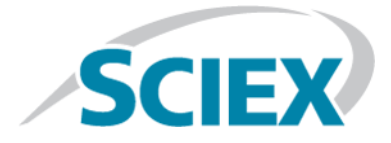

# **SCIEX Triple QuadTM 5500+**

## **Guide de l'utilisateur du système**

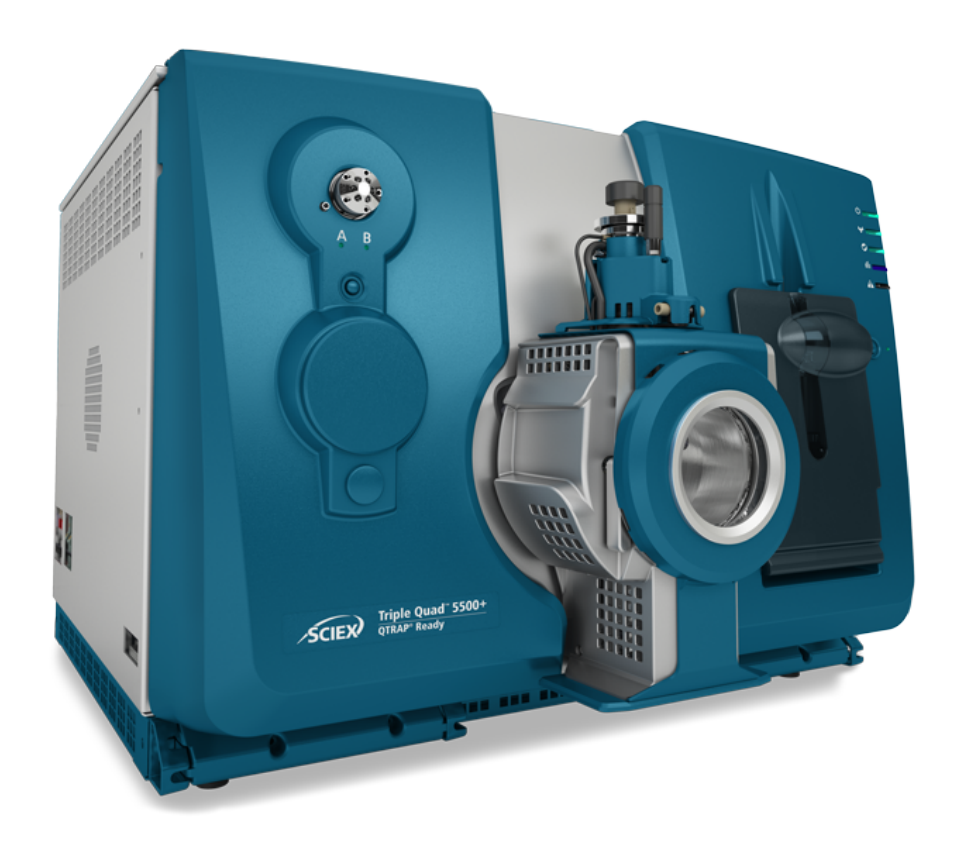

Ce document est fourni aux clients qui ont acheté un équipement SCIEX afin de les informer sur le fonctionnement de leur équipement SCIEX. Ce document est protégé par les droits d'auteur et toute reproduction de tout ou partie de son contenu est strictement interdite, sauf autorisation écrite de SCIEX.

Le logiciel éventuellement décrit dans le présent document est fourni en vertu d'un accord de licence. Il est interdit de copier, modifier ou distribuer un logiciel sur tout support, sauf dans les cas expressément autorisés dans le contrat de licence. En outre, l'accord de licence peut interdire de décomposer un logiciel intégré, d'inverser sa conception ou de le décompiler à quelque fin que ce soit. Les garanties sont celles indiquées dans le présent document.

Certaines parties de ce document peuvent faire référence à d'autres fabricants ou à leurs produits, qui peuvent comprendre des pièces dont les noms sont des marques déposées ou fonctionnent comme des marques de commerce appartenant à leurs propriétaires respectifs. Cet usage est destiné uniquement à désigner les produits des fabricants tels que fournis par SCIEX intégrés dans ses équipements et n'induit pas implicitement le droit et/ou l'autorisation de tiers d'utiliser ces noms de produits comme des marques commerciales.

Les garanties fournies par SCIEX se limitent aux garanties expressément offertes au moment de la vente ou de la cession de la licence de ses produits. Elles sont les uniques représentations, garanties et obligations exclusives de SCIEX. SCIEX ne fournit aucune autre garantie, quelle qu'elle soit, expresse ou implicite, notamment quant à leur qualité marchande ou à leur adéquation à un usage particulier, en vertu d'un texte législatif ou de la loi, ou découlant d'une conduite habituelle ou de l'usage du commerce, toutes étant expressément exclues, et ne prend en charge aucune responsabilité ou passif éventuel, y compris des dommages directs ou indirects, concernant une quelconque utilisation effectuée par l'acheteur ou toute conséquence néfaste en découlant.

Réservé exclusivement à des fins de recherche. Ne pas utiliser dans le cadre de procédures de diagnostic.

AB Sciex fait affaire sous le nom de SCIEX.

Les marques commerciales citées dans le présent document appartiennent à AB Sciex Pte. Ltd. ou à leurs propriétaires respectifs.

AB SCIEX™ est utilisé sous licence.

© 2019 AB Sciex

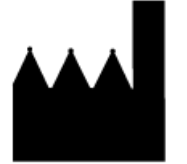

AB Sciex Pte. Ltd. Blk33, #04-06 Marsiling Industrial Estate Road 3 Woodlands Central Industrial Estate, Singapore 739256

## **Contenus**

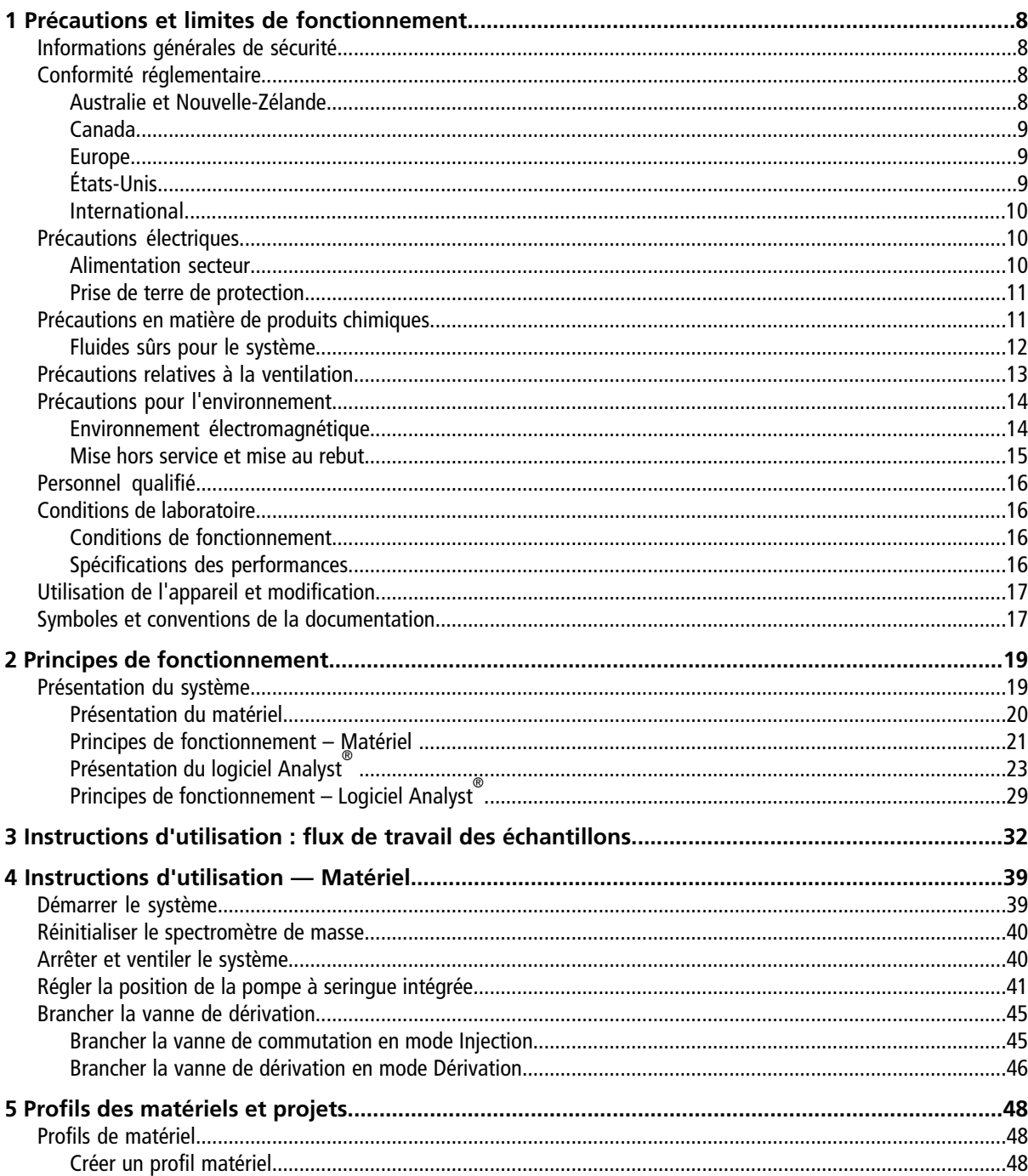

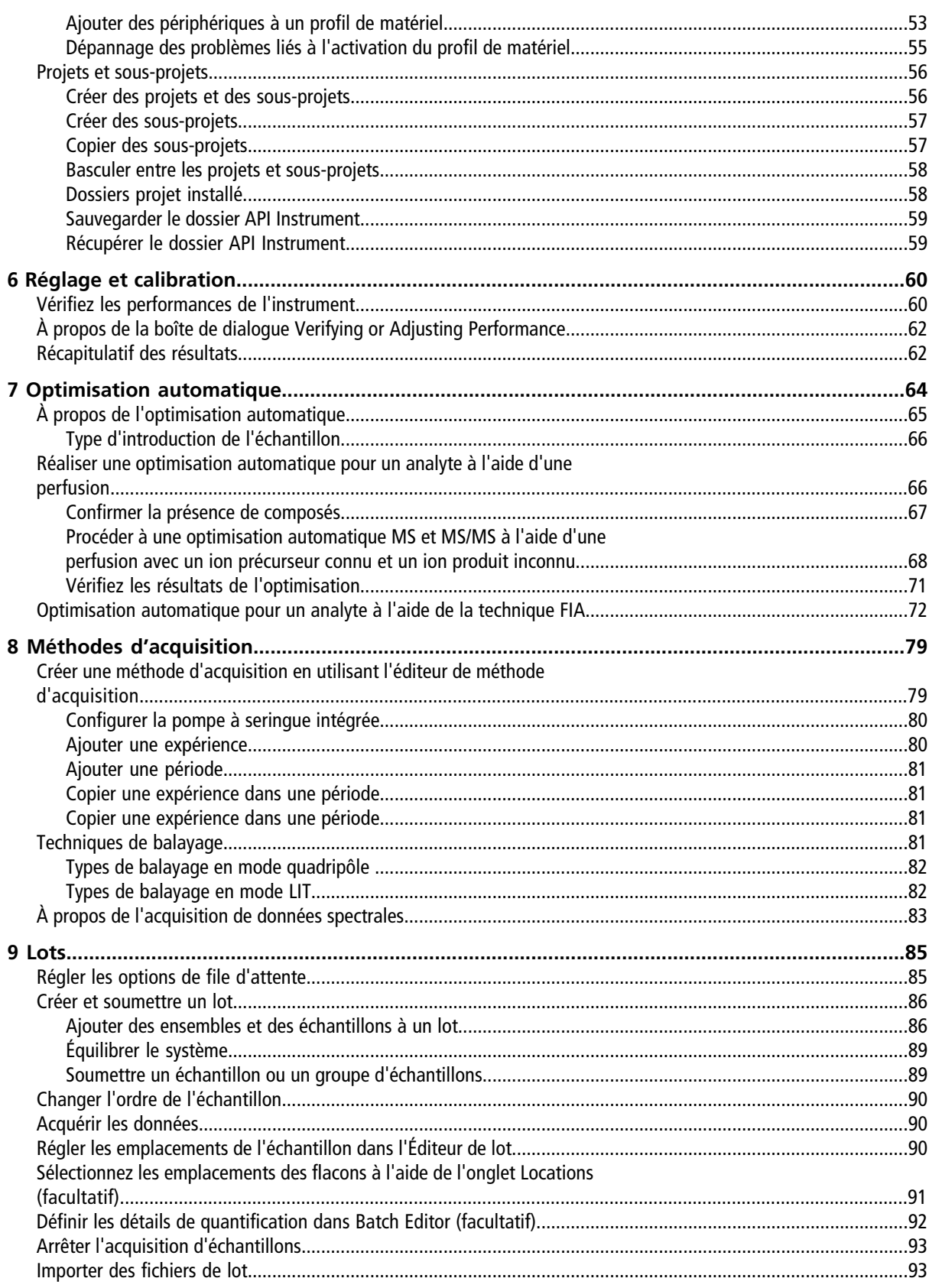

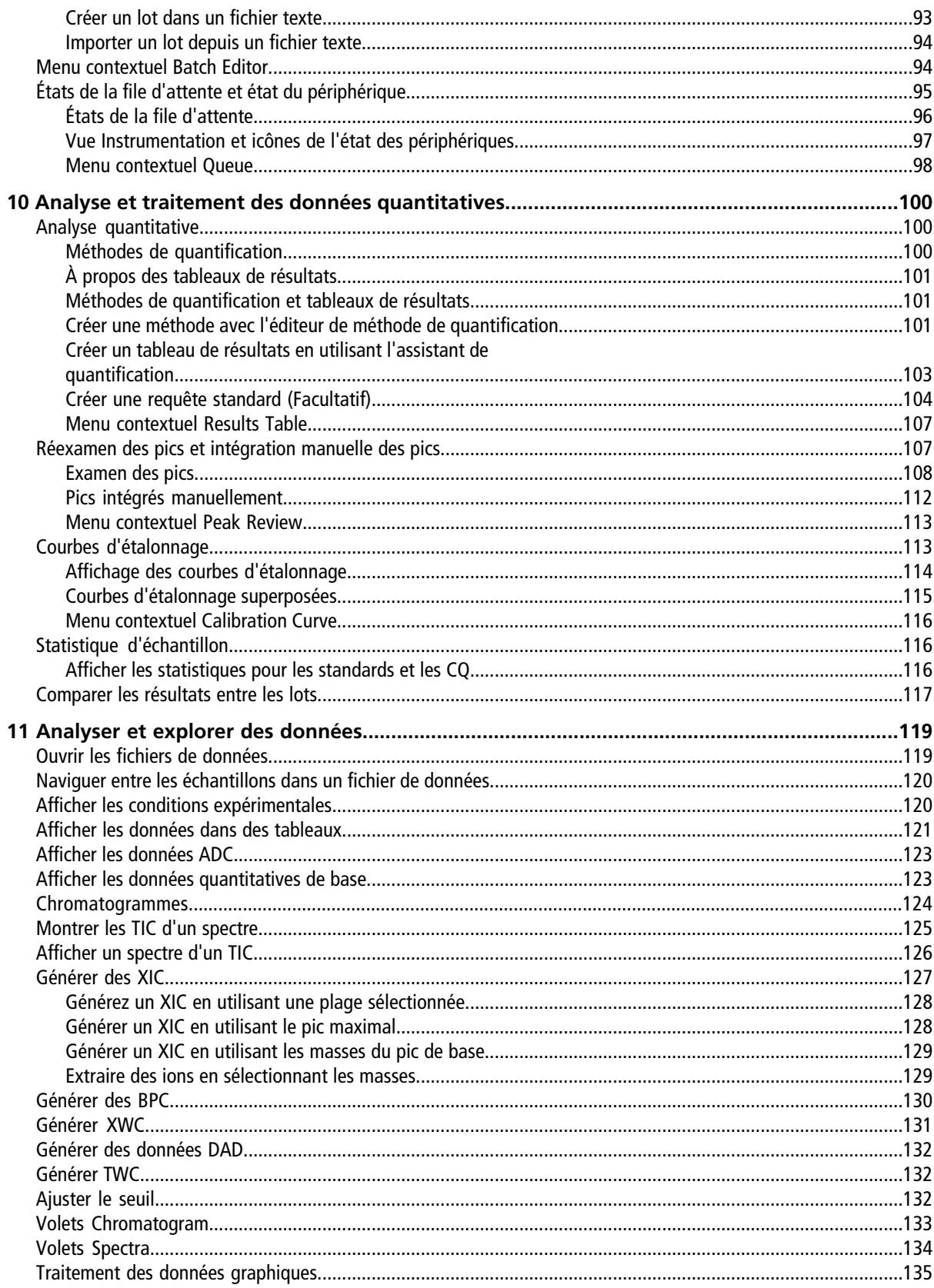

#### **Contenus**

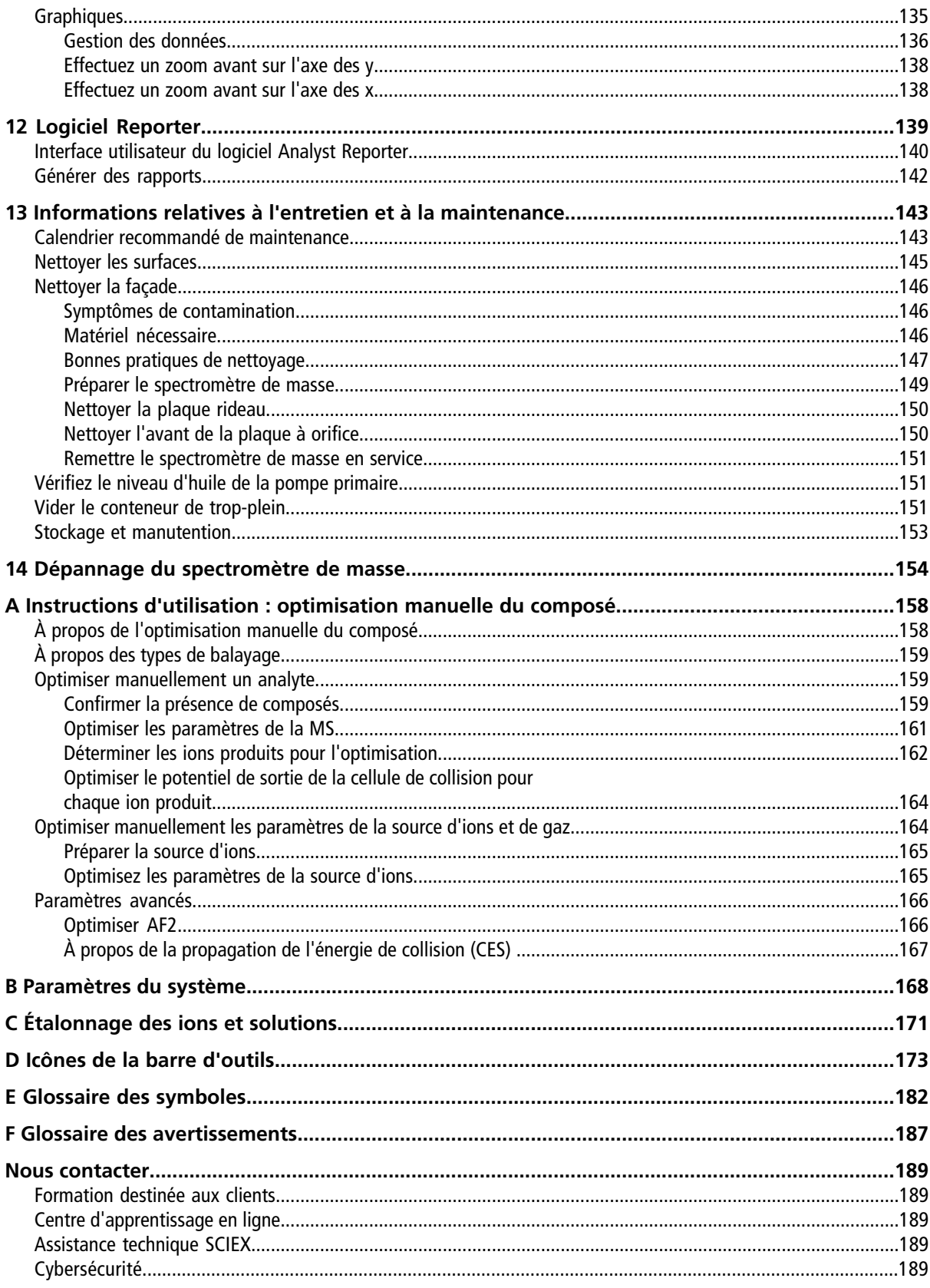

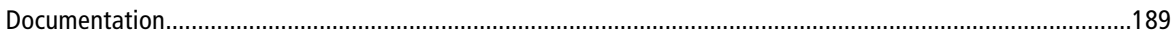

## **Précautions et limites de fonctionnement**

<span id="page-7-0"></span>**Remarque :** avant d'utiliser le système, lire attentivement toutes les sections du présent guide.

Cette section contient des informations générales relatives à la sécurité et fournit des informations relatives à la conformité réglementaire. Elle décrit également les dangers potentiels et les avertissements associés pour le système ainsi que les précautions qui doivent être prises pour minimiser les risques.

Outre cette section, consultez le [Glossaire des symboles](#page-181-0) pour obtenir des informations sur les symboles et les conventions utilisés dans l'environnement du laboratoire, sur le système et dans le présent document. Consultez le *Guide de planification du site d'installation* pour connaître les exigences du site, notamment l'alimentation secteur, l'évacuation de la source, la ventilation, l'air comprimé, l'azote et la pompe primaire.

## <span id="page-7-1"></span>**Informations générales de sécurité**

Pour empêcher toute blessure personnelle ou tout endommagement du système, lisez, comprenez et observez toutes les précautions de sécurité et mises en garde présentes dans ce document, la fiche de données de sécurité (FDS) du fabricant relative aux produits chimiques ainsi que les informations figurant sur l'étiquette du produit. Ces étiquettes présentent des symboles internationalement reconnus. Ne pas tenir compte de ces avertissements peut entraîner des blessures graves.

Les informations de sécurité sont destinées à compléter les règlements fédéraux, locaux ou régionaux sur l'environnement, la santé et la sécurité (EHS). Les informations fournies concernent la sécurité liée au système au regard du fonctionnement du système. Elles ne couvrent pas toutes les procédures de sécurité devant être pratiquées. En fin de compte, vous et votre société êtes responsables du respect des règlements EHS fédéraux, locaux ou régionaux sur le maintien d'un environnement de laboratoire sécurisé.

<span id="page-7-2"></span>Consultez la documentation de référence appropriée du laboratoire et les procédures opérationnelles normalisées.

## **Conformité réglementaire**

<span id="page-7-3"></span>Ce système est conforme aux réglementations et aux normes figurant dans cette section. Consultez la déclaration de conformité incluse avec le système et les composants individuels du système pour obtenir des références datées. Les étiquettes y afférant ont été apposées sur le système.

### **Australie et Nouvelle-Zélande**

- **Compatibilité électromagnétique (CEM) :** loi sur les communications radio (Radio Communications Act) de 1992 telle que mise en œuvre dans les normes suivantes :
	- Interférences électromagnétiques —AS/NZS CISPR 11/EN 55011/CISPR 11 (Classe A). Consultez [Perturbations électromagnétiques.](#page-14-1)

• **Sécurité :** AS/NZ 61010-1 et CEI 61010-2-061

### <span id="page-8-0"></span>**Canada**

- **Interférences électromagnétiques (EMI) :** CAN/CSA CISPR11. Cet appareil ISM est conforme à la norme canadienne ICES-001. Consultez [Perturbations électromagnétiques.](#page-14-1)
- **Sécurité :**
	- CAN/CSA C22.2 N° 61010-1
	- CAN/CSA C22.2 N° 61010-2-061

### <span id="page-8-1"></span>**Europe**

- **Compatibilité électromagnétique (CEM) :** directive 2014/30/UE relative à la compatibilité électromagnétique telle que mise en œuvre dans les normes suivantes :
	- EN 61326-1

• EN 55011 (Classe A) Consultez [Compatibilité électromagnétique.](#page-13-2)

- **Sécurité :** directives 2014/35/UE relatives à la basse tension telles que mises en œuvre dans les normes suivantes :
	- EN 61010-1
	- EN 61010-2-061
- **Déchets d'équipements électriques et électroniques (DEEE) :** directive relative aux déchets d'équipements électriques et électroniques 2012/96/CEE telle que mise en œuvre dans la norme EN 40519. Consultez [Déchets d'équipements électriques et électroniques.](#page-15-4)
- <span id="page-8-2"></span>• **Emballages et déchets d'emballage (EDE) :** directive 94/62/CE relative aux emballages et aux déchets d'emballage
- **Limitation de l'utilisation des substances dangereuses (RoHS) :** directive RoHS 2011/65/UE

### **États-Unis**

- **Réglementation relative aux perturbations des émissions radio :** 47 CFR 15 telle que mise en œuvre dans la réglementation FCC Partie 15 (Classe A)
- **Sécurité :** réglementation relative à la sécurité et à la santé au travail, 29 CFR 1910, telle que mise en œuvre dans les normes suivantes :
	- UL 61010-1
	- CEI 61010-2-061

### <span id="page-9-0"></span>**International**

- **Compatibilité électromagnétique (CEM) :**
	- CEI 61326-1
	- CEI CISPR 11 (Classe A)
	- CEI 61000-3-2
	- CEI 61000-3-3

Consultez [Compatibilité électromagnétique.](#page-13-2)

- **Sécurité :**
	- CEI 61010-1
	- CEI 61010-2-061

## <span id="page-9-1"></span>**Précautions électriques**

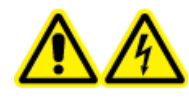

**AVERTISSEMENT ! Risque d'électrocution. Ne retirez pas les capots. Le retrait des capots peut provoquer des blessures ou le dysfonctionnement du système. Il n'est pas nécessaire de retirer les capots pour procéder à la maintenance courante, à l'inspection ou au réglage. Contactez un technicien de service (FSE) SCIEX pour exécuter les réparations qui nécessitent de retirer les capots.**

- Suivez les pratiques sécurisées pour les travaux d'électricité.
- Utilisez les pratiques de gestion de câble pour contrôler les câbles électriques. Cela permet de réduire le risque de trébuchement.

<span id="page-9-2"></span>Pour plus d'informations sur les spécifications électriques du système, consulltez le *Guide d'aménagement sur site*.

### **Alimentation secteur**

Raccordez le système à une alimentation secteur compatible selon les instructions de ce guide.

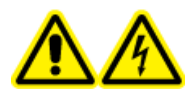

**AVERTISSEMENT ! Risque d'électrocution. L'installation de toutes les alimentations électriques et de tous les branchements ne doit être exécutée que par du personnel qualifié. Assurez-vous que toutes les installations sont conformes aux réglementations en vigueur et aux normes de sécurité.**

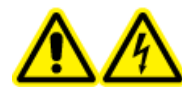

**AVERTISSEMENT ! Risque d'électrocution. Vérifiez que le système peut être débranché de la prise d'alimentation secteur en cas d'urgence. Ne bloquez pas la prise de l'alimentation secteur.**

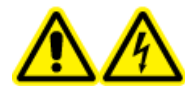

**AVERTISSEMENT ! Risque de choc électrique. Utilisez exclusivement les câbles d'alimentation fournis avec le système. N'utilisez pas de câbles qui ne sont pas correctement conçus pour le fonctionnement de ce système.**

Un transformateur de ligne externe n'est pas nécessaire pour le spectromètre de masse, pour la paillasse en option ou la pompe primaire.

### <span id="page-10-0"></span>**Prise de terre de protection**

L'alimentation principale doit comprendre une prise de terre de protection correctement installée. La prise de terre de protection doit être installée ou vérifiée par un électricien qualifié avant de brancher le système.

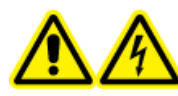

**AVERTISSEMENT ! Risque d'électrocution. Ne débranchez pas délibérément la prise de terre. Toute interruption de la mise à la terre engendre un risque d'électrocution.**

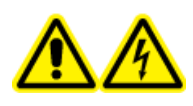

**AVERTISSEMENT ! Risque de choc électrique. Assurez-vous qu'une mise à la terre (câble de mise à la terre) relie la boucle de l'échantillon et un point de mise à la terre adéquat au niveau de la source d'ions. Cette masse supplémentaire renforcera les mesures de sécurité spécifiées par SCIEX.**

## <span id="page-10-1"></span>**Précautions en matière de produits chimiques**

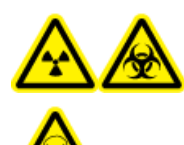

**AVERTISSEMENT ! Risque de rayonnement ionisant, risque biologique ou risque de toxicité chimique. Déterminez si une décontamination est nécessaire avant de procéder au nettoyage ou à l'entretien. Le client doit décontaminer le système avant de procéder au nettoyage ou à l'entretien si des matières radioactives, des agents biologiques ou des produits chimiques toxiques ont été utilisés avec le système.**

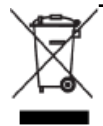

**AVERTISSEMENT ! Risque pour l'environnement. Ne jetez pas les composants du système dans les déchetteries municipales. Suivez les réglementations locales lors de la mise au rebut des composants.**

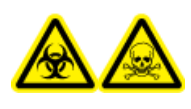

**AVERTISSEMENT ! Risques biologiques et de toxicité chimique. Raccordez correctement la conduite de vidange au spectromètre de masse et au conteneur de trop-plein de l'évacuation de la source pour éviter les fuites.**

• Déterminez quels sont les produits chimiques qui peuvent avoir été utilisés dans le système avant sa mise en service et son entretien régulier. Consultez les *fiches de données de sécurité* pour les précautions d'hygiène et de sécurité qui doivent être suivies avec les produits chimiques. Les *fiches de données de sécurité* SCIEX sont disponibles sur le site [sciex.com/tech-regulatory.](https://sciex.com/tech-regulatory)

**SCIEX Triple QuadTM Guide de l'utilisateur du système 5500+** RUO-IDV-05-8450-FR-A **11 / 190**

- Portez toujours l'équipement de protection individuelle attribué comprenant des gants en néoprène ou en nitrile sans poudre, des lunettes de sécurité et une blouse de laboratoire.
- Travaillez dans un endroit bien aéré ou doté d'une hotte aspirante.
- Évitez les sources d'étincelles lors de l'utilisation de matériaux inflammables comme l'isopropanol, le méthanol et autres solvants inflammables.
- Utilisez et éliminez les produits chimiques avec précaution. Risque potentiel de blessure corporelle si les procédures adéquates de manipulation et d'élimination des produits chimiques ne sont pas respectées.
- Évitez tout contact des produits chimiques avec la peau pendant le nettoyage et lavez-vous les mains après utilisation.
- Assurez-vous que tous les tuyaux d'évacuation sont raccordés correctement et que toutes les connexions fonctionnent comme prévu.
- Collectez tous les liquides usagés et mettez-les au rebut comme des déchets dangereux.
- Conformez-vous à toutes les réglementations locales pour le stockage, la manipulation et la mise au rebut des déchets biologiques, toxiques ou radioactifs.
- <span id="page-11-0"></span>• (Recommandé) Utilisez des plateaux de confinement secondaires sous la pompe primaire, les bouteilles de solvant ainsi que le conteneur de collecte des déchets afin de capturer les déversements chimiques éventuels.

### **Fluides sûrs pour le système**

Les liquides suivants peuvent être utilisés de façon sûre avec le système. Consultez [Matériel nécessaire](#page-145-2) pour plus d'informations sur les solutions de nettoyage sûres.

**ATTENTION : Risque d'endommagement du système. N'utilisez pas un autre liquide avant d'avoir reçu la confirmation de sa nature inoffensive de la part de SCIEX. Cette liste n'est pas exhaustive.**

- **Solvants organiques**
	- Acétonitrile de qualité MS, jusqu'à 100 %
	- Méthanol de qualité MS, jusqu'à 100 %
	- Isopropanol, jusqu'à 100 %
	- Eau de qualité HPLC ou supérieure, jusqu'à 100 %
- **Tampons**
	- Acétate d'ammonium ; moins de 1 %
	- Formate d'ammonium ; moins de 1 %
- **Acides et Bases**
	- Acide formique ; moins de 1 %
	- Acide acétique ; moins de 1 %
	- Acide trifluoroacétique (TFA) ; moins de 1 %
	- Acide heptafluorobutyrique (HFBA) ; moins de 1 %
	- Ammoniaque/Hydroxyde d'ammonium ; moins de 1 %

## <span id="page-12-0"></span>**Précautions relatives à la ventilation**

L'évacuation des fumées et l'élimination des déchets doivent être conformes à toutes les règles fédérales, nationales, locales ou régionales sur la santé et la sécurité. Il est de la responsabilité du client de s'assurer que la qualité de l'air est maintenue en conformité avec les règles locales sur la santé et la sécurité.

La ventilation du système d'évacuation de la source et de la pompe primaire doit être assurée par une hotte aspirante de laboratoire dédiée ou par un système d'évacuation externe.

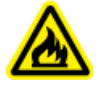

**AVERTISSEMENT ! Risque d'incendie. Vérifiez que le système d'évacuation de la source est branché et en service afin d'éviter l'accumulation de vapeurs inflammables dans la source d'ions.**

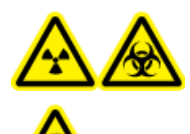

**AVERTISSEMENT ! Risque de rayonnement ionisant, risque biologique ou risque de toxicité chimique. Veillez à évacuer les gaz d'échappement dans une hotte aspirante de laboratoire prévue à cet effet ou un système d'évacuation et assurez-vous que le tuyau de ventilation est maintenu en place par des pinces. Vérifiez que le laboratoire dispose d'un échange d'air approprié pour le travail effectué.**

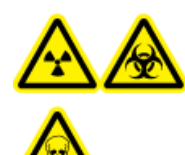

**AVERTISSEMENT ! Risque de rayonnement ionisant, risque biologique ou risque de toxicité chimique. Ne faites pas fonctionner le spectromètre de masse si le conduit d'évacuation de la source et les conduits d'évacuation de la pompe primaire ne sont pas correctement raccordés au système de ventilation du laboratoire. Vérifiez régulièrement la conduite d'évacuation pour garantir l'absence de fuite. L'utilisation de spectromètres de masse sans ventilation correcte du système peut constituer un danger pour la santé et entraîner des blessures graves.**

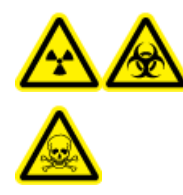

**AVERTISSEMENT ! Risque de rayonnement ionisant, risque biologique ou risque de toxicité chimique. Utilisez la source d'ions que si l'utilisateur a les qualifications et la formation appropriées, et s'il connaît les règles de confinement et d'évacuation des matériaux toxiques ou nuisibles utilisés avec la source d'ions.**

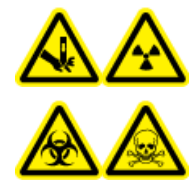

**AVERTISSEMENT ! Risque de perforation, risque de rayonnement ionisant, risque biologique ou risque de toxicité chimique. Cessez d'utiliser la source d'ions si la fenêtre correspondante est fissurée ou cassée et contactez un technicien de service (FSE) SCIEX. Tout matériau toxique ou nocif introduit dans l'appareil sera présent dans les émissions de la source. L'évacuation de l'appareil doit être ventilée de la pièce. Éliminez les objets tranchants conformément aux procédures de sécurité établies par le laboratoire.**

## <span id="page-13-0"></span>**Précautions pour l'environnement**

Faites appel à du personnel qualifié pour l'installation des fournitures et des accessoires de l'alimentation électrique, du chauffage, de la ventilation et de la plomberie. Vérifiez que toutes les installations respectent les lois locales et les règlements sur les risques biologiques. Pour les informations sur les conditions environnementales requises pour le système, consultez le *Guide d'aménagement sur site*.

Laissez un espace d'accès autour de l'équipement lors de la configuration du système.

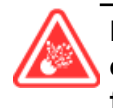

**DANGER ! Risque d'explosion. Ne faites pas fonctionner le système dans un environnement contenant des gaz explosifs. Le système n'est pas conçu pour fonctionner dans un environnement explosif.**

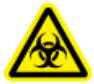

**AVERTISSEMENT ! Risque biologique : utilisation de matériel biologiquement dangereux, observez toujours les réglementations en vigueur pour l'évaluation des risques, le contrôle et la manipulation. Ce système ni aucune pièce ne sont conçus pour faire office de confinement biologique.**

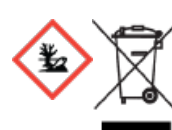

**AVERTISSEMENT ! Risque pour l'environnement. Suivez les procédures établies pour la mise au rebut des déchets biologiquement dangereux, toxiques, radioactifs et électroniques. Il incombe au client d'éliminer les substances dangereuses, y compris substances chimiques, huiles usagées et composants électriques, conformément à la législation et à la réglementation locales.**

<span id="page-13-2"></span><span id="page-13-1"></span>**ATTENTION : changements de masse potentiels. Maintenez une température ambiante stable. Si la température change de plus de 2 °C par heure, la résolution et l'étalonnage de la masse peuvent alors être affectés.**

### **Environnement électromagnétique**

#### **Compatibilité électromagnétique**

**Environnement électromagnétique de base :** environnement existant sur des sites caractérisés par une alimentation directe basse tension provenant du réseau secteur public.

**Critère de performance A (critère A) :** l'équipement doit fonctionner comme prévu sans détérioration des performances ni perte de fonction durant ou après le test.

**Critère de performance B (critère B) :** bien que l'équipement puisse subir une perte de fonction (une ou plusieurs) durant le test, il continuera à fonctionner comme prévu en enregistrant une détérioration des performances et des fonctions qui seront automatiquement récupérées après le test.

**Critère de performance C (critère C) :** bien que l'équipement puisse subir une perte de fonction (une ou plusieurs) durant le test, il continuera à fonctionner comme prévu en enregistrant une détérioration des performances et des fonctions que l'opérateur pourra récupérer après le test.

L'équipement est conçu pour une utilisation dans un environnement électromagnétique de base.

<span id="page-14-1"></span>Veillez à maintenir un environnement électromagnétique compatible avec l'appareil afin que le dispositif puisse fonctionner comme prévu. Si la ligne d'alimentation produit un bruit électrique élevé, installez une protection de surtension.

#### **Perturbations électromagnétiques**

**Équipement de classe A :** équipement convenant à une utilisation dans tous les bâtiments autres que les bâtiments résidentiels et ceux directement raccordés au réseau d'alimentation électrique basse tension qui dessert les bâtiments réservés à des fins résidentielles. [Tiré de la norme CISPR 11:2009, 5.3] Les équipements de classe A doivent satisfaire aux limites de classe A.

Cet équipement a été testé et déclaré conforme aux limites pour un appareil numérique de Classe A, conformément à l'article 15 des règles de la FCC (Federal Communications Commission).

Ces limites sont conçues pour fournir une protection raisonnable contre les perturbations nuisibles lorsque l'équipement est utilisé dans un environnement commercial. Cet équipement génère, utilise et peut émettre une énergie de fréquence radio et s'il n'est pas installé et utilisé conformément au manuel de l'opérateur, il peut causer des perturbations nuisibles aux communications radio.

<span id="page-14-0"></span>Le fonctionnement de cet équipement dans une zone résidentielle est susceptible de provoquer des perturbations nuisibles, auquel cas il vous sera nécessaire de corriger les perturbations à vos frais. Les changements ou modifications non expressément approuvés par le fabricant peuvent annuler votre droit d'utiliser l'équipement.

### **Mise hors service et mise au rebut**

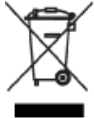

**AVERTISSEMENT ! Risque pour l'environnement. Ne jetez pas les composants du système dans les déchetteries municipales. Suivez les réglementations locales lors de la mise au rebut des composants.**

Avant la mise hors service, décontaminez le système dans son intégralité selon les règlementations locales.

Lors de la mise hors service du système, séparez et recyclez divers matériaux conformément aux réglementations environnementales nationales et locales. Voir [Stockage et manutention.](#page-152-0)

**Remarque :** SCIEX n'acceptera aucun retour du système sans un formulaire de décontamination dûment rempli. Contactez un technicien de service pour obtenir un exemplaire du formulaire.

Ne jetez pas de composants ou d'assemblages, y compris les pièces d'ordinateur, dans des déchetteries municipales.

#### <span id="page-15-4"></span>**Déchets d'équipements électriques et électroniques**

Suivez les ordonnances municipales sur les déchets pour la mise au rebut en vue de réduire l'impact environnemental des déchets d'équipements électriques et électroniques (DEEE). Afin d'éliminer cet appareil en toute sécurité, contactez un bureau du service à la clientèle local pour bénéficier de l'enlèvement et du recyclage gratuits de l'appareil.

## <span id="page-15-0"></span>**Personnel qualifié**

Seul le personnel qualifié de SCIEX doit installer, inspecter et entretenir l'appareil. Après avoir installé le système, le technicien de service utilise le *Guide de familiarisation du client* pour informer le client sur le fonctionnement, le nettoyage et la maintenance de base du système.

<span id="page-15-1"></span>Seul le personnel qualifié par le fabricant doit entretenir les équipements. Une personne désignée par le laboratoire peut être familiarisée avec les procédures du responsable de maintenance qualifié (QMP) pendant l'installation. Le QMP est une personne informée des risques électriques et chimiques associés à la maintenance des équipements de laboratoire.

## <span id="page-15-2"></span>**Conditions de laboratoire**

### **Conditions de fonctionnement**

Le système est conçu pour fonctionner en toute sécurité dans ces conditions :

- À l'intérieur
- Altitude : jusqu'à 2 000 m (6 560 pieds) au-dessus du niveau de la mer
- Température ambiante : entre 5 °C (41 °F) et 40 °C (104 °F)
- Humidité relative maximale : 80 % pour des températures allant jusqu'à 31 °C, diminuant linéairement jusqu'à 50 % à 40 °C
- Variations de tension de l'alimentation secteur :  $\pm 10$  % de la tension nominale
- <span id="page-15-3"></span>• Surtensions temporaires : jusqu'aux niveaux de catégorie de surtension II
- Surtensions temporaires sur l'alimentation secteur
- Degré de pollution : degré de pollution 2

### **Spécifications des performances**

Le système est conçu pour répondre aux spécifications dans ces conditions :

- Température ambiante de 15 à 30 °C (59 à 86 °F) Au fil du temps, la température doit rester comprise dans une plage de 4 °C (7,2 °F), sa vitesse de fluctuation ne devant pas excéder 2 °C (3,6 °F) par heure. Les fluctuations de la température ambiante dépassant ces limites peuvent entraîner des changements de masse dans le spectre.
- <span id="page-16-0"></span>• Humidité relative de 20 % à 80 %, sans condensation

## **Utilisation de l'appareil et modification**

**AVERTISSEMENT ! Risque de blessure corporelle. Contactez le représentant SCIEX si l'installation, un réglage ou un déplacement du produit est nécessaire.**

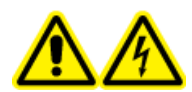

**AVERTISSEMENT ! Risque d'électrocution. Ne retirez pas les capots. Le retrait des capots peut provoquer des blessures ou le dysfonctionnement du système. Il n'est pas nécessaire de retirer les capots pour procéder à la maintenance courante, à l'inspection ou au réglage. Contactez un technicien de service (FSE) SCIEX pour exécuter les réparations qui nécessitent de retirer les capots.**

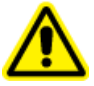

**AVERTISSEMENT ! Risque de blessure corporelle. Utilisez uniquement les pièces recommandées par SCIEX. L'utilisation de pièces non recommandées par SCIEX ou l'utilisation de pièces pour tout usage autre que celui auquel elles sont destinées peut porter atteinte à l'utilisateur ou avoir une incidence négative sur les performances du système.**

Utilisez le spectromètre de masse et la source d'ions à l'intérieur dans un laboratoire conforme aux conditions environnementales recommandées dans le *Guide de planification du site* pour le spectromètre de masse.

Si le spectromètre de masse et la source d'ions sont utilisés dans un environnement ou d'une manière non prévu(e) par le fabricant, la protection fournie par l'équipement peut être compromise.

<span id="page-16-1"></span>Une modification ou une manipulation non autorisée du spectromètre de masse et de la source d'ions peut être à l'origine de blessures ou de dommages matériels et peut annuler la garantie. Des données erronées peuvent être générées si le spectromètre de masse et la source d'ions fonctionnent hors des conditions environnementales recommandées ou avec des modifications non autorisées. Contacter un technicien de service pour plus d'informations sur l'entretien du système.

## **Symboles et conventions de la documentation**

Les symboles et conventions suivants sont utilisés tout au long de ce guide.

**DANGER ! Danger signifie une action qui entraîne des blessures graves ou la mort.**

**AVERTISSEMENT ! Avertissement signifie une action susceptible de provoquer des blessures corporelles si les précautions nécessaires ne sont pas suivies.**

**ATTENTION : Attention signifie une opération susceptible d'endommager le système ou de conduire à une perte ou une altération de données si les précautions nécessaires ne sont pas suivies.**

**Remarque :** Une remarque souligne une information importante dans une procédure ou une description.

**Conseil !** Un conseil fournit une information utile pour mettre en application les techniques et les procédures du texte pour un besoin spécifique et fournit des raccourcis, mais n'est pas indispensable à la réalisation de la procédure.

# **Principes de fonctionnement 2**

<span id="page-18-0"></span>Le système est conçu pour l'analyse qualitative et quantitative d'espèces chimiques.

Cette section comporte des informations sur le spectromètre de masse et le logiciel Analyst®. Consultez le *Guide de l'opérateur* de la source d'ions pour une présentation de la source d'ions.

Pour plus d'informations sur l'ordinateur et le logiciel, consultez le *Guide d'installation du logiciel* pour le logiciel Analyst®.

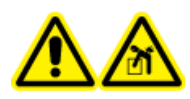

**AVERTISSEMENT ! Risque lié au levage. Ne déplacez pas le système sans consulter d'abord un technicien de service. Risque de blessure ou de dommage sur le système. Si le système doit être déplacé, contactez un technicien de service.**

## <span id="page-18-1"></span>**Présentation du système**

Ce système est conçu pour l'analyse qualitative et quantitative d'espèces chimiques.

Le SCIEX Triple Quad<sup>™</sup> 5500+ est QTRAP® pour QTRAP. Les utilisateurs peuvent acheter une licence QTRAP® afin d'accéder aux fonctions pièges à ions linéaires. Pour plus d'informations, consultez le site Web SCIEX SCIEX à l'adresse [sciex.com](https://sciex.com).

Le système comporte les composantes suivantes :

- un spectromètre de masse avec une pompe primaire et une source d'air comprimé et d'azote ;
- source d'ions Turbo V<sup>™</sup> utilisant soit la sonde TurboIonSpray<sup>®</sup>, soit la sonde d'ionisation chimique à pression atmosphérique (APCI). Consultez le *Guide de l'opérateur de la source d'ions Turbo VTM*;
- ordinateur et écran fournis par SCIEX avec le logiciel Analyst® pour l'optimisation de l'instrument, le développement de la méthode d'acquisition, ainsi que le traitement et l'acquisition des données. Pour obtenir les caractéristiques techniques et les exigences relatives à l'ordinateur, consultez le *Guide d'installation du logiciel Analyst®* .

### <span id="page-19-0"></span>**Présentation du matériel**

#### **Figure 2-1 Vue avant**

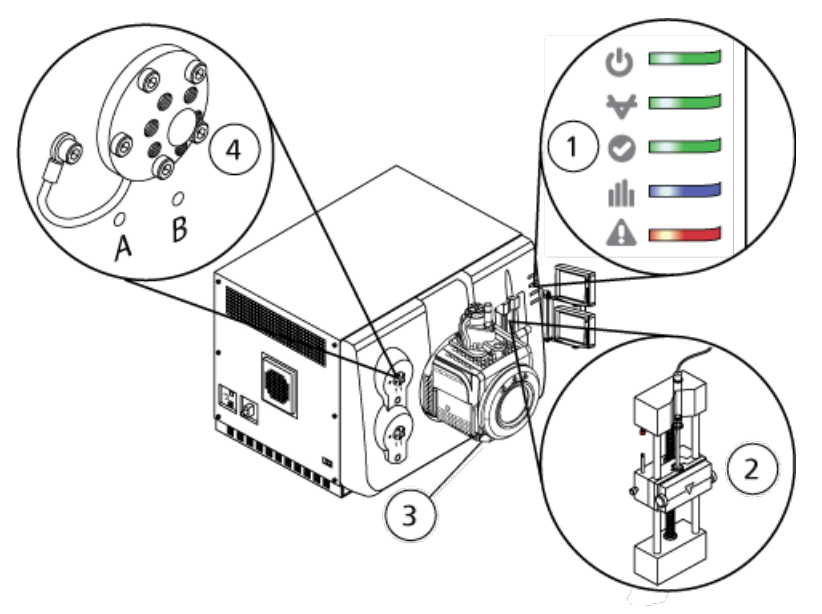

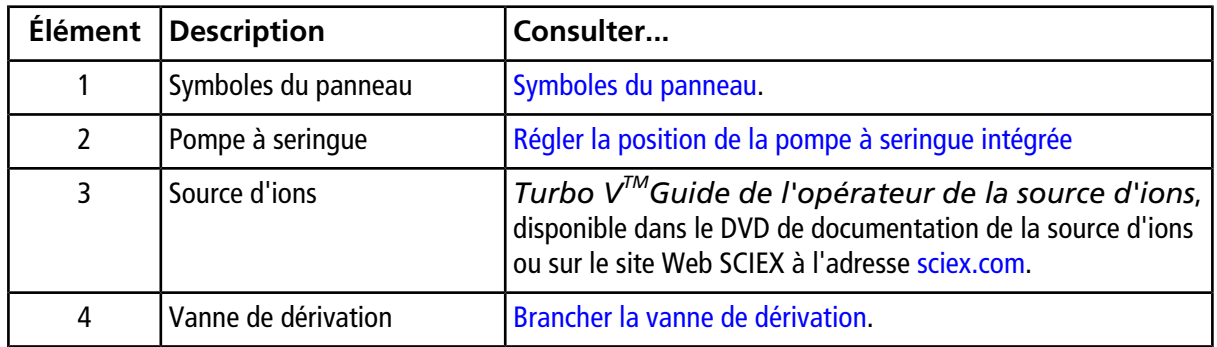

### <span id="page-19-2"></span><span id="page-19-1"></span>**Symboles du panneau**

Le [Tableau 2-1](#page-19-2) décrit les voyants d'état du spectromètre de masse.

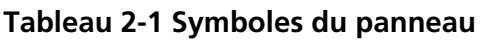

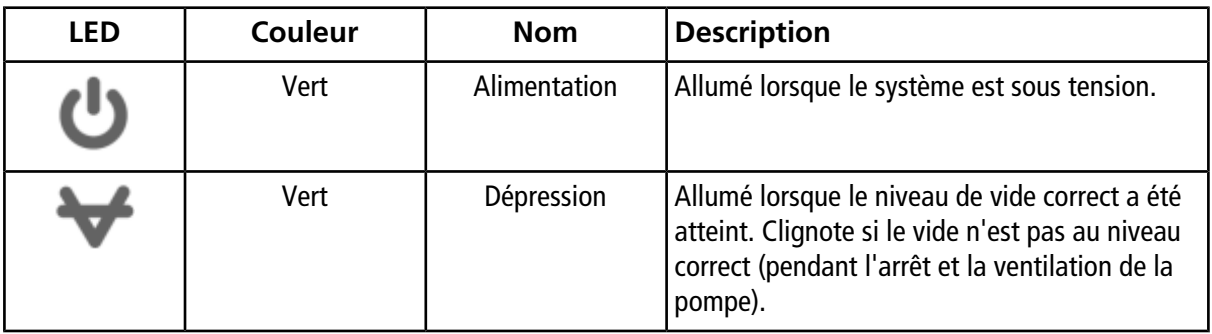

| <b>LED</b> | Couleur     | <b>Nom</b>         | <b>Description</b>                                                                                |
|------------|-------------|--------------------|---------------------------------------------------------------------------------------------------|
|            | Vert        | Prêt               | Allumé lorsque le système est sur Ready. Le<br>système doit être à l'état Ready pour fonctionner. |
|            | <b>Bleu</b> | Balayage           | Clignote quand le système acquiert des données.                                                   |
|            | Rouge       | <b>Défaillance</b> | Allumé lorsque le système détecte une<br>défaillance du système.                                  |

**Tableau 2-1 Symboles du panneau (suite)**

<span id="page-20-0"></span>Après la mise sous tension du système, tous les voyants s'allument. Le voyant d'alimentation reste allumé. Les autres voyants clignotent pendant deux secondes, puis s'éteignent. Le voyant du vide commence à clignoter. Une fois que le niveau de vide correct est atteint, ce voyant reste allumé.

### **Principes de fonctionnement – Matériel**

Le spectromètre de masse mesure le rapport masse sur charge des ions pour identifier les composés inconnus, quantifier les composés connus, et fournir des informations sur les structures et propriétés chimiques des molécules.

Le spectromètre de masse dispose d'une série de filtres quadripolaires qui transmettent les ions en fonction de leur rapport masse sur charge (*m/z*). Le premier quadripôle de cette série est le quide d'ions IonDrive<sup>™</sup> QJet situé entre la plaque à orifice et la zone Q0. Le quide d'ions IonDrive™ QJet ne filtre pas les ions, mais les focalise avant qu'ils n'entrent dans la zone Q0. En préfocalisant le flux d'ions le plus grand créé par l'orifice le plus large, le guide d'ions IonDrive<sup>™</sup> QJet augmente la sensibilité du système et améliore le rapport signal/bruit. Dans la zone Q0, les ions sont encore concentrés avant de passer dans le quadripôle Q1.

#### **Figure 2-2 Trajectoire des ions**

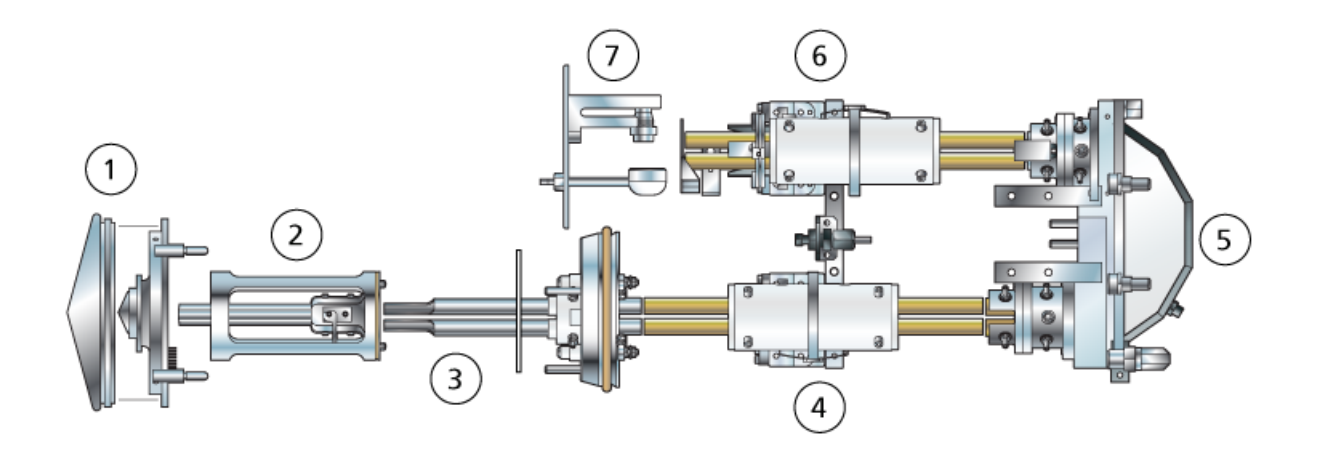

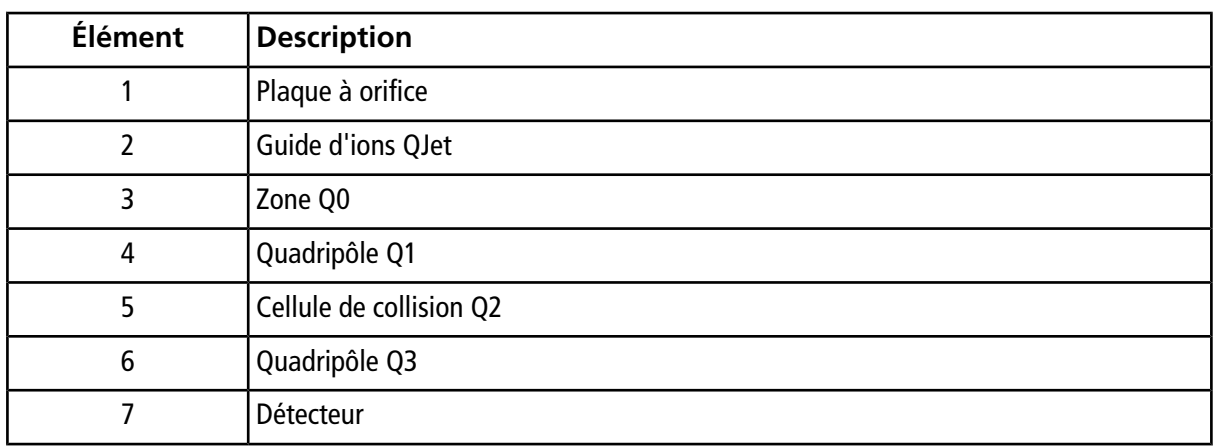

Le quadripôle Q1 est un quadripôle filtrant qui trie les ions avant qu'ils n'entrent dans la cellule de collision Q2. La cellule de collision Q2 accroît l'énergie interne d'un ion par l'intermédiaire des collisions avec les molécules de gaz jusqu'à ce que la rupture des liaisons moléculaires crée des ions produits. Cette technique permet aux utilisateurs de concevoir des expériences qui mesurent le rapport *m/z* des ions produits pour déterminer la composition des ions parents.

Après le passage par la cellule de collision Q2, les ions entrent dans le quadripôle Q3 pour un filtrage supplémentaire, puis entrent dans le détecteur. Dans le détecteur, les ions créent un courant qui se convertit en une impulsion de tension. Les impulsions de tension quittant le détecteur sont directement proportionnelles à la quantité d'ions entrant dans le détecteur. Le système surveille ces impulsions de tension, puis convertit les informations en signal. Le signal représente l'intensité de l'ion pour une valeur spécifique de *m/z* et le système affiche cette formation sous forme de spectre de masse.

**Remarque :** les fonctions de pièges à ions linéaires ne sont disponibles que sur les systèmes QTRAP® Enabled.

La fonctionnalité du piège à ions linéaire (LIT) offre plusieurs modes de fonctionnement améliorés. Un facteur commun à ces modes améliorés réside dans le fait que les ions sont piégés dans la région quadripolaire de Q3, puis éjectés pour obtenir des données de spectre complètes. De nombreux spectres sont collectés sur une courte durée et sont considérablement plus intenses que ceux collectés dans un mode de fonctionnement quadripolaire standard comparable.

Pendant l'étape de collecte, les ions passent dans la cellule de collision Q2 où le gaz CAD concentre les ions en Q3. Le quadripôle Q3 fonctionne en appliquant uniquement la tension RF principale. Les ions ne peuvent pas passer à travers le quadripôle Q3 et sont renvoyés par une lentille de sortie à laquelle est appliquée une tension CC barrière. À la fin de la durée de remplissage (durée définie par l'utilisateur ou déterminée par la fonction Dynamic Fill Tim), une tension CC barrière est appliquée à la lentille d'entrée de Q3 (IQ3). Ceci permet de confiner les ions collectés dans la zone Q3 et d'arrêter l'entrée d'ions supplémentaires. Les tensions CC barrières aux lentilles d'entrée et de sortie et la tension RF appliquée aux tiges du quadripôle enferment les ions dans la zone Q3.

Pendant la phase de balayage, la tension à la lentille de sortie et la tension RF auxiliaire sont incrémentées en même temps que la tension RF principale pour augmenter la résolution et la sensibilité par rapport aux modes de balayage quadripolaires. Une fréquence CA auxiliaire est appliquée au quadripôle Q3. L'amplitude de la tension RF principale est incrémentée d'une valeur basse à une valeur élevée, ce qui amène les masses en résonance avec la fréquence CA auxiliaire de manière séquentielle. Quand les ions sont amenés en résonance avec la fréquence AC, ils acquièrent suffisamment de vitesse axiale pour franchir la barrière de la lentille de

sortie et sont éjectés axialement vers le détecteur d'ions du spectromètre de masse. L'ensemble des données de spectre peut être acquis à partir des ions collectés dans la zone Q3 par balayage rapide de la tension RF principale.

#### **Traitement des données**

Le logiciel Analyst<sup>®</sup> nécessite un ordinateur fonctionnant avec le système d'exploitation Windows 7 (32 ou 64 bits) ou Windows 10 (64 bits). L'ordinateur et le logiciel du système associé fonctionnent avec le contrôleur système et le micrologiciel associé pour contrôler le système et l'acquisition de données. Pendant le fonctionnement du système, les données acquises sont envoyées au logiciel Analyst® pour être affichées sous forme de spectres de masse complets, d'intensités d'ions multiples ou simples par rapport au temps, ou de courant ionique total par rapport au temps.

### <span id="page-22-0"></span>**Présentation du logiciel Analyst®**

Le logiciel Analyst® fonctionne avec le spectromètre de masse, le système de chromatographie en phase liquide (LC) et le microprogramme associé pour contrôler le système et l'acquisition des données. Pendant le fonctionnement du système, les données acquises sont envoyées au logiciel Analyst® pour y être affichées sous la forme de spectres de masse complets, d'intensités d'ions simples ou multiples dans le temps ou du nombre total d'ions dans le temps.

#### **Vues de données différentes**

Les figures suivantes présentent des exemples de deux types de vue de données : chromatogramme en courant ionique total (TIC) et chromatogramme d'ions extraits (XIC).

**TIC** : tracé du courant ionique total en fonction du temps.

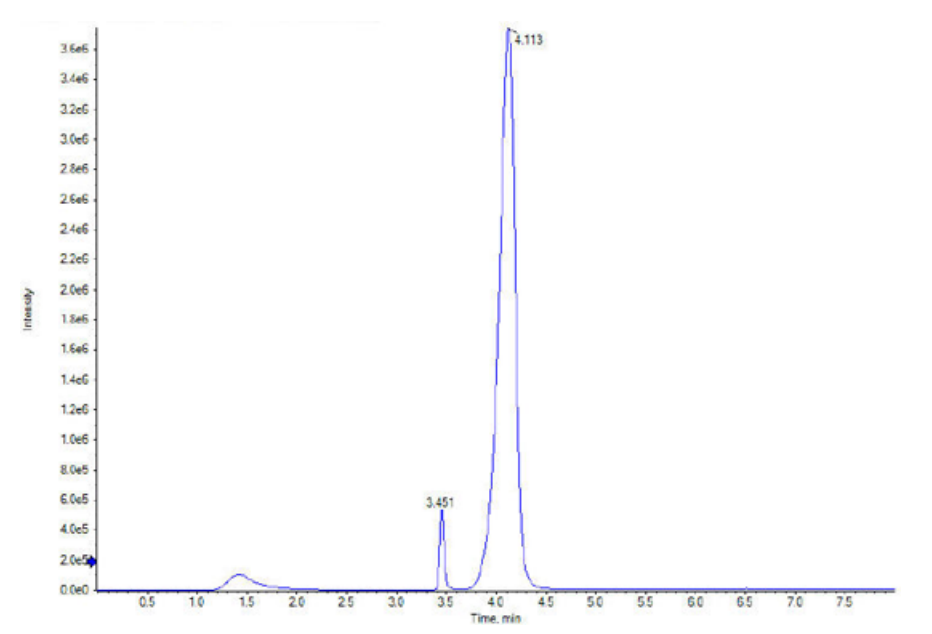

#### **Figure 2-3 Exemple de TIC**

**XIC** : chromatogramme d'ions extraits créé en prenant les valeurs d'intensité à la valeur de la masse simple discrète ou une gamme de masses à partir d'une série de balayages spectraux des masses. Il indique le comportement d'une masse donnée ou d'une plage de masses en fonction du temps.

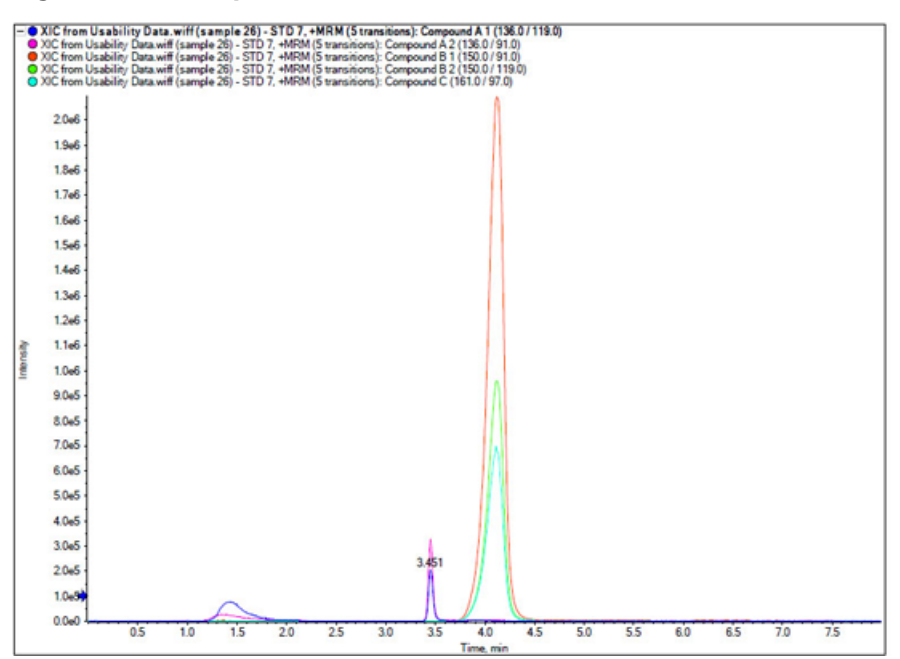

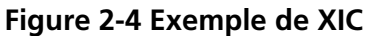

#### **Paramètres**

Les paramètres de fonctionnement sont les réglages des paramètres du spectromètre de masse en cours d'utilisation.

Les paramètres du composé ainsi que ceux de la source et du gaz sont stockés avec la méthode. La résolution et les paramètres du détecteur dépendent du spectromètre de masse et sont stockés sous forme de données d'instrument. Si le mode Tune and Calibrate est utilisé pour créer une méthode, les paramètres de travail peuvent être optimisés pour améliorer les performances de l'instrument. Sinon, incrémentez chaque paramètre séparément tout en lançant le cycle de l'expérience.

- Paramètres de source et de gaz : ces paramètres peuvent changer en fonction de la source d'ions utilisée.
- Paramètres des composés : ces paramètres se composent principalement des tensions sur le trajet des ions. Les valeurs optimales pour les paramètres dépendant du composé varient en fonction du composé en cours d'analyse.
- Paramètres de résolution : ces paramètres ont un impact sur la résolution et l'étalonnage.
- Paramètres du détecteur : ces paramètres ont un impact sur le détecteur.

Les paramètres du tableau s'appliquent à la source d'ions fournie avec le système. Pour plus d'informations sur les autres sources d'ions, consultez le *Guide de l'utilisateur* fourni avec la source d'ions. La figure suivante montre l'emplacement des paramètres sur le passage de l'optique ionique.

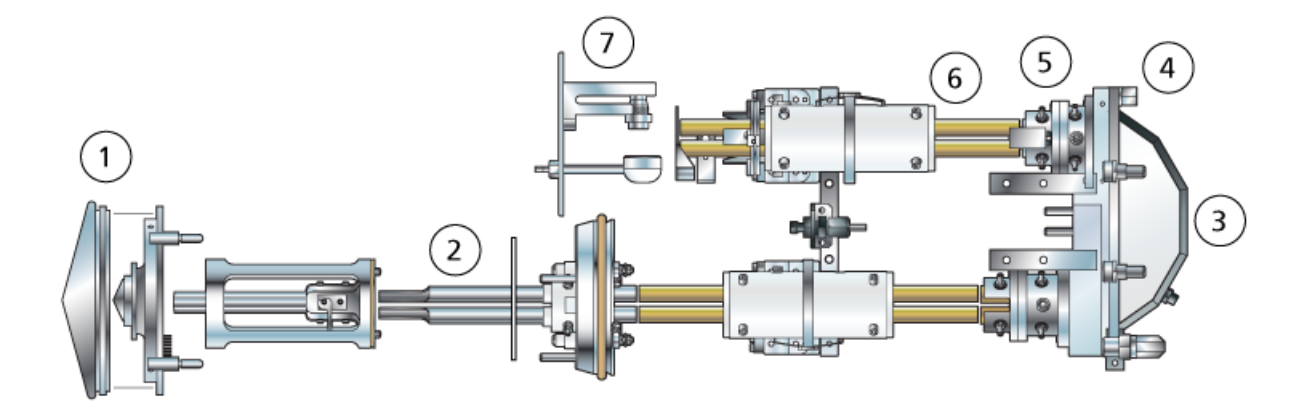

### **Figure 2-5 Trajet optique des ions et paramètres**

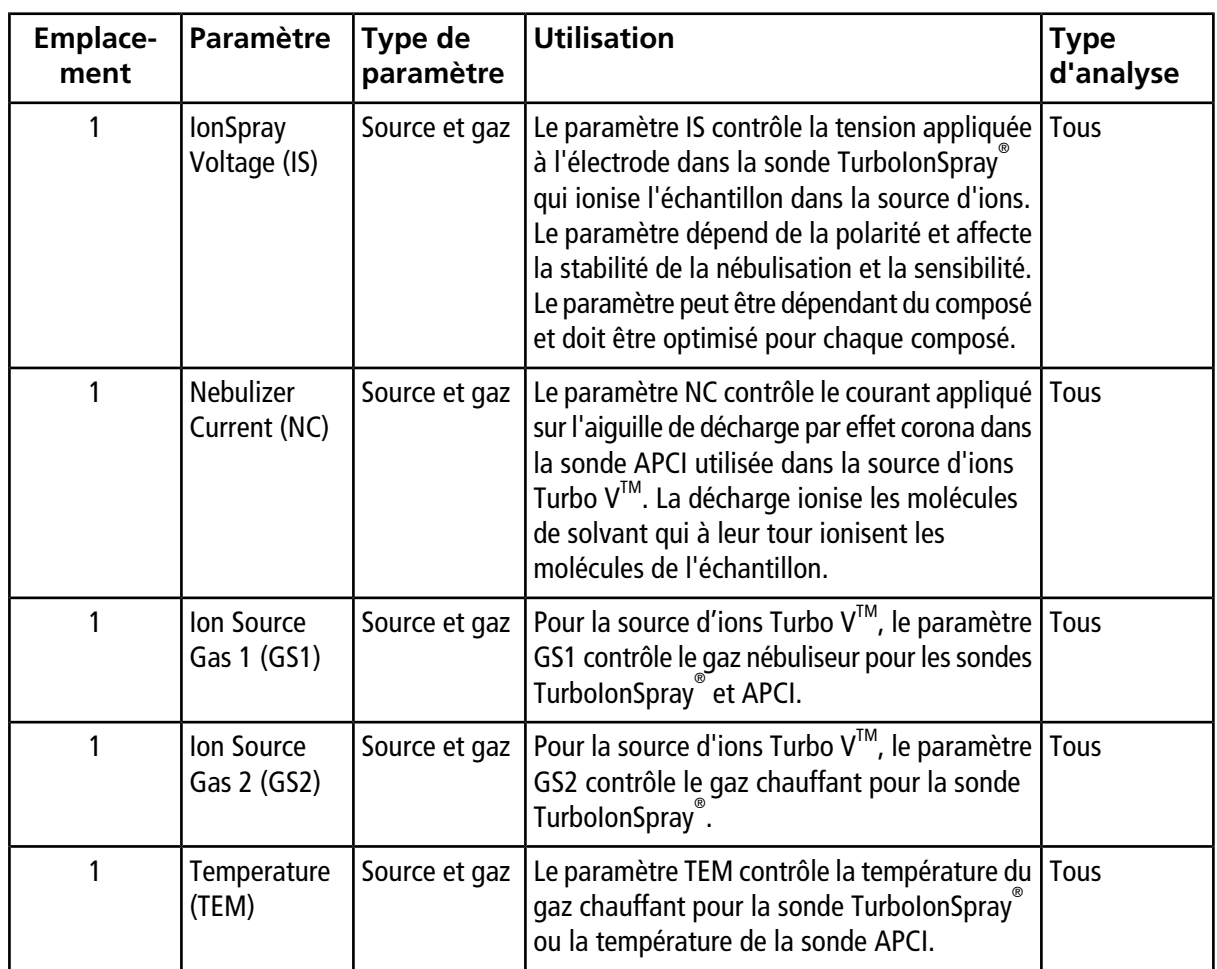

### **Principes de fonctionnement**

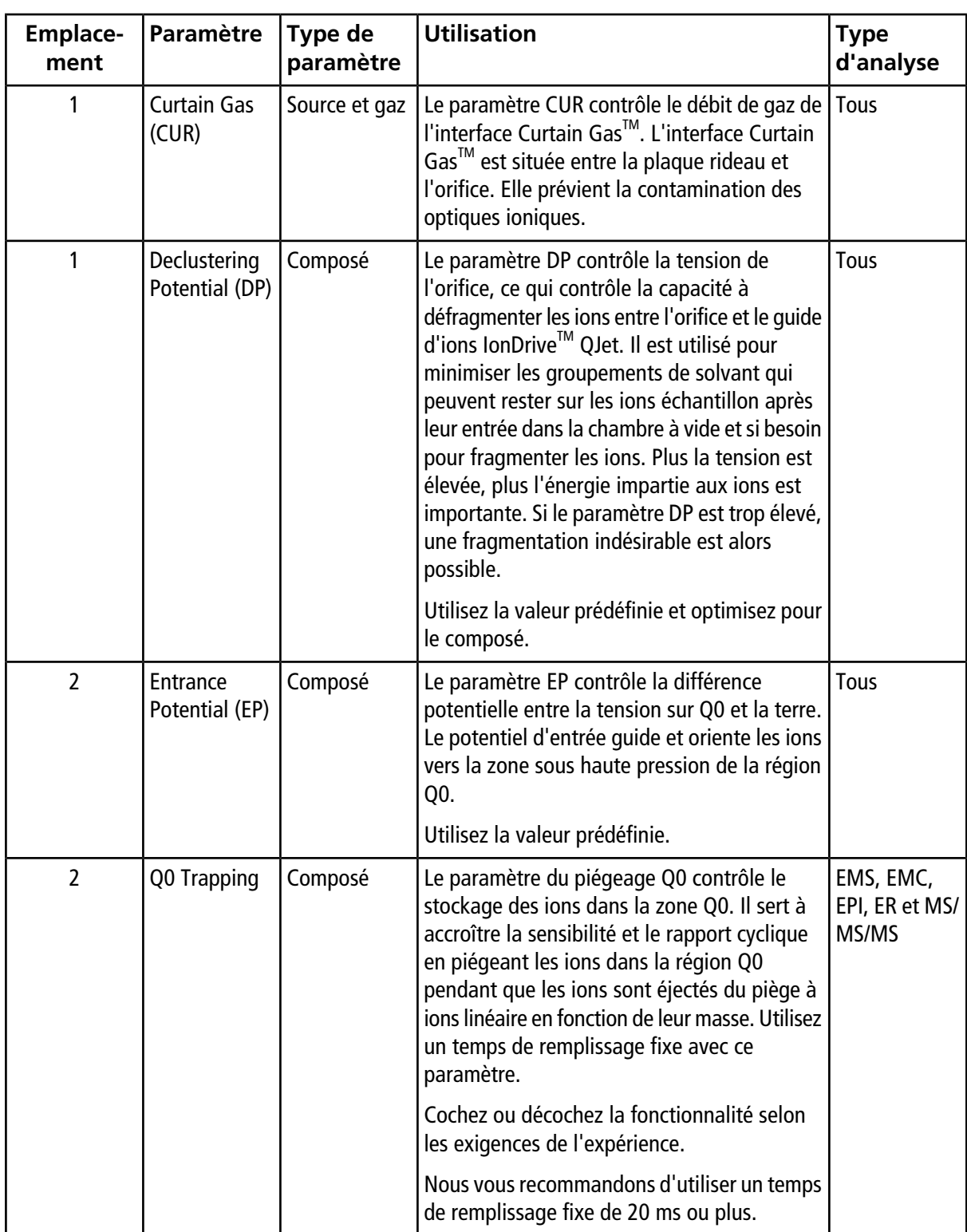

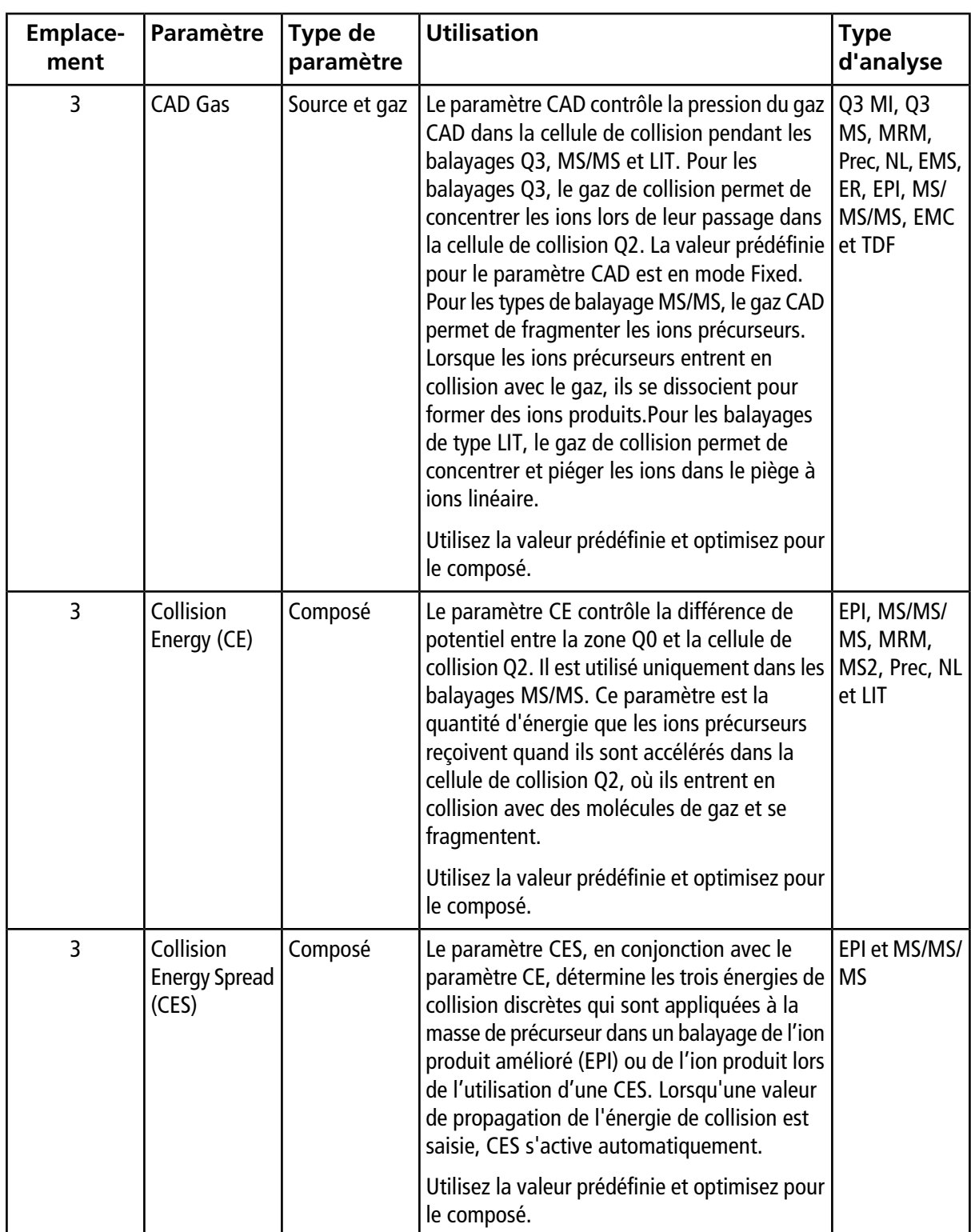

### **Principes de fonctionnement**

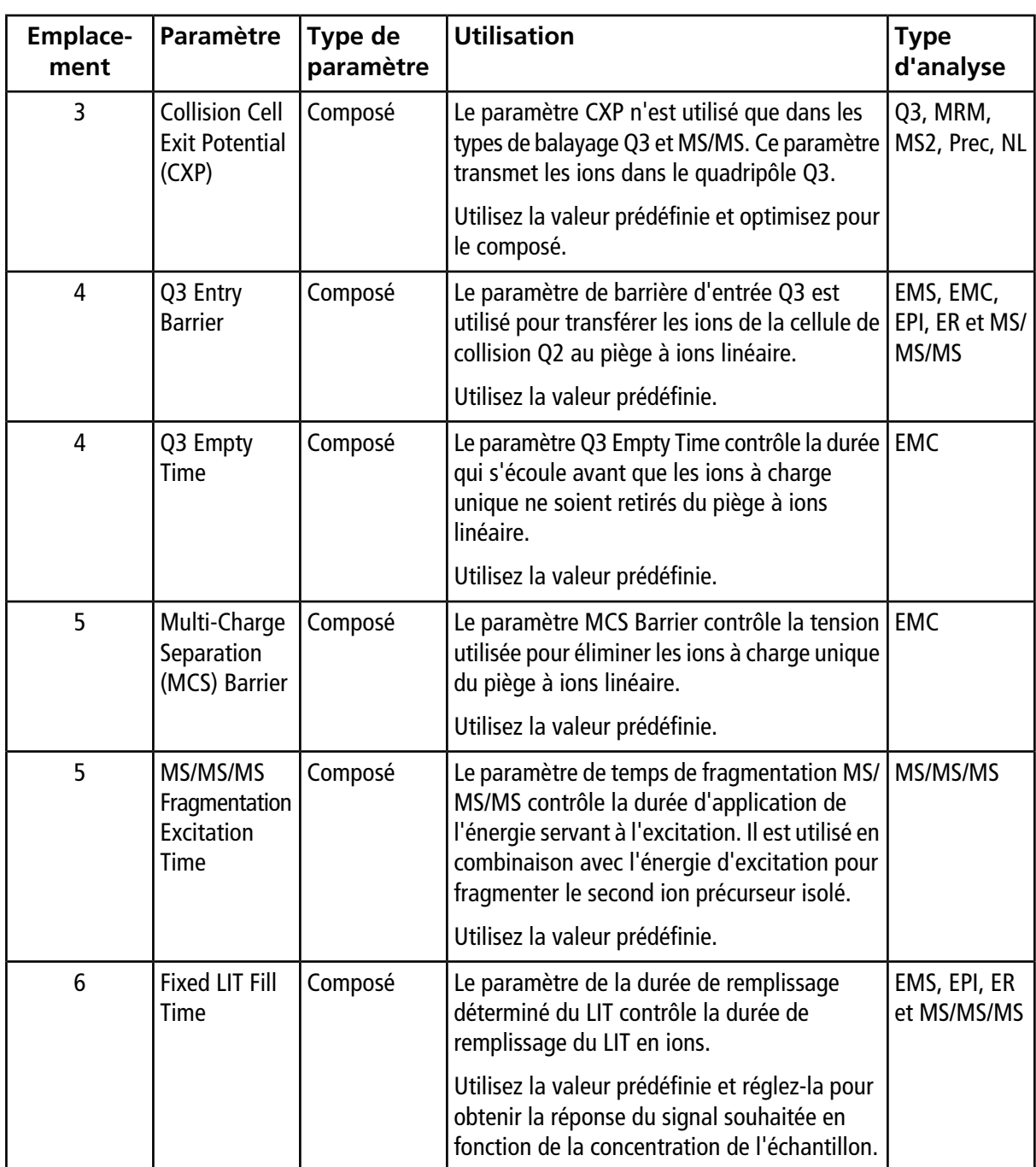

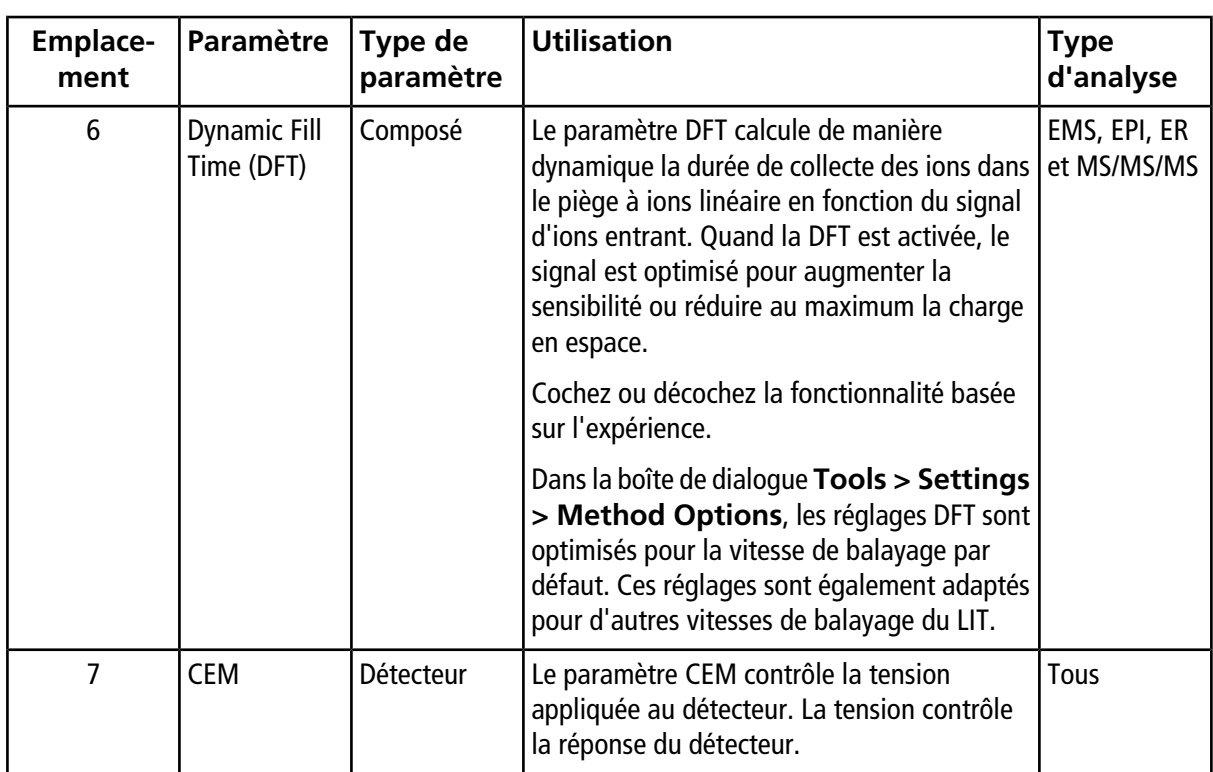

## <span id="page-28-0"></span>**Principes de fonctionnement – Logiciel Analyst®**

### **Quantification**

Le but de la quantification en LC-MS/MS est de déterminer avec précision la concentration d'un composé dans un échantillon inconnu. Dans un balayage MRM, la capacité à définir l'ion précurseur et l'ion produit caractéristique donne naissance à une paire hautement spécifique de l'analyte. La transition (paire) MRM couplée au temps de rétention associé à l'analyte pendant la chromatographie liquide fournit la spécificité nécessaire à la quantification.

La quantification est obtenue par l'utilisation de méthodes d'acquisition MRM LC-MS/MS validées, l'acquisition de courbes d'étalonnage et l'intégration ultérieure des pics associés aux composés concernés. La relation établie par la courbe d'étalonnage entre la réponse du signal et la concentration est utilisée pour déterminer la quantité d'un analyte particulier dans un échantillon inconnu.

### **Intégration**

Pour les données LC-MS/MS, l'intégration fait référence à l'obtention de l'aire sous la courbe du pic associé à un composé spécifique. Grâce au développement d'une méthode qui spécifie les transitions, les temps de rétention prévus, les standards internes, les paramètres d'intégration et de régression, le logiciel est capable d'intégrer automatiquement les pics pour un ensemble donné d'échantillons.

### **À propos des tableaux de résultats**

Les tableaux de résultats récapitulent la concentration calculée d'un analyte dans chaque échantillon inconnu d'après la courbe d'étalonnage. Les tableaux de résultats comprennent également les courbes d'étalonnage

ainsi que les statistiques des résultats. L'utilisateur peut personnaliser les tableaux de résultats et les afficher dans différentes dispositions.

Les données à partir d'un tableau de résultats peuvent être exportées vers un fichier .txt pour les utiliser dans d'autres applications comme Microsoft Excel. L'utilisateur peut également exporter les données dans le tableau ou dans les colonnes visibles.

#### **Courbes d'étalonnage**

Une courbe d'étalonnage, également appelée courbe de concentration standard, est une méthode qui permet de déterminer la concentration d'une substance dans un échantillon inconnu en comparant cet échantillon inconnu à un jeu d'échantillons standard dont la concentration est connue. La courbe d'étalonnage est un tracé de la réponse de l'instrument (le signal analytique) aux modifications de la concentration de l'analyte (la substance à mesurer). L'opérateur prépare une série d'étalons sur une plage de concentrations proches de la concentration attendue de l'analyte dans l'échantillon inconnu.

Les références d'étalonnage sont utilisées pour construire les courbes d'étalonnage. Les lectures incorrectes ou manquantes de certains des échantillons d'étalonnage peuvent indiquer des problèmes au niveau de la série analytique. Suivez des méthodes acceptables trouvées dans la documentation publiée et les orientations des organismes de réglementation pour créer une courbe d'étalonnage. Exemples de bonnes pratiques de préparation des courbes d'étalonnage :

- préparer des références d'étalonnage dans une matrice à « blanc » dans laquelle l'analyte doit être mesuré ;
- générer une courbe d'étalonnage pour chaque analyte à mesurer ;
- s'assurer de la couverture de la plage de concentration attendue de l'analyte, y compris pour des échantillons typiques et atypiques ;
- utiliser six à huit standards pour générer la courbe.

Cette liste n'est pas complète et d'autres orientations doivent être utilisées pour déterminer les bonnes pratiques de développement d'une courbe d'étalonnage pour le laboratoire.

**Remarque :** Dans certaines procédures analytiques, des références d'étalonnage en un point sont utilisées. Les étalonnages en un point sont réalisés à l'aide d'une matrice d'échantillon témoin et d'une seule concentration de l'étalon. La relation entre la réponse de l'instrument et la concentration de l'analyte est déterminée par la droite créée entre ces deux points. Les méthodes d'acquisition et de quantification doivent être validées avant d'être acceptées pour leur utilisation prévue.

#### **Types d'équations**

L'aire des pics de l'analyte dans les références de la courbe d'étalonnage est tracée par rapport aux concentrations connues. Ultérieurement, une droite est ajustée à ces points. Cette droite de régression est utilisée pour calculer la concentration des échantillons inconnus.

- Linéaire  $(y = mx + b)$
- Linéaire passant par zéro  $(y = mx)$
- Quadratique  $(y = a2 + bx + c)$

De plus, il est possible d'ajouter différents types de pondération à la régression, dont :

- $\bullet$  1/x
- $\bullet$  1/x<sup>2</sup>
- $\bullet$  1/y
- $1/y^2$

#### <span id="page-31-0"></span>**Tableau 3-1 Flux de travail de configuration de l'instrument**

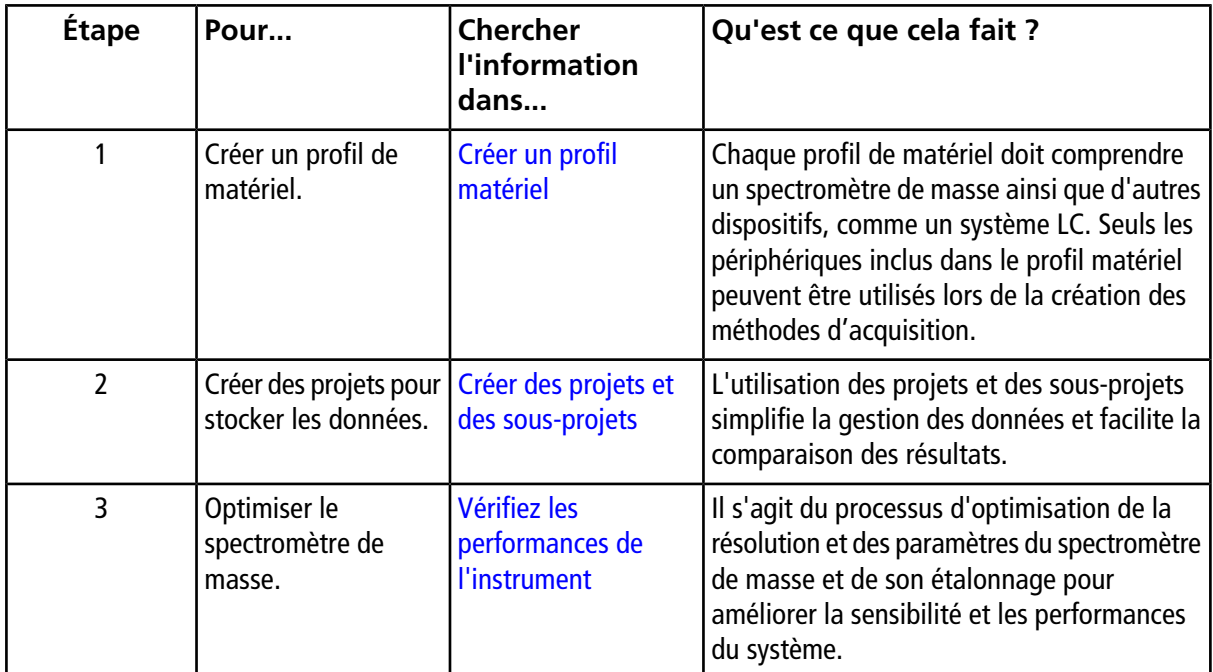

#### **Tableau 3-2 Flux de travail des acquisitions d'échantillons**

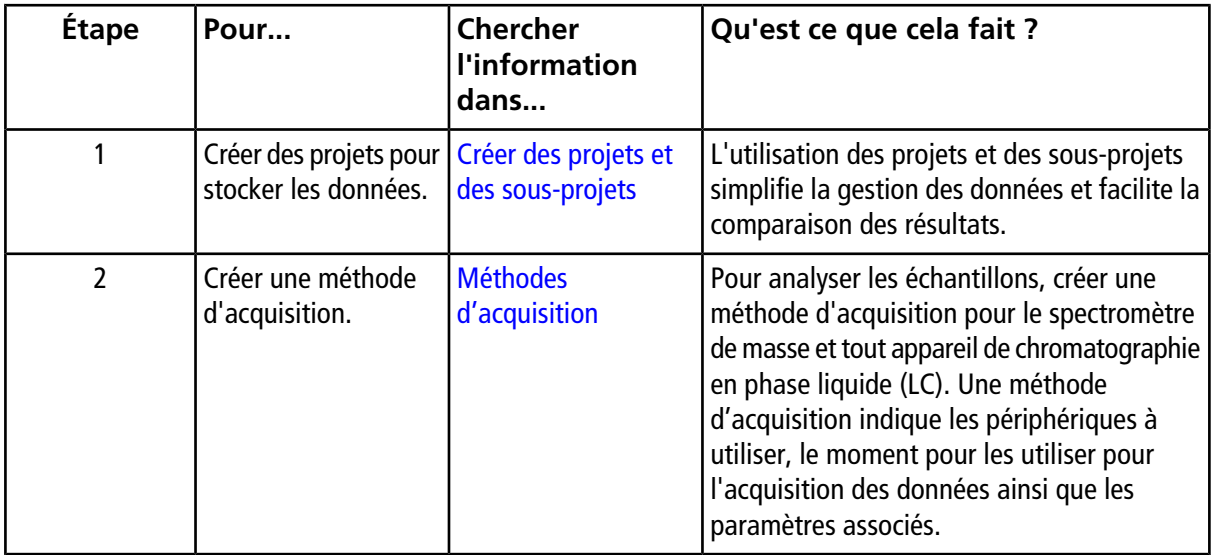

| Étape | Pour                                                                                                   | <b>Chercher</b><br>l'information<br>dans                                                                   | Qu'est ce que cela fait ?                                                                                                    |
|-------|----------------------------------------------------------------------------------------------------|----------------------------------------------------------------------------------------------------|----------------------------------------------------------------------------------------------------|
| 3     | Créer et soumettre un Ajouter des<br>lot.                                                              | ensembles et des<br>échantillons à un lot<br>et Soumettre un<br>échantillon ou un<br>groupe d'échantillons | Après avoir créé une méthode d'acquisition,<br>traitez les échantillons en créant un lot<br>d'acquisition et en l'envoyant dans la file<br>d'attente d'acquisition.                                                                                                    |
| 4     | <b>Traiter les</b><br>échantillons pour<br>acquérir des données.                                       | Acquérir les données                                                                                       | L'exécution des échantillons implique de<br>gérer la file d'attente d'acquisition et de<br>surveiller l'état de l'instrument et du<br>périphérique. Pour envoyer des échantillons<br>et acquérir des données, utilisez le<br>gestionnaire de file d'attente. Le Queue<br>Manager affiche l'état de la file d'attente,<br>des lots et des échantillons, tout en facilitant<br>la gestion des échantillons et des lots dans<br>la file d'attente.                    |
| 5     | Analyser les données<br>en mode Explore.<br>$-00-$<br>Étape 6-Analyse des<br>données<br>quantitatives. | Analyser et explorer<br>des données                                                                        | En mode Explore, pour visualiser et traiter les<br>données acquises, il existe de nombreux<br>outils. Il est possible de personnaliser les<br>graphiques avec des étiquettes et des<br>légendes de pics, d'afficher des graphiques<br>de contour et d'enregistrer les spectres dans<br>la bibliothèque.                                                                                                    |
| 6     | Analyser des données<br>quantitatives.                                                                 | Analyse et traitement<br>des données<br>quantitatives                                                      | Utilisez les divers outils de création des<br>méthode quantitatives en mode Quantitate<br>pour analyser les données acquises et<br>bâtissez une méthode quantitative afin de<br>produire un tableau de résultats. Le tableau<br>de résultats permet d'examiner manuellement<br>tous les pics de chacun des analytes et les<br>normes internes dans un lot et de consulter<br>les courbes d'étalonnage, les statistiques<br>d'échantillons et les tracés métriques. |

**Tableau 3-2 Flux de travail des acquisitions d'échantillons (suite)**

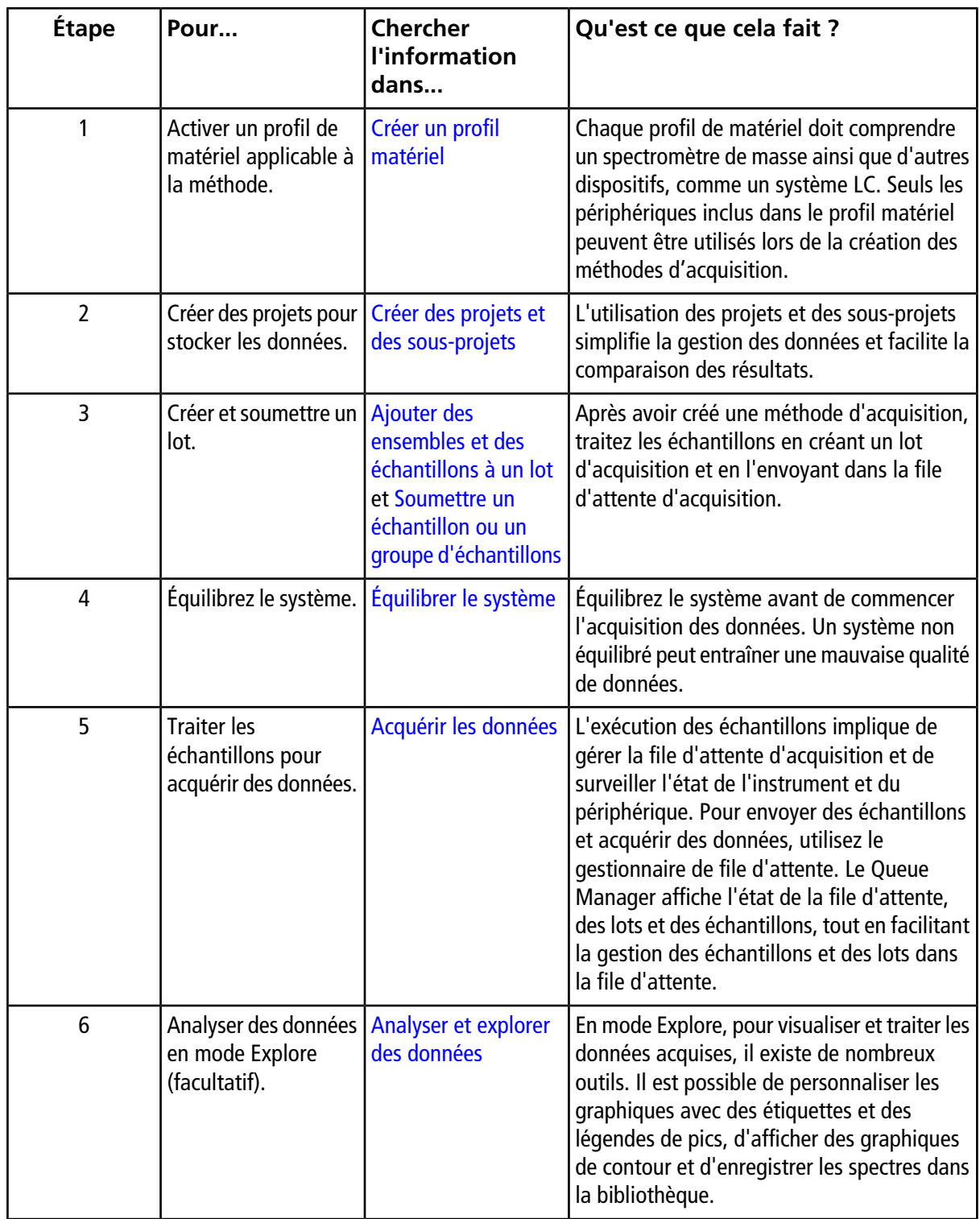

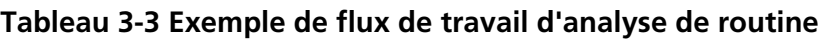

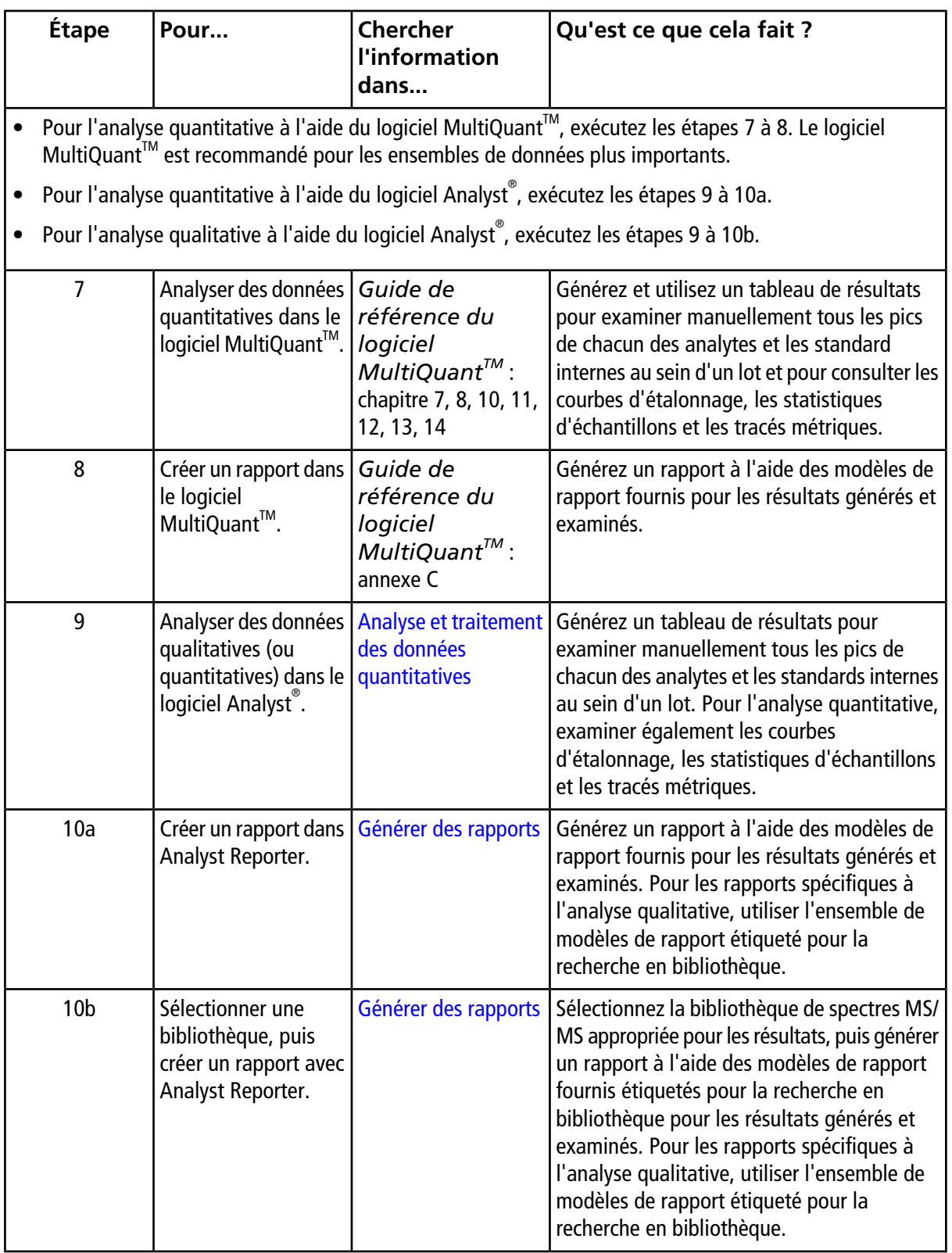

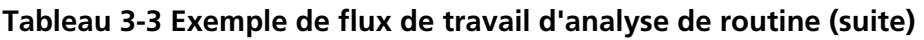

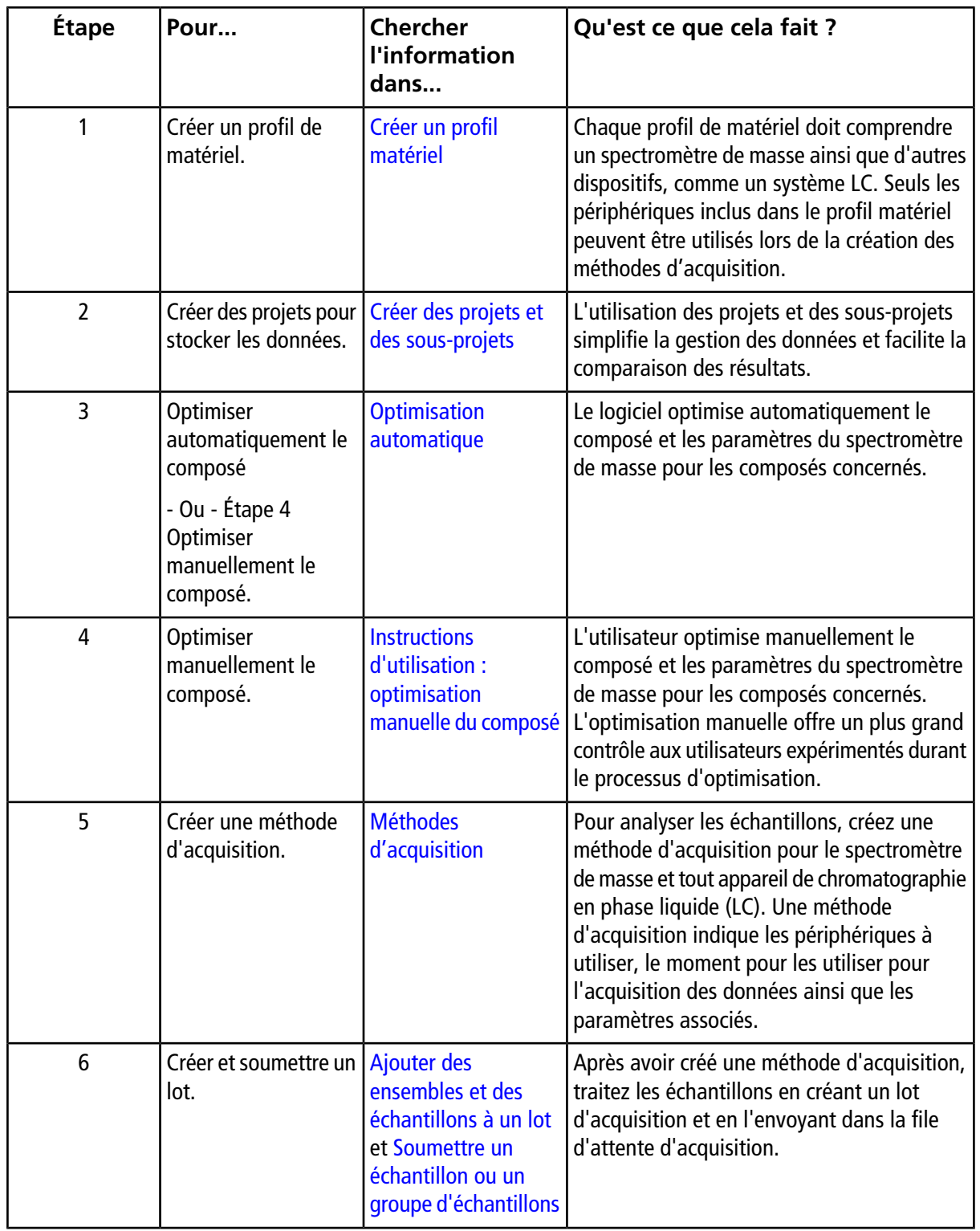

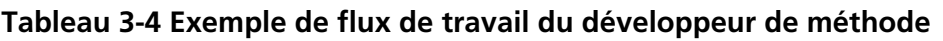
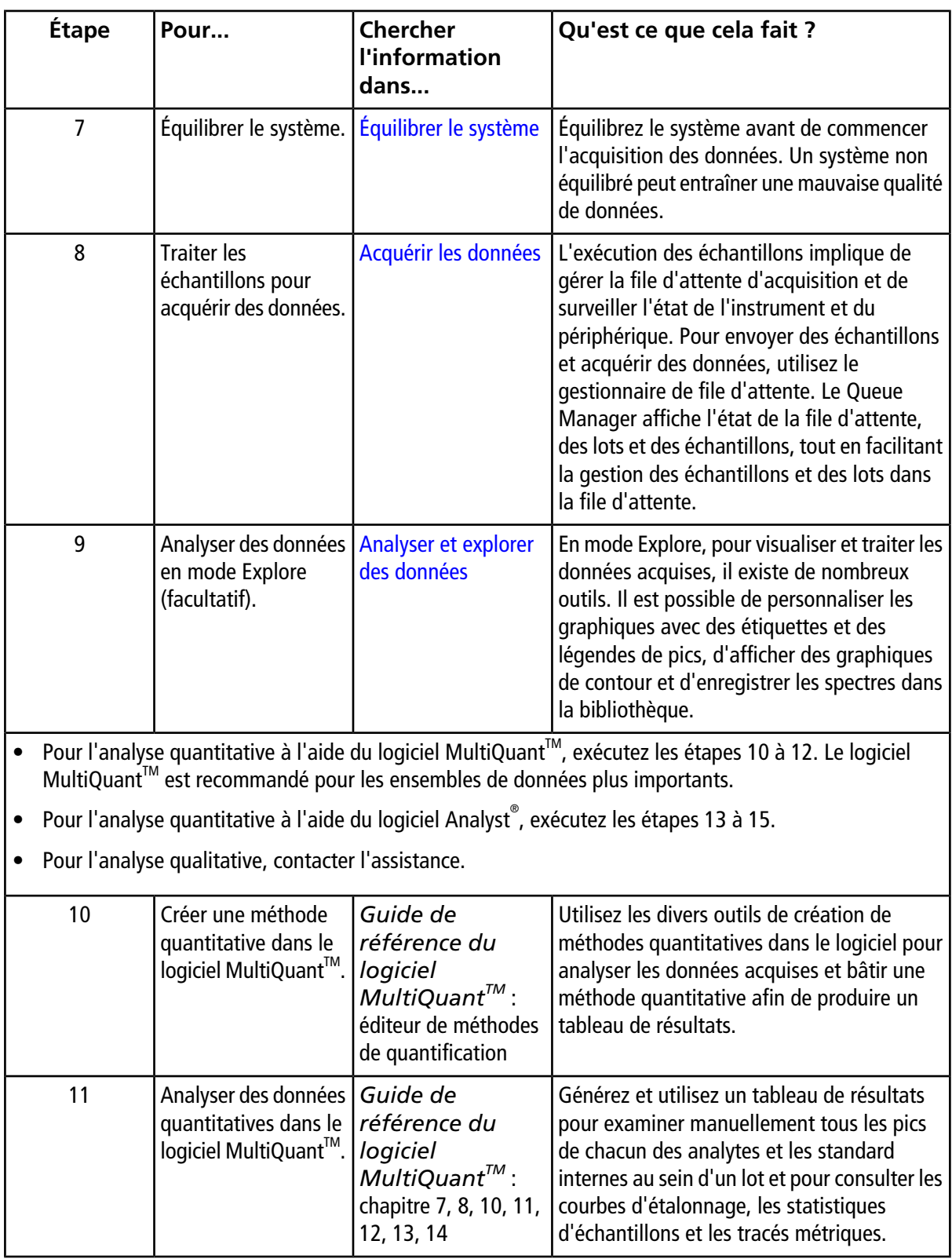

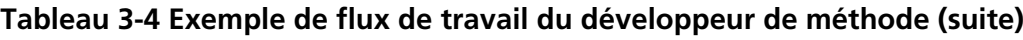

| Étape | Pour                                                                                                  | <b>Chercher</b><br>l'information<br>dans                                                                          | Qu'est ce que cela fait ?                                                                                                    |
|-------|----------------------------------------------------------------------------------------------------|----------------------------------------------------------------------------------------------------|----------------------------------------------------------------------------------------------------|
| 12    | Créer un rapport dans  <br>le logiciel<br>MultiQuant <sup>™</sup> .                                   | Guide de<br>référence du<br>logiciel<br>$MultiQuant^{\mathcal{T}M}$ :<br>annexe C                                 | Générez un rapport à l'aide des modèles de<br>rapport fournis pour les résultats générés et<br>examinés.                                                                                                    |
| 13    | Créer une méthode<br>quantitative dans le<br>logiciel Analyst <sup>®</sup> .                          | Guide de<br>référence du<br>logiciel<br>$MultiQuant^{\mathcal{T}M}$ :<br>éditeur de méthodes<br>de quantification | Utilisez les divers outils de création de<br>méthodes quantitatives dans le logiciel pour<br>analyser les données acquises et bâtir une<br>méthode quantitative afin de produire un<br>tableau de résultats.                                                                                     |
| 14    | Analyser des données<br>qualitatives (ou<br>quantitatives) dans le<br>logiciel Analyst <sup>®</sup> . | Analyse et traitement<br>des données<br>quantitatives                                                             | Générez un tableau de résultats pour<br>examiner manuellement tous les pics de<br>chacun des analytes et les standards internes<br>au sein d'un lot. Pour l'analyse quantitative,<br>examinez également les courbes<br>d'étalonnage, les statistiques d'échantillons<br>et les tracés métriques. |
| 15    | Créer un rapport dans<br>Analyst Reporter.                                                            | Générer des rapports                                                                                              | Générez un rapport à l'aide des modèles de<br>rapport fournis pour les résultats générés et<br>examinés. Pour les rapports spécifiques à<br>l'analyse qualitative, utilisez l'ensemble de<br>modèles de rapport étiqueté pour la<br>recherche en bibliothèque.                                   |

**Tableau 3-4 Exemple de flux de travail du développeur de méthode (suite)**

# **Instructions d'utilisation — Matériel**

**AVERTISSEMENT ! Risque de blessure corporelle. Suivez les instructions décrites dans la documentation lors de l'utilisation du système. La protection fournie par l'équipement peut être compromise si l'équipement est utilisé sans tenir compte des spécifications données par SCIEX.**

## **Démarrer le système**

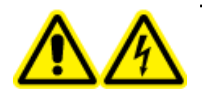

**AVERTISSEMENT ! Risque d'électrocution. Vérifiez que le système peut être débranché de la prise d'alimentation secteur en cas d'urgence. Ne bloquez pas la prise de l'alimentation secteur.**

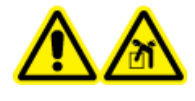

**AVERTISSEMENT ! Risque lié au levage. Ne déplacez pas le système sans consulter d'abord un technicien de service. Risque de blessure ou de dommage sur le système. Si le système doit être déplacé, contactez un technicien de service.**

**Remarque :** avant de faire fonctionner l'instrument, consultez les informations de sécurité dans [Précautions](#page-7-0) [et limites de fonctionnement.](#page-7-0)

#### **Conditions préalables**

- Les exigences spécifiées dans le *Guide d'aménagement sur site* sont remplies. Le *Guide d'aménagement sur site* comporte des informations sur l'alimentation secteur et les connexions, l'air comprimé, l'azote, la pompe primaire, la ventilation, l'évacuation et les exigences relatives au dégagement du site. Contactez-nous pour obtenir une copie du *Guide d'aménagement sur site*, le cas échéant. Pour obtenir les coordonnées, rendez-vous sur [sciex.com/contact-us](https://sciex.com/contact-us).
- L'évacuation de la source d'ions, l'air comprimé et l'azote sont raccordés au spectromètre de masse.
- Le conteneur de trop-plein de l'évacuation de la source de 4 l est raccordé au connecteur des déchets d'évacuation à l'arrière du spectromètre de masse et au système de ventilation du laboratoire.
- Les tuyaux d'évacuation de la source sont solidement serrés aux raccordement du spectromètre de masse, du conteneur de trop-plein et de la ventilation.
- L'interrupteur du spectromètre de masse est hors tension et le câble d'alimentation secteur est branché au spectromètre de masse.
- Les câbles d'alimentation secteur du spectromètre de masse et de la pompe primaire sont branchés sur l'alimentation en 200 V à 240 VCA.
- 1. Allumez l'ordinateur.
- 2. Ouvrez le Analyst<sup>®</sup>.

## **Réinitialiser le spectromètre de masse**

- 1. Arrêtez tous les balayages en cours, puis coupez le débit d'échantillon vers le spectromètre de masse.
- 2. Dans le logiciel Analyst®, désactivez le profil de matériel si celui-ci est activé.
- 3. Appuyez, en le maintenant enfoncé, sur le bouton **Reset** pendant cinq secondes.

Un déclic se fait entendre lorsque le relais est activé. Après environ trois minutes, le spectromètre de masse atteint la pression de fonctionnement.

## **Arrêter et ventiler le système**

Certaines procédures nécessitent l'arrêt du système. D'autres procédures nécessitent également sa ventilation. Suivez les étapes ci-dessous pour arrêter et, si nécessaire, ventiler le système.

**Remarque :** si l'alimentation en gaz doit être déconnectée, relâchez d'abord la pression dans les lignes de gaz.

**Conseil !** Si le spectromètre de masse n'est pas utilisé pendant un certain temps, laissez-le en mode Veille avec la source d'ions en place. Si le spectromètre de masse doit être éteint, suivez alors ces instructions. N'éteignez pas la pompe primaire jusqu'à ce que les turbo-pompes soient arrêtées.

1. Terminez ou arrêtez toutes les analyses en cours éventuelles.

**ATTENTION : Risque d'endommagement du système. Arrêtez le débit de l'échantillon avant d'arrêter le système.**

- 2. Arrêtez le débit de l'échantillon vers le système.
- 3. Dans le logiciel Analyst® désactivez le profil du matériel, si celui-ci est activé.
- 4. Quittez le logiciel.
- 5. (Si nécessaire) Suivez ces étapes pour ventiler le système :

**Remarque :** ventilez le système avant d'effectuer un nettoyage complet de l'interface avec le vide, avant de nettoyer la région Q0 et avant de remplacer l'huile de la pompe primaire. Pour plus d'informations, contactez le responsable de maintenance qualifié (QMP) ou un technicien de service.

a. Appuyez, en le maintenant enfoncé, sur le bouton **Vent** pendant trois secondes.

Le voyant de vide commence à clignoter rapidement (plus rapidement que pendant l'arrêt de la pompe). La turbo-pompe ralentit progressivement.

- b. Laissez le système ventiler pendant 15 minutes.
- 6. Éteignez l'interrupteur du spectromètre de masse.
- 7. Débranchez le câble d'alimentation secteur du spectromètre de masse de la prise d'alimentation secteur.
- 8. (En cas de ventilation du système) Débranchez le câble d'alimentation secteur de la pompe primaire de la prise d'alimentation secteur.

# **Régler la position de la pompe à seringue intégrée**

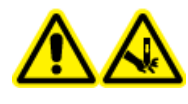

**AVERTISSEMENT ! Risque de perforation. Prenez des précautions lors de la manipulation de la seringue. La pointe de la seringue est extrêmement acérée.**

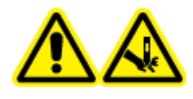

**AVERTISSEMENT ! Risque de perforation. Assurez-vous que la seringue est correctement installée dans la pompe à seringue et que l'arrêt automatique de la pompe à seringue est réglé correctement pour éviter d'endommager ou de casser la seringue en verre. Si la seringue se casse, suivez les procédures de sécurité établies pour l'élimination des objets tranchants.**

1. Appuyez sur le bouton **Release** sur le côté droit de la pompe à seringue pour abaisser la base et insérer la seringue. Consultez la [Figure 4-1.](#page-41-0)

<span id="page-41-0"></span>**Figure 4-1 Descente de la seringue**

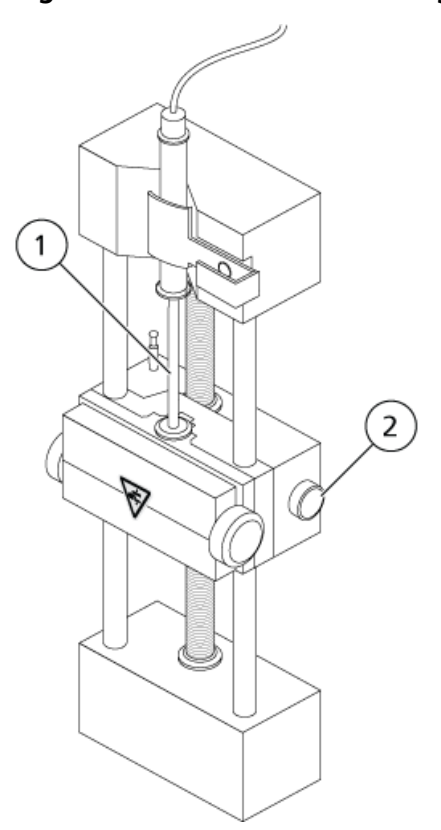

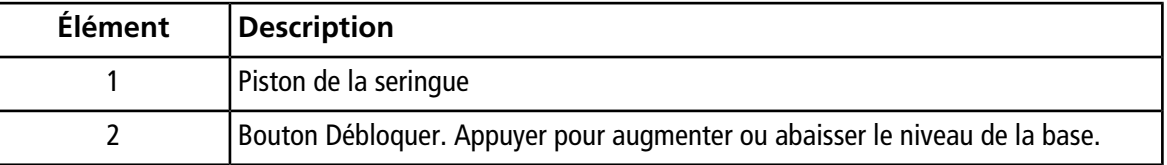

- 2. Assurez-vous que l'extrémité de la seringue affleure la base et que l'axe de la seringue reste dans l'encoche.
- 3. Réglez la tige de façon à ce qu'elle déclenche l'arrêt automatique de la seringue avant que le piston n'arrive au fond de la seringue en verre. Consultez la [Figure 4-2](#page-42-0).

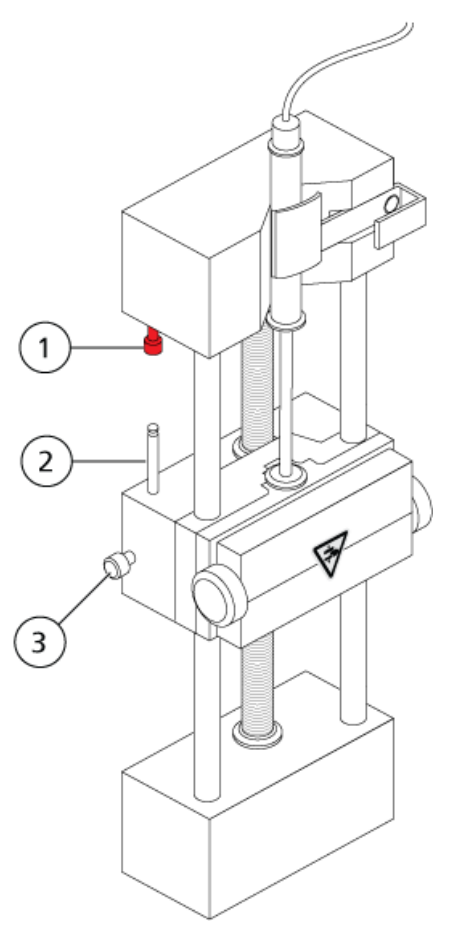

### <span id="page-42-0"></span>**Figure 4-2 Arrêt automatique de la seringue**

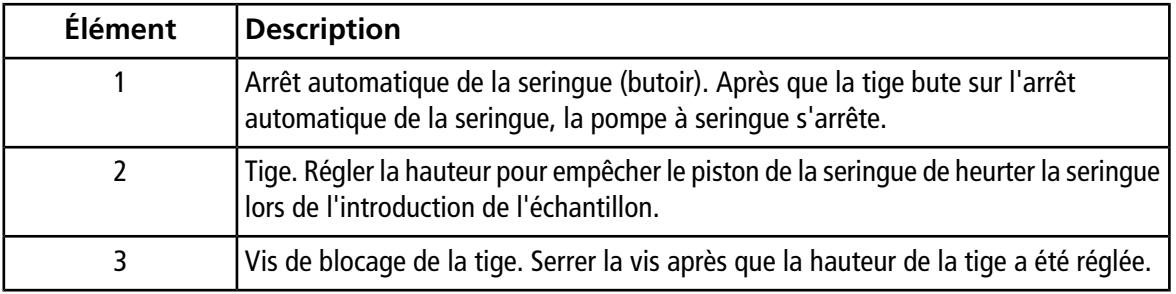

4. Tournez les vis latérales comme illustré à la [Figure 4-3](#page-43-0) pour fixer la seringue.

<span id="page-43-0"></span>**Figure 4-3 Vis de la pompe à seringue**

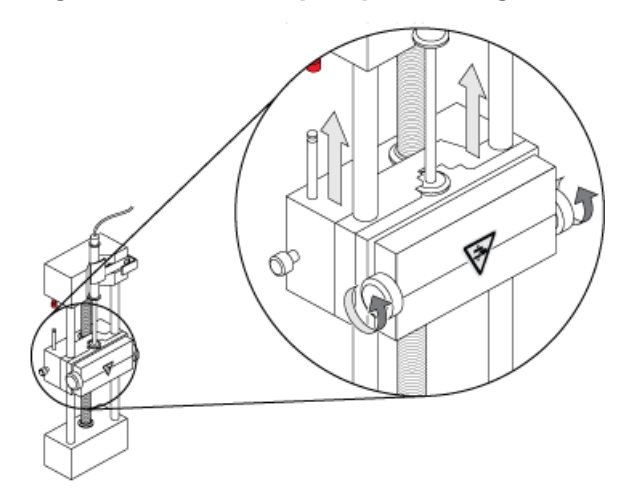

5. Assurez-vous que le spectromètre de masse et la pompe à seringue intégrée sont activés dans le logiciel.

<span id="page-43-1"></span>**Remarque :** lors des utilisations manuelles ultérieures, sur le spectromètre de masse, appuyez sur le bouton qui se trouve à droite de la pompe à seringue pour démarrer le débit. Consultez la [Figure 4-4.](#page-43-1) Le voyant qui se trouve à côté du bouton clignote lorsque la pompe à seringue est en cours d'utilisation. Le débit de la pompe à seringue peut également être contrôlé automatiquement par le logiciel Analyst® .

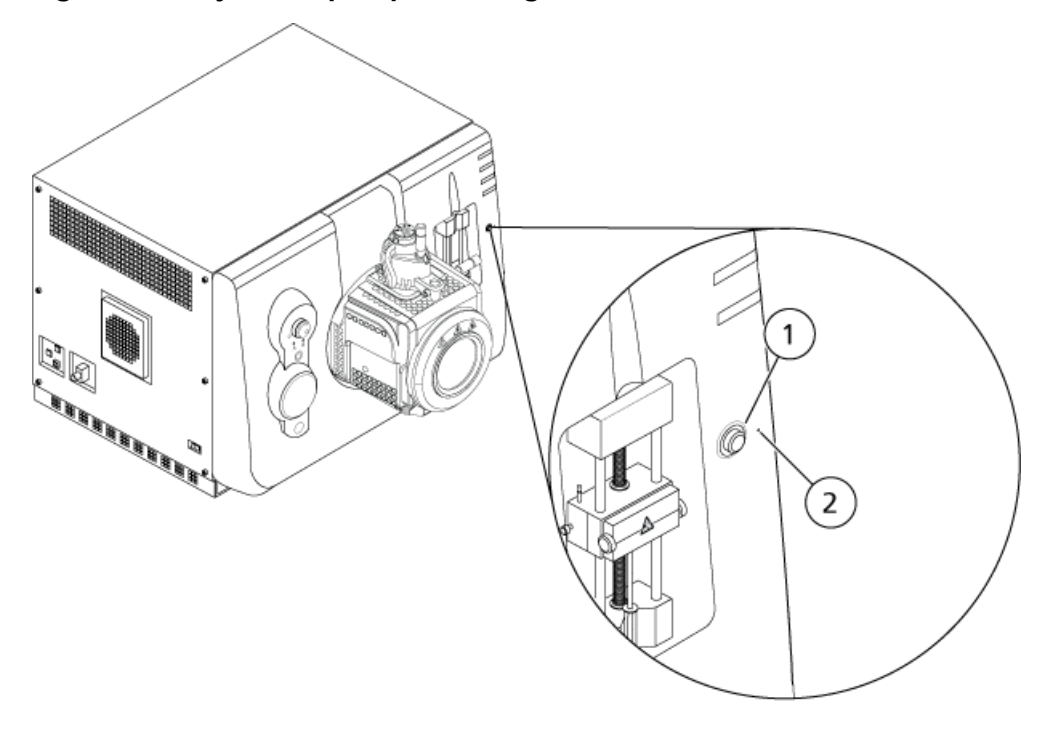

#### **Figure 4-4 Voyant de pompe à seringue**

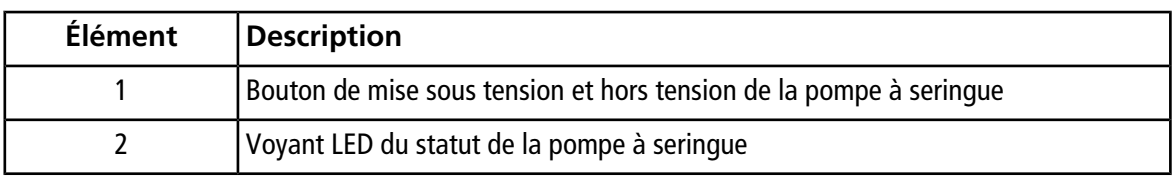

- 6. Dans le logiciel Analyst® , double-cliquez sur **Manual Tuning** dans la barre de navigation.
- 7. Cliquez sur **Start Syringe**.
- 8. Pour arrêter la pompe à seringue, cliquez sur **Stop Syringe**.

# **Brancher la vanne de dérivation**

La vanne de dérivation intégrée, qui est située à côté de la source d'ions, peut être branchée en mode Injection ou Dérivation. Pour configurer la vanne, accédez à l'onglet Configuration, puis assurez-vous que la case **Use integrated injector/diverter valve** est cochée. Consultez [Ajouter des périphériques à un profil de](#page-52-0) [matériel.](#page-52-0)

**ATTENTION : Risque de résultat erroné. N'appuyez pas sur le bouton de la vanne de dérivation au cours d'une analyse. Cela peut produire des données incorrectes.**

### **Brancher la vanne de commutation en mode Injection**

Lorsque la vanne est en position A, l'échantillon passe par la boucle externe. Lorsque la vanne passe en position B, l'échantillon est injecté.

• Branchez la vanne en mode Injection.

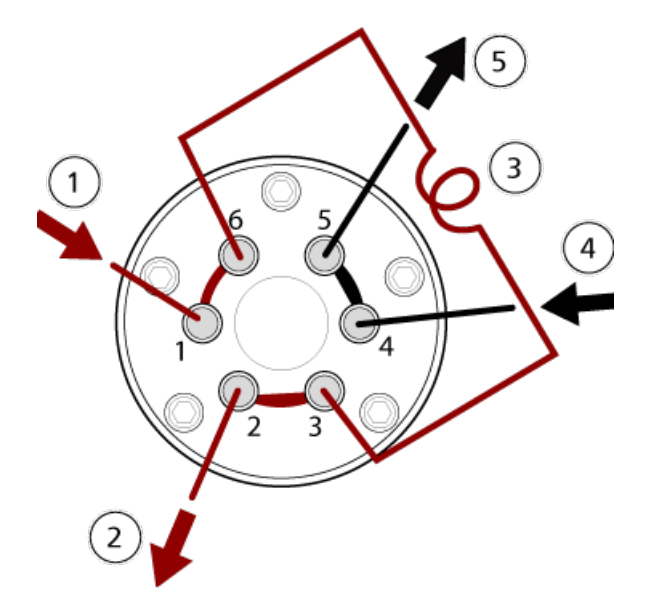

#### **Figure 4-5 Vanne de dérivation – Mode Injection en position A**

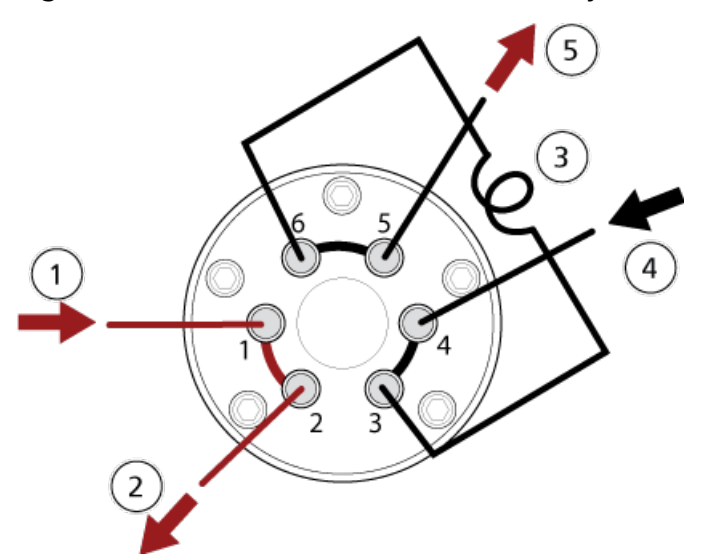

**Figure 4-6 Vanne de dérivation – Mode Injection en position B**

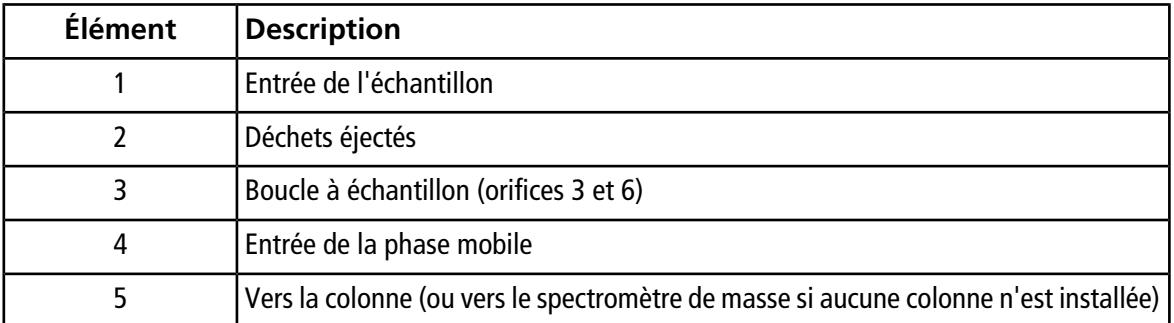

### **Brancher la vanne de dérivation en mode Dérivation**

Lorsque la vanne est en position A, le flux est dirigé vers le spectromètre de masse. Lorsque la vanne commute en position B, le flux est dirigé vers les déchets.

• Branchez la vanne en mode Dérivation.

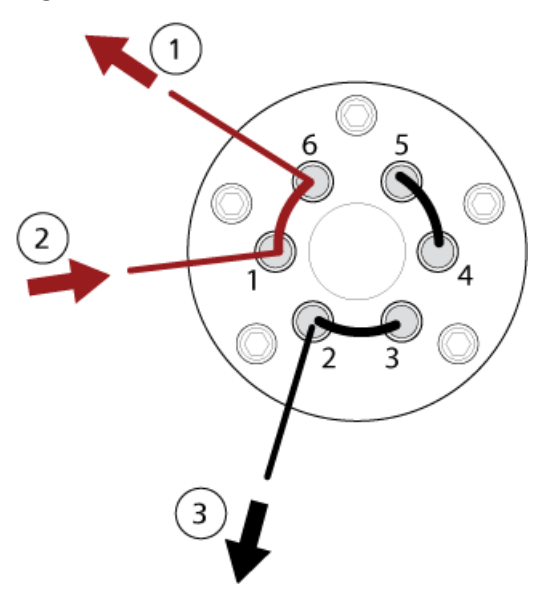

**Figure 4-7 Vanne de dérivation – Mode Dérivation en position A**

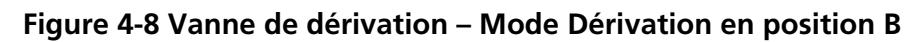

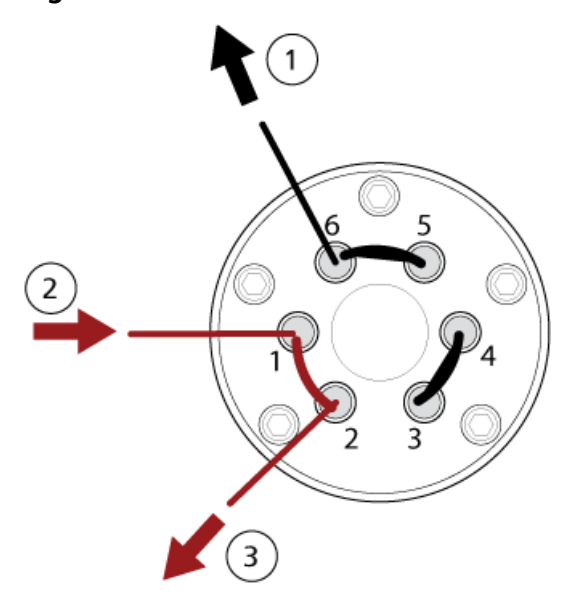

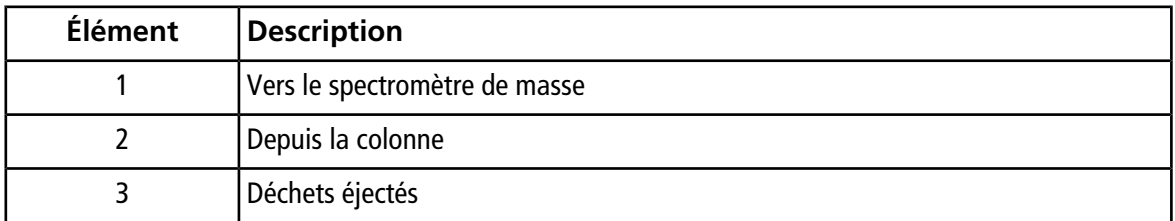

# **Profils de matériel**

Un profil de matériel indique au logiciel la manière dont le spectromètre de masse et les périphériques sont configurés et connectés à l'ordinateur. Plusieurs profils de matériel peuvent être définis, mais seul un profil peut être actif à la fois.

Lorsqu'un profil de matériel est créé dans Hardware Configuration Editor, les périphériques doivent être configurés afin que le logiciel puisse communiquer avec eux. La configuration des périphériques nécessite deux procédures : la configuration des connexions physiques et la configuration du logiciel pour communiquer avec les périphériques. Lorsque le logiciel est installé, le pilote requis pour chaque périphérique est également installé. Une fois les périphériques connectés physiquement à l'ordinateur, définissez les informations de configuration appropriées.

Chaque profil d'équipement doit inclure un spectromètre de masse. Avant de créer une méthode d'acquisition, assurez-vous que tous les périphériques à utiliser dans la méthode sont inclus dans le profil de matériel, y compris la pompe à seringue. Seuls les périphériques configurés dans le profil matériel actif et sélectionnés dans la boîte de dialogue Add/Remove Device Method apparaissent sous forme d'icônes dans le volet de navigation Acquisition Method. Seuls les périphériques inclus dans le profil matériel peuvent être utilisés lors de la création des méthodes d'acquisition.

Chaque profil d'équipement doit inclure un spectromètre de masse. Avant de créer une méthode d'acquisition, assurez-vous que tous les périphériques à utiliser dans la méthode sont inclus dans le profil de materiel. Seuls les périphériques configurés dans le profil matériel actif et sélectionnés dans la boîte de dialogue Add/Remove Device Method apparaissent sous forme d'icônes dans le volet de navigation Acquisition Method. Seuls les périphériques inclus dans le profil matériel peuvent être utilisés lors de la création des méthodes d'acquisition.

<span id="page-47-0"></span>Pour plus d'informations sur la configuration des connexions physiques aux périphériques, consultez le *Guide d'installation des périphériques*. Pour obtenir la liste des appareils pris en charge, consultez le *Guide d'installation du logiciel* pour le logiciel Analyst® .

## **Créer un profil matériel**

L'utilisateur peut créer plusieurs profils matériels, mais seul un profil peut être actif à tout moment.

1. Dans la barre de navigation, sous **Configure**, double-cliquez sur **Hardware Configuration**.

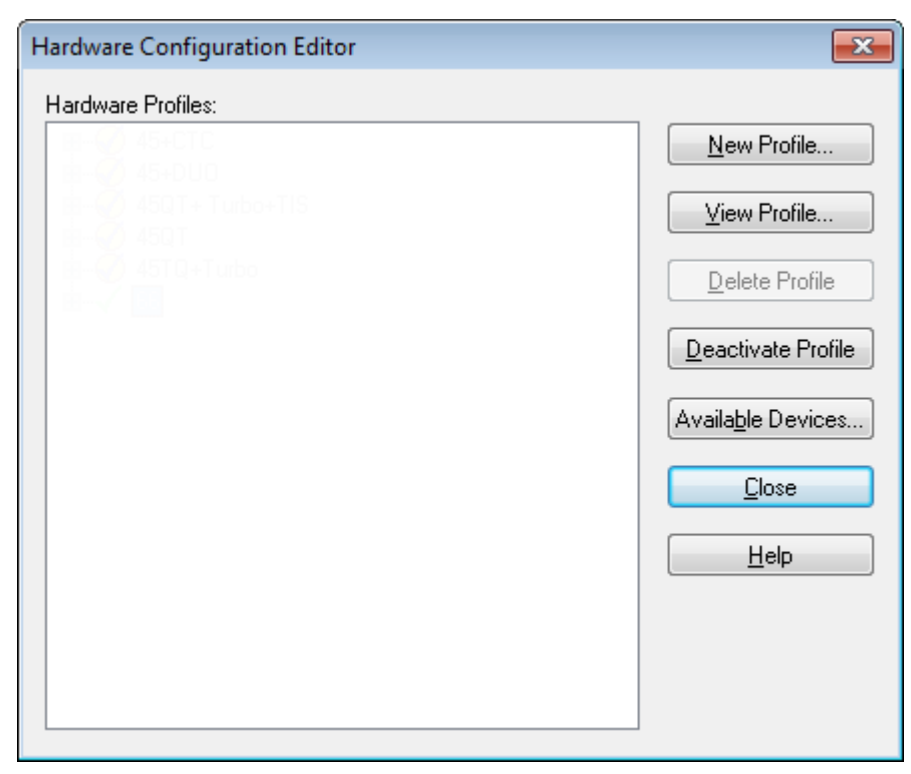

**Figure 5-1 Boîte de dialogue Hardware Configuration Editor**

2. Dans Hardware Configuration Editor, cliquez sur **New Profile**.

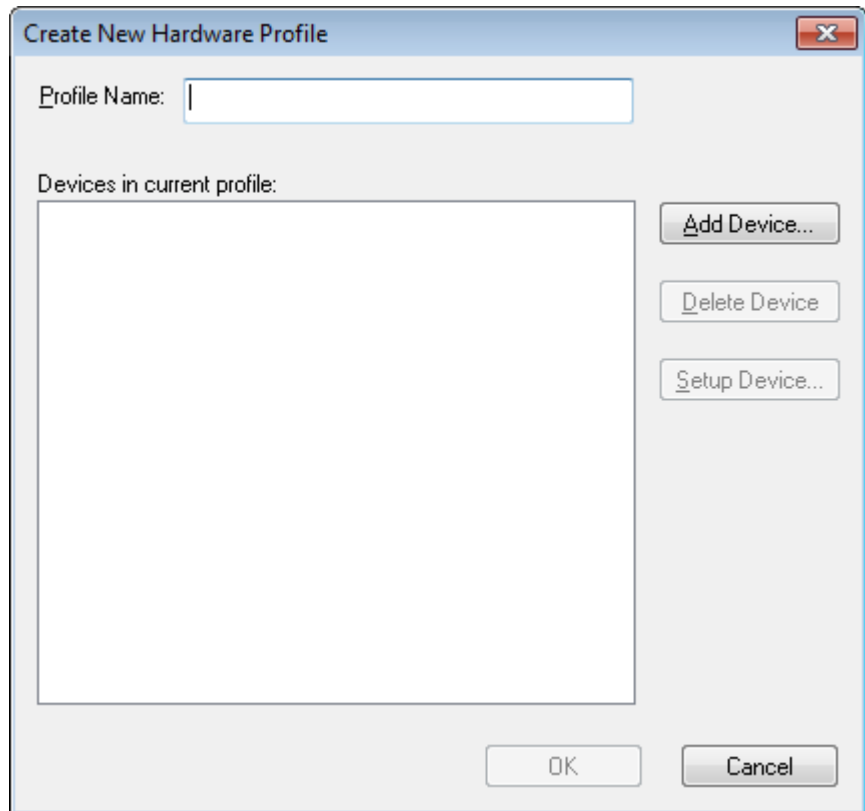

**Figure 5-2 Boîte de dialogue Create New Hardware Profile**

- 3. Saisissez un nom dans le champ **Profile Name**.
- 4. Cliquez sur **Add Device**.

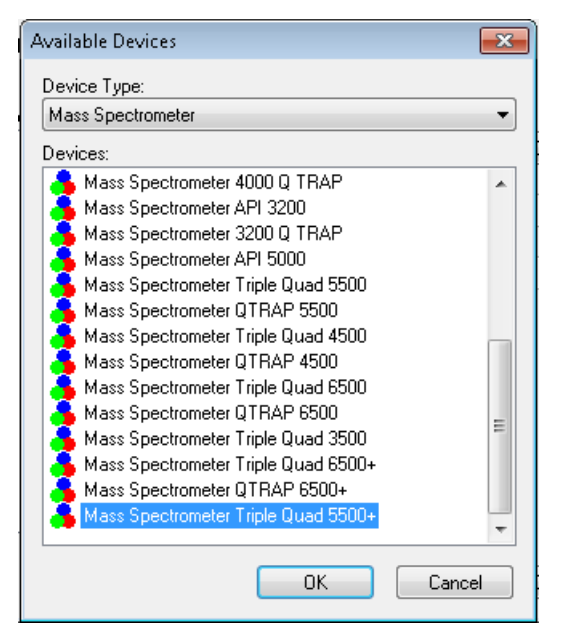

**Figure 5-3 Boîte de dialogue Available Devices**

Dans la boîte de dialogue Available Devices dans le champ **Device Type**, la valeur prédéfinie est **Mass Spectrometer**.

- 5. Dans la liste **Devices**, sélectionnez le bon spectromètre de masse, puis cliquez sur **OK** pour revenir à la boîte de dialogue Create New Hardware Profile.
- 6. Cliquez sur **Setup Device**.

Les informations de licence QTRAP® sont affichées au bas de la boîte de dialogue. Lorsqu'une licence est achetée, les fonctions du piège à ions linéaire sont activées.

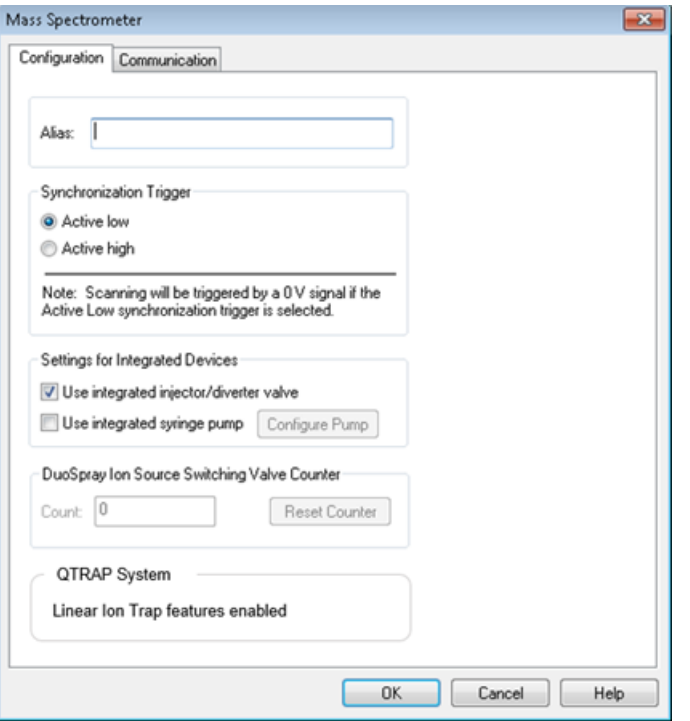

**Figure 5-4 Fonctions du piège à ions linéaire activées**

#### **Figure 5-5 Fonctions du piège à ions linéaire désactivées**

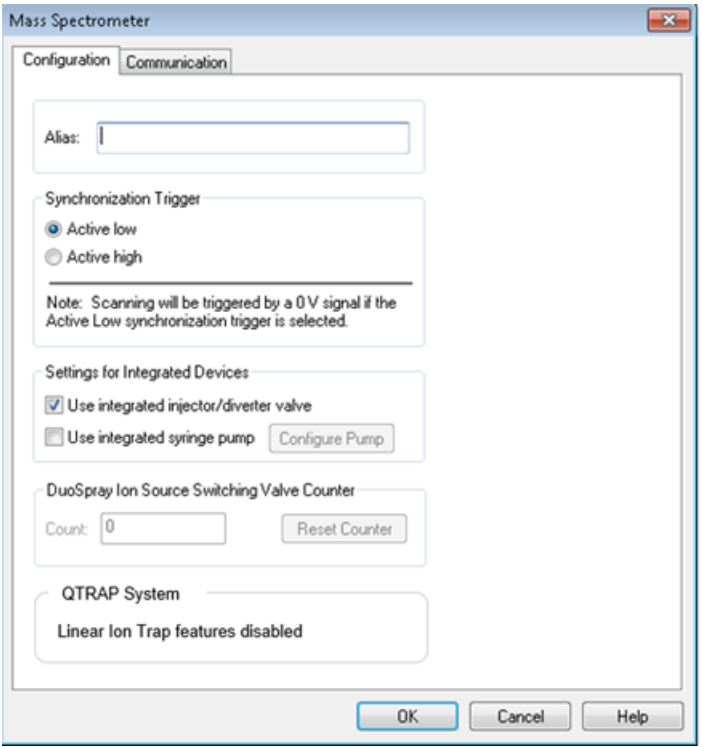

- 7. (Facultatif) Pour configurer les spectromètres de masse utilisant la pompe à seringue intégrée, dans l'onglet **Configuration**, sélectionnez la case **Use integrated syringe pump**.
- 8. (Facultatif) Pour configurer le spectromètre de masse pour la vanne de dérivation, dans l'onglet **Configuration**, sélectionnez **Use integrated injector/diverter valve**.
- 9. (Facultatif) Si nécessaire, sélectionnez des fonctions supplémentaires dans les onglets **Configuration** et **Communication**.
- 10. Cliquez sur **OK** pour revenir à Création d'un nouveau profil d'équipement.
- 11. Cliquez sur **Add Device**, puis ajoutez et configurez chaque appareil utilisé avec le spectromètre de masse. Consultez [Ajouter des périphériques à un profil de matériel](#page-52-0).
- 12. Cliquez sur **OK** dans la boîte de dialogue **Create New Hardware Profile**.
- 13. Cliquez sur le profil de matériel à activer dans **Hardware Configuration Editor**.
- 14. Cliquez sur **Activate Profile**.

La coche devient verte. Si un x rouge s'affiche, alors il y a un problème avec l'activation du profil matériel.

**Conseil !** Il n'est pas nécessaire de désactiver un profil matériel avant d'en activer un autre. Cliquez sur un profil matériel, puis cliquez sur **Activate Profile**. L'autre profil est automatiquement désactivé.

<span id="page-52-0"></span>15. Cliquez sur **Close**.

### **Ajouter des périphériques à un profil de matériel**

Les périphériques doivent être configurés de façon autoriser le logiciel à communiquer avec eux. Lorsque le logiciel est installé, le pilote requis pour chaque périphérique est également installé. Une fois les périphériques connectés physiquement à l'ordinateur, configurez-les.

Seuls les périphériques configurés dans le profil de matériel actif et sélectionnés dans la boîte de dialogue Add/Remove Device Method apparaissent sous forme d'icônes dans le volet de navigation Acquisition Method Browser.

- <span id="page-52-1"></span>1. Ouvrez le Hardware Configuration Editor.
- 2. Dans la liste **Hardware Profiles**, désactivez le profil de matériel.
- 3. Cliquez sur **Edit Profile**.
- 4. Cliquez sur **Add Device**.

**Remarque :** ne pas oublier d'ajouter un spectromètre de masse. Pour plus d'informations, se reporter à [Créer un profil matériel.](#page-47-0)

5. Dans la boîte de dialogue Available Devices, dans la liste **Device Type**, sélectionnez le périphérique, puis cliquez sur **OK**.

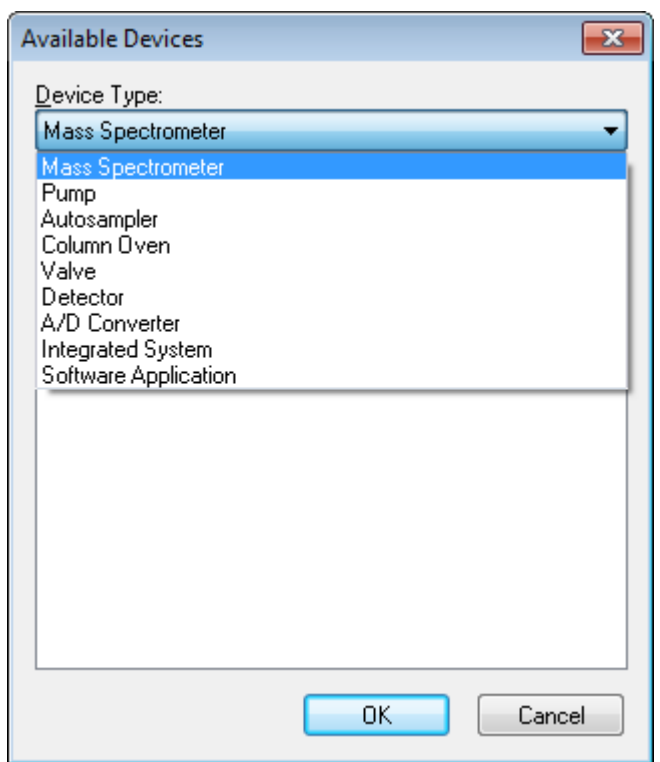

**Figure 5-6 Boîte de dialogue Available Devices**

- 6. Cliquez sur **OK**.
- 7. Sélectionnez le périphérique dans la liste **Devices**, puis cliquez sur **OK**.
- 8. Cliquez sur **Setup Devices**.

Une boîte de dialogue contenant les valeurs de configuration de périphérique s'ouvre.

9. (Facultatif) Dans l'onglet Communication, dans le champ **Alias**, entrez un nom ou un autre identifiant pour le périphérique.

**Remarque :** pour les périphériques utilisant une communication série, assurez-vous que le port série sélectionné correspond à celui auquel le périphérique est physiquement connecté. Quand le câble d'extension sériel est utilisé, le numéro sélectionné dans le profil est le nombre sur le câble plus deux.

**Remarque :** le champ **Alias** peut aussi être appelé boîte **Name** et peut figurer sous un autre onglet sous **Alias**.

- Si le périphérique utilise un **Serial Port** comme interface de communication, dans la liste **COM Port Number**, sélectionnez le port COM auquel le périphérique est connecté.
- Si le périphérique utilise **Ethernet** comme interface de communication, saisissez l'**IP Address** attribuée au périphérique par l'administrateur ou utilisez le **Host Name** correspondant à l'adresse.

• Si le périphérique utilise une **GPIB Board** comme interface de communication, ne modifiez pas les paramètres de la carte GPIB.

Les valeurs prédéfinies restantes pour le périphérique sont probablement appropriées. Ne les modifiez pas. Pour plus d'informations sur les onglets Configuration et Communication, consultez l'aide.

- <span id="page-54-0"></span>10. Pour restaurer les valeurs prédéfinies des périphériques, dans l'onglet Communication, cliquez sur **Set Defaults**.
- 11. Pour enregistrer les modifications, cliquez sur **OK**.
- 12. Répétez les étapes [4](#page-52-1) à [11](#page-54-0) pour chaque périphérique.
- 13. Cliquez sur **OK** dans la boîte de dialogue Create New Hardware Profile.
- 14. Pour activer un profil d'équipement, dans l'éditeur de configuration d'équipement, cliquez sur le profil d'équipement.
- 15. Cliquez sur **Activate Profile**.

La coche devient verte. Si un x rouge s'affiche, alors il y a un problème avec l'activation du profil de matériel. Pour plus d'informations, se reporter à [Dépannage des problèmes liés à l'activation du profil de matériel](#page-54-1).

**Conseil !** Il n'est pas nécessaire de désactiver le profil de matériel actif avant d'en activer un autre. Cliquez sur un profil de matériel inactif, puis cliquez sur **Activate Profile**. L'autre profil est automatiquement désactivé.

<span id="page-54-1"></span>16. Cliquez sur **Close**.

### **Dépannage des problèmes liés à l'activation du profil de matériel**

Si un profil matériel ne parvient pas à devenir actif, une boîte de dialogue s'ouvre, indiquant quel appareil du profil est à l'origine de la panne. L'activation d'un dispositif peut échouer à cause d'erreurs de communication.

- 1. Lire le message d'erreur correspondant. Selon le type de message, il peut y avoir un problème avec un périphérique ou la configuration de la communication.
- 2. Vérifiez que le périphérique est sous tension et actif.
- 3. Vérifiez que le port COM ou l'adresse IP affecté au périphérique est correct.

**Conseil !** Sur les ordinateurs équipés de deux ports série intégrés, le premier port de la carte d'extension de port série est généralement COM3, même si le câble indique P1.

- 4. Vérifiez que les paramètres de communication pour le périphérique (par exemple, les réglages du micro-interrupteur) sont correctement définis et correspondent aux paramètres de l'onglet Communication.
- 5. Mettez le périphérique hors tension.
- 6. Attendez 10 secondes.
- 7. Mettez le périphérique sous tension.

Patientez jusqu'à ce que tous les périphériques soient mis sous tension avant d'essayer d'activer le nouveau profil d'équipement. Certains périphériques nécessitent 30 secondes ou plus pour réaliser les opérations de mise sous tension.

- 8. Activez le profil d'équipement.
- 9. Si le problème persiste, supprimez le profil qui pose problème, puis créez-en un nouveau.
- 10. Si le problème persiste toujours, contactez l'assistance technique.

# **Projets et sous-projets**

Avant de commencer une expérience, décidez de l'emplacement où stocker les fichiers liés à l'expérience. Utilisez des projets et sous-projets pour chaque expérience pour mieux gérer les données et comparer les résultats. Par exemple, utilisez des sous-projets pour stocker les résultats obtenus à certaines dates.

### **Créer des projets et des sous-projets**

Pour utiliser une structure de sous-projet dans le cadre d'un projet, créez la structure de sous-projet lorsque le projet est créé.

1. Cliquez sur **Tools > Project > Create Project**.

#### **Figure 5-7 Boîte de dialogue Create New Project/Subproject**

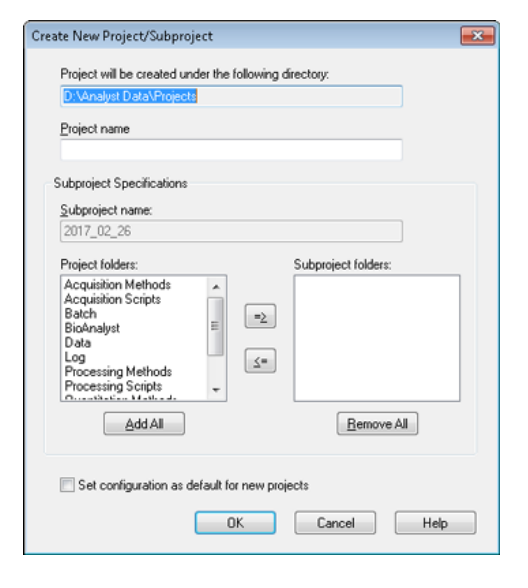

**Remarque :** il est impossible de créer un nouveau sous-projet dans un projet qui n'a pas été créé avec un sous-projet.

2. Saisissez un nom de projet dans le champ **Project name**.

- 3. (Facultatif) Pour utiliser les sous-projets, sélectionnez les dossiers concernés puis utilisez les flèches pour les déplacer dans **Subproject folders**.
- 4. (Si vous utilisez des sous-projets) Saisissez un nom pour le premier sous-projet dans le champ **Subproject name**, ou utilisez la date existante.
- 5. (Facultatif) Pour utiliser cette organisation de dossiers de projet et de sous-projet pour tous les nouveaux projets, cochez la case **Set configuration as default for new projects**.

Tous les nouveaux projets sont créés avec ce dossier configuration.

6. Cliquez sur **OK**.

## **Créer des sous-projets**

Les sous-projets ne peuvent être créés que dans le cadre d'un projet avec une structure de sous-projet.

- 1. Sur la barre d'outils **Project**, dans la liste **Project**, sélectionnez le projet.
- 2. Cliquez sur **Tools > Project > Create SubProject.**
- 3. Dans la case **Subproject name**, entrez un nom pour le sous-projet ou utilisez la date existante.
- 4. Cliquez sur **OK**.

### **Copier des sous-projets**

Un sous-projet peut être copié à partir d'un autre projet ayant des sous-projets existants. Si les sous-projets copiés contiennent des dossiers qui existent aussi dans le dossier du projet, alors le logiciel utilise les dossiers du projet.

1. Cliquez sur **Tools > Project > Copy Subproject.**

La boîte de dialogue Copy Subproject apparaît.

- 2. Cliquez sur **Browse** pour accéder à la source du sous-projet.
- 3. Cliquez sur **OK**.
- 4. Sélectionnez le sous-projet de la liste **Source Subproject**.
- 5. Cliquez sur **Browse** pour aller à la destination du sous-projet.
- 6. Tapez le nom dans le champ **Target Subproject**.
- 7. Cliquez sur **OK**.
- 8. Effectuez l'une des opérations suivantes :
	- Pour copier tous les dossiers et fichiers de **Subproject Source** dans **Subproject Destination,** sélectionnez en cochant **Copy Contents**.
	- Pour copier uniquement les dossiers dans la même structure dans **Subproject Destination,** assurez-vous que **Copy Contents** est effacé.
- 9. Cliquez sur **Copy**.

## **Basculer entre les projets et sous-projets**

• Sur la barre d'outils du logiciel, à partir de la liste de projets, cliquez sur le sous-projet ou le projet demandé.

### **Figure 5-8 Liste de projets**

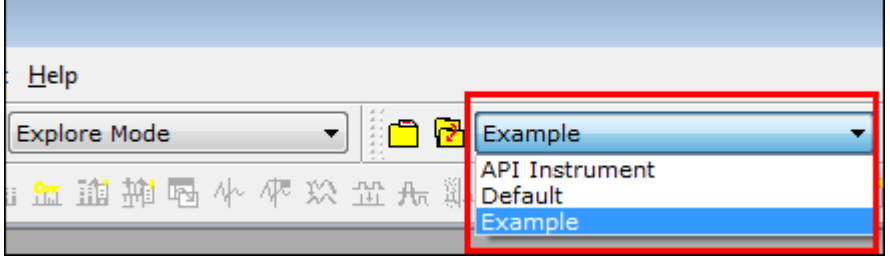

La liste de projets de ce croquis affiche les dossiers **API Instrument**, **Default** et **Example**.

## **Dossiers projet installé**

Trois dossiers de projet sont installés avec le logiciel : **API Instrument**, **Default** et **Example**.

### **Dossier API Instrument**

Le dossier API Instrument est unique et très important pour le bon fonctionnement du spectromètre de masse. Le dossier API Instrument contient les informations requises pour l'ajustement et l'étalonnage du spectromètre de masse. Cette information comprend des fichiers de paramètres de réglage, des fichiers de référence, de données de l'instrumentation qui contiennent des informations sur l'étalonnage et la résolution et les méthodes d'acquisition utilisées pendant la syntonisation automatique. Le dossier API Instrument également contient les fichiers de données pour effectuer un réglage manuel à partir de la commande démarrage plutôt que Acquisition. Ces fichiers de données sont automatiquement enregistrés dans le dossier API Instrument dans le dossier Tuning Cache et nommés par la date et l'heure à laquelle ils ont été créés. Le dossier Tuning Cache est automatiquement et régulièrement effacé.

### **Dossier Default**

Le dossier Default contient des dossiers qui sont présents dans de nouveaux projets et sert de modèle pour les nouveaux projets.

### **Dossier Example**

Le dossier Example contient des exemples de méthodes et de fichiers de données. Les utilisateurs peuvent s'exercer à travailler avec les modes Explore ou Quantitate en utilisant les exemples de fichiers de données. Les fichiers d'exemple sont triés dans des sous-dossiers par type de spectromètre de masse et par la zone d'application.

## **Sauvegarder le dossier API Instrument**

Sauvegardez le dossier API Instrument régulièrement et après qu'une maintenance de routine a été effectuée.

• Copiez le dossier API Instrument et collez-le dans un autre emplacement, de préférence dans un autre ordinateur, puis renommez-le. Utilisez la date et le spectromètre de masse de référence s'il y a plus d'un spectromètre de masse lorsque le dossier est nommé. Par exemple, le modèle API Instrument\_*instrument* 3\_010107.

## **Récupérer le dossier API Instrument**

Sauvegardez le dossier **API Instrument** régulièrement et après qu'une maintenance de routine a été effectuée. Pour récupérer le dossier API Instrument, procédez comme suit :

- 1. Renommez le dossier **API Instrument** actuel.
- 2. Copiez le dossier de sauvegarde dans le dossier **Projects**.
- 3. Changez le nom du dossier de sauvegarde en **API Instrument**.

Exécutez l'option **Verify instrument performance** toutes les semaines ou après un nettoyage du spectromètre de masse pour confirmer que le système fonctionne correctement. En général, la calibration et l'étalonnage pour les systèmes quadripolaires triples sont conservés pendant trois à six mois, à moins que le système ne subisse une perte de dépression. Pour les systèmes QTRAP®, la résolution doit aussi être conservée pendant trois à six mois, mais le système doit être étalonné environ une fois par mois. Si le système perd son vide, vérifiez l'étalonnage et la résolution avant de l'utiliser. Pour plus d'informations sur le réglage et l'étalonnage, reportez-vous au *Guide de l'utilisateur avancé* et au *Tutoriel sur le réglage manuel*.

**Conseil !** Exécutez les tâches de maintenance régulièrement afin de garantir le fonctionnement optimal du spectromètre de masse.

#### **Conditions préalables**

- La nébulisation est stable et la solution de réglage est adaptée.
- Une imprimante est configurée.

#### **Matériel nécessaire**

- Les solutions de réglage fournies dans le Kit de produits chimiques standard sont livrées avec le système. Si nécessaire, il est possible de commander un nouveau kit auprès de SCIEX. Voir [Étalonnage des ions et](#page-170-0) [solutions à la page 171](#page-170-0).
- Série de seringues étanches au gaz de 5 ml, 1 ml et 250 µl.
- Tube d'échantillonnage PEEK rouge.

# **Vérifiez les performances de l'instrument**

La procédure suivante décrit comment vérifier ou régler les performances du spectromètre de masse. Pour des informations sur l'utilisation des autres options de contrôle des performances de l'instrument, consultez la rubrique Help. Consultez [Étalonnage des ions et solutions à la page 171.](#page-170-0)

#### **Conditions préalables**

- La pompe à seringue est activée dans le profil de matériel. Si la pompe de la seringue n'est pas activée, modifiez le profil du matériel.Consultez [Ajouter des périphériques à un profil de matériel](#page-52-0).
- Le dossier API Instrument est sélectionné.
- 1. Sur la barre de navigation, sous **Tune and Calibrate**, double-cliquez sur **Manual Tuning**.

2. Démarrez la pompe à seringue, tapez 5 dans le champ Duration, puis exécutez une méthode d'étalonnage. Confirmez que le chromatogramme en courant ionique total (TIC) est stable et que les pics d'intérêt sont présents dans le spectre.

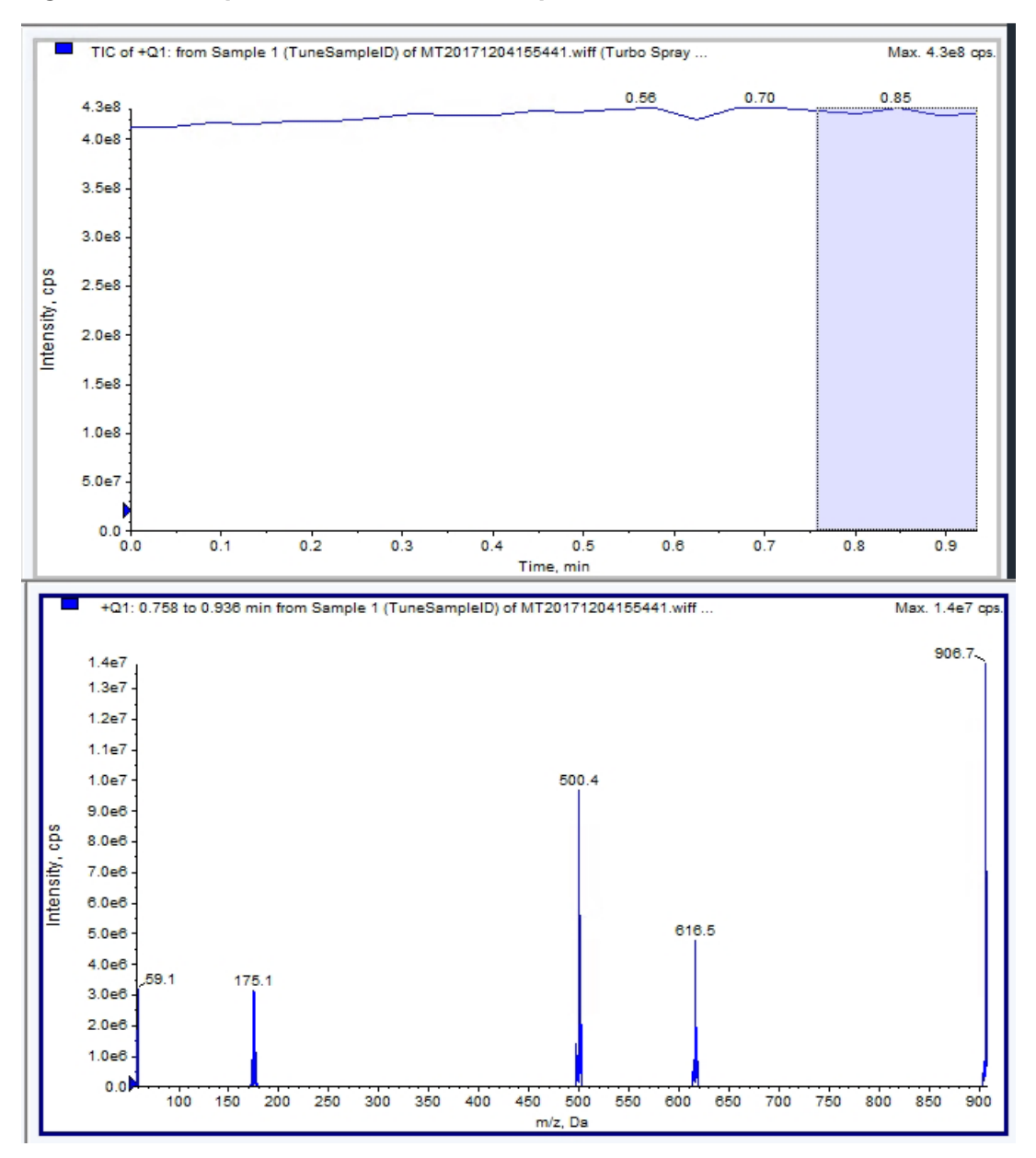

**Figure 6-1 Exemple d'un TIC stable et de pics d'intérêt**

3. Dans la barre de navigation, sous **Tune and Calibrate**, double-cliquez sur **Instrument Optimization**.

La boite de dialogue **Instrument Optimization** s'ouvre.

- 4. Cliquez sur **Verify instrument performance**.
- 5. Cliquez sur **Next**.
- 6. Cliquez sur **Approved Tuning**.
- 7. Cliquez sur **Next**.
- 8. Sélectionnez une solution de réglage dans la liste **Tuning Solution**.

En fonction de la solution choisie, différents modes sont disponibles:

- a. Cliquez sur une polarité.
- b. (Si disponible) Cliquez sur **Q1** et **Q3** dans la section **Quad**.
- c. (Si disponible) Cliquez sur les vitesses de balayage demandées.
- d. (Si disponible) Cliquez sur les vitesses de balayage dans la section **LIT**.
- e. (Si disponible) Cliquez sur **Excitation** dans la section **MS/MS/MS**.
- 9. Cliquez sur **Next**.
- 10. Si la page **Select a mode** s'ouvre, sélectionnez **Automatic**.
- 11. Cliquez sur **Next**.
- 12. Cliquez sur **GO**.

L'écran Verifying or Adjusting Performance s'ouvre. Une fois le processus terminé, l'écran Results Summary s'ouvre. Pour plus d'informations, reportez-vous à la rubrique Help.

13. Le cas échéant, selon les options sélectionnées. Changez les solutions pour les différents types de balayages et polarités lorsque vous y êtes invité.

# **À propos de la boîte de dialogue Verifying or Adjusting Performance**

Le coin supérieur gauche indique la partie de l'instrument qui est en train d'être réglée.

Le graphique Current Spectrum affiche le spectre du balayage en cours, le balayage optimal sélectionné par le logiciel ou le balayage à la valeur de paramètre actuelle quand les résultats du logiciel sont visualisés en mode interactif.

Les Instrument Optimization Decision Plots, en haut à droite du graphique, affichent en dynamique les courbes d'intensité face à la tension des paramètres actuellement en cours d'optimisation.

# **Récapitulatif des résultats**

Le Results Summary est un enregistrement de toutes les modifications de paramètres sur l'instrument faites par l'assistant Instrument Optimization.

#### **Figure 6-2 Récapitulatif des résultats**

```
Backing up Instrument Settings to the folder:
D:\Analyst Data\Projects\API Instrument\Data\Instrument
Optimization\2018-10-25 11.43
Backing up Instrument Settings to the folder:
D:\Analyst Data\Projects\API Instrument\Data\Instrument
Optimization\2018-10-25 11.43
Instrument Optimization Ver: 3.6279.9
1000 Da/s LIT Parameter optimization started
                          \begin{matrix} 0.25 \\ 0.57 \end{matrix}118.087 original AF3=
118.087 optimized AF3=
                             -155.7118.087 original EXB=
 118.087 optimized EXB=
                              -151.6922.01 original AF3= 0.9
922.01 optimized AF3= 0.73
 922.01 original EXB = -144.
 922.01 optimized EXB= -131.1
 original AF3 slope= 0.000808 intercept =
                                                 0.1546
```
Le Results Summary inclut l'emplacement des fichiers de données et les sauvegardes des paramètres de l'instrument ainsi que les changements étape par étape et leurs résultats pendant l'optimisation.

Le récapitulatif des résultats contient également un rapport de vérification. Ce rapport contient un instantané du spectre de masse pour chaque masse concernée afin de vérifier les modes de balayage. Le spectre est étiqueté avec la masse ciblée, l'emplacement où la masse a été trouvée, son décalage, la largeur et l'intensité du pic. Le spectre peut être utilisé comme un enregistrement visuel sur la forme du pic sur la performance du mode de balayage. Un tableau récapitulatif des résultats suit les spectres.

Le Results Summary est automatiquement sauvegardé à l'emplacement suivant : <drive>:\Analyst Data\Projects\API Instrument\Data\Instrument Optimization\yyyy-mm-dd\results.doc, où la mention *yyyy-mm-dd* correspond à la date de création du rapport. Les utilisateurs peuvent imprimer le sommaire des résultats ou ouvrir un sommaire précédemment sauvegardé.

# **Optimisation automatique**

Pour ajuster les paramètres de l'instrument pour des composés particuliers, les étapes suivantes sont recommandées. Il est recommandé d'utiliser le matériel et les solutions suivants. D'autres solutions peuvent également être utilisées en fonction du système, des périphériques et de l'expérience.

Cette section décrit comment :

- Optimiser automatiquement l'analyte à l'aide de l'assistant Compound Optimization ;
- Sélectionner une analyse par perfusion ou par injection en flux continu (FIA) ;
- Optimiser les paramètres :
	- En cas d'analyse par perfusion, utilisez une méthode de perfusion afin d'optimiser les paramètres dépendant du composé.
	- En cas d'analyse FIA, utilisez la FIA afin d'optimiser les paramètres dépendant de la source d'ions et du composé.

Ce tutoriel utilise le minoxidil, le tolbutamide, la réserpine et la rescinnamine comme exemples de composés. D'autres composés peuvent être utilisés, mais les méthodes doivent être ajustées en conséquence.

L'utilisateur peut également optimiser les composés manuellement. Consulter [Instructions d'utilisation :](#page-157-0) [optimisation manuelle du composé](#page-157-0).

#### **Conditions préalables**

- Le spectromètre de masse est réglé et étalonné.
- (Pour analyse FIA) Un modèle de méthode d'acquisition est disponible.
- (Pour l'analyse FIA) Une pompe LC et un auto-échantillonneur sont raccordés et configurés dans le profil matériel.
- Si le système comprend une pompe à seringue, une pompe à seringue est configurée dans le profil matériel.
- L'ensemble des périphériques nécesssaires, y compris, le cas échéant, les composants LC, sont configurés dans le profil matériel.

#### **Matériel nécessaire**

- Une seringue, de préférence de 1 ml.
- (Pour l'analyse FIA) Phase mobile : solution 1:1 d'acétonitrile et d'eau + 2 mM d'acétate d'ammonium + 0,1 % d'acide formique.

**Remarque :** l'utilisateur peut choisir une autre phase mobile en fonction des propriétés expérimentales du composé.

- Une pompe LC et un auto-échantillonneur.
- (Pour l'analyse FIA) Flacons d'auto-échantillonneur.

#### **Tableau 7-1 Composés et masses moléculaires**

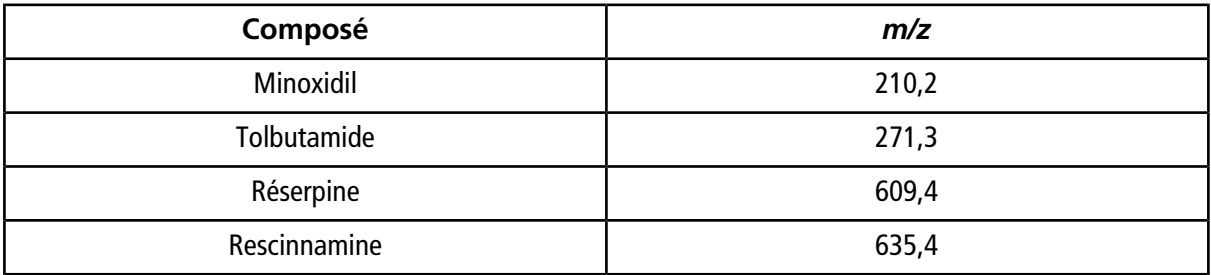

#### **Tableau 7-2 Estimations pour les concentrations de départ**

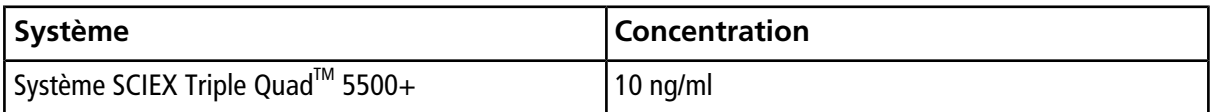

# **À propos de l'optimisation automatique**

L'optimisation automatique vérifie d'abord la présence des composés. Les tensions des différents paramètres de trajectoire d'ions augmentent ou diminuent progressivement afin de définir l'intensité maximale du signal (balayage Q1) pour chaque ion. Un fichier texte est généré et affiché au cours du processus d'optimisation. Ce fichier enregistre les différentes expériences réalisées ainsi que les valeurs optimales correspondant à chaque paramètre. Un dossier contenant l'ensemble des expériences réalisées est également généré. Il est possible d'y accéder en ouvrant le dossier contenant le fichier de données en mode Explore. Pour chaque expérience réalisée, une méthode d'acquisition est également générée et enregistrée dans le dossier Acquisition Method.

Au cours du processus d'optimisation, sélectionnez la manière dont l'ion précurseur et les ions produits correspondants sont choisis.

## **Type d'introduction de l'échantillon**

### **Perfusion**

La perfusion est le flux continu d'échantillon à faible débit dans la source d'ions en utilisant une pompe à seringue. Au cours du processus d'optimisation de la perfusion, le logiciel peut sélectionner les ions précurseurs et produits et effectuer une optimisation du potentiel de défragmentation, de l'énergie de collision et du potentiel de sortie de la cellule de collision. Les tensions des différents paramètres de trajectoire d'ions augmentent ou diminuent progressivement afin de définir l'intensité maximale du signal des ions précurseurs et produits.

Utilisez l'optimisation de la perfusion pour optimiser les paramètres dépendant du composé uniquement à des débits beaucoup plus faibles que ceux utilisés lors de l'analyse .

### **FIA**

La technique FIA consiste en l'injection d'un échantillon par l'auto-échantillonneur dans le spectromètre de masse par chromatographie liquide. Au cours du processus d'optimisation par FIA, des injections d'échantillons multiples sont réalisées pour différents types de paramètres dépendants de la source d'ions ou du composé modifiés au cours des injections. L'optimisation des composés par FIA optimise les paramètres par le biais de séries d'expériences en boucle. Un paramètre dépendant du composé est optimisé en premier, suivi par le paramètre suivant dépendant du composé. La FIA optimise les paramètres dépendant de la source d'ions en réalisant une injection pour chaque valeur.

Les paramètres du composé doivent être réduits à l'aide de deux cycles FIA supplémentaires au minimum. Utilisez l'optimisation par FIA pour optimiser à la fois les paramètres dépendants du composé et de la source par LC à des débits plus élevés.

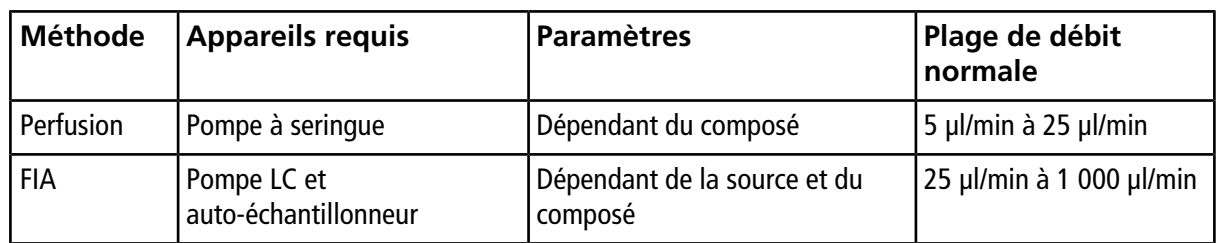

### **Tableau 7-3 Différences entre les méthodes d'introduction de l'échantillon**

Un fichier texte est généré et affiché au cours de l'optimisation. Ce fichier enregistre les différentes expériences réalisées ainsi que les valeurs optimales correspondant à chaque paramètre. Un dossier contenant l'ensemble des fichiers de données est également généré. Pour chaque expérience réalisée, une méthode d'acquisition est également générée et enregistrée dans le dossier Acquisition Methods.

# **Réaliser une optimisation automatique pour un analyte à l'aide d'une perfusion**

Dans cette section, les utilisateurs apprendront à réaliser une optimisation automatique MS/MS à l'aide d'une perfusion avec un ion précurseur connu et un ion produit inconnu.

## **Confirmer la présence de composés**

Confirmez la présence de composés d'intérêt avant de continuer l'optimisation automatique.

- 1. Dans le logiciel Analyst®, créez un projet.
- 2. Activez le profil d'équipement.
- 3. Perfusez le composé en solution à un débit de 5 à 10 µL/min.
- 4. Dans la barre de navigation, sous **Tune and Calibrate**, double-cliquez sur **Manual Tuning**.
- 5. Dans le champ comportant les listes de méthodes, cliquez sur **Syringe Pump Method**.
- <span id="page-66-0"></span>6. Dans l'onglet Syringe Pump Method Properties, entrez les valeurs de paramètre appropriées. Consultez le [Tableau 7-4](#page-66-0).

#### **Tableau 7-4 Onglet Syringe Pump Method Properties**

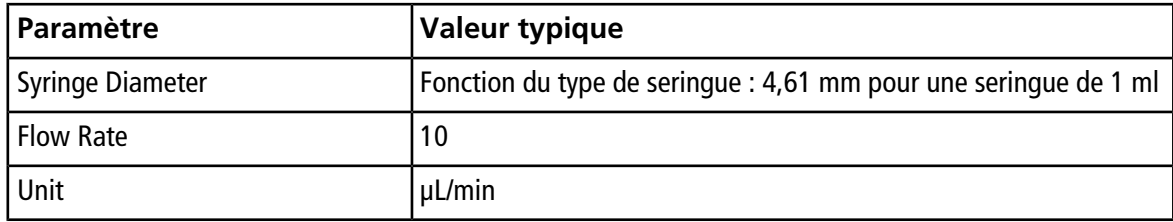

#### **Figure 7-1 Onglet Syringe Pump Method Properties**

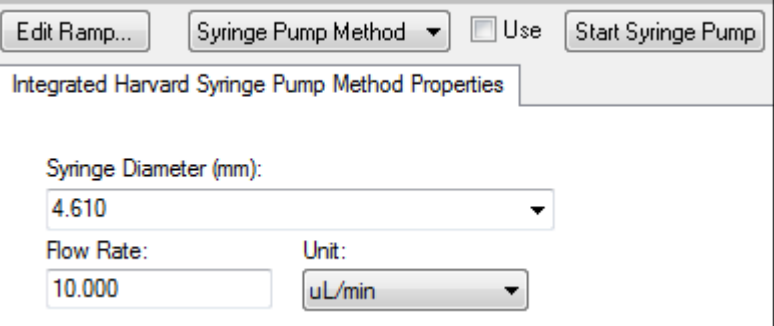

- 7. Cliquez sur **Start Syringe Pump**.
- 8. Cliquez sur **MS Method** dans la liste de méthodes.
- 9. Cliquez sur **Start**.
- 10. Attendez jusqu'à ce qu'un TIC régulier apparaisse sur la gauche ainsi que des pics sur la droite, puis cliquez sur **Stop**.
- 11. Sélectionnez la case à cocher **MCA**
- 12. Inscrivez **10** dans le champ **Cycles**.
- 13. Cliquez sur **Start**.

Une fois les dix balayages terminés, le graphique doit afficher les masses des quatre composés comme ions.

**Remarque :** les intensités des composés doivent être beaucoup plus élevées que les plus petits pics de bruit, mais pas au point de ne pouvoir visualiser ces derniers. Dans le premier cas, il est possible que le pic ne soit pas un composé réel. Dans le second cas, la concentration sera peut-être trop élevée pour que le logiciel effectue une optimisation correcte.

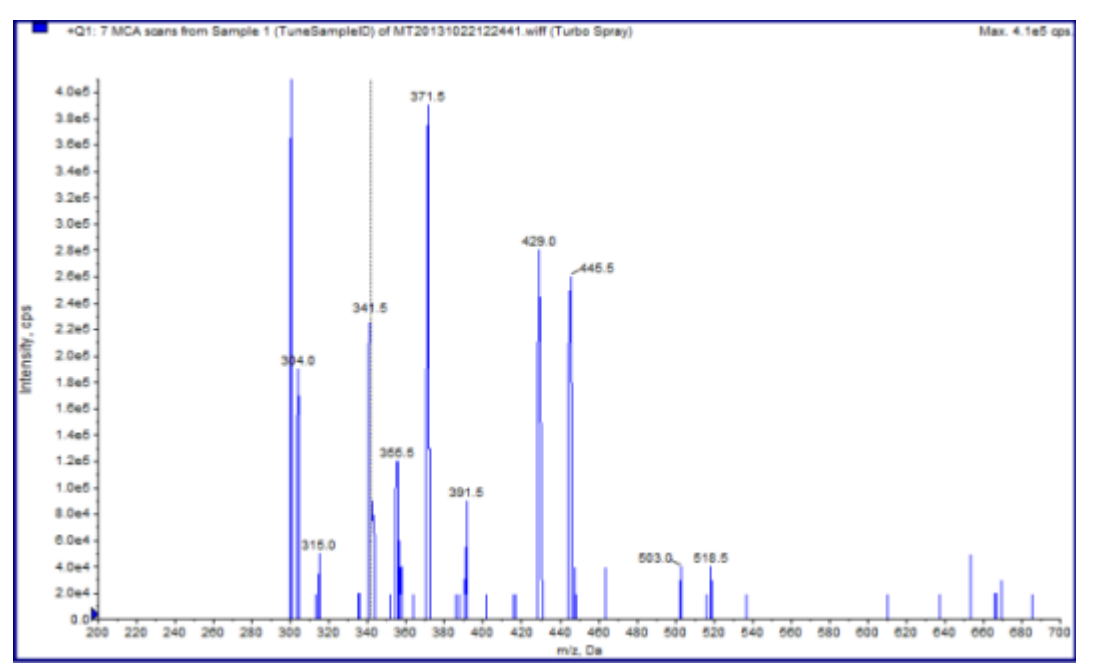

#### **Figure 7-2 Ions du composé**

### **Procéder à une optimisation automatique MS et MS/MS à l'aide d'une perfusion avec un ion précurseur connu et un ion produit inconnu**

L'optimisation automatique pour l'analyse MS/MS optimise certains paramètres dépendant du composé pour une transition MRM (Surveillance des réactions multiples) ou plusieurs. Le logiciel trouve l'ion d'intérêt, puis optimise les paramètres dépendant du composé afin d'obtenir la sensibilité maximale pour le composé. Le logiciel intensifie la CE, puis sélectionne les fragments les plus intenses qui sont conformes à l'ensemble des critères de sélection des ions produits.

Si le signal du balayage Q1 initial est trop élevé, le logiciel tente alors de réduire le CEM afin de maintenir les ions dans la plage du détecteur. Si le signal demeure trop élevé après la réduction du CEM, le processus s'interrompt et un message d'erreur apparaît. Vous devez diluer la solution, puis redémarrer l'optimisation. N'oubliez pas de vidanger le tube de perfusion. Les paramètres de la dernière optimisation quantitative sont stockés.

1. Assurez-vous que la bonne concentration de solution est installée dans la pompe à seringue et que cette dernière a bien été démarrée. Si une pompe à seringue intégrée est disponible et a été démarrée, son voyant d'état clignote.

La pompe à seringue doit être démarrée dans la fenêtre Manual Tune avant de commencer l'optimisation du composé.

- 2. Sur la barre de navigation, sous **Tune and Calibrate**, double-cliquez sur **Compound Optimization**.
- 3. Sur la page Instrument Settings dans la section **Inlet**, cliquez sur **Infusion**.
- 4. Cliquez sur **MS/MS Analysis** dans la section **Mass Spectrometer**.
- 5. Cliquez sur **Next**.
- <span id="page-68-0"></span>6. Sur la page Ions to use in MS/MS Analysis, sélectionnez les valeurs de paramètre appropriées. Consultez le [Tableau 7-5](#page-68-0).

#### **Tableau 7-5 Exemples de paramètres à utiliser dans la page MS/MS Analysis**

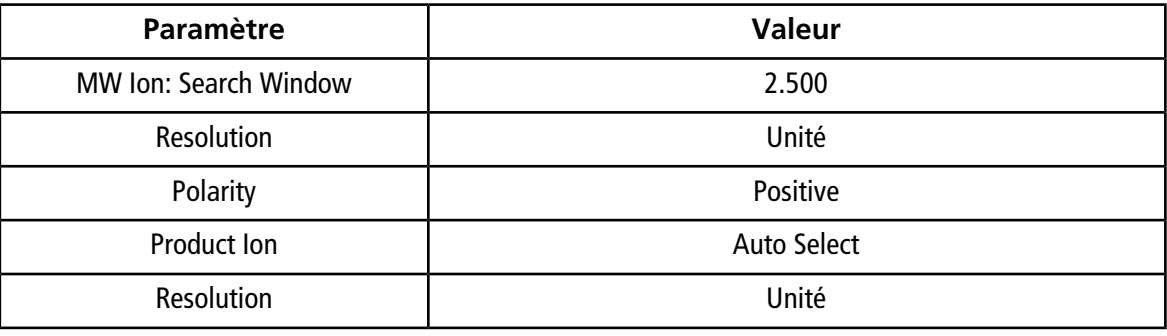

**Remarque :** l'algorithme d'optimisation recherche le pic le plus intense dans la fenêtre de recherche indiquée. Si le pic le plus intense figurant dans cette fenêtre n'est pas la masse d'intérêt, le logiciel optimisera le mauvais ion.

- 7. Cliquez sur **Criteria** à côté de l'option **Auto Select**.
- 8. Dans la boîte de dialogue Product Ion Auto Selection Criteria , inscrivez les paramètres appropriés. Consultez le [Tableau 7-6](#page-69-0).

#### <span id="page-69-0"></span>**Tableau 7-6 Exemples de paramètres de la boîte de dialogue Product Ion Auto Selection Criteria**

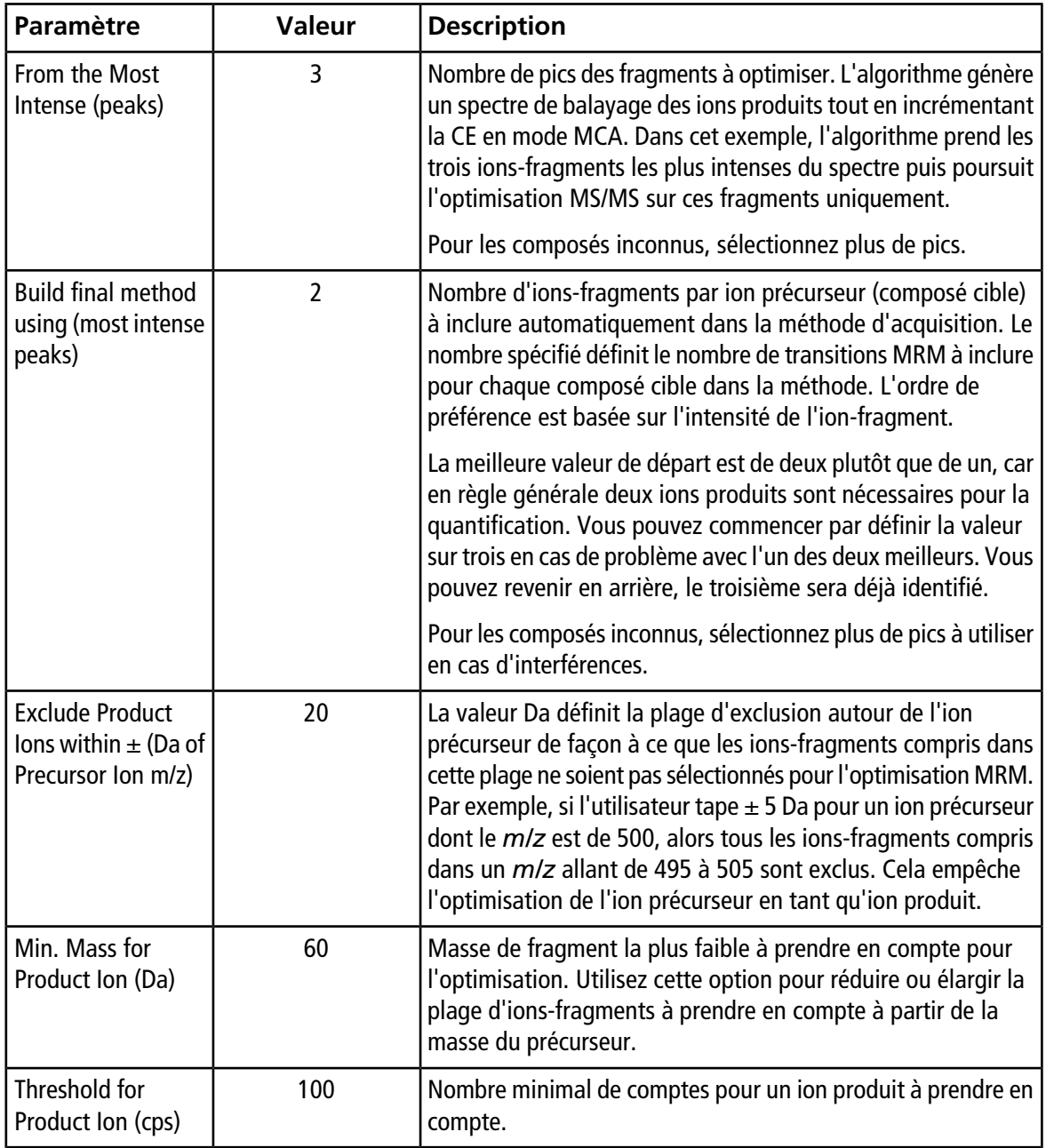

- 9. Cliquez sur **OK** pour enregistrer les modifications dans les critères de sélection,
- 10. Cliquez sur **Next**.
- 11. Dans la boîte de dialogue Target Components, inscrivez les valeurs de paramètre appropriées. Consultez le [Tableau 7-7](#page-70-0).

**Remarque :** le nom du composé doit être unique pour chaque composé ou transition.

| Composé cible                        | Champ                | <b>Valeur</b> |
|--------------------------------------|----------------------|---------------|
| Réserpine                            | <b>Compound Name</b> | Réserpine     |
|                                      | MW (Da) $*$          | 609,3         |
|                                      | No. Charges          |               |
| Minoxidil                            | <b>Compound Name</b> | Minoxidil     |
|                                      | MW (Da) $*$          | 210,2         |
|                                      | No. Charges          |               |
| Tolbutamide                          | <b>Compound Name</b> | Tolbutamide   |
|                                      | MW (Da) $*$          | 271,3         |
|                                      | No. Charges          |               |
| Rescinnamine (IS)                    | <b>Compound Name</b> | Rescinnamine  |
|                                      | MW (Da) $*$          | 635,4         |
|                                      | No. Charges          | 1             |
| * Inscrivez la masse ionique exacte. |                      |               |

<span id="page-70-0"></span>**Tableau 7-7 Exemples de paramètres de la boîte de dialogue Target Compounds**

12. Cliquez sur **Finish** pour démarrer le processus d'optimisation.

Deux fenêtres s'affichent à l'écran : une fenêtre de fichier texte et une fenêtre d'acquisition. L'utilisateur devra peut-être réduire l'une des deux pour voir la seconde. L'expérience en cours de réalisation s'affiche dans la partie supérieure de la fenêtre d'acquisition. L'axe des x représente le paramètre en cours d'optimisation pour chaque expérience. La fenêtre du fichier texte est mise à jour dès la génération de résultats.

Une fois l'optimisation terminée, un fichier d'acquisition MRM est créé et nommé [compound]\_QOpt\_FinalMRM\_Pos.dam, où [compound] est le premier composé dans la page Target Components.

## **Vérifiez les résultats de l'optimisation**

À l'issue de l'optimisation, les paramètres optimisés sont enregistrés dans une méthode d'acquisition. Les fichiers dam et wiff générés lors du processus d'optimisation sont enregistrés respectivement dans le dossier Acquisition Methods et dans un sous-dossier du dossier Data, dans le projet. Le nom du sous-dossier est généré en utilisant le nom du composé ainsi que la date.

- 1. À l'issue de l'optimisation, imprimez le fichier texte contenant les paramètres optimisés pour chaque composé.
- 2. Cliquez sur **File > Open**, puis sélectionnez le fichier Reserpine\_QOpt\_FinalMRM.POS.dam.
- 3. Comparez les valeurs figurant dans le fichier texte à celles du fichier dam.
- 4. Vérifiez le contenu des dossiers suivants :
	- **Data** : examinez l'ensemble des analyses réalisées au cours de l'optimisation. Comparez un fichier wiff avec la valeur optimisée dans la méthode ou les paramètres imprimés.
	- **Acquisition Method** : fichier Reserpine\_QOpt\_FinalMRM.POS.dam et autres fichiers dam créés au cours de l'optimisation.
	- **Log** : fichier de rapport (rtf) affiché au cours du processus d'optimisation.

## **Optimisation automatique pour un analyte à l'aide de la technique FIA**

**Conditions préalables**

- Identifiez les ions pour les composés et enregistrez la méthode d'acquisition de base.
- Ajoutez un auto-échantillonneur et une pompe LC à la méthode d'acquisition de base. L'utilisation de la FIA pour une optimisation nécessite que ces dispositifs soient actifs dans le profil de matériel.
- Créez une méthode d'acquisition LC-MS/MS à partir du fichier Reserpine QOpt FinalMRM.POS.dam, puis nommez-la FIA\_AutoOpt\_Tutorial.dam.
- Assurez-vous que le projet sélectionné contient la méthode d'acquisition utilisée.

**Remarque :** bien que vous puissiez utiliser la technique FIA pour optimiser les paramètres dépendant du composé, ce n'est en général pas la solution adoptée en raison du nombre de cycles nécessaires pour obtenir les valeurs de paramètres optimales.

1. Placez une dilution formée d'un mélange de quatre composés dans un auto-échantillonneur.

Vous devez avoir assez d'échantillon pour passer en revue chaque variable de chaque paramètre et qu'il reste de l'échantillon. Par exemple, si vous réglez la température sur 300, 400 ou 500 °C et que le volume d'injection est de 10 µl, vous devez disposer de plus de 30 µl (injection de 3  $\times$  10 µl).

2. Confirmez que **LC Sync** est sélectionné dans la méthode.

**Remarque :** en mode LC Sync, le spectromètre de masse est coordonné avec le système LC afin de garantir une acquisition correcte des données.
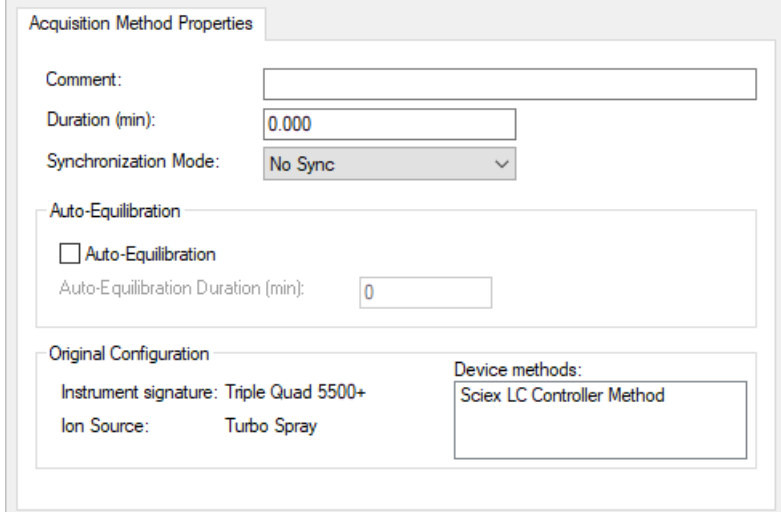

**Figure 7-3 Méthode d'acquisition avec sélection de LC Sync**

- 3. Vérifiez que les paramètres de la source d'ions et du gaz sont définis sur des niveaux raisonnables pour empêcher la contamination du spectromètre de masse pendant l'optimisation. Pour plus d'informations, reportez-vous au *Guide de l'opérateur* de la source d'ions.
- 4. Réglez le micromètre horizontal sur 5.
- 5. Réglez le micromètre vertical sur la source d'ions de manière à ce qu'il corresponde à votre débit. Pour démarrer, utilisez les paramètres du tableau suivant : Pour plus d'informations, reportez-vous au *Guide de l'opérateur* de la source d'ions.

### **Tableau 7-8 Paramètres verticaux de la source d'ions**

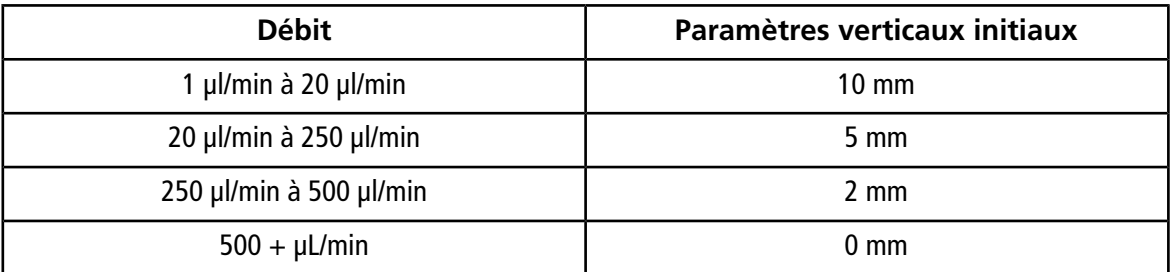

6. Définissez les valeurs du système HPLC et utilisez par exemple un volume d'injection de 10 µl. Utilisez une concentration identique ou inférieure à celle de l'expérience d'infusion.

Les pompes LC doivent être configurées pour une analyse isocratique sans colonne. Les durées MS et LC doivent être identiques afin de recueillir les données exactes.

Le débit et le pourcentage de phases mobiles utilisés doivent être fonction de la colonne LC utilisée, de la chromatographie générale et de la phase de concentration mobile approximative à laquelle vos composés d'intérêt éluent.

7. Sur la barre de navigation, sous **Tune and Calibrate**, double-cliquez sur **Compound Optimization**.

8. Sur la page Instrument Settings, entrez les valeurs de paramètre appropriées selon le système LC utilisé. Consultez le [Tableau 7-9.](#page-73-0)

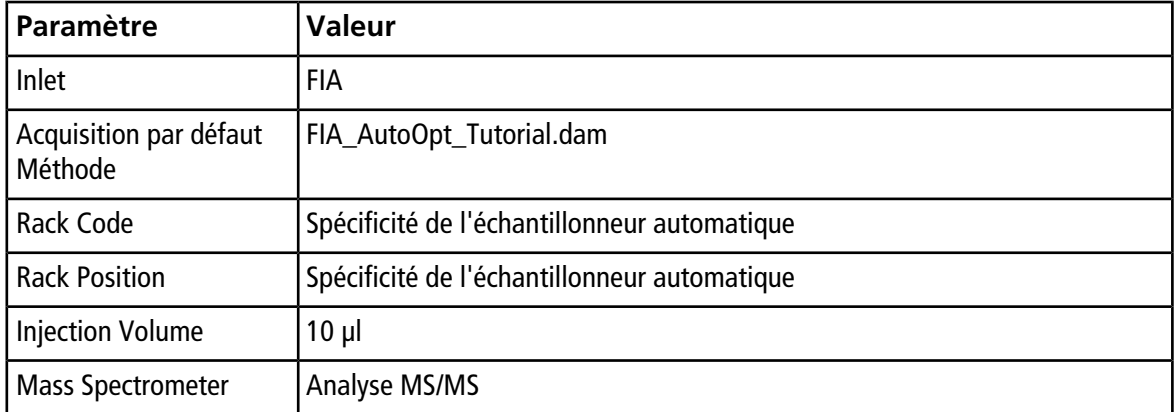

### <span id="page-73-0"></span>**Tableau 7-9 Exemple de paramètres de réglages de l'instrument**

### 9. Cliquez sur **Next**.

10. Vérifiez que la case **Int. Std.** est décochée.

La sélection de cette case indique quelle MRM correspond aux standards internes. Celles-ci ne sont pas optimisées au cours du processus d'optimisation.

11. Dans la section **Resolution**, sélectionnez **Unit** dans les deux champs **Q1 Resolution** et **Q3 Resolution**.

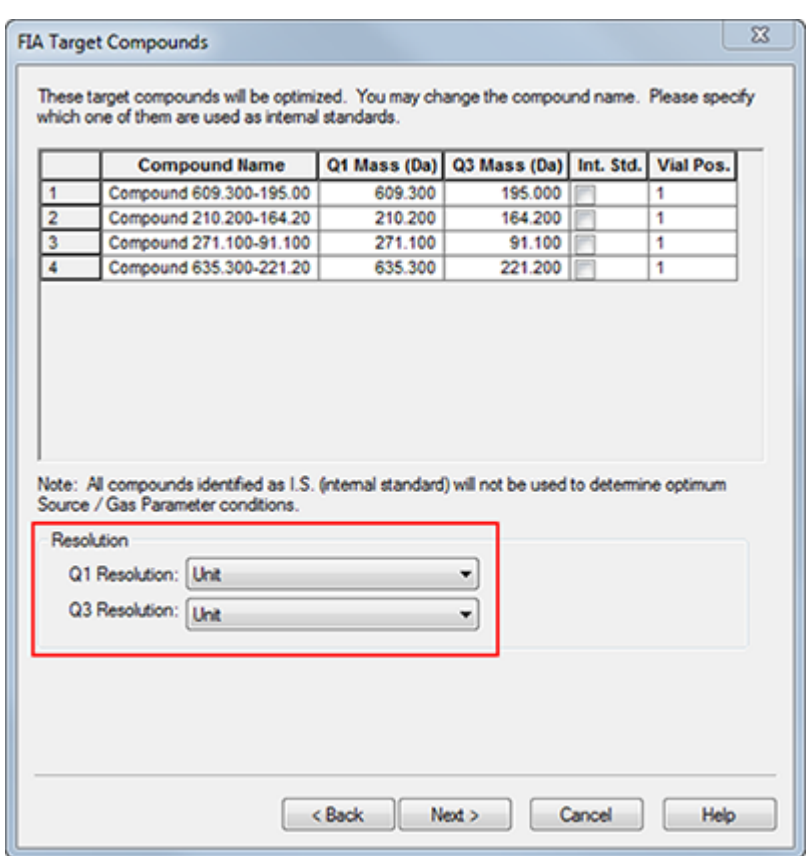

### **Figure 7-4 Champs de résolution Q1 et Q3**

- 12. Cliquez sur **Next**.
- 13. Sur la page FIA Source Parameters, inscrivez les nombres inférieurs ou supérieurs à la valeur d'origine tant qu'ils sont conformes aux spécifications.

<span id="page-74-0"></span>Assurez-vous de ne pas effectuer des réglages trop bas afin de préserver la propreté de votre système. Pour connaître les paramètres pouvant être utilisés pour démarrer, consultez le [Tableau 7-10.](#page-74-0)

**Conseil !** Tapez les valeurs avant de cocher la case.

#### **Tableau 7-10 Exemple de paramètres pour la page FIA Source Parameters**

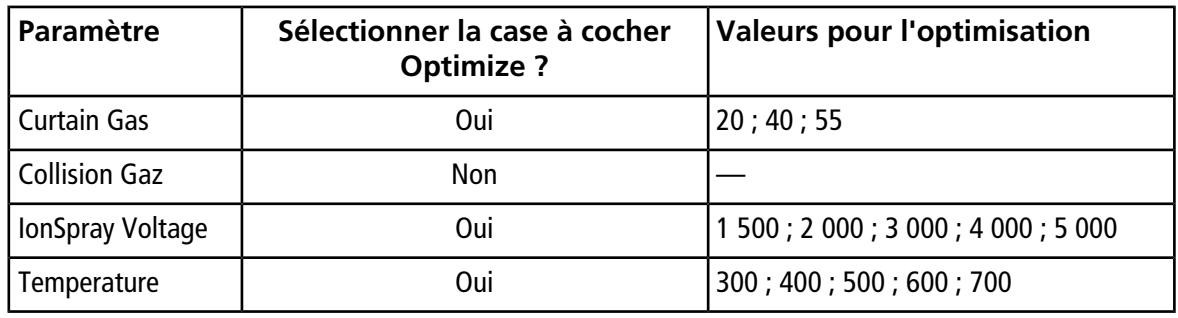

| Paramètre                   | Sélectionner la case à cocher<br><b>Optimize?</b> | <b>Valeurs pour l'optimisation</b> |
|-----------------------------|---------------------------------------------------|------------------------------------|
| Ion Source Gas 1            | 0ui                                               | 40 ; 50 ; 60 ; 70 ; 80 ; 90        |
| Ion Source Gas 2            | 0ui                                               | 40 ; 50 ; 60 ; 70 ; 80 ; 90        |
| Chauffage de<br>l'interface | Non                                               |                                    |

**Tableau 7-10 Exemple de paramètres pour la page FIA Source Parameters (suite)**

### 14. Sélectionnez **1 ou 2** à côté de **Replicate Injection for each Parameter**.

Le nombre total d'injections et le volume total de l'échantillon sont calculés en fonction des présentes spécifications. Notez le volume total d'échantillon nécessaire. Selon le nombre de variables optimisées pour chaque paramètre, le volume d'échantillon peut être élevé, car chaque variable est une méthode distincte.

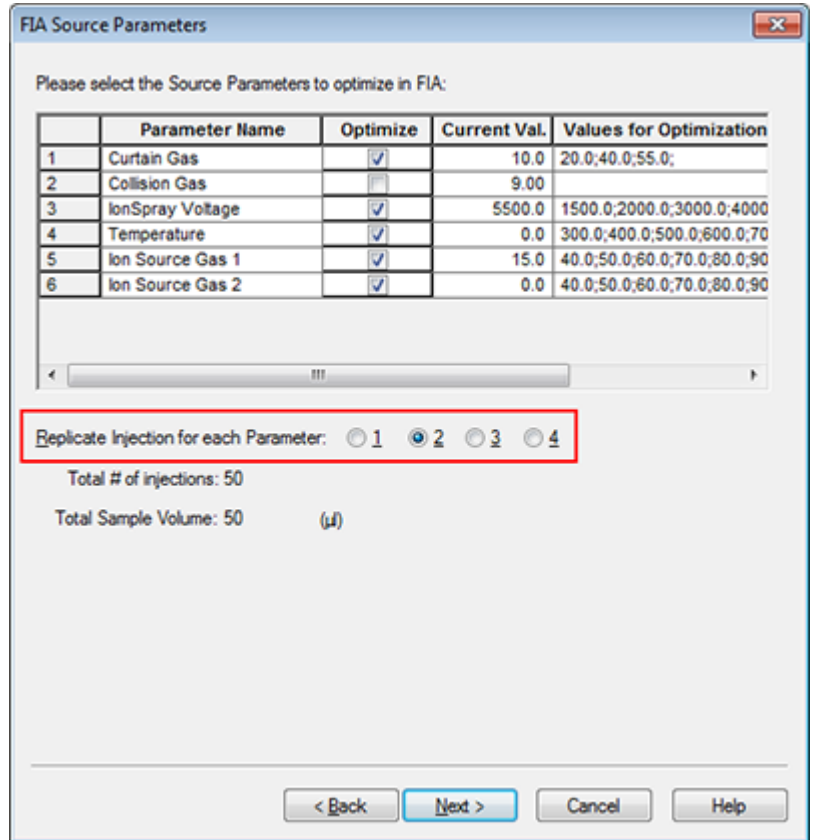

### **Figure 7-5 Exemple de champ Replicate Injection for each Parameter**

- 15. Cliquez sur **Next**.
- 16. Sur la page FIA Compound Parameters, pour chaque analyte, utilisez les exemples de valeurs de paramètre fournis comme point de départ. Consultez le [Tableau 7-11.](#page-76-0)

**Remarque :** les valeurs du [Tableau 7-11](#page-76-0) sont des recommandations. Pour plus d'informations, consultez l'aide.

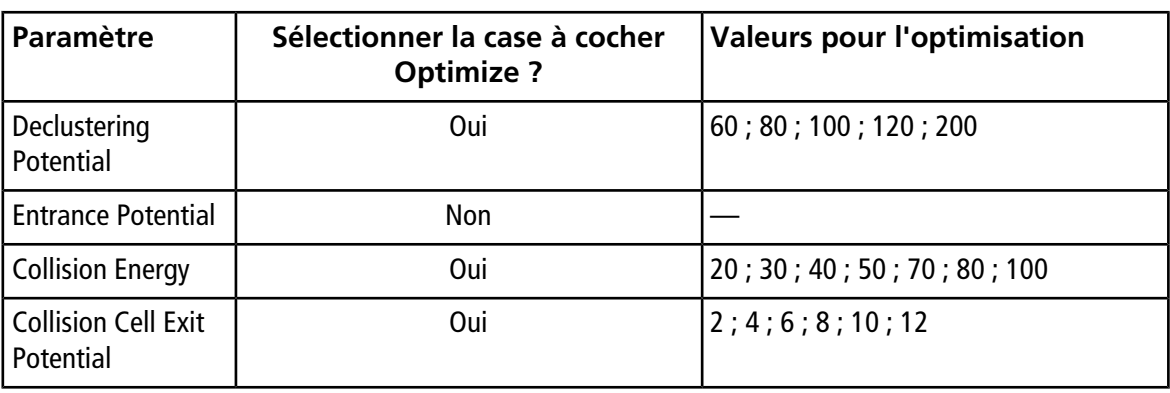

### <span id="page-76-0"></span>**Tableau 7-11 Exemple de page FIA Compound Parameters**

Le nombre total d'injections et le volume dépendant de l'échantillon se mettent à jour automatiquement. Contrairement aux paramètres de source d'ions qui nécessitent une injection par valeur par réplicat, les paramètres dépendant du composé nécessitent seulement une injection par paramètre. Une expérience en boucle est réalisée pour chaque paramètre. Les valeurs alternent balayage après balayage pour une injection.

<span id="page-76-1"></span>**Remarque :** n'entrez pas trop de valeurs. Cela empêcherait une évaluation correcte du paramètre.

- 17. Dans la liste Compound, passez à un autre composé et entrez les paramètres à optimiser.
- 18. Répétez l'étape [17](#page-76-1) jusqu'à ce que tous les paramètres de tous les composés soient indiqués.
- 19. Entrez **1,5** dans le champ **Mass Spec. Duration**.

**Remarque :** cette valeur doit correspondre au moins à la durée minimale nécessaire pour chaque injection.

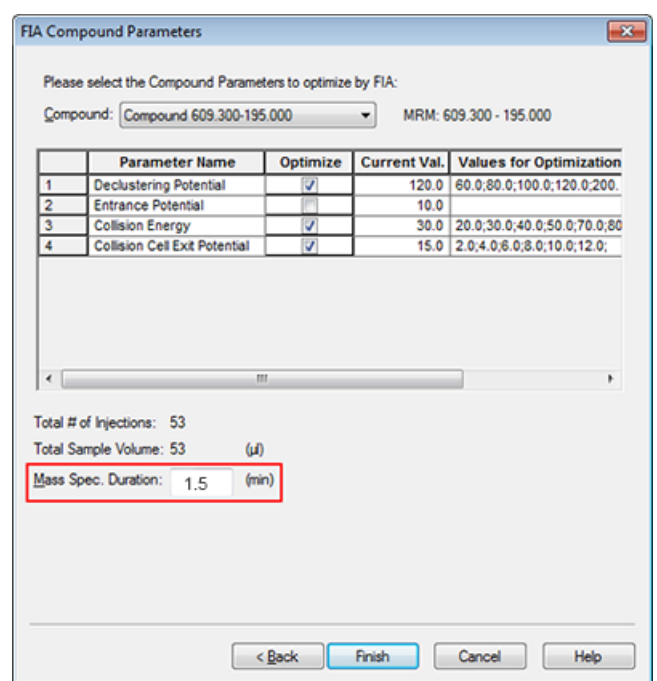

#### **Figure 7-6 Exemple de champ Mass Spec. Duration**

20. Cliquez sur **Finish** pour démarrer le processus d'optimisation.

Le logiciel optimise les paramètres définis dépendant de la source d'ions et du composé afin d'obtenir la sensibilité maximale pour la transition MRM du composé. Quand le logiciel effectue l'optimisation, il crée un rapport **Compound Optimization**.

21. Pour obtenir des paramètres optimisés, répétez ce processus.

**Remarque :** en règle générale, les paramètres de source d'ions et de gaz doivent être réduits à l'aide d'un cycle FIA ou plus.

22. Ouvrez la méthode FIA optimisée finale dénommée \*\_FIA\_sample\_1.

**Remarque :** le logiciel génère plusieurs méthodes d'acquisition.

23. Enregistrez cette méthode sous un nom plus simple.

Une méthode d'acquisition se compose d'expériences et de périodes. Utilisez l'Acquisition Method Editor pour créer une séquence de périodes et d'expériences pour l'instrument et les périphériques.

nous recommandons que seuls les utilisateurs compétents en développement de méthode créent ou modifient les méthodes d'acquisition et de quantification. Consultez le *Guide du directeur de laboratoire* pour plus d'informations sur les rôles et la sécurité.

# **Créer une méthode d'acquisition en utilisant l'éditeur de méthode d'acquisition**

**Conseil !** Si vous créez un nouveau fichier de méthode d'acquisition à partir d'un fichier existant, toutes ou certaines des méthodes de périphériques peuvent être utilisées dans la méthode d'acquisition.

Seuls les périphériques configurés dans le profil d'équipement actif apparaissent sur le panneau Acquisition method. Tous périphériques ajoutés au profil d'équipement doivent également l'être aux méthodes d'acquisition existantes. Pour plus d'informations sur les périphériques, reportez-vous au *Guide d'installation des périphériques*.

- 1. Vérifiez que le profil d'équipement contenant le spectromètre de masse et les périphériques sont activés.
- 2. Sur la barre de Navigation, sous **Acquire**, double-cliquez sur **Build Acquisition Method**.
- 3. Dans l'onglet **Acquisition Method Properties**, sélectionnez Synchronisation Mode.
- 4. (Facultatif) Sélectionnez la case à cocher **Auto-Equilibration**, puis tapez le temps d'équilibrage requis, en minutes.
- 5. Dans le panneau Acquisition method, cliquez sur l'icône **Mass Spec**.
- 6. Dans l'onglet MS, sélectionnez **Scan type**.
- 7. Tapez les valeurs dans les champs prévus. Reportez-vous à [Paramètres.](#page-23-0)
- 8. Dans l'onglet Advanced MS, tapez les valeurs dans les champs prévus.
- 9. Sous l'onglet MS, cliquez sur **Edit Parameters**.
- 10. Dans l'onglet Source/Gas, des valeurs spécifiques dans les champs sont requises.
- 11. Dans l'onglet Compound, des valeurs spécifiques dans les champs sont requises, puis cliquez sur **OK**.
- 12. Cliquez sur l'icône d'un périphérique, puis sélectionnez les paramètres pour ce périphérique.
- 13. Ajoutez d'autres périodes et expériences. Voir [Ajouter une expérience](#page-79-0) et [Ajouter une période.](#page-80-0)
- 14. Cliquez sur **File > Save**.

## **Configurer la pompe à seringue intégrée**

- 1. Vérifiez que la pompe à seringue intégrée est bien sélectionnée dans le profil de matériel du dispositif.
- 2. Cliquez sur l'icône **Syringe Pump** dans le volet Acquisition method.

L'onglet Syringe Pump Method Properties s'ouvre dans l'éditeur Acquisition Method.

### **Figure 8-1 Onglet Syringe Pump Properties**

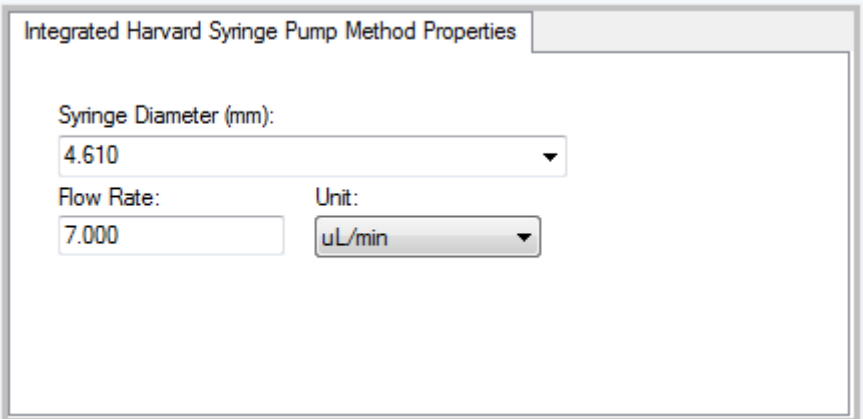

- 3. Tapez le diamètre de la seringue dans le champ **Syringe Diameter (mm)**.
- <span id="page-79-0"></span>4. Tapez le débit dans le champ **Flow Rate**.
- 5. Sélectionnez les unités de débit de la liste **Unit**.

## **Ajouter une expérience**

1. Dans le volet Acquisition method, sur la période à laquelle l'expérience doit être ajoutée, cliquez avec le bouton droit de la souris, puis cliquez sur **Add experiment**.

### **Figure 8-2 Ajouter une expérience**

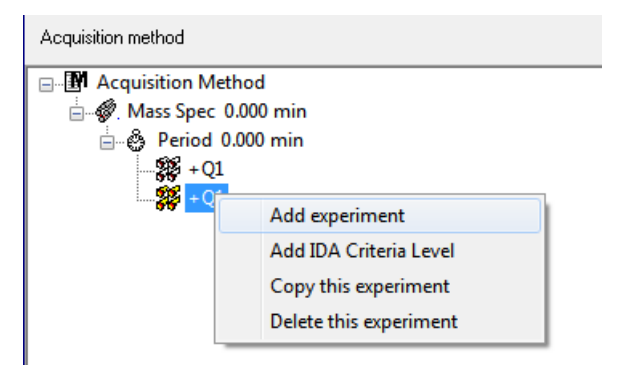

Une expérience est ajoutée en dessous de la dernière expérience de la période.

**Remarque :** une expérience ne peut pas être ajoutée entre des expériences, des critères IDA ou des périodes. Les utilisateurs ne peuvent ajouter une expérience qu'à la fin de la période.

<span id="page-80-0"></span>2. Dans l'onglet MS, sélectionnez les paramètres adéquats.

## **Ajouter une période**

• Dans le panneau Acquisition Method, cliquez avec le bouton droit de la souris sur l'icône **Masse Spec**, puis cliquez sur **Add Period**.

Une période est ajoutée sous la dernière période créée.

**Remarque :** vous ne pouvez pas utiliser de périodes multiples dans une expérience IDA.

## **Copier une expérience dans une période**

- 1. Ouvrez une méthode à périodes multiples.
- 2. Dans le volet Acquisition Method, appuyez sur **Ctrl**, puis faites glisser l'expérience vers la période.

L'expérience est copiée sous la dernière expérience de la période.

## **Copier une expérience dans une période**

Utilisez cette procédure pour ajouter les mêmes expériences ou similaires pour une période si la plupart ou la totalité des paramètres sont les mêmes.

• Cliquez avec le bouton droit de la souris sur expérience puis cliquez sur **Copy this experiment**.

Une copie de l'expérience est ajoutée en dessous de la dernière expérience créée. Cela peut s'avérer utile lorsque la même expérience ou des expériences similaires sont ajoutées à une méthode d'acquisition.

# **Techniques de balayage**

**MS** : dans les balayages MS, également dénommés balayages MS simples, les ions sont séparés en fonction de leur rapport masse sur charge (*m/z*). Un balayage MS simple peut être utilisé pour déterminer le poids moléculaire d'un composé. Le balayage MS simple peut également être considéré comme un balayage de référence. Le balayage MS ne fournit aucune information sur la composition chimique des ions autre que la masse. Effectuez des balayages MS/MS ou MS/MS/MS pour obtenir plus d'informations sur les ions.

**MS/MS** : les balayages MS/MS sont utilisés pour déterminer les espèces moléculaires.

• Pour les balayages MS/MS sur des instruments à triple quadripôles, la fragmentation des ions précurseurs se produit dans la cellule de collision.

• Pour les balayages MS/MS dans les systèmes QTRAP®, la fragmentation de l'ion précurseur peut se produire dans la cellule de collision ou dans le piège à ions linéaire.

Quand une quantité suffisante d'énergie est utilisée, l'ion précurseur se fragmente pour produire des ions caractéristiques.

**MS/MS/MS** : les balayages MS/MS/MS du système (LIT) de piège à ions linéaire produisent une séquence de plus que les balayages MS/MS. Un fragment qui est produit dans la cellule de collision est fragmenté plus loin dans le piège à ions linéaire pour donner plus d'informations sur la structure moléculaire de l'ion.

## **Types de balayage en mode quadripôle**

Les instruments à triple quadripôle possèdent des capacités de surveillance des réactions multiples (MRM) à haute sensibilité requises pour des expériences de quantification. En outre, ils possèdent des types de balayage spécifiques tels que les balayages à ion précurseur et à perte de neutre qui permettent une recherche avancée sur les composants des échantillons.

**Q1 MS (Q1)** : balayage complet avec le premier quadripôle (Q1). L'intensité d'ionisation est renvoyée pour chaque masse dans la plage du balayage.

**Q1 Multiple Ions (Q1 MI)** : type de balayage à largeur nulle avec le quadripôle Q1. L'intensité d'ionisation est renvoyée pour les masses spécifiées uniquement.

**Q3 MS (Q3)** : balayage complet avec le troisième quadripôle (Q3). L'intensité d'ionisation est renvoyée pour chaque masse dans la plage du balayage.

**Q3 Multiple Ions (Q3 MI)** : type de balayage à largeur nulle avec le quadripôle Q3. L'intensité d'ionisation est renvoyée pour les masses spécifiées uniquement.

**MRM (MRM)** : balayage MS/MS dans lequel un ion sélectionné par l'utilisateur passe par le quadripôle Q1, puis est fragmenté dans la cellule de collision Q2. Le quadripôle Q3 sélectionne ensuite l'ion fragment qui pénètre dans le détecteur. Ce mode de balayage est principalement utilisé pour la quantification.

**Product Ion (MS2)** : balayage MS/MS complet dans lequel le quadripôle Q1 est réglé de manière à transmettre un ion précurseur spécifique et le Q3 balaie une gamme de masses définie. Utilisé pour identifier tous les produits d'un ion précurseur particulier.

**Precursor Ion (Prec)** : balayage MS/MS où le quadripôle Q3 est réglé sur un rapport masse sur charge spécifié de manière à transmettre un ion produit spécifique et le quadripôle Q1 balaye une gamme de masses. Utilisé pour confirmer la présence d'un ion précurseur ou, plus couramment, pour identifier les composés partageant un ion produit commun.

**Neutral Loss (NL)** : balayage MS/MS dans lequel les quadripôles Q1 et Q3 balayent une gamme de masses, avec un écart d'une masse fixe. Une réponse est observée si l'ion choisi par le quadripôle Q1 se fragmente en perdant la perte de neutre (masse fixe) spécifiée. Utilisé pour confirmer la présence d'un ion précurseur ou, plus couramment, pour identifier les composés partageant une perte de neutre commune.

## **Types de balayage en mode LIT**

Remarque : les fonctions de pièges à ions linéaires ne sont disponibles que sur les systèmes où QTRAP<sup>®</sup>est activé.

Le balayage en mode LIT utilise le quadripôle Q3 comme piège à ions quadripolaire linéaire. Les ions sont piégés et stockés dans le quadripôle Q3 avant d'être analysés, ce qui donne une sensibilité accrue. De plus, l'analyse MS/MS/MS peut être effectuée dans le piège à ions quadripolaire linéaire, fournissant plus d'informations sur l'échantillon. Les types de balayage en mode LIT sont généralement utilisés pour des mesures qualitatives.

**Enhanced MS (EMS)** : les ions sont balayés dans le quadripôle Q1 vers le piège à ions quadripolaire linéaire où ils sont collectés. Les ions sont balayés hors du quadripôle Q3 pour produire des spectres de type MS unique.

**Enhanced Multi-Charge (EMC)** : cette analyse est similaire au balayage EMS si ce n'est qu'avant le balayage des ions du piège à ions quadripolaire linéaire, pendant un certain délai, des ions à faible charge (principalement des ions à liaison simple) sont à même de s'échapper, par choix, du piège à ions quadripolaire linéaire. Lorsque les ions retenus sont balayés, la population d'ions à multiple charges est majoritaire dans le spectre qui en résulte.

**Enhanced Product Ion (EPI)**: ce type de balayage est utilisé pour obtenir un spectre de haute qualité MS/MS sur un ion spécifique. La fragmentation se fait dans la cellule de collision Q2 et fournit ainsi le spectre MS/MS riche en informations typique de la fragmentation par dissociation après collision (CAD). Dans ce mode de balayage, l'ion précurseur à fragmenter est sélectionné d'abord dans le quadripôle Q1 avec une fourchette de masse de 1 à 4 Da, les autres ions étant filtrés. L'ion précurseur est fragmenté par les gaz CAD dans la cellule de collision Q2. Les ions fragmentés générés sont capturés dans la trappe à ions linéaire puis balayés à l'une des trois vitesses de balayage en fonction de la résolution de l'ion.

Pour des expériences IDA, le champ **Product Of** est défini à 30 Da par défaut et cette valeur ne doit pas être changée.

**Enhanced Resolution (ER)** : ce balayage est similaire au balayage EMS si ce n'est qu'une petite masse de 30 Da autour de la masse du précurseur est balayée hors du piège à ions quadripolaire linéaire à la plus faible vitesse de balayage pour produire une fenêtre étroite de la meilleure résolution du spectre.

**MS/MS/MS (MS3)** : un ion précurseur est sélectionné par le quadripôle Q1 et fragmenté avec une dissociation après collision dans la cellule de collision Q2. Les ions produits en résultant sont tous transmis à la trappe à ions linéaire où un ion simple est produit puis isolé. L'ion isolé est davantage fragmenté dans la trappe à linéaire et l'ion qui en résulte est balayé hors de cette trappe à l'une des trois vitesses de balayage. Comme avec n'importe quelle technique de dissociation après collision (CID) intégrée au piège, il y a une faible ablation de masse lors de la seconde étape du MS/MS du fait de l'obligation d'avoir un fragment avec la masse la plus basse et un précurseur simultanément stable dans le piège. Pour les systèmes QTRAP®, ceci entraîne une perte d'ions inférieure à 28 % de la masse de l'ion précurseur durant les expériences MS3. Ce phénomène est souvent appelé la règle du tiers en moins.

# **À propos de l'acquisition de données spectrales**

Les données spectrales peuvent être acquises selon l'un des modes décrits dans le [Tableau 8-1](#page-83-0).

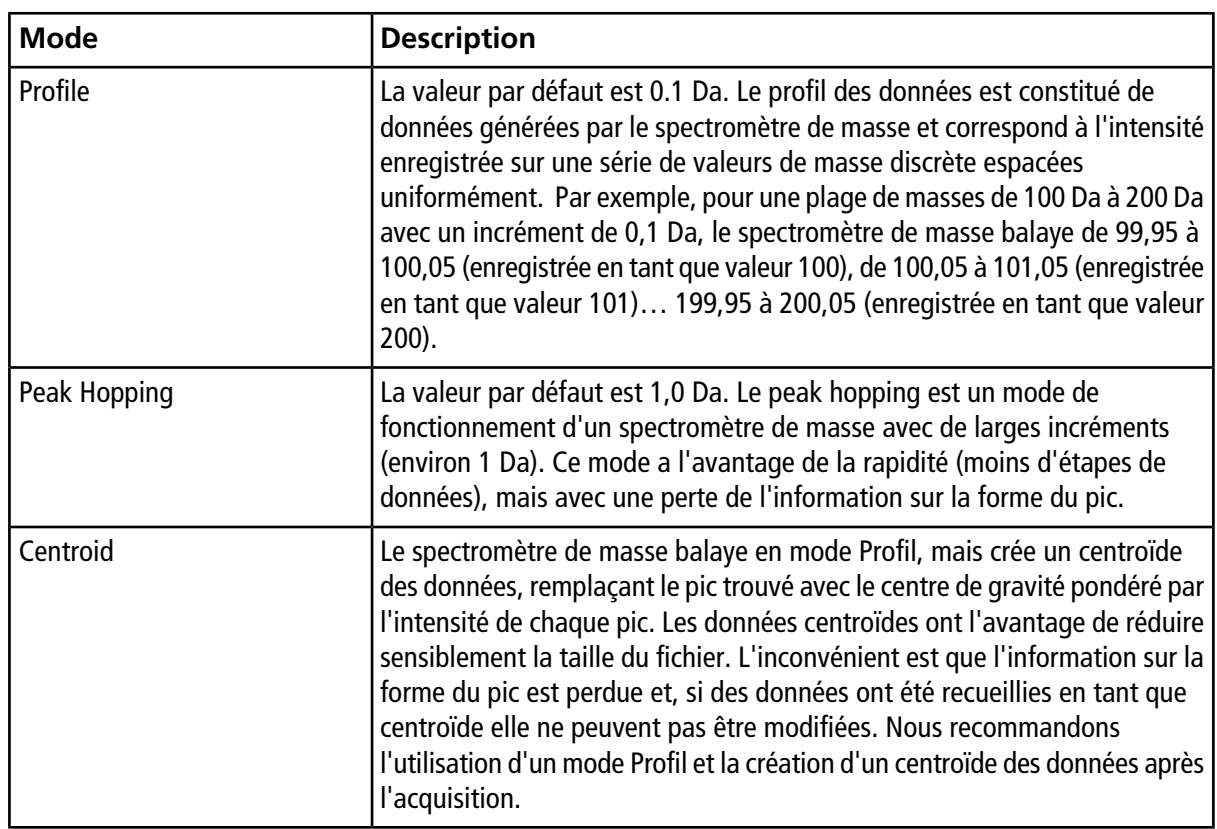

<span id="page-83-0"></span>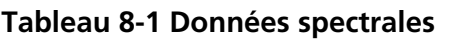

**ATTENTION : Risque d'endommagement du système. Si le système HPLC connecté au spectromètre de masse n'est pas contrôlé par le logiciel, ne laissez pas le spectromètre de masse sans surveillance pendant son fonctionnement. Le flux liquide provenant du système HPLC peut déborder dans la source d'ions lorsque le spectromètre de masse passe en mode Standby.**

# **Régler les options de file d'attente**

La file d'attente passe un à un les échantillons de la liste, traitant chaque échantillon avec la méthode d'acquisition sélectionnée. Après que tous les échantillons ont été acquis, la file d'attente s'arrête et le spectromètre de masse passe en mode Standby. En mode veille, les pompes LC et l'alimentation sur certaines instrumentations sont mises hors tension.

L'utilisateur peut modifier le temps d'attente après la fin de la dernière acquisition avant que le logiciel Analyst<sup>®</sup> ne mette le spectromètre de masse en mode Standby. Pour plus d'informations sur les autres champs dans la boîte de dialogue Queue Options, consultez la rubrique Help.

- 1. Dans la barre de navigation, cliquez sur **Configure**.
- 2. Cliquez sur **Tools > Settings > Queue Options.**

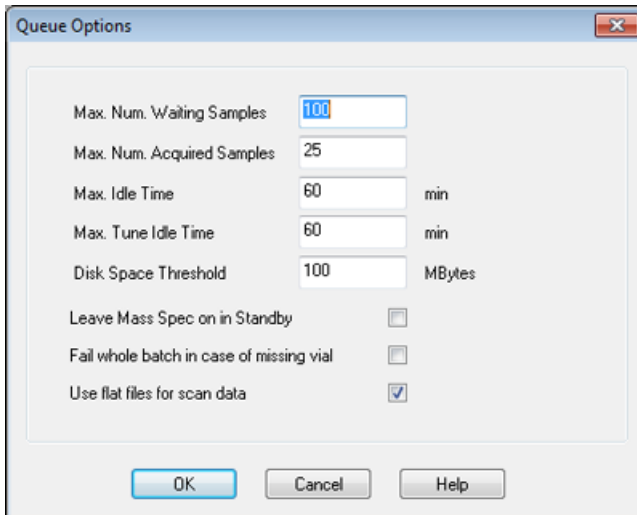

**Figure 9-1 Boîte de dialogue Queue Options**

3. Dans le champ **Max. Num. Waiting Samples**, choisissez pour le nombre maximum d'échantillons en attente, une valeur supérieure au nombre d'échantillons présents dans la file d'attente.

4. Dans le champ **Max. Idle Time**, saisissez le temps d'attente après la fin de l'acquisition avant de passer en mode Standby. La valeur prédéfinie est de 60 min.

En cas d'utilisation de bouteilles de gaz, réglez le temps pour vous assurer que le gaz dans les cylindres ne se décharge pas.

Pour une méthode LC, vérifiez avant le démarrage de la procédure qu'il y a suffisamment de solvant dans les réservoirs pour le débit primaire pour tous les passages d'échantillon et le temps d'inactivité maximal.

- 5. Cochez la case **Leave Mass Spec on in Standby** pour maintenir le spectromètre de masse allumé après la fin de l'analyse. Cette fonctionnalité permet aux chauffages et aux gaz de rester allumés même après le passage des appareils à l'état Idle afin de garder la source d'ions et l'entrée du spectromètre de masse libres de contaminants.
- <span id="page-85-1"></span>6. Cochez la case **Fail Whole Batch in Case of Missing Vial** pour mettre en échec tout le lot en cas de flacon manquant. Si la case n'est pas cochée, seul l'échantillon en cours est mis en échec et l'échantillon suivant dans la liste d'attente est analysé.

# **Créer et soumettre un lot**

<span id="page-85-0"></span>Utilisez ce flux de travail pour créer un lot. Dans cet exemple, utilisez le balayage MRM créé précédemment. Suivez le flux de travail deux fois de plus pour s'entraîner, une fois en utilisant la méthode Q1MS et la deuxième fois en utilisant la méthode Q1MI.

## **Ajouter des ensembles et des échantillons à un lot**

Un ensemble peut être composé d'un seul ou de plusieurs échantillons.

**Remarque :** pour plus d'informations sur le rajout d'une quantification sur un lot, consultez le *Guide de l'utilisateur expert*.

1. Dans la barre de navigation, sous **Acquire**, double-cliquez sur **Build Acquisition Batch**.

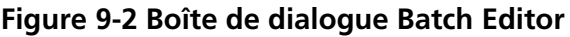

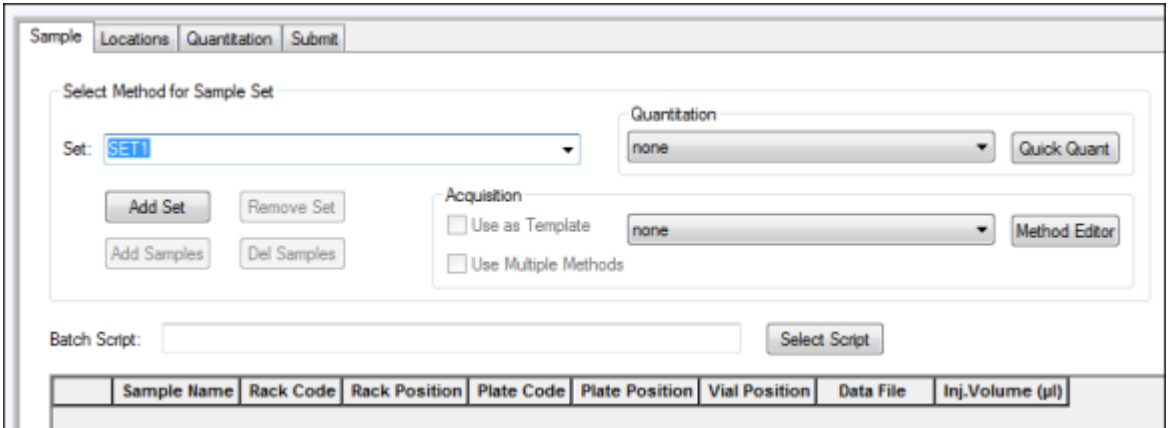

- 2. Dans l'onglet Sample, dans la liste **Set**, tapez un nom.
- 3. Cliquez sur **Add Set**.
- 4. Cliquez sur **Add Samples** pour ajouter des échantillons au nouvel ensemble.

**Figure 9-3 Boîte de dialogue Add Sample**

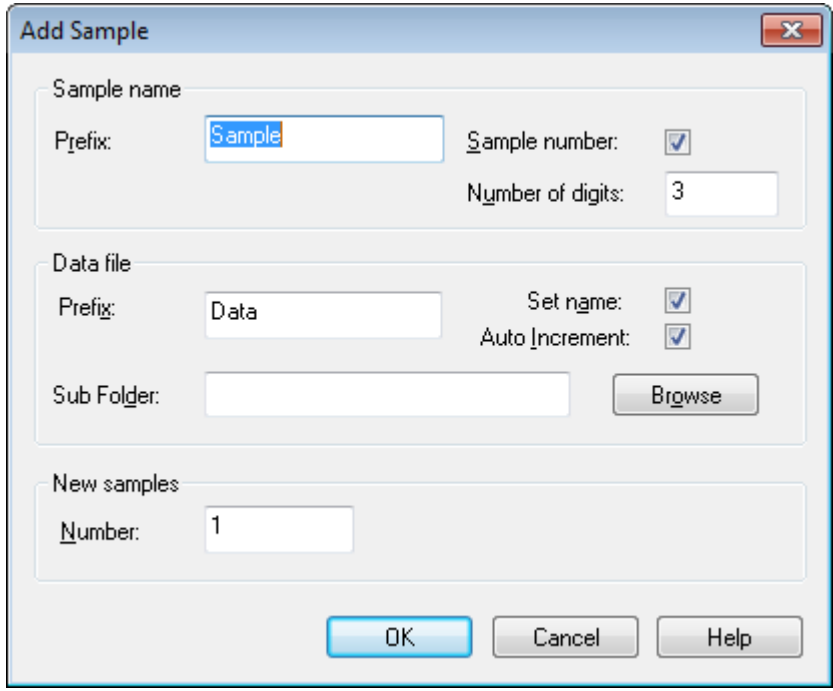

- 5. Dans la section **Sample name**, dans le champ **Prefix**, entrez un nom pour les échantillons de cet ensemble.
- 6. Pour ajouter une numérotation progressive à la fin du nom de l'échantillon, sélectionnez la case **Sample number**.
- 7. Si la case **Sample number** est sélectionnée, dans le champ **Number of digits**, saisissez le nombre de chiffres à inclure dans le nom de l'échantillon.

Par exemple, si vous saisissez 3, les noms des échantillons pourraient être samplename001, samplename002 et samplename003.

- 8. Dans la **Data file**, dans **Prefix**, entrez un nom pour le fichier de données qui stockera les informations relatives à l'échantillon.
- 9. Sélectionnez **Set name** à utiliser comme partie intégrante du nom du fichier de données.
- 10. Sélectionnez **Auto Increment** pour incrémenter automatiquement les noms de fichiers de données.

**Remarque :** les données de chaque échantillon peuvent être stockées dans le même fichier de données ou dans un fichier de données distinct. Les noms du fichier de données auront un suffixe numérique commençant par 1.

11. Saisissez un nom dans le champ **Sub Folder**.

Le classeur est stocké dans le dossier Data correspondant au projet actuel. Si le champ **Sub Folder** est laissé vide, le fichier de données est stocké dans le dossier **Data** et aucun sous-dossier n'est créé.

- 12. Dans la section **New samples**, dans le champ **Number**, entrez le nombre de nouveaux échantillons à ajouter.
- 13. Cliquez sur **OK**.

Le tableau des échantillons complète les noms des échantillons et les noms des fichiers de données.

**Conseil ! Fill Down** et **Auto Increment** sont des options disponibles dans le menu contextuel après la sélection d'une colonne de tête unique ou de plusieurs lignes d'une colonne.

14. Dans l'onglet Sample, dans la section **Acquisition**, sélectionnez une méthode à partir de la liste.

En fonction de la manière dont le système est configuré, les informations spécifiques à l'auto-échantillonneur doivent être entrées. Même si le volume d'injection est défini dans la méthode, l'utilisateur peut le modifier pour un ou plusieurs échantillons en changeant la valeur dans la colonne volume d'injection.

**Remarque :** pour utiliser des méthodes différentes pour certains des échantillons dans cet ensemble, sélectionnez la case **Use Multiple Methods**. La colonne **Acquistion Method** s'affiche dans le tableau **Sample**. Sélectionnez la méthode d'acquisition pour chaque échantillon dans cette colonne.

- 15. Pour modifier les volumes d'injection à partir des volumes répertoriés dans la méthode, dans **Inj. Colonne volume (µl)** , saisissez le volume d'injection pour chaque échantillon.
- 16. Pour définir les emplacements des échantillons, effectuez l'une des opérations suivantes :
	- [Régler les emplacements de l'échantillon dans l'Éditeur de lot](#page-89-0)
	- [Sélectionnez les emplacements des flacons à l'aide de l'onglet Locations \(facultatif\)](#page-90-0)
- 17. (Facultatif) Pour définir les détails de quantification avant d'envoyer le lot, consultez [Définir les détails de](#page-91-0) [quantification dans Batch Editor \(facultatif\).](#page-91-0)
- 18. Cliquez sur **Submit**.

**Remarque :** l'ordre des échantillons peut être modifié avant qu'ils ne soient envoyés vers la file d'attente. Pour modifier l'ordre des échantillons, sous l'onglet **Submit**, double-cliquez sur n'importe quel nombre à l'extrême gauche du tableau (une case floue est visible), puis faites-le glisser jusqu'au nouvel emplacement.

- 19. Si la section **Submit Status** contient un message sur l'état du lot, procédez de l'une des manières suivantes :
	- Si le message indique que le lot est prêt pour envoi, passez à l'étape [20.](#page-88-0)
	- Si le message indique que le lot n'est pas prêt, apportez les changements comme indiqué par le message.

<span id="page-88-0"></span>20. Après avoir confirmé que toutes les informations du lot sont correctes, cliquez sur **Submit**.

Le lot est ajouté à la file d'attente et peut être visualisé dans Queue Manager.

21. Enregistrer le fichier.

# **Équilibrer le système**

Équilibrez le système avant de soumettre un lot. L'équilibrage chauffe et prépare le spectromètre de masse pour l'échantillon ou le lot suivant.

1. Cliquez sur

La boîte de dialogue Equilibrate s'ouvre.

- 2. Sélectionnez la méthode d'acquisition utilisée pour le lot soumis.
- 3. Indiquez le temps d'équilibrage en minutes dans le champ **Time (min)**.
- 4. Sélectionnez **OK**. Le système démarre l'équilibrage.

Une fois l'équilibrage terminé, l'état du système devient Ready.

**Conseil !** Si l'équilibrage ne se termine pas comme prévu, ou si l'état du système ne passe pas à Ready une fois l'équilibrage terminé, assurez-vous que :

- le profil de matériel activé est adapté à la méthode d'acquisition ;
- le système HPLC est allumé ;
- le système HPLC a bien établi la communication avec le logiciel.

## **Soumettre un échantillon ou un groupe d'échantillons**

**Remarque :** analysez à nouveau l'échantillon en cas d'arrêt anormal lors de l'acquisition de l'échantillon. Si l'interruption anormale est due à une panne d'alimentation, la température du plateau de l'auto-échantillonneur n'est pas maintenue et l'intégrité des échantillons peut être compromise.

- 1. Sélectionnez un échantillon ou un groupe d'échantillons.
- 2. Cliquez sur l'onglet **Submit** sur le **Batch Editor**.
- 3. Si la section **Submit Status** contient un message sur l'état du lot, procédez de l'une des manières suivantes :
	- Si le message indique que le lot est prêt à être envoyé, passez alors à l'étape suivante.
	- Si le message indique que le lot n'est pas prêt, apportez les changements comme indiqué par le message.
- 4. Cliquez sur **Submit**.

# **Changer l'ordre de l'échantillon**

L'ordre des échantillons peut être modifié avant qu'ils ne soient envoyés dans la **Queue**.

• Dans l'onglet **Submit**, double-cliquez sur un des nombres à l'extrême gauche du tableau (une case floue est visible), puis faites-les glisser vers le nouvel emplacement.

# **Acquérir les données**

Le système ne doit pas être en mode Tune and Calibrate lorsque l'acquisition de l'échantillon a démarré. De la même manière, si le système a déjà été exécuté dans la journée, et n'a pas encore été mis en mode Standby, l'acquisition de l'échantillon démarre automatiquement.

- 1. Assurez-vous que la température du four à colonne est atteinte.
- 2. Assurez-vous que l'icône  $\boxed{\text{I}}$  n'est pas enfoncée.
- 3. Dans la barre de navigation, cliquez sur **Acquire**.
- 4. Cliquez sur **View > Sample Queue.**

Tous les échantillons envoyés s'affichent lors de l'ouverture du Queue Manager.

## **Figure 9-4 Gestionnaire de file d'attente**

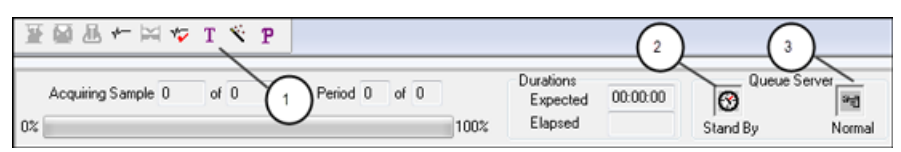

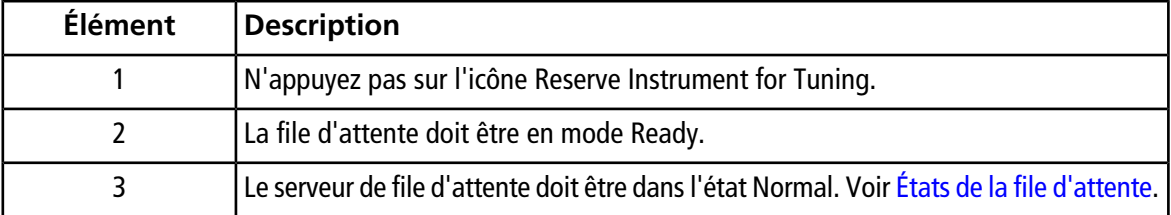

<span id="page-89-0"></span>5. Cliquez sur **Acquire > Start Sample.**

# **Régler les emplacements de l'échantillon dans l'Éditeur de lot**

Si un auto-échantillonneur est utilisé dans la méthode d'acquisition, alors les positions des fioles d'échantillons doivent être définies dans l'acquisition par lot. Définissez l'emplacement de l'échantillon dans l'onglet Sample ou dans l'onglet Locations. Pour plus d'informations sur la création de lots, reportez-vous à [Ajouter des](#page-85-0) [ensembles et des échantillons à un lot](#page-85-0)

1. Dans l'onglet Sample, dans la liste **Set**, sélectionnez le réglage.

- 2. Pour chaque échantillon dans l'ensemble, faites ce qui suit si nécessaire:
	- Dans la colonne **Rack Code**, sélectionnez le type de carrousel.
	- Dans la colonne **Rack Position**, sélectionnez la position du carrousel dans l'auto-échantillonneur.
	- Dans la colonne **Plate Code**, sélectionnez le type de plaque.
	- Dans la colonne **Plate Position**, sélectionnez la position de la plaque sur le carrousel.
	- Dans la colonne **Vial Position**, sélectionnez la position des flacons dans la plaque ou le plateau.
- <span id="page-90-0"></span>3. Enregistrez le fichier.

# **Sélectionnez les emplacements des flacons à l'aide de l'onglet Locations (facultatif)**

- 1. Cliquez sur l'onglet Locations dans le Batch Editor.
- 2. Sélectionnez le réglage dans la liste **Set**.
- 3. Sélectionnez l'auto-échantillonneur dans la liste **Autosampler**.
- 4. Dans l'espace associé au carrousel, cliquez avec le bouton droit de la souris, puis sélectionnez le type de carrousel.

Les plaques ou plateaux sont indiqués dans le carrousel.

5. Double-cliquez dans l'espace blanc étiqueté « type de carrousel ». Une disposition visuelle du carrousel d'échantillons apparaît.

Le nombre exact d'espaces dans le carrousel pour l'auto-échantillonneur apparaît dans la représentation graphique du carrousel.

6. Double-cliquez sur l'un des rectangles.

Les cercles indiquant les puits ou les flacons pour la plaque ou le plateau apparaissent.

**Conseil !** Pour voir le numéro du flacon correspondant dans la représentation graphique, déplacez le curseur sur la position d'échantillon. Utilisez cette information pour confirmer que la position des flacons dans le logiciel correspond à la position des flacons dans l'auto-échantillonneur.

### **Figure 9-5 Onglet Locations**

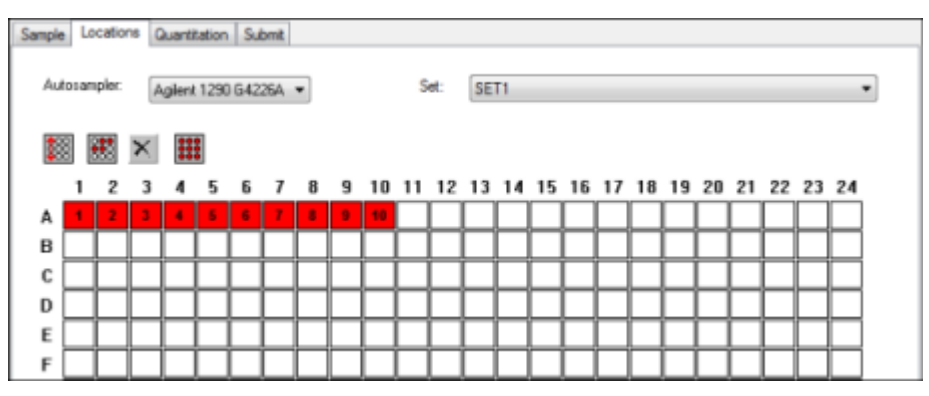

**Remarque :** selon l'auto-échantillonneur utilisé, il peut ne pas être nécessaire de renseigner les détails dans les colonnes supplémentaires.

7. Pour choisir de marquer les échantillons par ligne ou colonne, cliquez sur le bouton de sélection **Row/ Column selection**.

Si le bouton affiche une ligne horizontale rouge, le Batch Editor marque les échantillons par ligne. Si le bouton affiche une ligne verticale rouge, le Batch Editor marque les échantillons par colonne.

8. Cliquez sur les puits ou les flacons d'échantillon dans l'ordre d'analyse.

**Conseil !** Cliquez à nouveau sur un puits ou un flacon sélectionné pour effacer.

<span id="page-91-0"></span>**Conseil !** Pour remplir automatiquement les échantillons, appuyez sur la touche **Shift** tout en cliquant sur le premier et le dernier flacons d'un jeu. Pour effectuer plusieurs injections à partir du même flacon, maintenez la touche **Ctrl** enfoncée tout en cliquant sur l'emplacement du flacon. Le cercle rouge devient vert.

# **Définir les détails de quantification dans Batch Editor (facultatif)**

Si une méthode de quantification est utilisée avec un lot et que l'utilisateur ne veut pas sélectionner les détails de quantification après l'acquisition, les détails de quantification (type d'échantillon, concentration de l'échantillon) doivent alors être définis avant l'envoi du lot.

Les colonnes Internal Standard et Standard appropriées s'affichent sous l'onglet Quantitation selon la méthode de quantification sélectionnée sous l'onglet Sample.

- 1. Un fichier de séquence d'injection étant ouvert dans la fenêtre Batch Editor, cliquez sur l'onglet Quantitation.
- 2. Sélectionnez l'ensemble contenant les échantillons.
- 3. Sélectionnez un **Quant Type** dans la liste de la cellule.
- 4. Le cas échéant, saisissez la concentration de l'analyte dans la colonne **Analyte**.
- 5. Le cas échéant, saisissez la concentration du standard interne dans la colonne **Internal Standard**.
- 6. Répétez cette procédure pour chaque ensemble du lot.

# **Arrêter l'acquisition d'échantillons**

Lorsqu'une acquisition d'échantillon est arrêtée, l'acquisition en cours se termine avant qu'elle soit interrompue.

- 1. Dans **Queue Manager**, cliquez sur l'échantillon dans la file d'attente après le point où l'acquisition devrait s'arrêter.
- 2. Dans la barre de navigation, cliquez sur **Acquire**.
- 3. Cliquez sur **Acquire > Stop Sample**.

La file d'attente s'arrête après que le balayage dans l'échantillon sélectionné se termine. L'état de l'échantillon dans la fenêtre **Queue Manager (Local)**, passe à **Terminated** et tous les autres échantillons de la file d'attente sont en mode **Waiting**.

4. Pour poursuivre le traitement du lot, cliquez sur **Acquire > Start Sample.**

# **Importer des fichiers de lot**

Il est possible d'importer un fichier texte contenant des informations sur le lot au lieu de créer un lot Batch Editor. Si tous les détails sur les échantillons sont présents dans une feuille de calcul, il est plus rapide de réorganiser et d'importer les données dans la feuille de calcul que de saisir manuellement les données dans Batch Editor.

Avant d'importer les informations sur le lot à partir d'un fichier texte, veillez à ce que les données contenues dans le fichier soient organisées et formatées correctement. En particulier, les en-têtes de colonne de la feuille de calcul doivent correspondre aux en-têtes de colonne de Batch Editor. Pour vous assurez que le fichier texte contient les en-têtes adéquats, créez un lot à l'aide de Batch Editor, exportez-le sous forme de fichier texte, inscrivez les valeurs appropriées dans un tableur, puis réimportez le fichier dans Batch Editor.

Il trouvera des exemples de fichiers correctement mis en forme dans le dossier Batch du projet Example.

Les informations d'un fichier de lot peuvent également être exportées pour être utilisées par d'autres applications, comme Microsoft Excel, Microsoft Access et certains logiciels LIMS (Système de gestion des informations du laboratoire).

## **Créer un lot dans un fichier texte**

### **Conditions préalables**

Veillez à ce que le profil de matériel actif contienne tous les périphériques qui seront utilisés pour acquérir les échantillons.

Afin d'assurer que le fichier texte contient les en-têtes adéquats, créez un lot à l'aide de Batch Editor (Éditeur de lots), exportez-le dans un fichier texte, saisissez les valeurs appropriées dans un tableur, puis importez à

nouveau le fichier dans Batch Editor (Éditeur de lots). Un lot ne peut être exporté que s'il contient au moins un ensemble d'au moins un échantillon. Le fichier texte enregistré peut ensuite servir de modèle.

- 1. Dans Batch Editor, créez un lot avec un seul ensemble et un seul échantillon.
- 2. Cliquez sur **File > Export.**

La boîte de dialogue **Save As** s'ouvre.

- 3. Dans le champ **File name**, entrez le nom à utiliser pour le fichier texte, puis cliquez sur **Save**.
- 4. Ouvrez le fichier texte dans un tableur comme Excel.
- 5. Saisissez ou copiez et collez les détails des échantillons : un échantillon par ligne, les détails étant placés sous les en-têtes correspondants.

**Remarque :** ne supprimez aucune colonne. Les colonnes de la feuille de calcul doivent correspondre aux colonnes dans Batch Editor (Éditeur de lots).

6. Enregistrez le fichier texte modifié en tant que fichier .txt ou .csv, puis fermez le tableur.

Le fichier texte est maintenant prêt à être importé dans Batch Editor (Éditeur de lots).

## **Importer un lot depuis un fichier texte**

1. Dans Batch Editor, sur l'onglet Sample, effectuez un clic droit puis cliquez sur **Import From > File.**

La boîte de dialogue **Open** s'ouvre.

2. Cliquez sur le fichier texte requis, puis cliquez sur **Open**.

En cas d'utilisation d'un auto-échantillonneur, la boîte de dialogue **Select Autosampler** s'ouvre.

**Remarque :** si le fichier texte enregistré n'est pas visible dans la liste **Files of type**, sélectionnez **Microsoft Text Driver (\*.txt ; \*.csv)**. Les fichiers portant l'extension .txt apparaissent dans le champ.

3. Dans la liste d'auto-échantillonneurs, sélectionnez l'auto-échantillonneur puis cliquez sur **OK**.

Le tableau d'échantillons se remplit avec les détails extraits du fichier texte.

4. Envoyer le lot.

# **Menu contextuel Batch Editor**

Cliquez avec le bouton droit de la souris dans le tableau Batch Editor pour accéder aux options.

## **Figure 9-6 Menu contextuel du lot**

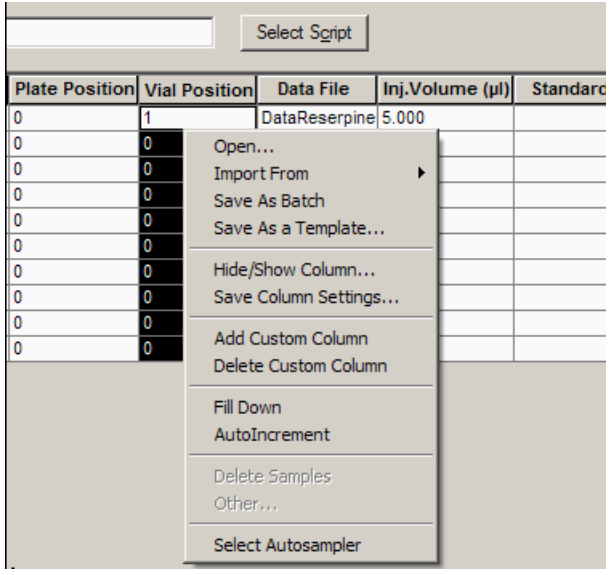

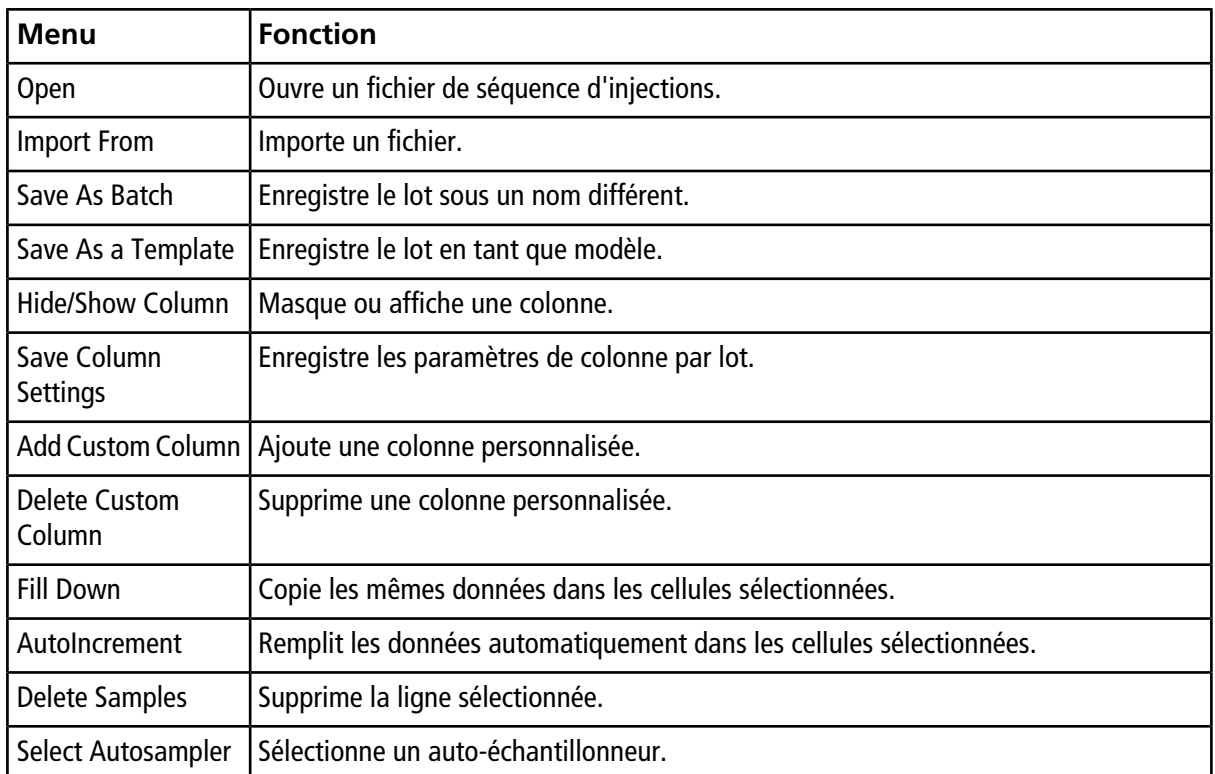

# **États de la file d'attente et état du périphérique**

Le **Queue Manager** montre la file d'attente, les lots et l'état de l'échantillon. Les informations détaillées d'un échantillon particulier dans la file d'attente peuvent également être consultées.

**Conseil !** Cliquez sur pour voir la file d'attente.

## <span id="page-95-0"></span>**États de la file d'attente**

L'état actuel de la file d'attente est indiqué dans le **Queue Server**.

## **Figure 9-7 Serveur de file d'attente affichant un mode Normal**

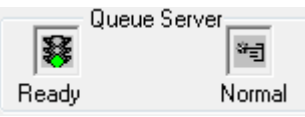

## **Figure 9-8 Serveur de file d'attente affichant un mode Réglage**

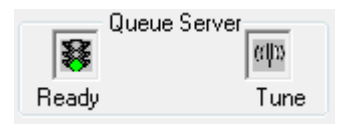

<span id="page-95-1"></span>La première icône indique l'état de la file d'attente. La deuxième icône indique si la file d'attente est en mode **Tune** ou en mode **Normal** (pour l'exécution des échantillons). Le [Tableau 9-1](#page-95-1) décrit les icônes et les états de la file d'attente.

## **Tableau 9-1 États de la file d'attente**

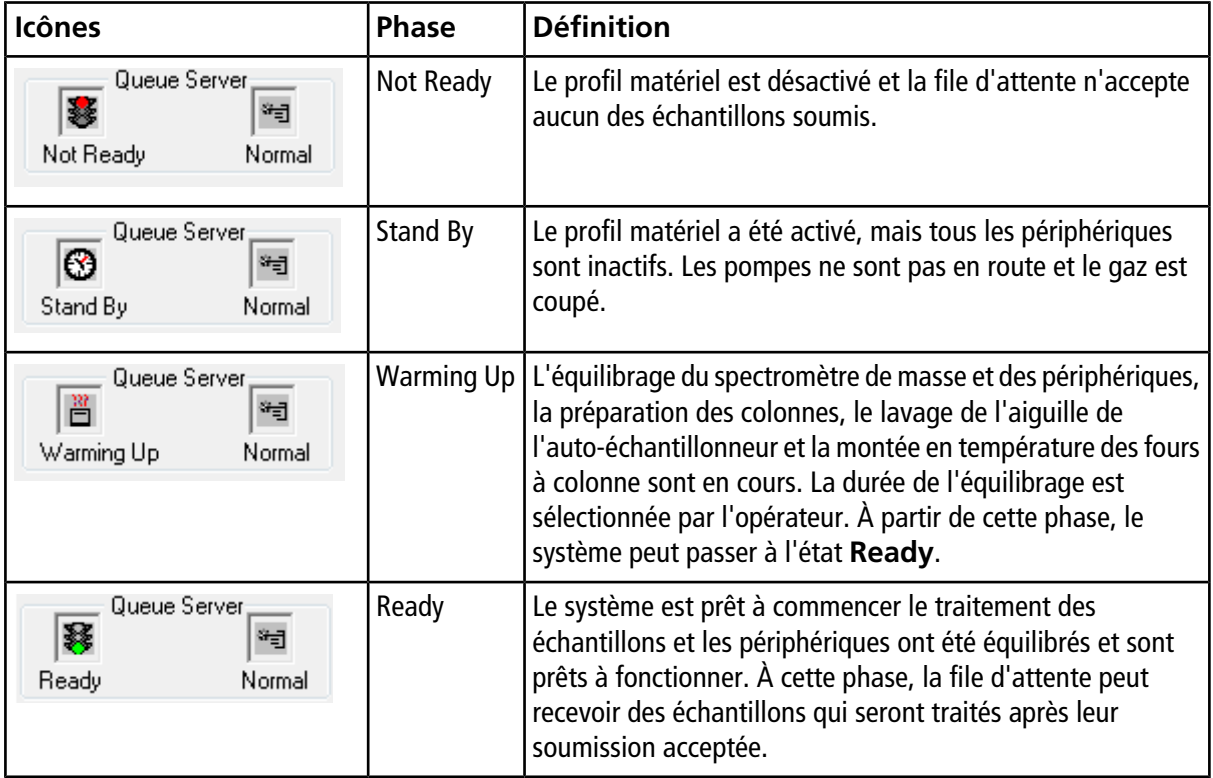

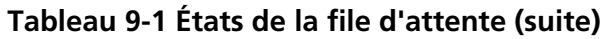

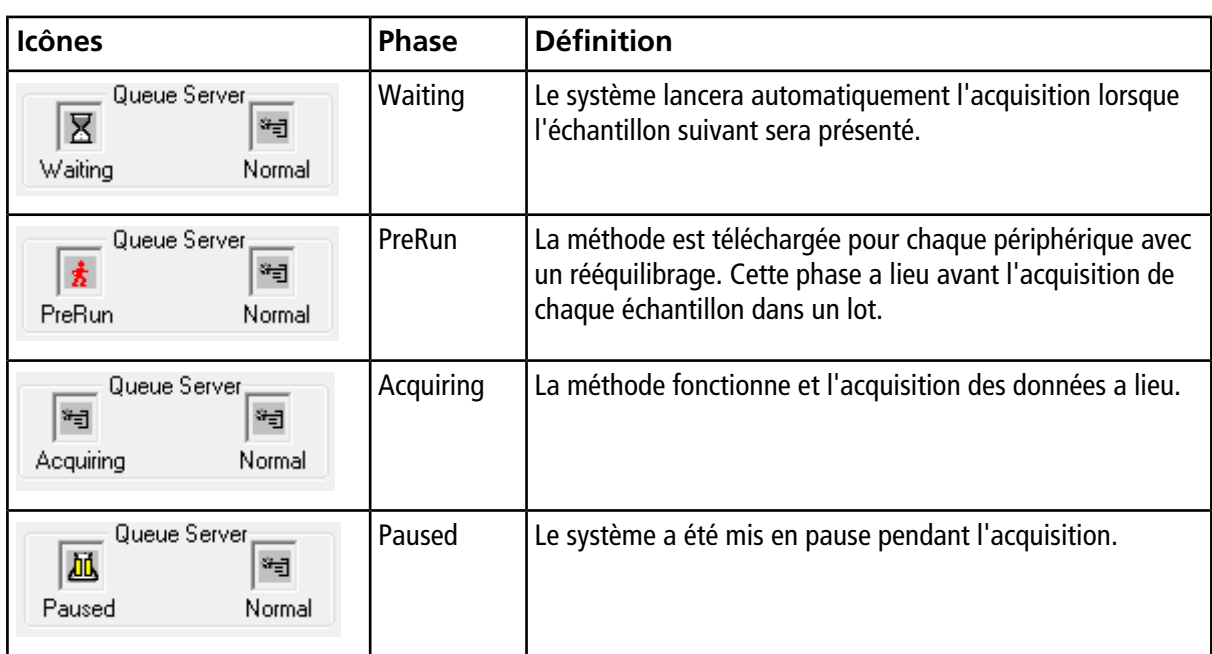

## **Vue Instrumentation et icônes de l'état des périphériques**

Les icônes représentant le spectromètre de masse et chaque périphérique présent dans la configuration matérielle active s'affichent sur la barre d'état en bas à droite de la fenêtre. L'utilisateur peut afficher le statut détaillé d'une pompe LC pour vérifier si la pression de celle-ci est adéquate ou afficher le statut détaillé du spectromètre de masse pour vérifier la température de la source d'ions.

**Remarque :** pour chaque état, la couleur d'arrière-plan peut être le rouge. Un arrière-plan rouge signifie que le périphérique a rencontré une erreur au cours de cette phase.

• Sur la barre d'état, double-cliquez sur l'icône correspondant au périphérique ou au spectromètre de masse.

La boîte de dialogue Instrument Status s'ouvre.

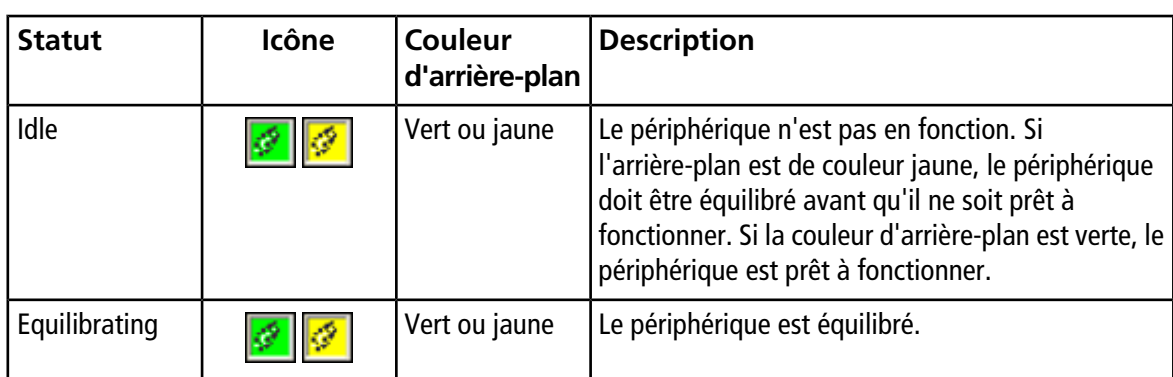

### **Tableau 9-2 Icônes d'état de l'instrument et du périphérique**

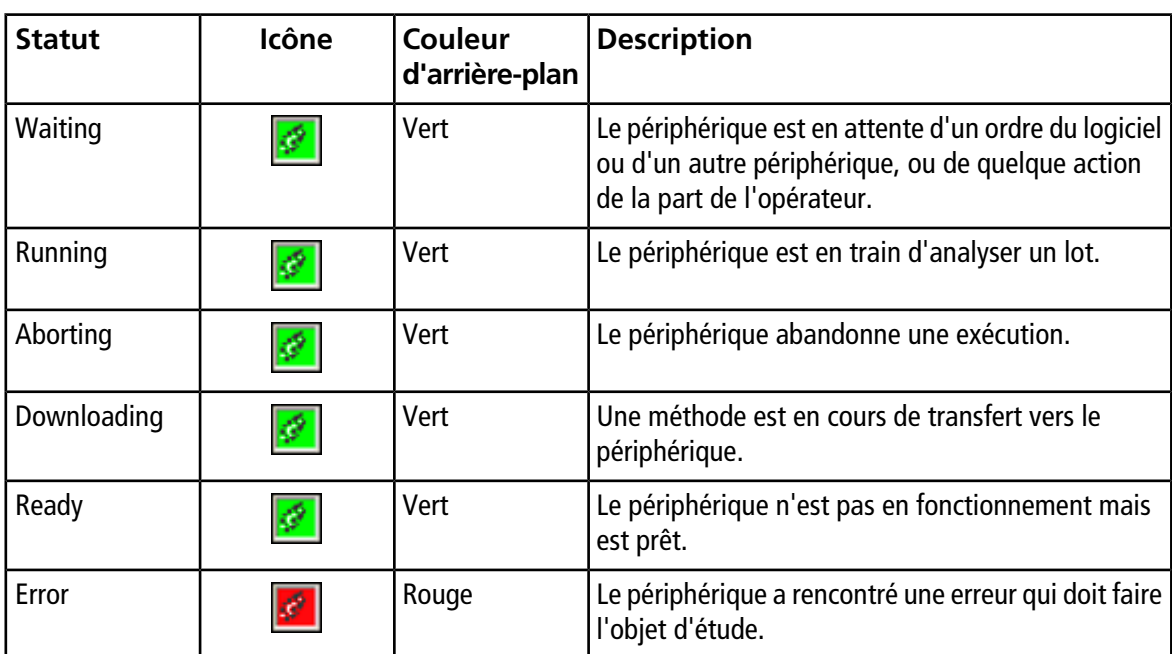

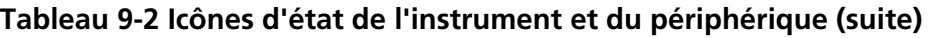

## **Menu contextuel Queue**

Cliquez avec le bouton droit de la souris dans le tableau Queue pour accéder aux options.

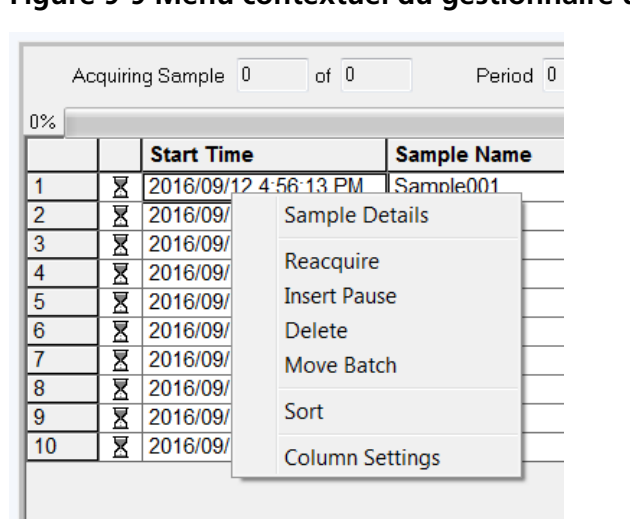

### **Figure 9-9 Menu contextuel du gestionnaire de file d'attente**

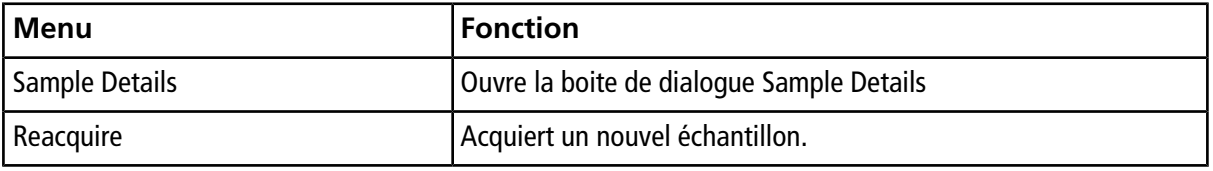

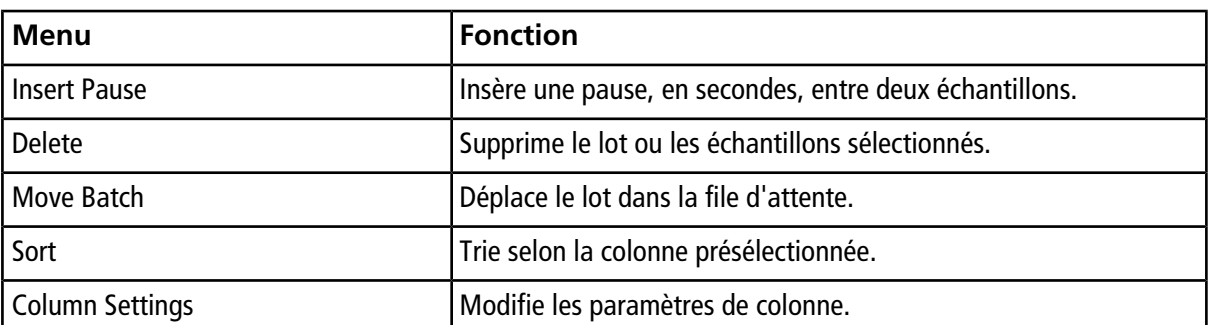

# **Analyse et traitement des données quantitatives**

Cette section décrit comment utiliser le logiciel Analyst® pour analyser et traiter des données quantitatives. Il est également possible de traiter les données à l'aide du logiciel MultiQuant<sup>™</sup>. Nous vous recommandons d'utiliser le logiciel MultiQuant<sup>™</sup> pour quantifier des données. Consultez la documentation fournie avec le logiciel MultiQuant™.

Utilisez les exemples de fichiers trouvés dans le dossier **Example** (Exemple) pour apprendre à sélectionner des échantillons pour une quantification, des requêtes préréglées et créer des requêtes spécifiques aux tableaux, et comment analyser les données acquises. Pour plus d'informations sur les rubriques suivantes, reportez-vous au *guide de l'utilisateur expert*.

- Tracés métriques
- Mise en page d'un tableau des résultats

# **Analyse quantitative**

L'analyse quantitative est utilisée pour trouver la concentration d'une substance particulière dans un échantillon. En analysant un échantillon inconnu et en le comparant à d'autres échantillons contenant la même substance de concentrations connues (standard), le logiciel peut calculer la concentration de l'échantillon inconnu. Le processus implique la création d'une courbe d'étalonnage en utilisant les standards, puis en calculant la concentration de l'échantillon inconnu. Les concentrations calculées de chaque échantillon sont ensuite disponibles dans un tableau de résultats.

# **Méthodes de quantification**

La méthode de quantification est un ensemble de paramètres utilisés pour générer les pics dans un échantillon. La méthode de quantification peut inclure des paramètres utilisés pour localiser et intégrer des pics, générer des courbes standard et calculer les concentrations inconnues. Une méthode de quantification précédemment enregistrée peut être sélectionnée à partir du menu Quantitation dans le lot. L'utilisateur peut créer une méthode de quantification avant l'acquisition de données, puis appliquer la méthode à des données chiffrées automatiquement une fois le groupe terminé. Sinon, une méthode de quantification peut être créé et utilisée post-acquisition.

Trois outils peuvent être utilisés pour créer une méthode de quantification : Quantitation Wizard, Build Quantitation Method et Quick Quant.

## **Quantitation Wizard**

Avec le Quantitation Wizard, un tableau de résultats est créé en même temps que la méthode de quantification Par ailleurs, la méthode de quantification existante peut être utilisée pour quantifier différents ensembles de données.

## **Build Quantitation Method**

La fonctionnalité Build Quantitation Method ne permet pas de générer un tableau de résultats de quantification bien que la méthode puisse être utilisée par la suite dans le Quantitation Wizard pour créer un tableau de résultats. L'outil Build Quantitation Method peut aussi servir à modifier des méthodes de quantification existantes. C'est la façon la plus souple de créer une méthode quantification. Consultez [Créer une méthode](#page-100-0) [avec l'éditeur de méthode de quantification](#page-100-0).

## **Quick Quant**

Quick Quant n'est pas recommandé pour la quantification des résultats.

Quick Quant fait partie de Batch Editor. Utilisez Quick Quant pour ajouter des concentrations de composés avant l'acquisition de données. Puisqu'aucun échantillon n'a été acquis, il est impossible de sélectionner un échantillon représentatif ou de vérifier des pics. Avec ce processus, seuls les composants de la méthode sont définis.

Pour utiliser une méthode de quantification précédemment enregistrée, sélectionnez-la depuis le menu Quantitation dans le lot. Pour consulter les instructions de création d'un lot, voir [Créer et soumettre un lot.](#page-85-1)

## **À propos des tableaux de résultats**

Les tableaux de résultats récapitulent la concentration calculée d'un analyte dans chaque échantillon inconnu d'après la courbe d'étalonnage. Les tableaux de résultats comprennent également les courbes d'étalonnage ainsi que les statistiques des résultats. L'utilisateur peut personnaliser les tableaux de résultats et les afficher dans différentes dispositions.

Les données à partir d'un tableau de résultats peuvent être exportées vers un fichier .txt pour les utiliser dans d'autres applications comme Microsoft Excel. L'utilisateur peut également exporter les données dans le tableau ou dans les colonnes visibles.

## **Méthodes de quantification et tableaux de résultats**

<span id="page-100-0"></span>Pour les procédures suivantes, utiliser les données d'échantillon installées dans le dossier Example. Le dossier Triple Quad contient les fichiers de données, Mix\_Batch\_1 et Mix\_Batch\_2. Ces fichiers d'échantillons sont utilisés pour démontrer l'utilité de ces tracés métriques pour isoler les échantillons difficiles. Les ions analysés ont été la réserpine (609,3 /195,0 ), le minoxidil (210,2 /164,2 ), le tolbutamide (271,1 /91,1 ) et la rescinnamine (635,3 /221,2 ), qui est le standard interne. Mix\_Batch\_1 ne contient aucune erreur en termes de préparation d'échantillon, tandis que Mix\_Batch\_2 contient un échantillon QC dans lequel le standard interne a été ajouté deux fois (échantillon QC2).

## **Créer une méthode avec l'éditeur de méthode de quantification**

### **Conditions préalables**

- Sélectionnez le projet contenant les données à quantifier.
- [Basculer entre les projets et sous-projets](#page-57-0)
- 1. Veillez à bien sélectionner le dossier Example.
- 2. Dans la barre de navigation, sous **Quantitate**, double-cliquez sur **Build Quantification Method**.

La boîte de dialogue Select Sample s'ouvre.

- 3. Dans la liste **Data Files**, double-cliquez sur le dossier **Triple Quad**.
- 4. Sélectionnez **Mix\_Batch\_2. wiff**.

Les échantillons présents dans le fichier de données sélectionné sont affichés dans la liste **Samples**.

**Remarque :** si le champ **Compound ID** a été rempli pour les échantillons et les standards internes dans la méthode d'acquisition, puis dans le tableau **Internal Standards**, lorsqu'une valeur est sélectionnée dans le champ **Q1/Q3**, le champ **Name** est automatiquement renseigné.

- 5. Sélectionnez un échantillon présentant un signal détectable pour sélectionner les paramètres d'intégration adaptés à la totalité du lot, puis cliquez sur **OK**.
- 6. Dans le tableau **Internal Standards**, sélectionnez **rescinnamine** dans la colonne **Name**. Dans la colonne **Q1/Q3**, sélectionnez **635.3/221.2**.
- 7. Dans le tableau **Analytes** faire ce qui suit :
	- a. Dans la colonne **Name**, sélectionnez **minoxidol** pour les masses de la colonne **Q1/Q3** de **210.2/ 164.188**, **tolbutamide** pour **271.3/91.146** et **reserpine** pour **609.4/195.039**.
	- b. Dans la colonne **Internal Standard**, depuis la liste, sélectionnez **rescinnamine** comme standard interne à associer à chaque analyte.
	- c. Supprimez **635.4/221.185** de la colonne **Q1/Q3** dans le tableau **Analytes**.

**Remarque :** si le champ d'identification du composé a été rempli pour les échantillons et les standards internes dans la méthode d'acquisition puis dans le tableau des analytes, le champ Nom et celui de Q1/ Q3 sont automatiquement renseignés.

8. Cliquez sur **Integration**.

Les paramètres d'intégration prédéfinis sont adaptés à la plupart des pics.

- 9. Si l'intégration n'est pas adaptée, modifiez l'algorithme. Consultez [Pics intégrés manuellement.](#page-111-0)
- 10. Cliquez sur **Show or Hide Parameters** pour afficher les algorithmes d'intégration.
- 11. Cliquez sur **Calibration.**

Les paramètres prédéfinis sont adaptés à ces échantillons. L'utilisateur peut modifier l'ajustement, la pondération et le paramètre de régression selon les applications spécifiques.

12. Enregistrez la méthode de quantification.

La nouvelle méthode peut être utilisée à la création d'un lot dans Batch Editor ou lorsque le Quantitation Wizard est utilisé pour générer un Results Table.

**Conseil !** La méthode de quantification ne peut être utilisée dans le projet en cours à moins qu'elle ne soit copiée vers un autre projet. Pour ce faire, cliquez sur **Tools > Project > Copy Data**. Pour être disponible, tout nouveau projet doit d'abord être créé et sélectionné.

## **Créer un tableau de résultats en utilisant l'assistant de quantification**

### **Conditions préalables**

- Sélectionnez le projet contenant les données à quantifier.
- [Basculer entre les projets et sous-projets](#page-57-0)
- 1. Dans la barre de navigation, sous **Quantitate**, double-cliquez sur **Quantitation Wizard**.

La page Create Quantitation Set - Select Samples s'ouvre.

- 2. Double-cliquez sur le dossier **Triple Quad** dans la liste **Available Data Files**.
- 3. Sélectionnez **Mix\_batch\_2. wiff**.
- 4. Cliquez sur **Add All**.

**Remarque :** nous recommandons aux utilisateurs de ne pas traiter ou rapporter les résultats des échantillons dont l'acquisition s'est arrêtée anormalement ou de façon imprévue.

5. Cliquez sur **Next**.

La page Create Quantitation Set - Select Settings & Query s'ouvre.

- 6. Cliquez sur **Select Existing: Query** dans la section **Default Query**.
- 7. Sélectionnez **Accuracy 15%** à partir de la liste **Query**.

**Remarque :** pour créer une requête en même temps, consultez [Créer une requête standard \(Facultatif\).](#page-103-0)

**Remarque :** L'utilisateur est responsable de l'évaluation et de la validation de la requête à utiliser pour les différentes applications.

8. Cliquez sur **Next**.

La page Create Quantitation Set - Select Method s'ouvre.

- 9. Cliquez sur **Choose Existing Method**.
- 10. Sélectionnez **PK Data\_Mix.qmf** à partir de la liste **Method**.
- 11. Cliquez sur **Finish**.

Le Results Table s'ouvre.

**Conseil !** Pour ajouter ou enlever des échantillons dans le Results Table, cliquez sur **Tools > Results Table > Add/Remove Samples**.

- 12. Examinez le type d'échantillon, la concentration réelle, l'intégration des pics, les courbes d'étalonnage, le volet de statistiques, le tracé métrique pour le standard interne et les autres informations relatives à la quantification des données.
- 13. Enregistrez le tableau de résultats.

**Remarque :** nous recommandons aux utilisateurs de ne pas modifier les noms des fichiers de données (.wiff) si un tableau de résultats comprend des échantillons de ces fichiers.

**Conseil !** Vous pouvez créer des rapports sous le bon format à partir d'un tableau de résultats en utilisant le logiciel Reporter. Si un modèle Reporter contenant une requête est utilisé, nous recommandons à l'utilisateur de valider les résultats. Consultez [Logiciel Reporter.](#page-138-0)

## <span id="page-103-0"></span>**Créer une requête standard (Facultatif)**

Les utilisateurs avancés peuvent créer une requête et une requête standard de nombreuses façons. L'exemple suivant en est une. Pour plus d'informations sur la création de requêtes, reportez-vous à la rubrique Aide.

- 1. Dans la barre de navigation, sous **Quantitate**, double-cliquez sur **Quantitation Wizard**.
- 2. Sélectionnez les échantillons dans la page Create Quantitation Set Select Samples.
- 3. Cliquez sur **Next**.
- 4. Dans la page Select Settings & Query, dans la **Default Query**, sélectionnez **Create New Standard Query**.
- 5. Tapez un nom de requête.

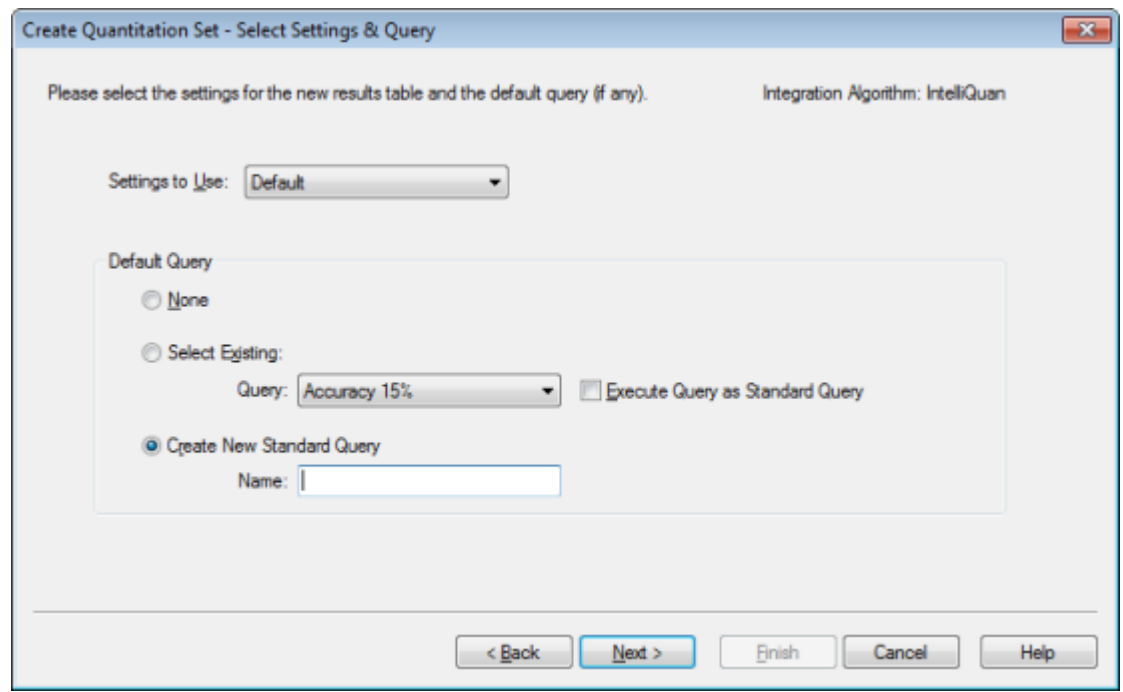

**Figure 10-1 Page Create Quantitation Set — Select Settings & Query**

6. Cliquez sur **Next**.

### **Figure 10-2 Page Create Quantitation Set — Create Default Query**

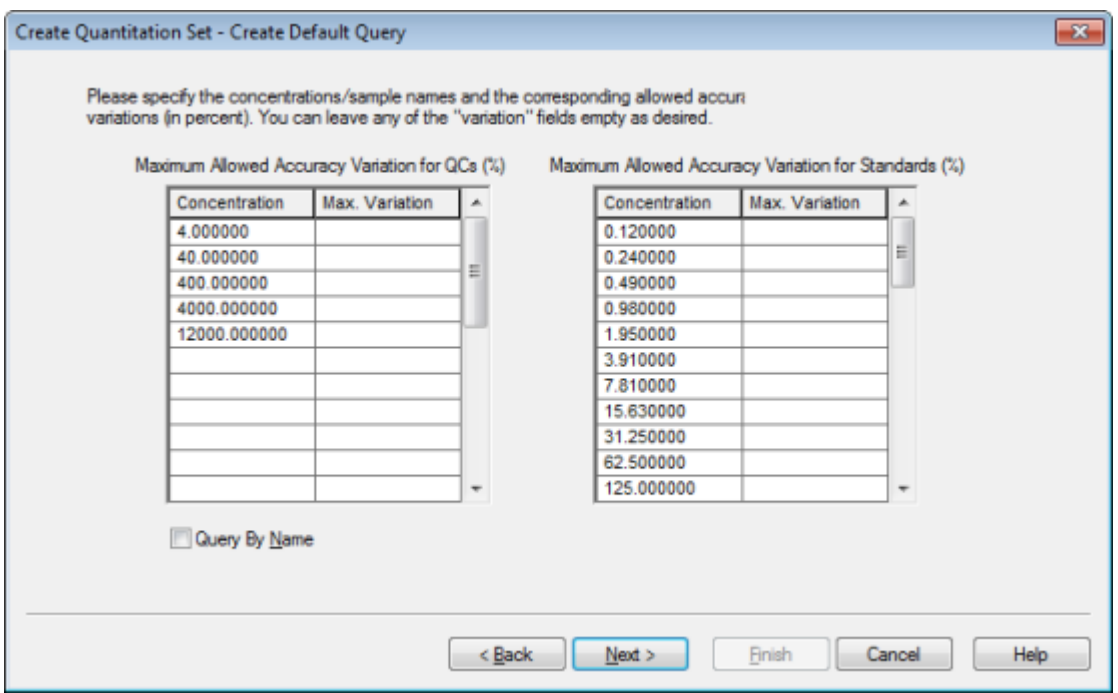

- 7. Dans le tableau **Maximum Allowed Accuracy Variation for Qcs (%)** dans **Max. Variation**, tapez le pourcentage de variation maximal possible pour chaque QC (par exemple, 5 est  $\pm$  5 %) sur la même ligne que la concentration correspondante. Si les concentrations n'ont pas été définies au cours de l'acquisition, elles ne sont pas affichées ici. Dans ce cas, saisissez-les dans la colonne **Concentration**.
- 8. Dans le tableau **Maximum Allowed Accuracy Variation for Standards (%)** dans **Max. Variation**, tapez le pourcentage de variation maximal possible pour chaque standard (par exemple, 10 est  $\pm$  10 %) sur la même ligne que la concentration correspondante. Si les concentrations n'ont pas été définies au cours de l'acquisition, elles ne sont pas affichées ici. Tapez les concentrations dans la colonne **Concentration**.
- 9. Cliquez sur **Next**.

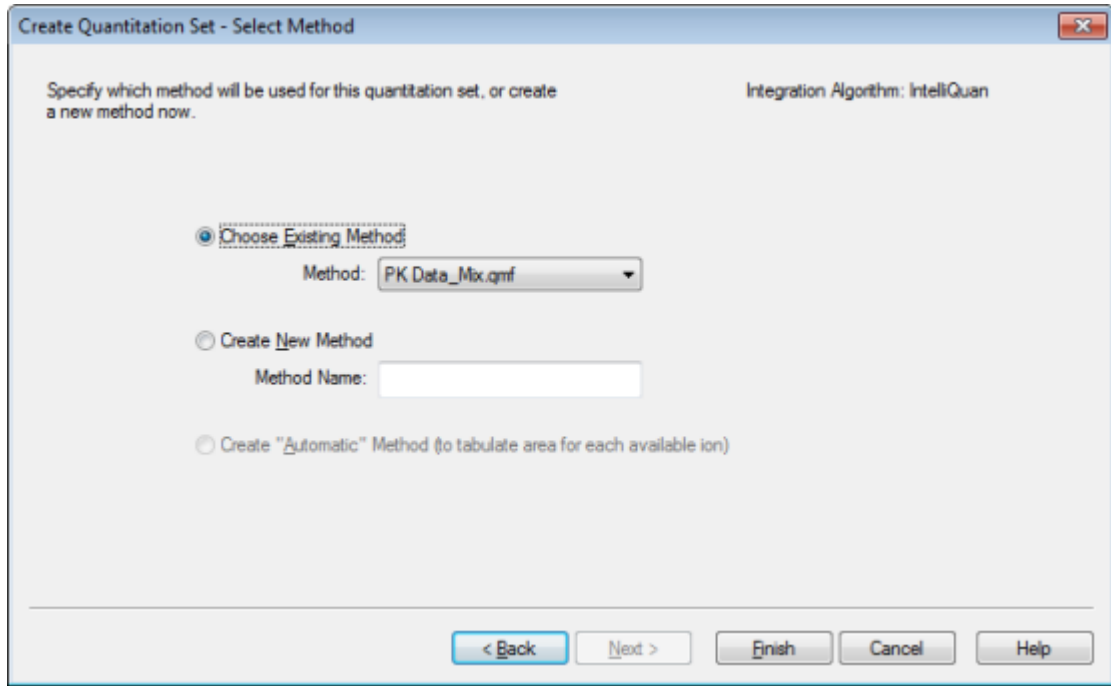

#### **Figure 10-3 Page Create Quantitation Set — Select Method**

- 10. Sélectionnez ou créez une méthode.
- 11. Cliquez sur **Finish**.

La requête est utilisée comme une requête standard. Les résultats de la requête apparaissent sous la forme d'une entrée Pass ou Fail dans la colonne **Standard Query Status** du tableau de résultats.

**Conseil !** Pour retourner à la vue générale, cliquez avec le bouton droit de la souris, puis cliquez sur **Full**.

## **Menu contextuel Results Table**

<span id="page-106-0"></span>Cliquez avec le bouton droit de la souris sur Results Table pour accéder aux options indiquées dans le [Tableau](#page-106-0) [10-1](#page-106-0).

| <b>Menu</b>                 | <b>Fonction</b>                                                                                        |  |
|-----------------------------|----------------------------------------------------------------------------------------------------|--|
| Full                        | Affiche toutes les colonnes.                                                                           |  |
| Summary                     | Affiche des colonnes spécifiques.                                                                      |  |
| Analyte                     | Montre une analyte spécifique.                                                                         |  |
| Analyte Group               | Crée un groupe d'analyte.                                                                              |  |
| Sample Type                 | Montre les échantillons d'un type spécifique ou tous les échantillons.                                 |  |
| Add Formula<br>Column       | Ajoute une colonne formule.                                                                            |  |
|                             | Si une colonne de formule est utilisée, il est recommandé à l'utilisateur de valider les<br>résultats. |  |
| <b>Table Settings</b>       | Édite ou sélectionne les paramètres d'un tableau.                                                      |  |
| Query                       | Crée ou sélectionne une requête.                                                                       |  |
| Sort                        | Crée un tri simple ou par index.                                                                       |  |
| <b>Metric Plot</b>          | Crée un tracé métrique.                                                                                |  |
| Delete Pane                 | Supprime la fenêtre active.                                                                            |  |
| <b>Fill Down</b>            | Copie les mêmes données dans les cellules sélectionnées.                                               |  |
| <b>Add Custom</b><br>Column | Ajoute une colonne personnalisée.                                                                      |  |
| Delete Custom<br>Column     | Supprime la colonne personnalisée sélectionnée.                                                        |  |

**Tableau 10-1 Menu contextuel Results Table**

# **Réexamen des pics et intégration manuelle des pics**

Utilisez l'examen des pics pour étudier les pics que le logiciel a identifiés, puis redéfinissez le pic ou les points de début et de fin si nécessaire.

Après l'identification des analytes et des standard internes que le logiciel doit trouver, il recherche les pics dans les échantillons. Quand il identifie un pic apparaissent les chromatogrammes pour chaque analyte et standard interne dans Créer Méthode de quantification: Définir intégration dans la page de l'Assistant Standard ou sur l'onglet Intégration de l'Éditeur complet de méthode. L'utilisateur peut confirmer les pics trouvés ou

modifier la méthode pour mieux les définir. Nous recommandons aux utilisateurs de revoir manuellement l'ensemble des résultats d'intégration.

## **Examen des pics**

Pendant l'examen des pics, l'utilisateur peut vouloir en afficher un dans son intégralité ou revoir le niveau de référence pour savoir dans quelle mesure le logiciel a bien trouvé les points de début et de fin de ce pic. Utilisez la fonction d'agrandissement automatique pour faire l'un ou l'autre.

Pour aider le logiciel à trouver un pic, définir ses points de début et de fin exacts et ceux de l'arrière-plan manuellement. Ces modifications s'appliquent uniquement à un pic à moins que la méthode globale n'ait été mise à jour.

**Remarque :** nous recommandons que les résultats intégrés manuellement soient validés.

**Conseil !** Pour examiner un pic individuel, cliquez avec le bouton droit de la souris sur un point de la courbe, puis cliquez sur **Show Peak**. Le logiciel ouvre la fenêtre Peak Review avec le pic sélectionné.

- 1. Cliquez avec le bouton droit de la souris sur **Results Table**, puis cliquez sur **Analyte**.
- 2. Sélectionnez un analyte.
- 3. Cliquez sur **Tools > Peak Review > Pane**.

Les pics sont affichés sous le **Results Table** avec seulement celles figurant dans le Results Table.

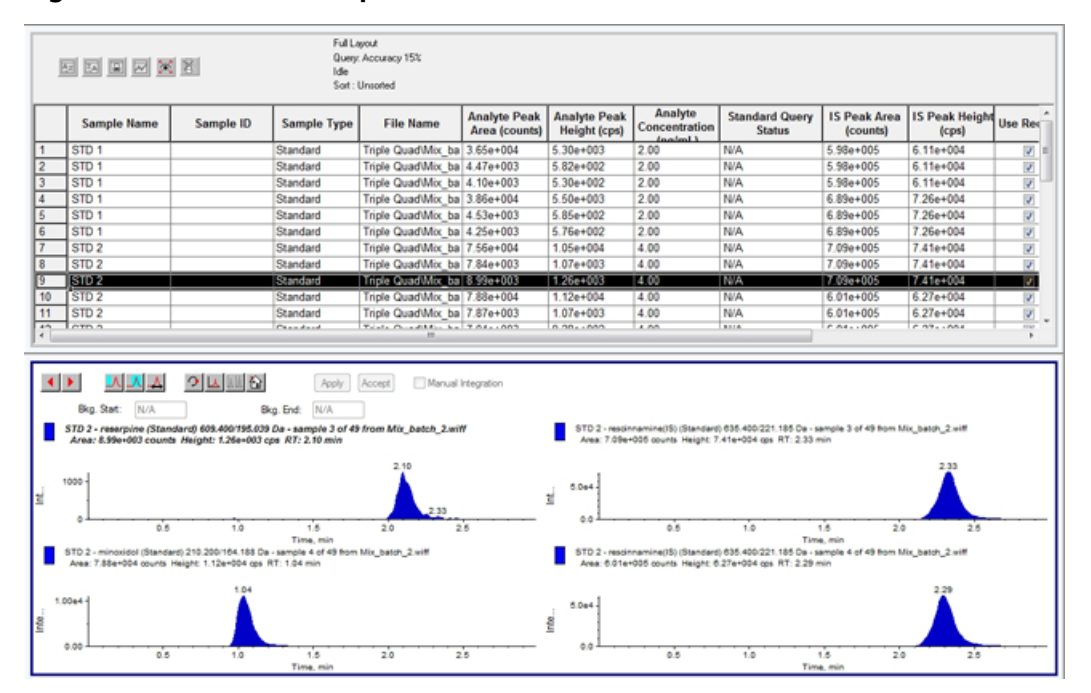

#### **Figure 10-4 Examen des pics**

4. Cliquez avec le bouton droit de la souris dans la fenêtre puis sur **Options**.
- 5. Dans la boîte de dialogue **Peak Review Options**, dans la section **Appearance**, changez **Num. rows** à **1** et **Num. columns** à **2**.
- 6. Dans la section **Automatic Zooming**, cliquez sur **Zoom Y axis to: 100% of largest peak** pour faire apparaitre tout le pic.

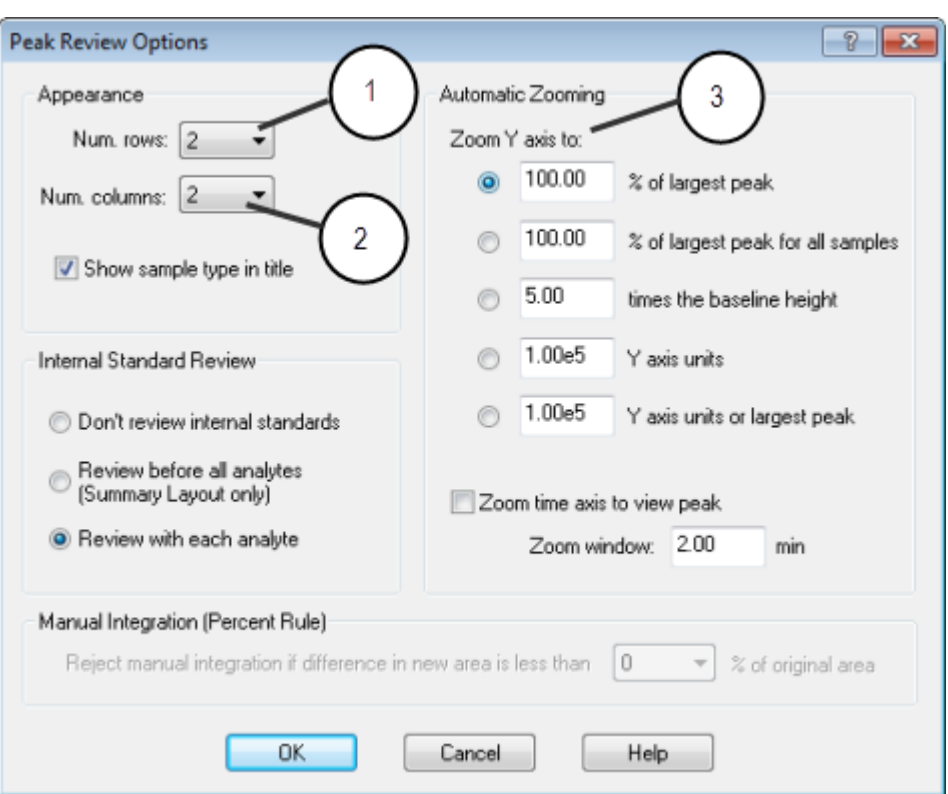

**Figure 10-5 Boîte de dialogue Peak Review Options**

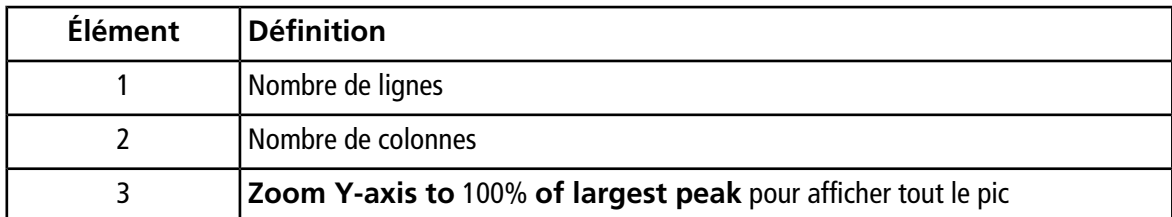

- 7. Cliquez sur **OK**.
- 8. Pour se déplacer à travers les pics, cliquez sur la flèche droite. Voir [Figure 10-6](#page-109-0) et [Figure 10-7.](#page-109-1)
- 9. Allez à la deuxième injection de standard 3.

Dans cet exemple, le pic peut être intégré plus près de la ligne de base en sélectionnant l'option **Specify Parameters**.

**Conseil !** Pour accéder à un pic spécifique dans le volet Peak Review, sélectionnez la ligne correspondante dans Results Table.

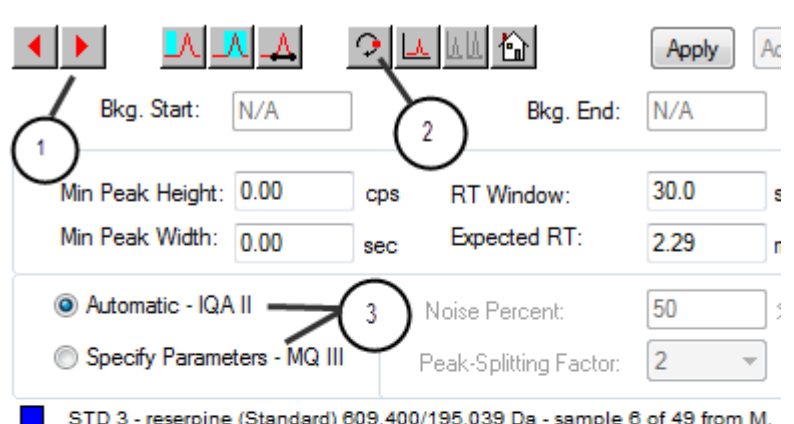

<span id="page-109-0"></span>**Figure 10-6 Volet Peak Review**

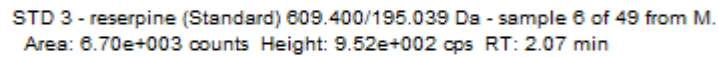

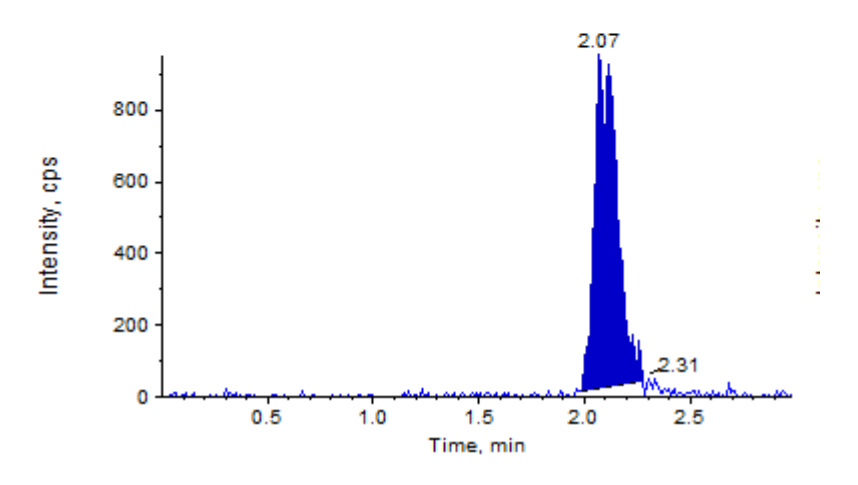

<span id="page-109-1"></span>**Figure 10-7 Volet Peak Review**

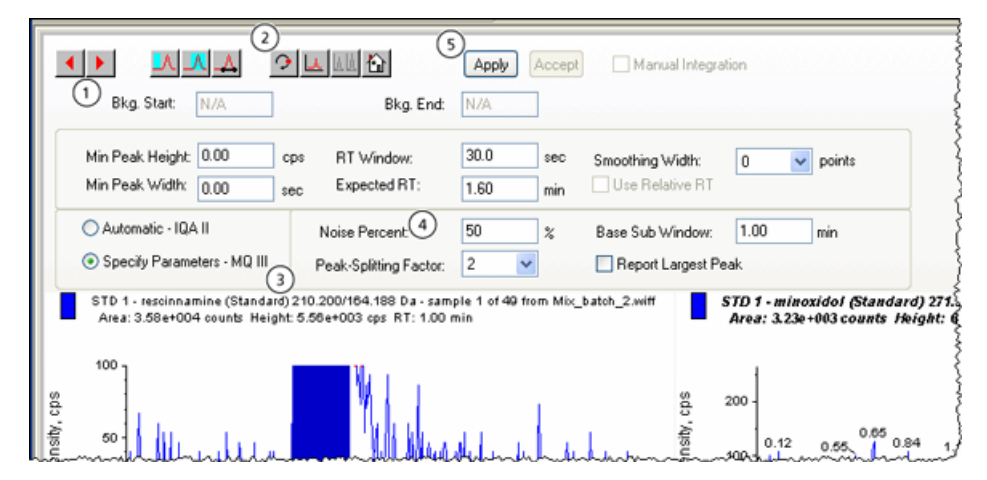

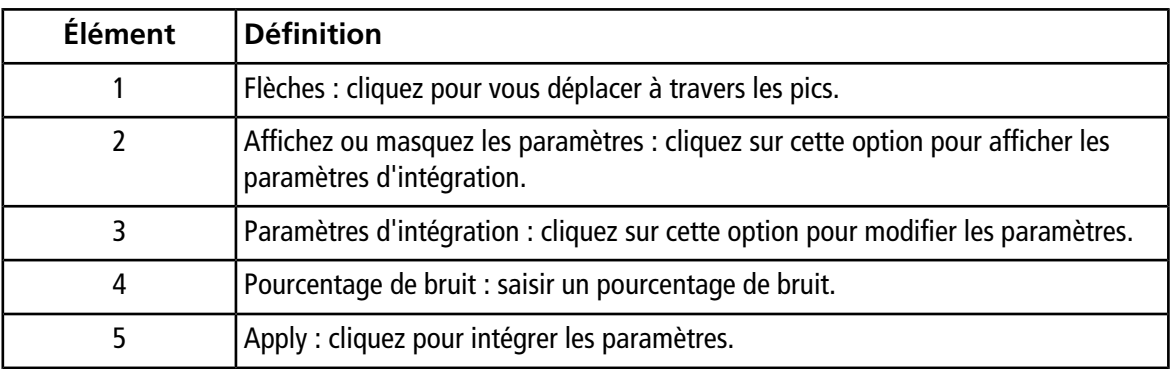

- 10. Cliquez sur **Show or Hide Parameters** deux fois.
- 11. Cliquez sur **Specify Parameters MQ III**.
- 12. Modifiez la valeur **Noise Percent**.
- 13. Cliquez sur **Apply**.

La pic est intégrée plus près de la ligne de base.

14. Si la modification n'améliore pas l'intégration des pics, alors réglez **Noise Percent** jusqu'à ce que la valeur optimale soit atteinte.

**Remarque :** la fonction **Update Method** ne met à jour que les valeurs de l'algorithme pour cet analyte spécifique (ou ces standard internes) et non pas pour tous les analytes.

15. Pour mettre à jour l'algorithme pour toutes pics, cliquez avec le bouton droit de la souris sur la fenêtre puis cliquez sur **Update Method**.

#### **Figure 10-8 Mise à jour de la méthode**

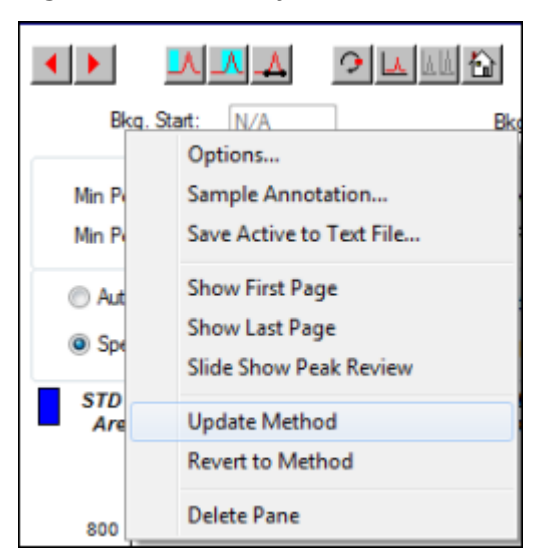

## **Pics intégrés manuellement**

L'intégration manuelle des pics doit être effectuée en dernier lieu, afin de limiter la variabilité d'une personne à l'autre. Intégrez manuellement les pics seulement si tous les pics n'ont pas été trouvés après le réglage et la mise à jour des paramètres de l'algorithme. Nous recommandons aux utilisateurs de valider les résultats pour déterminer si l'intégration manuelle est acceptable pour les applications spécifiques.

**Remarque :** les pics intégrés manuellement ou les cas où l'algorithme n'a été modifié que pour ce pic sont identifiés dans la colonne Record Modified du tableau des résultats, comme les pics comportant, pour un échantillon, des modifications de paramètres de l'algorithme qui n'ont pas été appliquées à tout le groupe d'analytes.

1. Dans **Peak Review,** cliquez sur **Manual Integration Mode**.

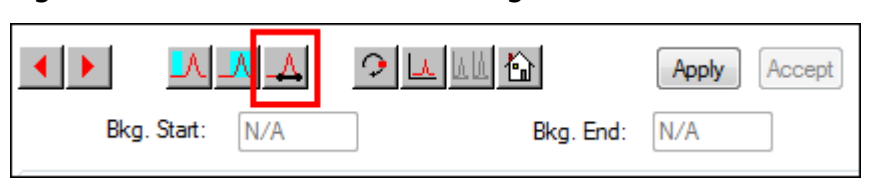

### **Figure 10-9 Volet Peak Review : Intégration manuelle**

2. Effectuez un zoom avant sur les 10% bas du pic.

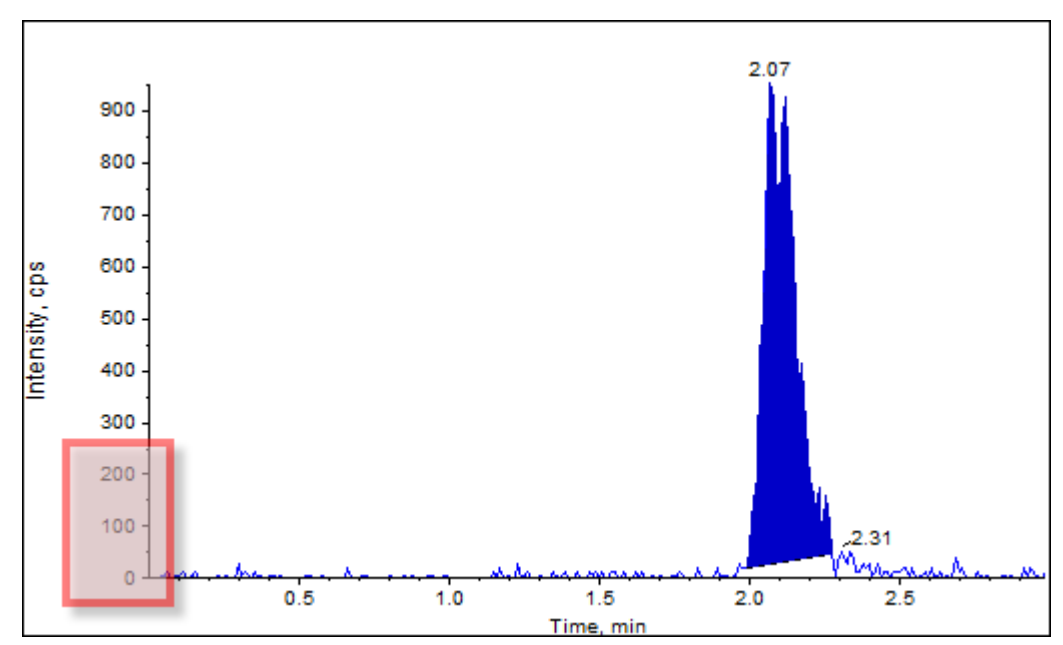

### **Figure 10-10 Volet Peak Review : effectuez un zoom avant sur un pic**

3. Déplacez la croix à l'endroit où vous souhaitez définir le début du pic, puis faites glisser la croix jusqu'à l'endroit où vous souhaitez définir la fin du pic.

Le logiciel ombrage la zone délimitée à la base et côtés du pic. Les paramètres du pic sont gris quand ils ne sont plus applicables, car la pic a été dessinée manuellement.

- 4. Effectuez l'une des opérations suivantes :
	- Pour que ce changement soit définitif, cliquez sur **Accept**.
	- Pour annuler les modifications, effacez **Manual Integration** dans la fenêtre.

**Conseil !** Si un pic a été préalablement sélectionné comme valide, cliquez avec le bouton droit de la souris sur le pic puis cliquez sur **Revert to Method**.

### **Menu contextuel Peak Review**

<span id="page-112-0"></span>Cliquez avec le bouton droit de la souris sur la fenêtre ou le volet **Peak Review** pour accéder aux options indiquées dans le [Tableau 10-2](#page-112-0).

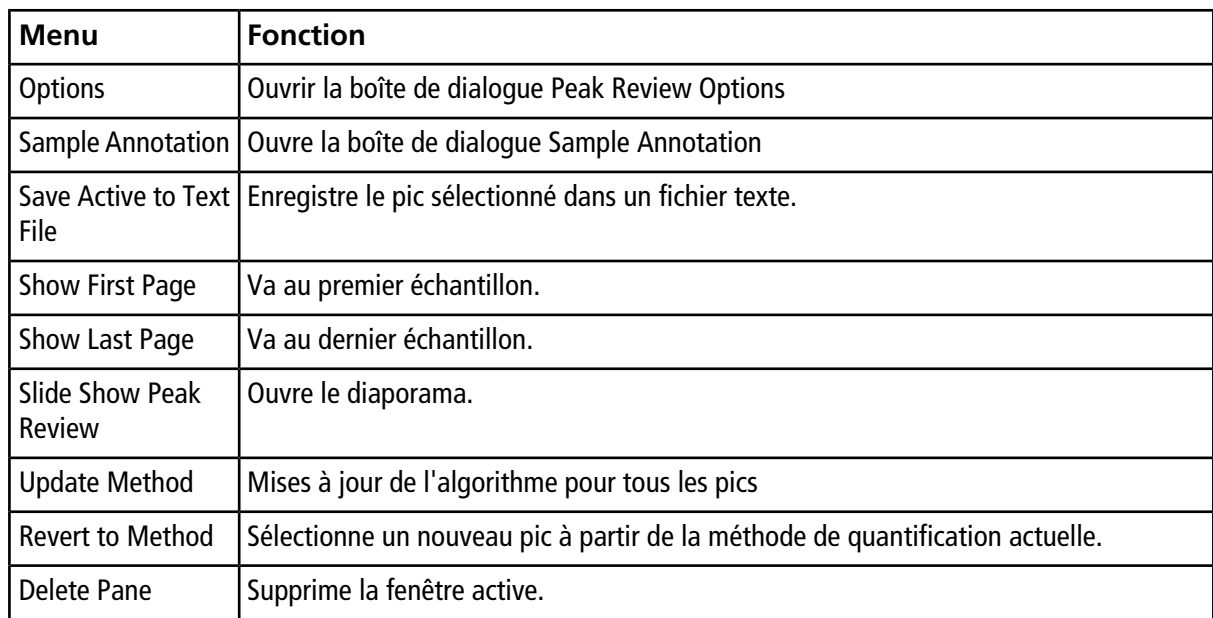

#### **Tableau 10-2 Menu contextuel Peak Review**

# **Courbes d'étalonnage**

Utilisez les courbes d'étalonnage pour trouver la concentration calculée d'échantillons, y compris les échantillons de contrôle qualité (CQ). Les échantillons CQ sont ajoutés à un groupe pour estimer la qualité des données et la précision des standards dans le lot. Les échantillons CQ sont connus comme concentrations d'analyte, mais sont traités comme ne l'étant pas pour comparer les concentrations mesurées aux valeurs réelles.

La courbe d'étalonnage est générée par le tracé de la concentration du standard par rapport à la superficie ou la hauteur. Si vous utilisez un standard interne, le ratio de la concentration standard, ou des standard internes, comparé au ratio de la hauteur ou de la surface de pic standard à la hauteur ou la surface du pic des standard internes est tracé. La superficie ou la hauteur d'un échantillon est ensuite appliquée à cette courbe pour trouver la concentration de l'échantillon, comme indiqué dans le tableau de résultats. Une équation de régression est générée par cette courbe d'étalonnage en fonction de la régression qui a été spécifié. L'équation de régression est utilisée pour calculer la concentration des échantillons inconnus.

## **Affichage des courbes d'étalonnage**

L'utilisateur peut afficher la courbe d'étalonnage et modifier les options de régression dans un tableau de résultats. Si deux ou plusieurs tableaux de résultats sont ouverts, les courbes d'étalonnage peuvent alors être superposées. Pour superposer des courbes, la méthode utilisée pour créer les tableaux doit être la même.

Tracez la courbe d'étalonnage pour voir la courbe de régression. Le champ de la concentration calculée dans le tableau de résultats reflète les modifications résultant de l'ajustement de la courbe aux points des standards.

**Remarque :** cette option est disponible uniquement lorsque le tableau de résultats est ouvert dans l'espace de travail.

- 1. Ouvrez un tableau de résultats.
- 2. Cliquez sur **Tools > Calibration > Pane**.

Le volet de la courbe d'étalonnage s'ouvre.

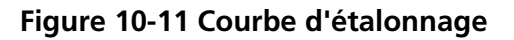

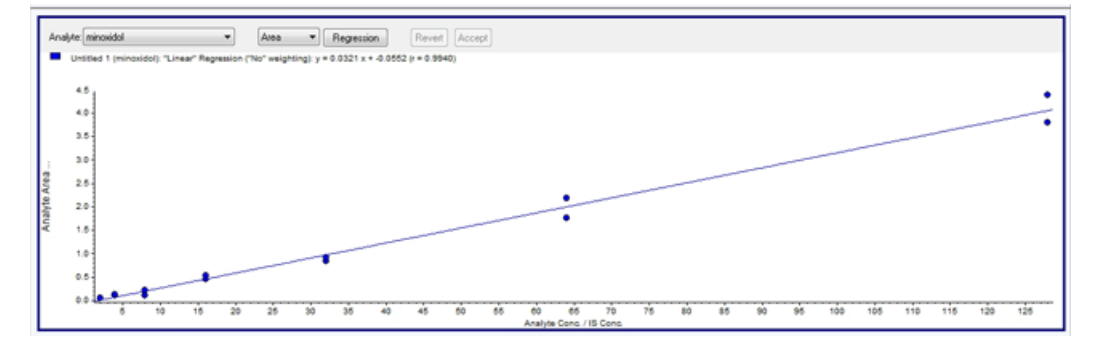

- 3. S'il y a plus d'un analyte, alors suivez les étapes suivantes pour afficher la courbe d'étalonnage pour un autre analyte :
	- a. À partir de la liste **Analyte** sélectionnez un analyte.
	- b. Si demandé, sélectionnez dans la liste suivante **Area** ou **Height**.
- 4. Pour modifier les options de régression pour la courbe d'étalonnage, procédez de la manière suivante :

a. Cliquez sur **Regression**.

**Figure 10-12 Boîte de Dialogue Regression Options**

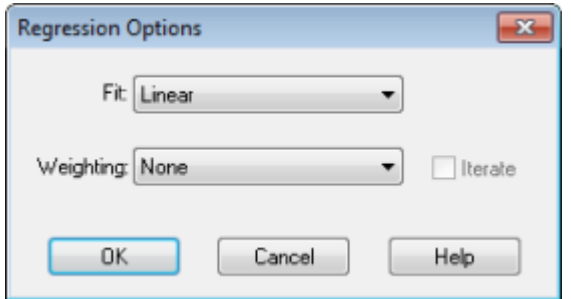

- b. Sélectionnez **Linear** dans la liste **Fit**.
- c. Sélectionnez **1 / x** dans la liste **Weighting**.
- d. Cliquez sur **OK**.

La courbe d'étalonnage s'ouvre. L'utilisateur peut consulter les pics individuellement sur la courbe ou exclure des points de la courbe pour obtenir une meilleure courbe.

- 5. Si nécessaire, répétez ces étapes pour créer une courbe plus appropriée.
- 6. Pour enregistrer les modifications, cliquez sur **Accept**.

### **Courbes d'étalonnage superposées**

**Conseil !** Pour examiner la courbe d'un tableau plus attentivement, cliquez avec le bouton droit de la souris sur la courbe, puis cliquez sur **Active Plot**. Sélectionnez la courbe à tracer par dessus.

- 1. Avec deux ou plusieurs Results Tables ouverts, affichez une courbe d'étalonnage pour chacun des tableaux.
- 2. Cliquez avec le bouton droit de la souris sur la courbe d'étalonnage et cliquez sur **Overlay**.

**Figure 10-13 Boîte de dialogue Overlay**

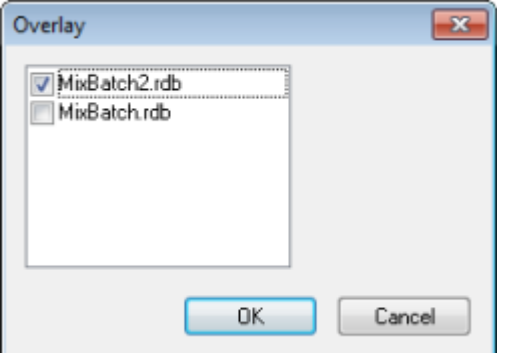

3. Sélectionnez les tableaux à superposer avec la courbe actuelle.

4. Cliquez sur **OK**.

Le logiciel trace les courbes de tous les tableaux sélectionnés sur le même graphique.

### **Menu contextuel Calibration Curve**

<span id="page-115-0"></span>Cliquez avec le bouton droit de la souris sur la fenêtre ou le volet Calibration pour accéder aux options décrites dans le [Tableau 10-3](#page-115-0).

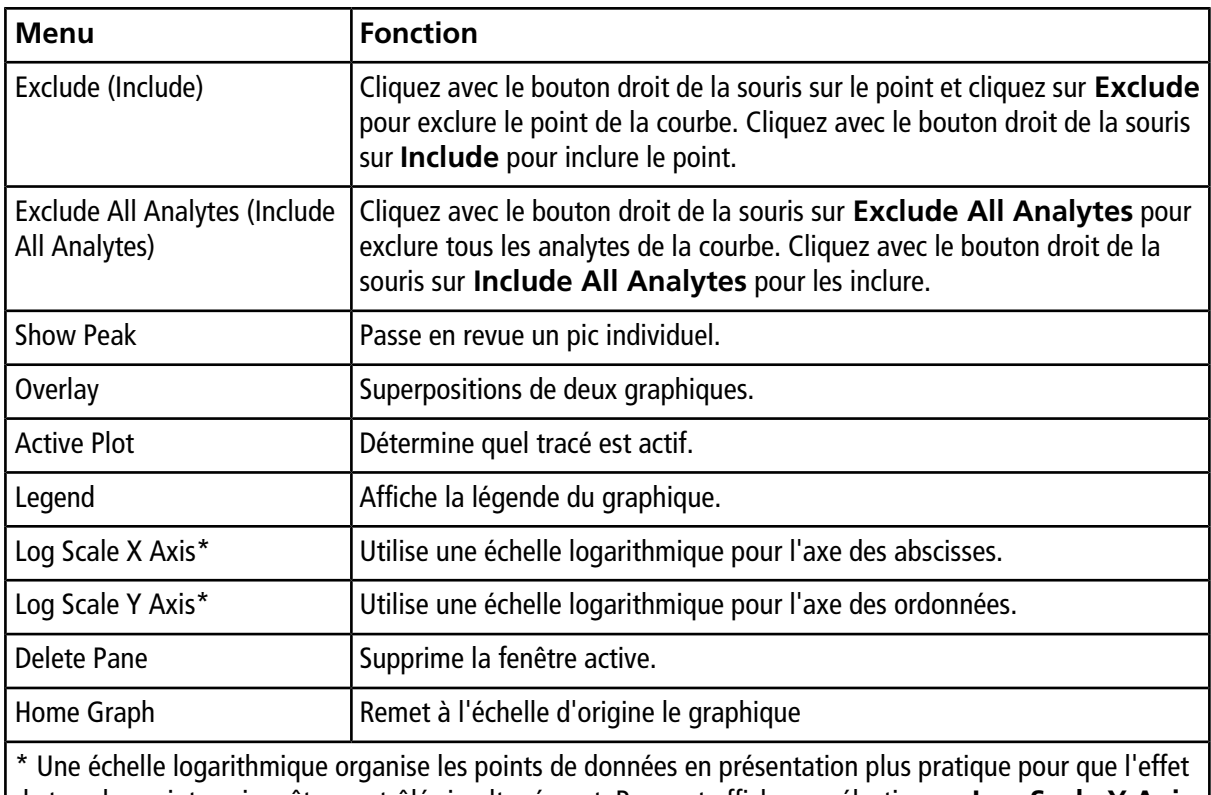

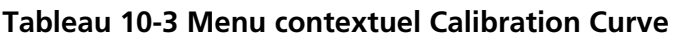

de tous les points puisse être contrôlé simultanément. Pour cet affichage, sélectionnez **Log Scale Y Axis**, versus **Log Scale X**, et pas uniquement sur un seul axe.

# **Statistique d'échantillon**

Utilisez la fenêtre Statistics pour afficher les statistiques des échantillons, généralement pour les standards et les CQ. Les données de chaque lot disponible dans le tableau de résultats s'ouvrent sous la forme d'un tableau dans la grille et une ligne de données est affichée pour chaque concentration standard ou CQ.

## **Afficher les statistiques pour les standards et les CQ**

Lors de l'affichage de plus d'un Results Table, des informations statistiques sur les standard et les CQ de lots supplémentaires dans la fenêtre Statistics peuvent être obtenues. Ceci facilite la comparaison des résultats entre les lots et l'identification des tendances dans les standards ou les CQ.

- 1. Ouvrez un tableau de résultats.
- 2. Cliquez sur **Tools > Statistics**.
- 3. Sélectionnez **Concentration** dans la liste **Statistics Metric**.
- 4. Sélectionnez un analyte dans le champ **Analyte Name**.
- 5. Sélectionnez **Standard** dans le champ **Sample Type**.

Les résultats s'affichent.

6. Regardez les colonnes **%CV** et **Accuracy**.

La colonne **%CV** indique le coefficient de variance entre les mesures d'un paramètre unique, par exemple la surface. La colonne **Accuracy** indique la proximité entre le point du tracé et la valeur interpolée.

- 7. Si nécessaire, sélectionnez la case à cocher **Display Low/High values** , puis examinez les valeurs **Low**, **High** et **Mean** pour chaque ligne de la grille. Chaque ligne représente les standard qui ont le même niveau de concentration.
- 8. Sélectionnez un autre analyte.

Les résultats s'affichent par analyte.

9. Pour vérifier les variations **Quality Control** à un même niveau de concentration, sélectionnez **QC** dans le champ **Sample Type**.

## **Comparer les résultats entre les lots**

Lorsque plusieurs tableaux de résultats sont affichés, obtenir des informations statistiques sur les standards et les CQ pour des lots supplémentaires dans la fenêtre Statistics. Normalement, les résultats sont comparés entre les lots pour rechercher des tendances dans les standards ou les CQ ou pour vérifier que la méthode est valide.

Pour deux ou plusieurs tableaux de résultats ouverts, comparer les résultats dans la fenêtre Statistics. Les deux ensembles de statistiques sont affichés dans la fenêtre Statistics.

Le chiffre des analytes et leurs noms doivent être les mêmes pour les données qui doivent être combinées dans le volet Statistics.

- 1. Ouvrez un tableau de résultats.
- 2. Cliquez sur **Tools > Statistics**.
- 3. Effectuer l'une des opérations suivantes :
	- Pour organiser les résultats par **tableau de résultats**, sélectionnez **Group By Batch** dans la liste **Conc. as Rows**.
	- Pour organiser les résultats par ordre de concentration, sélectionnez **Group By Concentration** dans la liste **Conc. as Rows**.

• Pour organiser les résultats par ordre de concentration sans une ligne affichant les statistiques pour chaque groupe ou lot, sélectionnez **Group By Concentration (no All)** dans la liste **Conc. as Rows**.

Le logiciel trie les résultats. À la fin de chaque lot ou groupe, une ou deux lignes supplémentaires apparaissent : **All** (statistiques de tous les tableaux de résultats dans ce groupe) et **Average** (statistiques sur les statistiques de ce lot ou groupe).

Utilisez les exemples de fichiers installés dans le dossier Exemple pour apprendre à afficher et analyser les données avec les outils d'analyse et de traitement habituels. Pour plus d'informations sur les rubriques suivantes, consultez le *Guide de l'utilisateur avancé* :

- Graphiques d'étiquetage
- Superposition et addition des spectres ou des chromatogrammes
- Exécution des soustractions en arrière-plan
- Algorithmes de lissage
- Travailler avec des données lissées
- Travailler avec des données centroïdes
- Travailler avec un tracé des contours
- Travailler avec l'outil d'interprétation de la fragmentation
- Utilisation une bibliothèque de bases de données et d'enregistrements

# **Ouvrir les fichiers de données**

**Conseil !** Pour désactiver la mise à jour automatique sur le spectre de masse, cliquez avec le bouton droit de la souris sur le spectre de masse, puis cliquez sur **Show Last Scan**. S'il y a une case à cocher à côté de **Show Last Scan**, alors le spectre se met à jour en temps réel.

1. Sur la barre de Navigation, sous **Explore**, double-cliquez sur **Open Data File**.

La boîte de dialogue Select Sample s'affiche.

2. Dans la liste **Data Files**, naviguez vers le fichier de données à ouvrir, sélectionnez un échantillon, puis cliquez sur **OK**.

Les données acquises à partir de l'échantillon sont diffusées. Si les données sont encore en cours d'acquisition, le spectre de masse, le tracé DAD/UV, et TIC continueront de se mettre à jour automatiquement.

# **Naviguer entre les échantillons dans un fichier de données**

**Remarque :** si des échantillons ont été enregistrés dans des fichiers séparés, ouvrez chaque fichier individuellement.

Le [Tableau D-5](#page-174-0) affiche les icônes de navigation utilisées dans cette procédure.

- Ouvrez un fichier de données contenant plusieurs échantillons, puis effectuez l'une des opérations suivantes :
	- Pour passer à l'échantillon suivant dans le fichier de données, cliquez sur l'icône avec la flèche pointant vers la droite.
	- Pour passer à un échantillon non séquentiel, cliquez sur l'icône avec la flèche courbe vers la droite.
	- Dans la boîte de dialogue Select Sample, sous **Sample**, sélectionnez l'échantillon.
	- Pour passer à l'échantillon précédent dans le fichier de données, cliquez sur l'icône avec la flèche pointant vers la gauche.

# **Afficher les conditions expérimentales**

Les conditions expérimentales utilisées pour recueillir les données sont stockées dans le fichier de données avec les résultats. Les informations contiennent des détails sur la méthode d'acquisition utilisée : méthode d'acquisition MS (nombre de périodes, expériences et cycles) y compris les méthodes de paramètres de l'instrumentation et de l'appareillage HPLC (débit de pompe LC). En plus, elles contiennent aussi les tableaux d'étalonnage de résolution de masse utilisés pour l'acquisition d'échantillons. Le [Tableau 11-1](#page-120-0) affiche les fonctionnalités du logiciel disponibles lorsque l'utilisateur affiche les informations de fichier.

**Remarque :** si les données sont acquises par plus d'un échantillon dans le même fichier .wiff, le volet des informations sur le fichier n'est pas actualisé automatiquement lorsque l'utilisateur fait défiler les échantillons. Fermez le volet informations, puis rouvrez-le pour afficher les détails de l'échantillon suivant dans le fichier .wiff.

#### • Cliquez sur **Explore > Show > Show File Information.**

Le volet des informations sur le fichier s'ouvre sous le graphique.

**Conseil !** Pour créer une méthode d'acquisition à partir du volet **File information**, cliquez avec le bouton droit de la souris sur le volet **File information**, puis cliquez sur **Save Acquisition Method**.

| <b>Menu</b>                              | <b>Fonction</b>                                                                                                    |  |
|------------------------------------------|----------------------------------------------------------------------------------------------------|--|
| Copy                                     | Copie les données sélectionnées.                                                                                                    |  |
| Paste                                    | Colle les données.                                                                                                    |  |
| Select All                               | Sélectionne toutes les données dans le volet.                                                                                                    |  |
| Save To File                             | Enregistre les données dans un fichier rtf.                                                                                                    |  |
| Font                                     | Modifie la police.                                                                                                    |  |
| <b>Save Acquisition Method</b>           | Enregistre la méthode d'acquisition dans un fichier dam.                                                                                                    |  |
| Save Acquisition Method to<br>CompoundDB | Ouvre la boîte de dialogue Specify Compound Information. Sélectionner<br>l'identité et les poids moléculaires pour les enregistrer dans la base de<br>données des composés. |  |
| Delete Pane                              | Supprime la fenêtre sélectionnée.                                                                                                    |  |

<span id="page-120-0"></span>**Tableau 11-1 Menu contextuel du volet Show File Information**

# **Afficher les données dans des tableaux**

- 1. Ouvrez un fichier de données.
- 2. Cliquez sur **Explore > Show > Show List Data**.

Les données sont affichées dans une fenêtre sous le graphique.

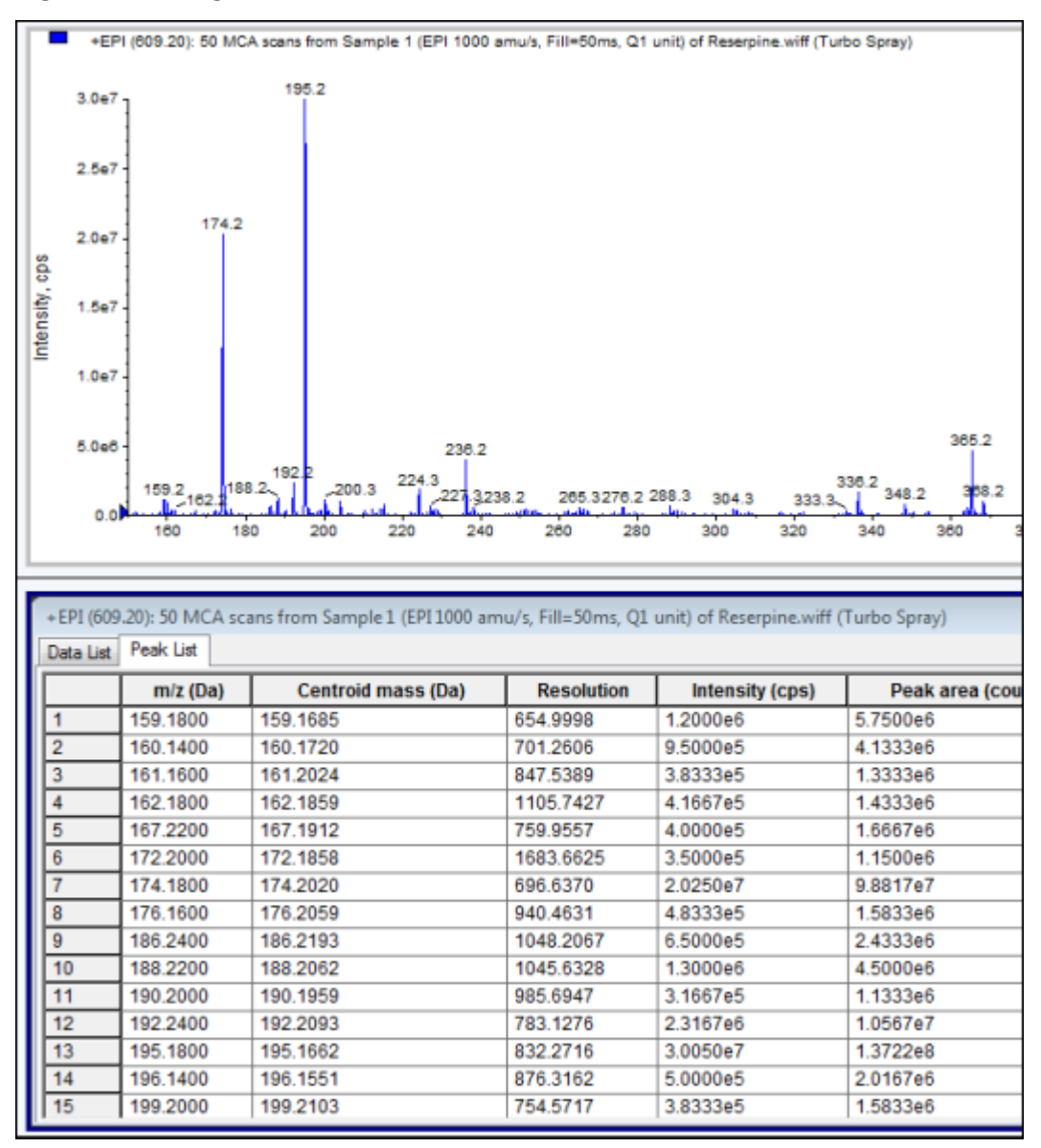

**Figure 11-1 Onglet Peak List**

### **Tableau 11-2 Menu contextuel de l'onglet Spectral Peak List**

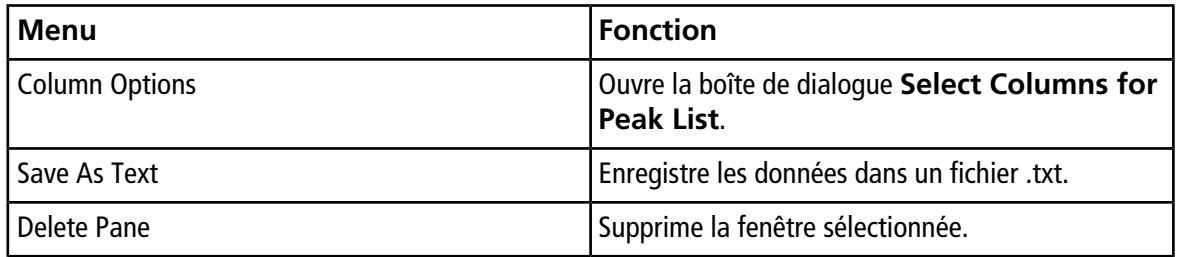

| <b>Menu</b>            | <b>Fonction</b>                                     |
|------------------------|-----------------------------------------------------|
| Show Peaks in Graph    | Affiche les pics en deux couleurs sur le graphique. |
| IntelliQuan Parameters | Ouvre la boîte de dialoque Intelliquan.             |
| Save As Text           | Enregistre les données dans un fichier .txt.        |
| Delete Pane            | Supprime la fenêtre sélectionnée.                   |

**Tableau 11-3 Menu contextuel de l'onglet Chromatographic Peak List**

# **Afficher les données ADC**

Les données CAN (convertisseur analogique/numérique) sont acquises par un détecteur secondaire (par exemple, à partir d'un détecteur UV au travers d'une carte CAN) et sont utiles pour la comparaison avec les données du spectromètre de masse. Pour obtenir des données CAN disponibles, acquérez simultanément les données et celles du spectromètre de masse, puis enregistrez-les dans le même fichier.

- 1. Veiller à bien sélectionner le dossier **Example**.
- 2. Sur la barre de Navigation, sous **Explore**, double-cliquez sur **Open Data File**.

Une fenêtre sur la sélection de l'échantillon s'ouvre.

- 3. Dans le champ **Data Files**, double-cliquez sur **Devices**, puis sur **Adc16chan.wiff**.
- 4. Dans la liste **Samples**, sélectionnez un échantillon, puis Cliquez sur **OK**.
- 5. Cliquez sur **Explore > Show > Show ADC Data**.

### **Figure 11-2 Boîte de dialogue Select ADC Channel**

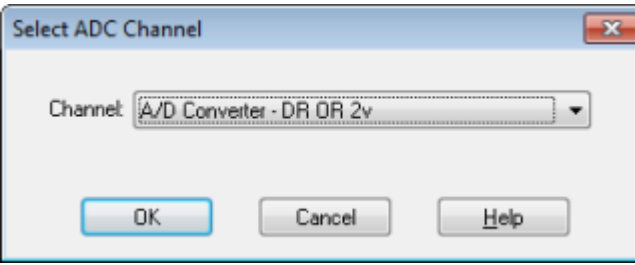

6. Dans la liste **Channel**, sélectionnez un canal, puis cliquez sur **OK**.

Les données du CAN s'affichent dans un nouveau volet situé sous le volet actif.

# **Afficher les données quantitatives de base**

1. Ouvrez un fichier de données.

2. Cliquez sur **Explore > Show > Show List Data**.

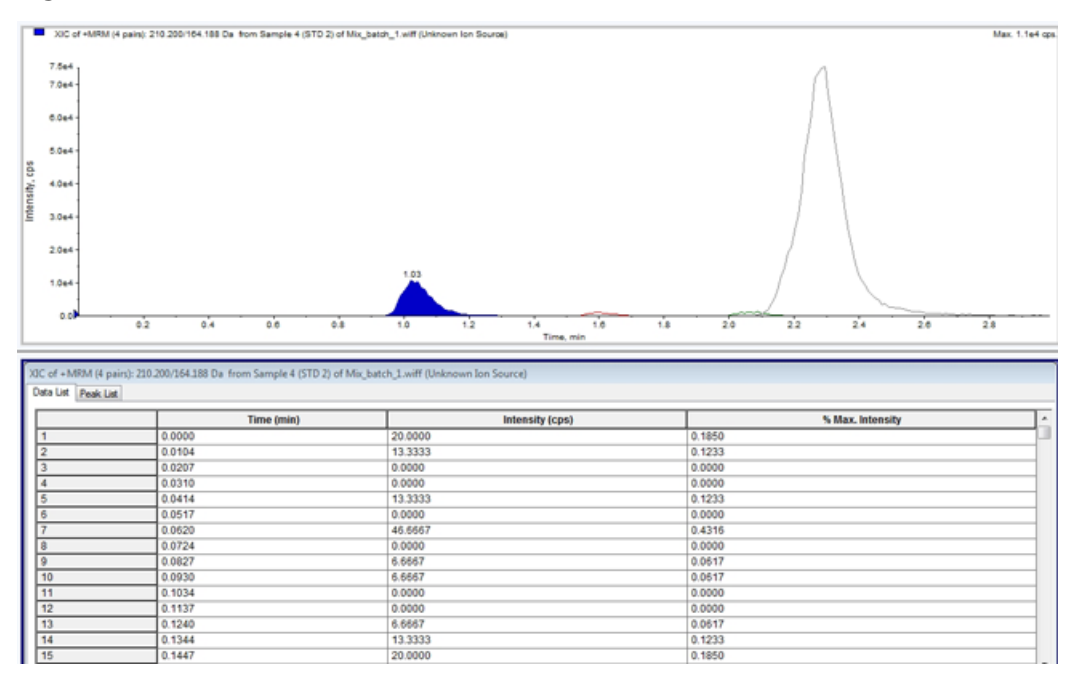

### **Figure 11-3 Données de la liste**

3. Dans l'onglet Peak List, cliquez avec le bouton droit de la souris et sélectionnez **Show Peaks in Graph**.

Les pics s'affichent en deux couleurs.

- 4. Pour modifier les réglages de l'algorithme de recherche de pics, cliquez avec le bouton droit de la souris, puis sélectionnez soit **Analyst Classic parameters**, soit **Intelliquan Parameters**, selon l'option qui est active.
- 5. (Facultatif) Pour enlever les pics colorés, cliquez avec le bouton droit de la souris dans l'onglet Peak List, puis désélectionnez **Show Peaks in Graph**.

## **Chromatogrammes**

Un chromatogramme est une représentation graphique des données obtenues à partir de l'analyse d'un échantillon. Il trace l'intensité du signal le long d'un axe indiquant le temps ou le nombre de balayages. Pour plus d'informations sur la fonctionnalité logicielle disponible pour les chromatogrammes, consultez le [Tableau](#page-132-0) [11-6](#page-132-0).

Le logiciel représente l'intensité, exprimée en coups par seconde (cps), sur l'axe des ordonnées en fonction du temps sur l'axe des abscisses. Les pics dépassant un seuil prédéfini sont marqués automatiquement. Dans le cas de la LC-MS, le chromatogramme est souvent présenté comme une fonction du temps. Le [Tableau 11-4](#page-124-0) contient une description des types de chromatogramme.

Consultez le [Tableau 11-8](#page-135-0) pour plus d'informations sur l'utilisation des icônes disponibles.

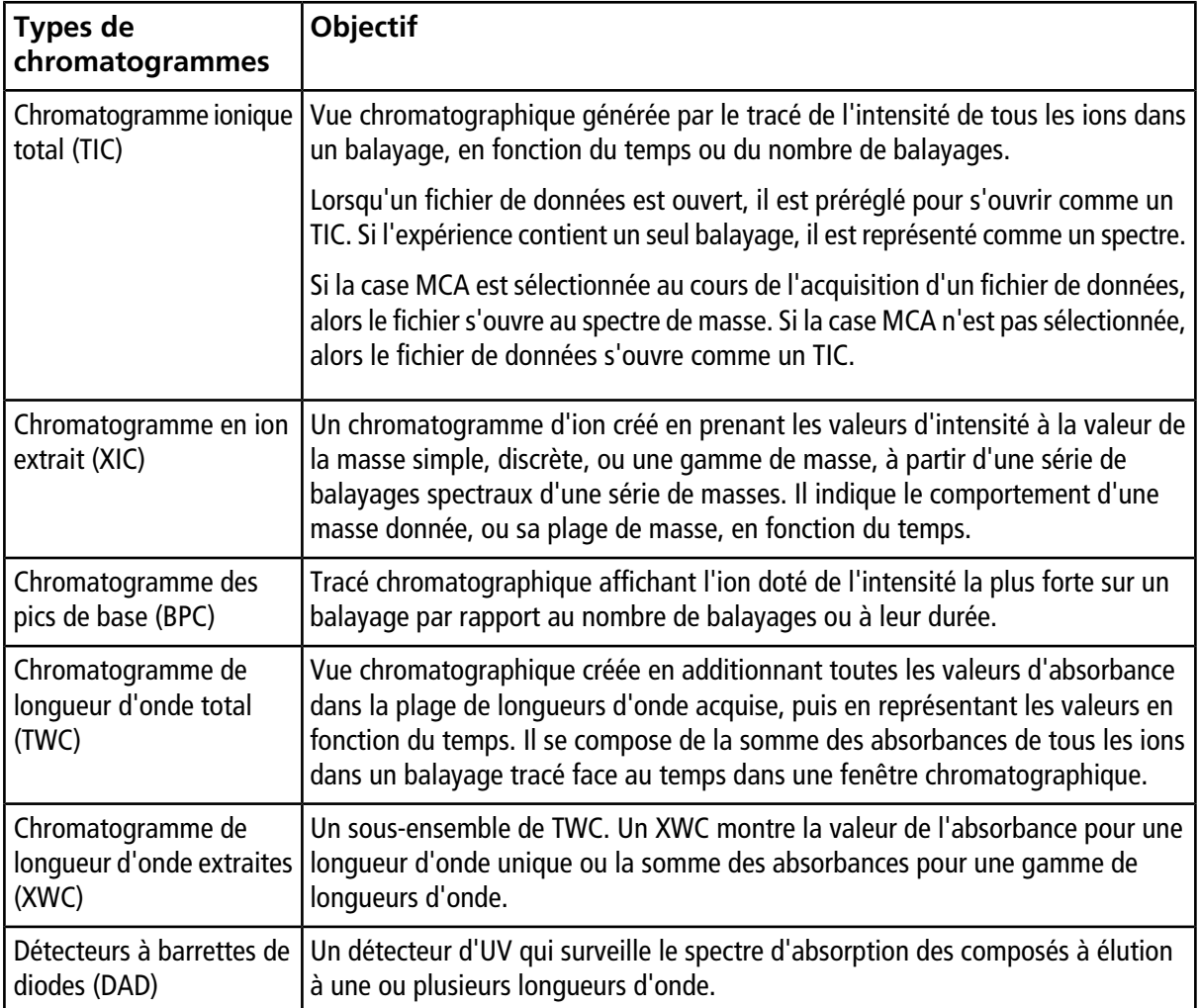

### <span id="page-124-0"></span>**Tableau 11-4 Types de chromatogrammes**

## **Montrer les TIC d'un spectre**

Pour voir un exemple de fichier de données, vérifiez que le projet Example est sélectionné. Ouvrez le dossier LIT, puis ouvrez le fichier Reserpine.wiff.

• Cliquez sur **Explore > Show > Show TIC.**

Le TIC s'ouvre dans un nouveau volet.

**Conseil !** Cliquez avec le bouton droit de la souris à l'intérieur d'un volet contenant un spectre, puis cliquez sur **Show TIC**.

# **Afficher un spectre d'un TIC**

Un TIC est créé en additionnant la valeur d'intensité de tous les ions d'une série de balayages de masse. Utilisez le TIC pour afficher un ensemble de données complet dans une même fenêtre. Il représente la somme des intensités de tous les ions dans un balayage en fonction du temps dans un volet chromatographique. Si les données contiennent des résultats provenant de plusieurs expériences, l'utilisateur peut créer un TIC individuel pour chaque expérience et un autre TIC représentant la somme de toutes les expériences.

Lorsqu'un fichier de données est ouvert, il est préréglé pour apparaître comme un TIC. Toutefois, si l'expérience contient un seul balayage, il est représenté sous forme de spectre. Si l'utilisateur coche la case MCA avant l'acquisition du fichier de données, le fichier s'ouvre au spectre de masse. Si la case MCA case n'est pas sélectionnée, alors le fichier de données s'ouvre avec le TIC.

1. Dans un volet contenant un TIC, sélectionnez une gamme.

#### 2. Cliquez sur **Explore > Show > Show Spectrum**.

Le spectre s'ouvre dans un nouveau volet.

**Conseil !** Double-cliquez sur le volet TIC à un moment donné pour afficher le spectre.

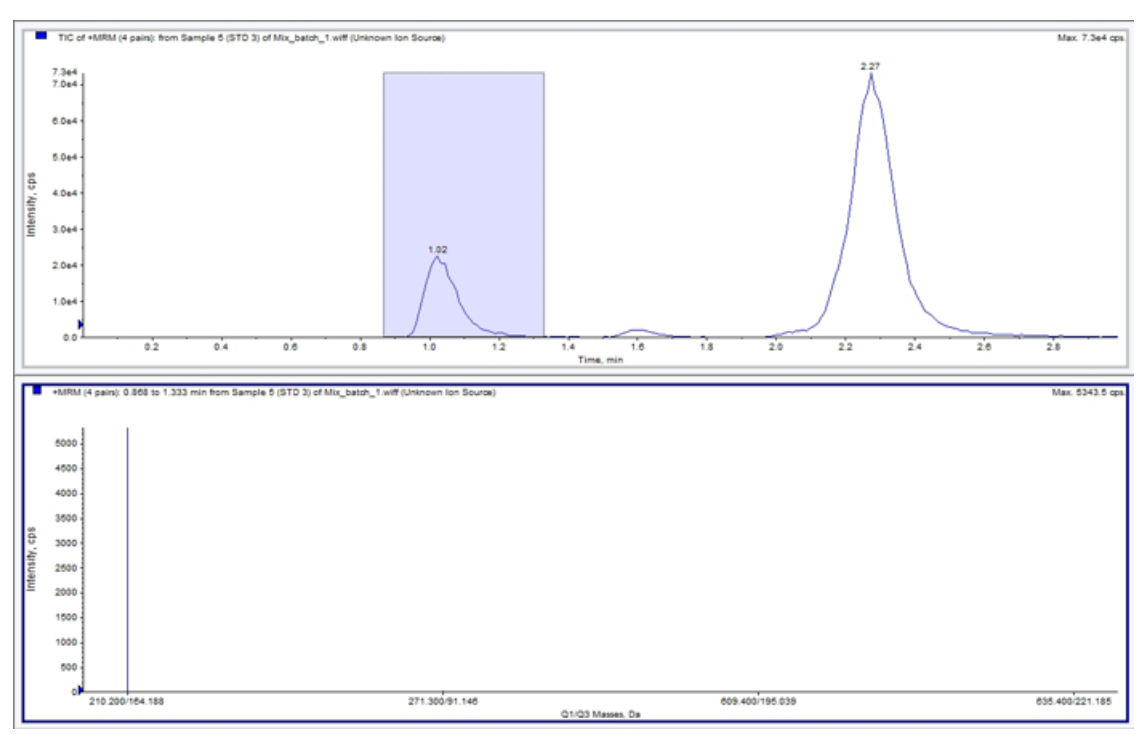

#### **Figure 11-4 Exemple de TIC**

# **Générer des XIC**

Vous pouvez générer des XIC uniquement à partir des chromatogrammes ou des spectres d'une seule période et d'une seule expérience. Pour obtenir un XIC à partir de données provenant de plusieurs périodes ou expériences, divisez les données en volets distincts en cliquant sur le triangle situé sous l'axe des X. Consultez le [Tableau 11-8](#page-135-0) pour plus d'informations sur l'utilisation des icônes disponibles.

<span id="page-126-0"></span>Il existe plusieurs méthodes d'extraction des ions pour générer un XIC, en fonction des données chromatographiques ou spectrales utilisées. Le [Tableau 11-5](#page-126-0) contient un résumé des méthodes qui peuvent être utilisées avec des chromatogrammes et des spectres.

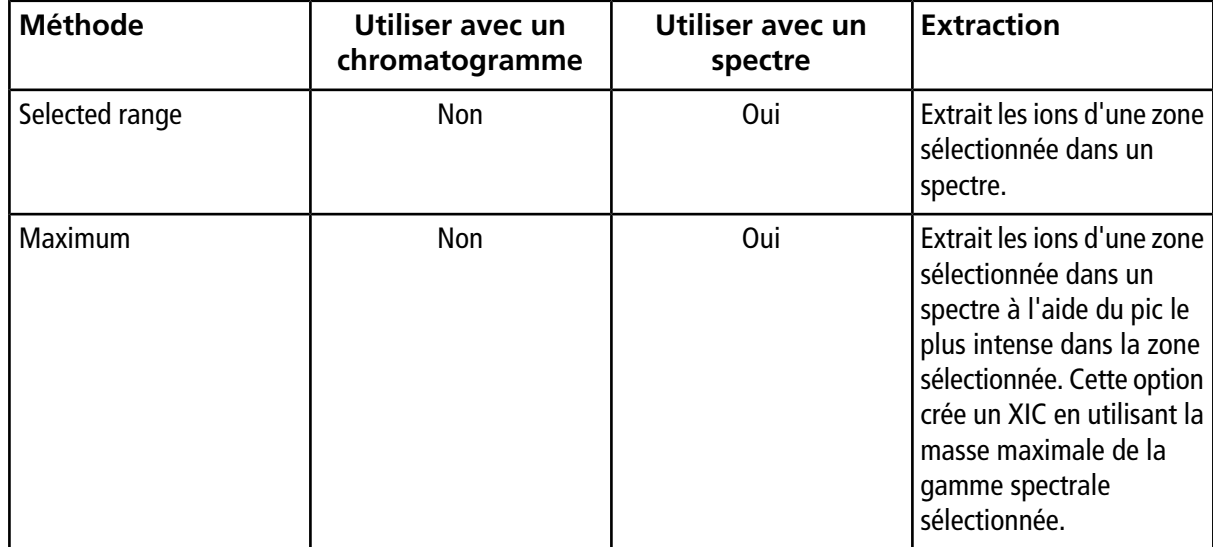

### **Tableau 11-5 Récapitulatif des méthodes pour générer XIC**

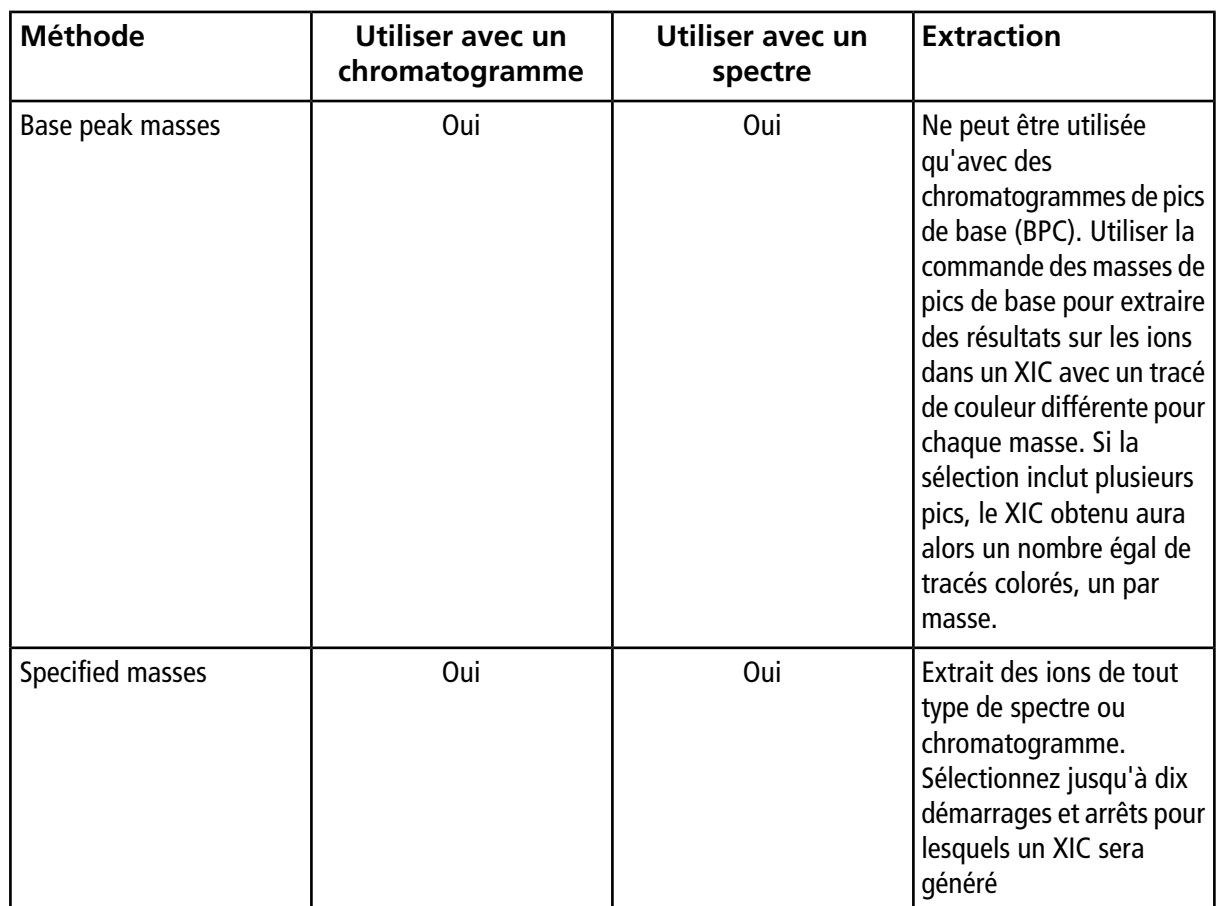

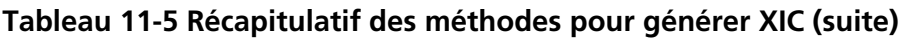

### **Générez un XIC en utilisant une plage sélectionnée**

- 1. Ouvrez un fichier de données contenant des spectres.
- 2. Sélectionnez une plage en pressant sur le bouton gauche de la souris au début de la plage, faites glisser le curseur jusqu'au point d'arrêt puis relâchez le bouton gauche de la souris.

La sélection est indiquée en bleu.

3. Cliquez sur **Explore > Extract Ions > Use Range**.

Un XIC de la sélection s'ouvre dans un volet sous le volet du spectre. L'information de l'expérience en haut du volet contient la gamme de masse et l'intensité maximale comptée par seconde.

## **Générer un XIC en utilisant le pic maximal**

- 1. Ouvrez un fichier de données contenant des spectres.
- 2. Sélectionnez une plage dans le spectre.

La sélection est indiquée en bleu.

3. Cliquez sur **Explore > Extract Ions > Use Maximum**.

Un XIC du pic maximum spécifié s'ouvre sous le volet du spectre. L'information de l'expérience en haut du volet contient la gamme de masse et l'intensité maximale comptée par seconde.

### **Générer un XIC en utilisant les masses du pic de base**

- 1. Ouvrez un fichier de données contenant des spectres.
- 2. Dans un BPC, sélectionnez le pic à partir de laquelle il faut extraire des ions.

La sélection est indiquée en bleu.

3. Cliquez sur **Explore > Extract Ions > Use Base Peak Masses**.

Un XIC de la sélection spécifiée s'ouvre sous le volet du spectre. L'information de l'expérience en haut du volet contient la gamme de masse et l'intensité maximale comptée par seconde.

### **Extraire des ions en sélectionnant les masses**

- 1. Ouvrez un spectre ou un chromatogramme.
- 2. Cliquez sur **Explore > Extract Ions > Use Dialog**.

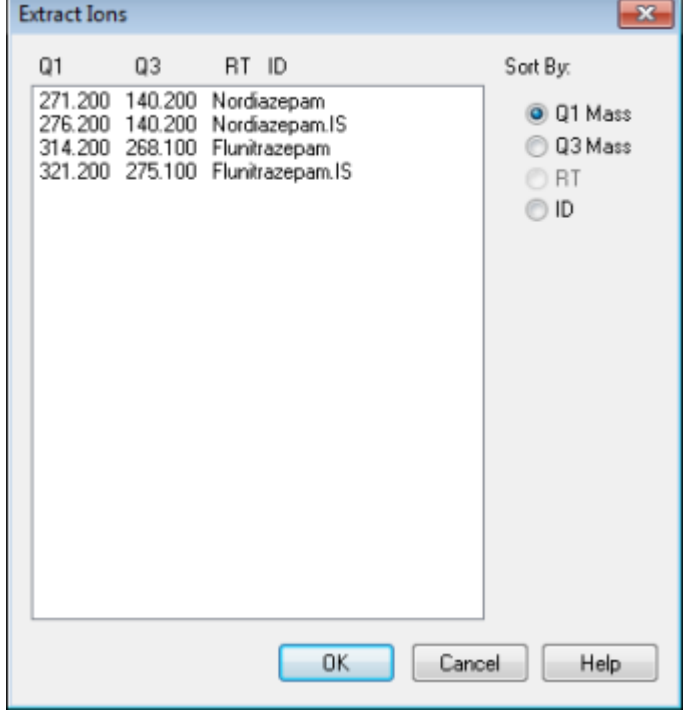

**Figure 11-5 Boîte de dialogue Extract Ions**

- 3. Entrez les valeurs pour chaque XIC à créer. Si une valeur d'arrêt n'est pas saisie, alors la plage est définie par la valeur de démarrage.
	- Dans le champ **Start**, entrez la valeur de départ (valeur la plus basse) pour la gamme de masse.
	- Dans le champ **Stop**, entrez la valeur d'arrêt (valeur la plus haute) pour la gamme de masse.
- 4. Cliquez sur **OK**.

Un XIC de la sélection s'ouvre sous le volet du chromatogramme. L'information de l'expérience en haut du volet contient les masses et l'intensité maximale comptée par seconde.

## **Générer des BPC**

Les BPC peuvent être créés uniquement à partir des données de période unique et d'expérience unique.

- 1. Ouvrez un fichier de données.
- 2. Sélectionnez une zone à l'intérieur d'un TIC.

La sélection est indiquée en bleu.

3. Cliquez sur **Explore > Show > Show Base Peak Chromatogram**.

Les sélections sont affichées dans les champs **Start Time** et **End Time**.

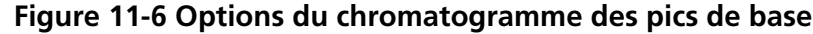

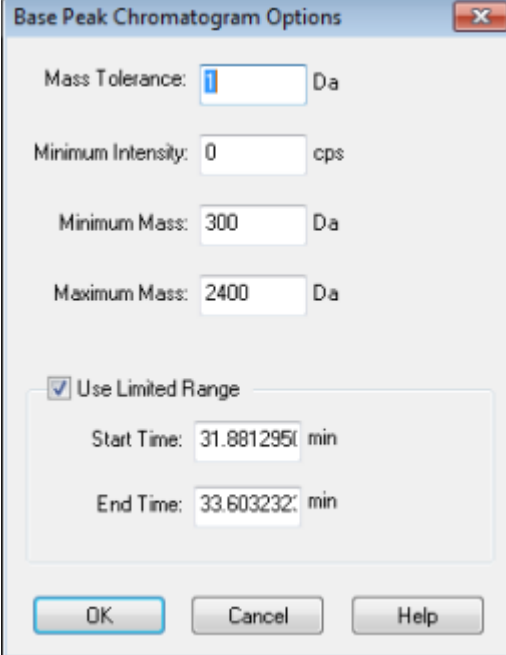

- 4. Dans le champ **Mass Tolerance**, tapez la valeur pour indiquer la plage de masses à utiliser pour trouver un pic. Le logiciel détecte le pic en utilisant une valeur de deux fois celle de la plage entrée (± la valeur de la masse).
- 5. Dans le champ **Minimum Intensity**, entrez l'intensité au-dessous de laquelle les pics seront ignorés par l'algorithme.
- 6. Dans le champ **Minimum Mass**, entrez la masse qui détermine le début de la plage du balayage.
- 7. Dans le champ **Maximum Mass**, entrez la masse qui détermine la fin de la plage du balayage.
- 8. Pour définir les heures de début et de fin, sélectionnez la case à cocher **Use Limited range** et procédez comme suit :
	- Dans le champ **Start Time**, entrez l'heure de commencement de l'expérience.la masse qui détermine la fin de la plage du balayage.
	- Dans le champ **End Time**, entrez l'heure de fin d'expérience.
- 9. Cliquez sur **OK**.

Le BPC est généré dans un nouveau volet.

# **Générer XWC**

Un XWC est un chromatogramme de longueurs d'onde créé en mesurant les valeurs d'intensité à une certaine longueur d'onde ou en faisant la somme des absorbances pour une plage de longueurs d'onde. Jusqu'à trois plages peuvent être extraites d'un spectre DAD pour générer le XWC. Consultez le [Tableau 11-8](#page-135-0) pour plus d'informations sur l'utilisation des icônes disponibles.

- 1. Ouvrez un fichier de données qui contient un spectre DAD.
- 2. Cliquez avec le bouton droit de la souris n'importe où dans la fenêtre, puis cliquez sur **Extract Wavelength**.

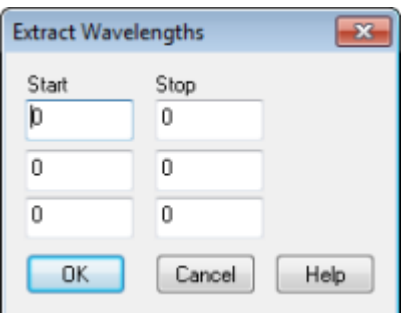

### **Figure 11-7 Boîte de dialogue Extract Wavelength**

- 3. Saisissez les valeurs **Start** et **Stop**.
- 4. Cliquez sur **OK**.

Le XWC s'ouvre dans un volet sous le spectre DAD.

# **Générer des données DAD**

De la même manière que les données d'un spectromètre de masse, les données DAD peuvent être affichées sous forme de chromatogramme ou de spectre. L'utilisateur peut afficher le spectre DAD pour un point unique dans le temps ou pour une plage de temps sous forme de chromatogramme en longueur d'onde totale (TWC).

1. Ouvrez un fichier de données contenant les données acquises avec un DAD.

Le TWC, comme pour un TIC, s'ouvre dans un volet sous le TIC.

- 2. Dans le volet TWC, cliquez sur un point pour sélectionner un unique point dans le temps ou mettez en évidence une zone du spectre pour sélectionner une plage de temps.
- 3. Cliquez sur **Explore > Show > Show DAD Spectrum**.

Le spectre DAD s'ouvre dans un volet sous le TWC. L'axe des Y affiche l'absorbance et l'axe des X la longueur d'onde.

**Conseil !** Si le volet avec le TWC est fermé, cliquez sur un point quelconque dans le TWC pour l'ouvrir à nouveau. Cliquez sur **Explore > Show > Show Spectrum**.

# **Générer TWC**

Un TWC est un chromatogramme d'utilisation moins fréquente. Il indique l'absorbance totale (mAU) en fonction du temps. Le TWC permet d'afficher un ensemble complet de données dans un même volet. Il représente la somme des absorbances de tous les ions dans un balayage tracé par rapport au temps dans un volet chromatographique. Si les données contiennent des résultats provenant de plusieurs expériences, créez des TWC individuels pour chaque expérience, et un autre TWC représentant la somme de toutes les expériences.

Le TWC indique l'absorbance totale (mAU) sur l'axe des Y tracée par rapport au temps sur l'axe des X. Consultez le [Tableau 11-8](#page-135-0) pour plus d'informations sur l'utilisation des icônes disponibles.

- 1. Ouvrez un fichier de données qui contient un spectre DAD.
- 2. Cliquez sur **Explore > Show > Show Spectrum**.

Le TWC s'affiche dans un volet sous le spectre DAD.

**Conseil !** Cliquez avec le bouton droit de la souris à l'intérieur du volet contenant le spectre DAD, puis cliquez sur **Show DAD TWC**.

# **Ajuster le seuil**

Le seuil est une ligne invisible tracée parallèlement à l'axe des X d'un graphique qui définit une limite au-dessous de laquelle le logiciel n'incluera pas les pics dans un spectre. La ligne comporte une poignée représentée par un triangle bleu sur la gauche de l'axe des Y. Cliquez sur le triangle bleu pour afficher une ligne pointillée qui représente le seuil. Le seuil peut être relevé ou abaissé, mais le changement de la valeur du seuil ne modifie pas les données. Le logiciel ne marquera pas les pics dans la zone sous le seuil.

- 1. Ouvrez un fichier de données.
- 2. Effectuez l'une des opérations suivantes :
	- Pour relever le seuil, faites glisser le triangle bleu vers le haut de l'axe des Y. Pour baisser le seuil, faites glisser vers le bas le triangle bleu de l'axe des y.
	- Cliquez sur **Explore > Set Threshold.** Dans la boîte de dialogue Threshold Options qui s'ouvre, tapez la valeur de seuil, puis cliquez sur **OK**.
	- Cliquez sur **Explore > Threshold**.

Le graphique se met à jour pour afficher le nouveau seuil. L'étiquetage de pics et leur liste sont également mis à jour.

**Conseil !** Pour afficher la valeur de seuil actuelle, déplacez le pointeur sur sa commande.

# <span id="page-132-0"></span>**Volets Chromatogram**

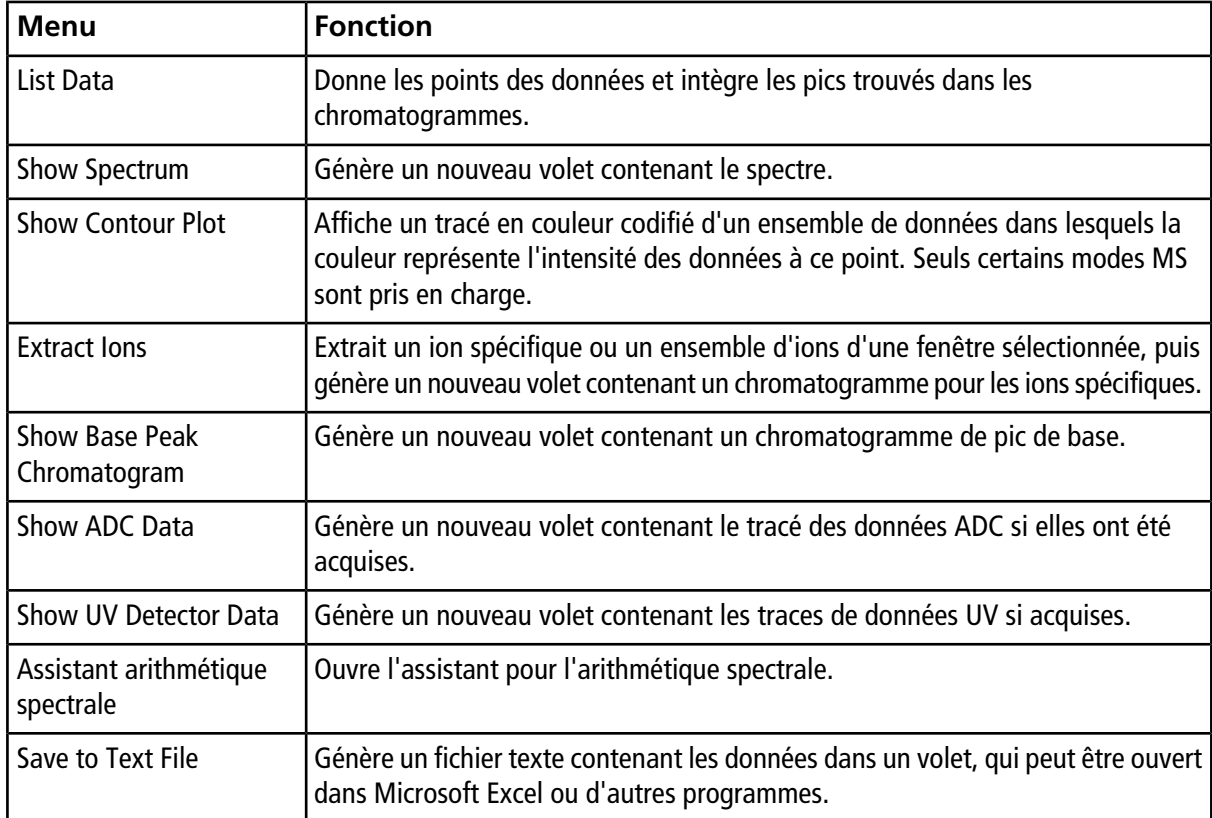

#### **Tableau 11-6 Menu contextuel des volets Chromatogram**

| <b>Menu</b>                  | <b>Fonction</b>                                                                                                    |  |
|------------------------------|----------------------------------------------------------------------------------------------------|--|
| Save Explore History         | Enregistre les informations sur les modifications apportées aux paramètres de<br>traitement, également appelés options de traitement, lorsqu'un fichier .wiff a été<br>traité en mode Explore. L'historique du traitement est stocké dans un fichier avec<br>une extension .eph (Explore Processing History). |  |
| <b>Add Caption</b>           | Ajoute une légende au point du curseur dans le volet.                                                                                                    |  |
| <b>Add User Text</b>         | Ajoute une zone de texte au point du curseur dans le volet.                                                                                                    |  |
| Set Subtract Range           | Définit la plage à soustraire dans le volet.                                                                                                    |  |
| <b>Clear Subtract Range</b>  | Efface la plage à soustraire dans le volet.                                                                                                    |  |
| <b>Subtract Range Locked</b> | Verrouille ou déverrouille la plage sélectionnée. Si les plages à soustraire ne sont<br>pas verrouillées, alors chacune peut être déplacée indépendamment. Les plages<br>à soustraire sont préréglées verrouillées.                                                                                           |  |
| Delete Pane                  | Supprime la fenêtre sélectionnée.                                                                                                    |  |

**Tableau 11-6 Menu contextuel des volets Chromatogram (suite)**

# **Volets Spectra**

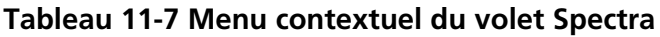

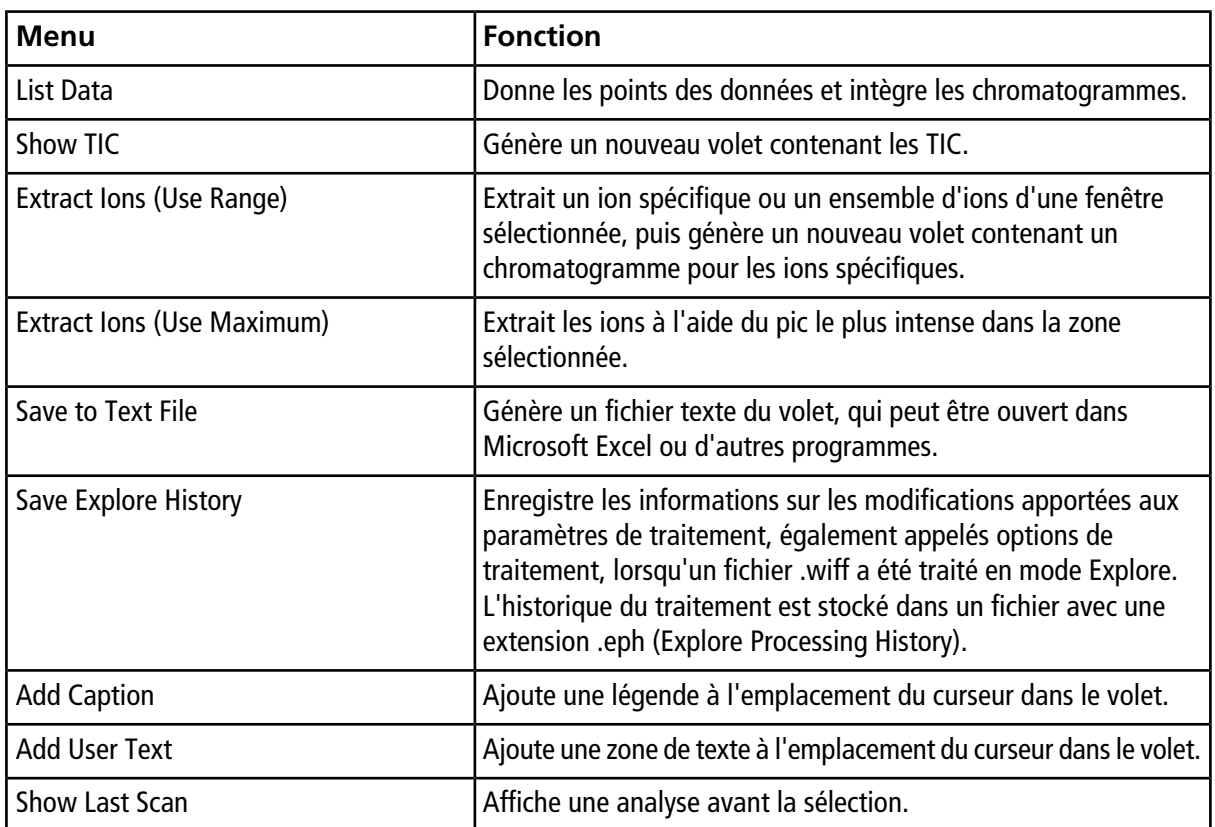

| <b>Menu</b>                   | <b>Fonction</b>                                                                                                    |  |
|-------------------------------|----------------------------------------------------------------------------------------------------|--|
| <b>Select Peaks For Label</b> | Dans cette boîte de dialogue, sélectionnez les paramètres pour<br>réduire l'étiquetage des pics.                                                                                     |  |
| Delete Pane                   | Supprime la fenêtre sélectionnée.                                                                                                    |  |
| Add a Record                  | Ajoute des enregistrements et des données relatives aux composés,<br>y compris des données spectrales, à la bibliothèque. Un spectre<br>actif est requis pour effectuer cette tâche. |  |
| Search Library                | Recherche dans la bibliothèque sans contrainte ou avec contraintes<br>précédemment enregistrées.                                                                                     |  |
| <b>Set Search Constraints</b> | Effectue une recherche dans la bibliothèque à l'aide de la boîte<br>de dialoque Search Constraints.                                                                                  |  |

**Tableau 11-7 Menu contextuel du volet Spectra (suite)**

# **Traitement des données graphiques**

Des données graphiques peuvent être traitées de nombreuses façons. Cette section fournit des informations et des procédures pour utiliser certains des outils les plus couramment utilisés.

L'utilisateur peut effectuer un zoom avant sur une partie d'un graphique pour visualiser un pic particulier ou une zone plus en détail tant dans un spectre que dans un chromatogramme. L'utilisateur peut également effectuer un zoom avant à plusieurs reprises pour afficher les petits pics.

# **Graphiques**

Les mêmes données peuvent être examinés de différentes manières. Les données peuvent également être conservées à des fins de comparaison avant l'exécution d'opérations comme le lissage ou la soustraction.

Une fenêtre contenant un ou plusieurs volets disposés de manière à ce que tous les volets soient entièrement visibles et ne se chevauchent pas.

Les volets peuvent être de taille variable ou fixe. Les volets sont automatiquement mis dans la fenêtre et sont disposés en colonnes et lignes. Si la taille de la fenêtre est modifiée, les volets dans la fenêtre changent en taille pour s'y adapter. Une fenêtre ne doit pas être dimensionnée au point que les volets soient plus petits que leur taille minimale.

Deux ou plusieurs fenêtres ou volets contenant des données semblables peuvent être reliés, par exemple, spectre avec des plages de masses similaires. Quand un volet ou une fenêtre est agrandi, l'autre volet aussi simultanément. Par exemple, l'utilisateur peut relier un XIC au BPC d'où le XIC a été extrait. Agrandir le BPC agrandit également le XIC, ainsi les deux chromatogrammes affichent la même définition.

## **Gestion des données**

Les données peuvent être comparées ou examinées de différentes manières. Il se peut également que les utilisateurs souhaitent conserver leurs données à des fins de comparaison avant l'exécution d'opérations de traitement comme le lissage ou la soustraction.

Une fenêtre contient une ou plusieurs sous-fenêtres disposées de telle manière que tous les volets sont entièrement visibles et qu'ils ne se chevauchent pas.

Les volets peuvent être de taille variable ou fixe. Les volets sont automatiquement mis dans la fenêtre et sont disposés en colonnes et lignes. Si la taille de la fenêtre est modifiée, les volets sont redimensionnés pour s'y adapter. Une fenêtre ne peut pas être plus petite que la taille minimum des volets.

Deux ou plusieurs fenêtres ou volets contenant des données semblables peuvent être reliés, par exemple, un spectre avec des plages de masses similaires. Lorsque l'utilisateur effectue un zoom sur un volet ou une fenêtre, le zoom s'applique simultanément à l'autre volet. Par exemple, l'utilisateur peut relier un XIC au BPC dont il a été extrait. Un zoom sur le BPC s'applique également au XIC, de sorte que les deux chromatogrammes s'affichent avec le même grossissement.

<span id="page-135-0"></span>• Utilisez les options du menu ou les icônes suivants pour gérer les données dans les graphiques.

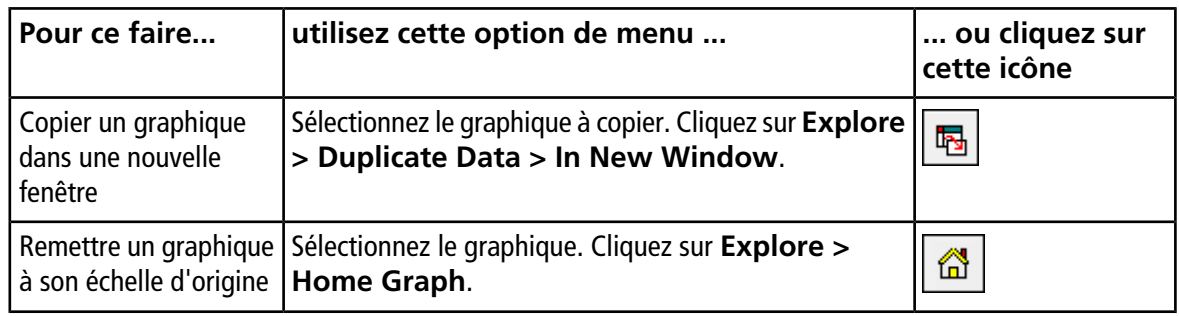

#### **Tableau 11-8 Options de graphique**

| Pour ce faire        | utilisez cette option de menu                                                                                                    | ou cliquez sur<br>cette icône |
|----------------------|----------------------------------------------------------------------------------------------------|-------------------------------|
| Déplacer un volet    | Sélectionnez le graphique. Cliquez sur Window ><br>$\bullet$<br><b>Move Pane.</b>                                                                                                | 蟫                             |
|                      | Sélectionnez le volet ou la fenêtre et puis faites-le<br>glisser vers la nouvelle position. Cette position peut<br>être dans la même fenêtre ou dans une autre fenêtre.          |                               |
|                      | Une flèche à quatre pointes est affichée lorsque le curseur<br>est sur la limite de la fenêtre active ou le volet.                                                               |                               |
|                      | Si le volet est en haut ou en bas du volet cible, la<br>fenêtre se déplace au-dessus ou au-dessous de ce<br>volet, respectivement.                                               |                               |
|                      | Si le volet est à droite ou à gauche du volet cible, la<br>fenêtre se déplace à droite ou à gauche de ce volet,<br>respectivement.                                               |                               |
|                      | Si le volet est dans une autre position, le volet se<br>déplace vers la ligne cible. L'ombre portée du volet<br>tandis que ce volet est déplacé indique sa nouvelle<br>position. |                               |
| Lier volets          | a. Avec deux graphes ouverts, cliquez sur l'un pour le<br>rendre actif.                                                                                                    | 嚗                             |
|                      | b. Cliquez sur <b>Explore &gt; Link</b> , puis cliquez sur l'autre<br>volet.                                                                                                    |                               |
| Supprimer le lien    | Fermer l'un des volets. Cliquez sur Explore > Remove<br>Link.                                                                                                    | 畜                             |
| Supprimer un volet   | Sélectionnez le graphique. Cliquez sur Window ><br><b>Delete Pane.</b>                                                                                                    | Х                             |
| Verrouiller un volet | Sélectionnez le graphique. Cliquez sur Window > Lock<br>Panes.                                                                                                    | <b>la</b>                     |
| Masquer un volet     | Sélectionnez le graphique. Cliquez sur Window > Hide<br>Pane.                                                                                                    |                               |

**Tableau 11-8 Options de graphique (suite)**

| Pour ce faire      | utilisez cette option de menu                                                                                   | ou cliquez sur<br>cette icône |
|--------------------|----------------------------------------------------------------------------------------------------|-------------------------------|
| Maximiser un volet | Sélectionnez le graphique. Cliquez sur Window ><br><b>Maximize Pane.</b>                                        |                               |
| mosaïque           | $\sqrt{a}$ Organiser les volets en Sélectionnez le graphique. Cliquez sur <b>Window &gt; Tile</b><br>all Panes. |                               |

**Tableau 11-8 Options de graphique (suite)**

## **Effectuez un zoom avant sur l'axe des y**

1. Déplacez le pointeur vers la gauche de l'axe des Y d'un côté ou de l'autre de la zone à développer, puis faites glisser depuis le point de départ en direction verticale tout en maintenant appuyé le bouton gauche de la souris.

Une case est tracée le long de l'axe des y représentant la nouvelle échelle.

**Remarque :** Prenez garde en effectuant un zoom avant sur la ligne de base. Si l'agrandissement est trop important, la boîte d'agrandissement se ferme.

2. Relâchez le bouton de la souris pour tracer le graphe à la nouvelle échelle.

### **Effectuez un zoom avant sur l'axe des x**

**Conseil !** Restaurez le graphique à son échelle d'origine en double cliquant sur l'un des axes. Pour restaurer le graphique à son échelle d'origine, cliquez sur **Explore > Home Graph.**

- 1. Déplacez le pointeur sous l'axe des X d'un côté ou de l'autre de la zone à développer, puis faites glisser depuis le point de départ en direction horizontale tout en maintenant appuyé le bouton gauche de la souris.
- 2. Relâcher le bouton de la souris pour tracer le graphe à la nouvelle échelle.

Le logiciel Reporter étend la fonctionnalité d'établissement de rapports disponible dans le logiciel Analyst® .

Nous recommandons aux utilisateurs de valider les résultats si un modèle Reporter modifié ou contenant une requête est utilisé.

Le logiciel Reporter peut être utilisé pour créer des rapports personnalisés avec Microsoft Word et Excel (2010, 2013, ou 2016). Le logiciel Reporter comporte les caractéristiques suivantes :

- Offre divers rapports qui utilisent les données disponibles dans un tableau de résultats, dans les informations sur le fichier et dans les fenêtres d'examen de pics quantitatifs.
- Offre divers rapports présentant les résultats de la recherche dans la bibliothèque MS/MS. L'utilisateur peut configurer le logiciel Reporter pour effectuer des recherches dans n'importe quelle bibliothèque spectrale MS/MS utilisant le format Analyst® (mdb).
- Utilise des modèles Microsoft Word pour fournir les informations sur le format nécessaires lors de la génération de rapports. Ces modèles peuvent être créés ou modifiés pour fournir des formats de rapports personnalisés. Consultez la rubrique Help pour obtenir des informations sur la création ou la modification du Report Template Editor.
- Contient un modèle de départ vierge qui peut être utilisé dans l'environnement d'édition Reporter du logiciel Analyst® pour concevoir des modèles de rapport répondant à la plupart des exigences en termes d'établissement de rapports.
- Automatise la génération de rapports à l'aide du script de lot Autoquan Reporter.
- Imprime automatiquement, exporte au format Adobe Portable Document Format (PDF) et transmet les résultats par e-mail.
- Lie les scripts de traitement aux modèles de rapport pour augmenter à la fois le contenu et le niveau d'automatisation pour diverses exigences de flux de travail.
- Génère des rapports à partir d'applications logicielles personnalisées qui utilisent les bibliothèques de programmation disponibles du logiciel Analyst® .

Le logiciel Reporter peut être utilisé comme suit :

- Dans le logiciel Analyst<sup>®</sup> pour générer manuellement un rapport ou un jeu de rapports.
- Par un script de lot pour automatiser la génération de rapports dans un lot. Vous pouvez générer des rapports échantillon par échantillon, pendant ou après l'acquisition du lot.
- Par des applications qui n'utilisent pas le logiciel Analyst®.

# **Interface utilisateur du logiciel Analyst Reporter**

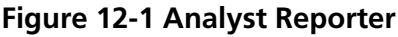

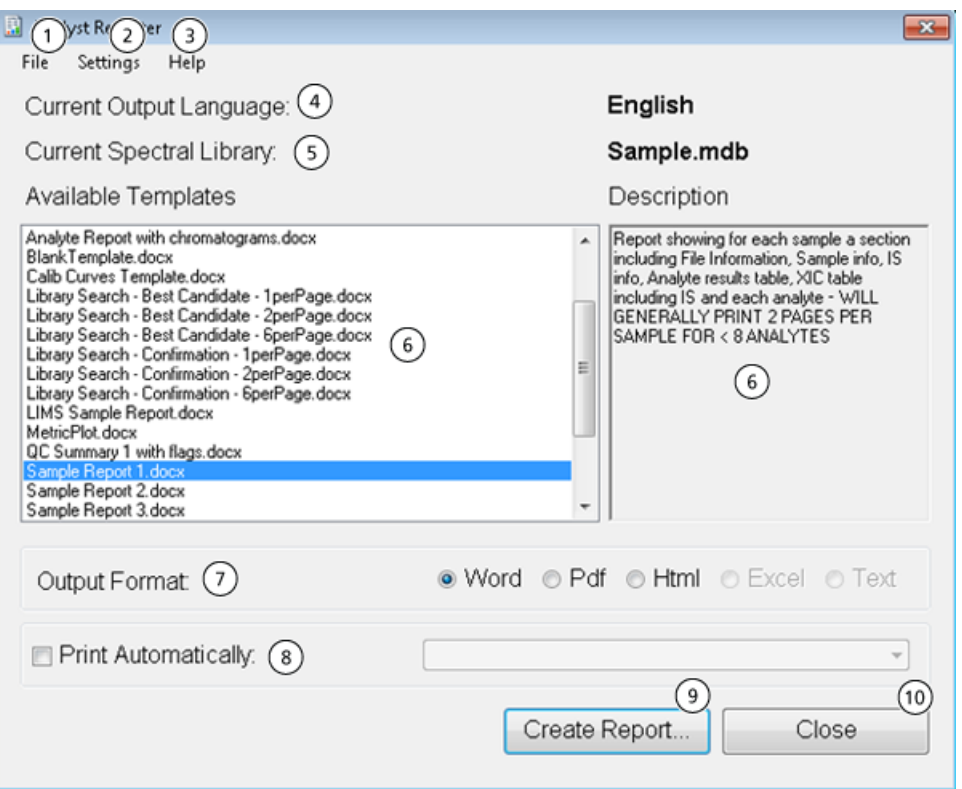

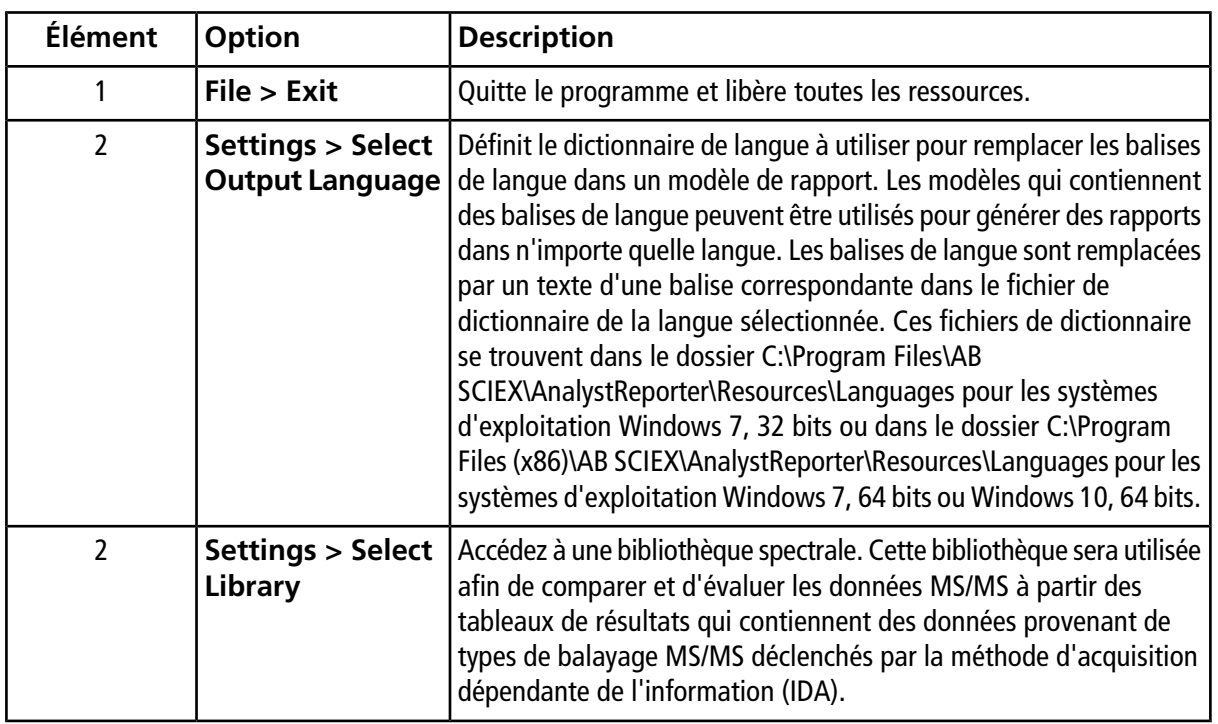

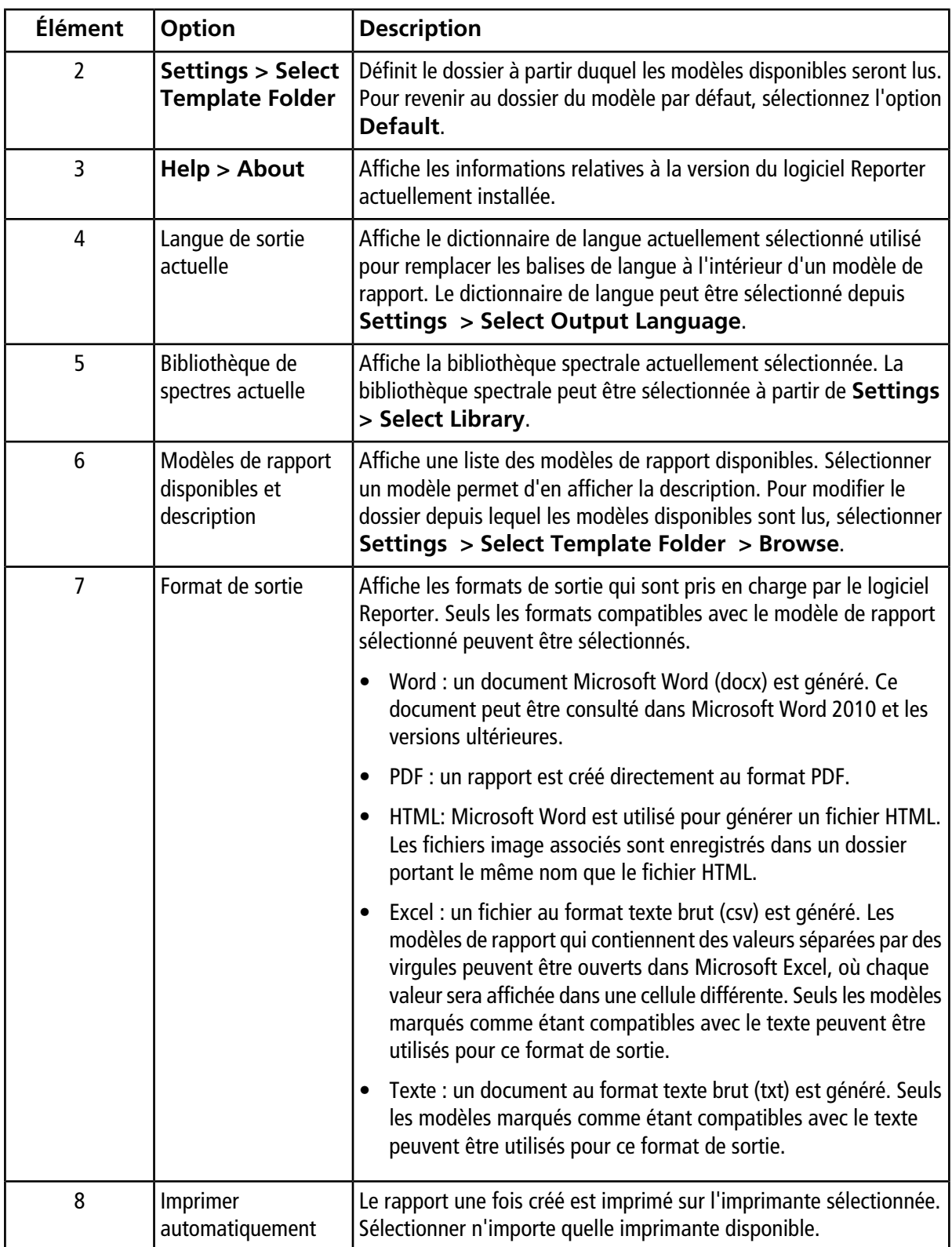

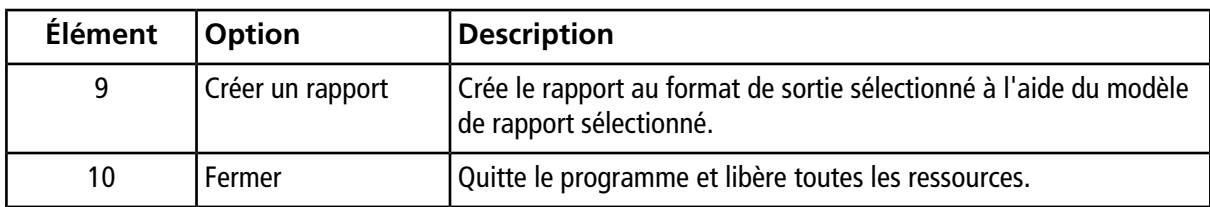

# **Générer des rapports**

Le logiciel Reporter extrait les données numériques du tableau des résultats ainsi que les informations de l'échantillon et du graphique du fichier .wiff.

Sélectionnez un modèle dans le champ Available Template.

**Conseil !** Pour les rapports pouvant être générés échantillon par échantillon, il peut s'avérer plus efficace de générer les rapports automatiquement à l'aide d'un script de lot lors de l'acquisition afin d'éviter des délais de traitement relativement longs à la fin de l'acquisition. Pour plus d'informations sur les scripts de lots, consultez le *Guide de l'utilisateur de scripts*.

- 1. Ouvrez un **tableau de résultats**.
- 2. Sous **Companion Software**, double-cliquez sur **Reporter**.
- 3. Dans la boîte de dialogue **Analyst Reporter**, dans le champ **Available Templates**, sélectionnez le modèle de rapport applicable.
- 4. Cliquez sur le format de sortie **PDF**.

L'option Word est présélectionnée et le rapport est automatiquement enregistré dans le dossier de résultats du projet en cours. Si cette option n'est pas cochée, le rapport est créé et ouvert dans Word ou imprimé tel que sélectionné, mais n'est pas enregistré. Ceci vous permet de modifier un rapport dans Word avant de sauvegarder le rapport original.

- 5. Sélectionnez un document contenant tous les échantillons ou plusieurs documents contenant chacun un échantillon.
- 6. (Facultatif) Cochez la case **Print Automatically** pour imprimer automatiquement les rapports sur une imprimante présélectionnée.

L'imprimante par défaut définie dans Windows est utilisée à moins qu'une autre imprimante ne soit sélectionnée. L'outil Reporter conservera l'imprimante sélectionnée entre chaque opération. Si l'imprimante est configurée sur un pilote d'imprimante PDF, Reporter génère alors automatiquement des versions de fichier PDF des rapports créés.

7. Cliquez sur **Create Report**.

L'écran affiche divers indicateurs de progression lorsque l'outil ouvre le modèle et le remplit avec les données du tableau des résultats. La génération de certains rapports peut prendre quelques secondes, tandis que d'autres peuvent prendre plus de temps. Un ensemble volumineux de données contenant de nombreuses transitions MRM ou un nombre important de graphiques peut produire des rapports de plusieurs centaines de pages dont la génération peut prendre plusieurs heures.

# **Informations relatives à l'entretien et à la maintenance**

Nettoyez et maintenez régulièrement le système pour des performances optimales.

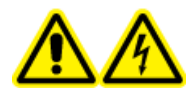

**AVERTISSEMENT ! Risque d'électrocution. Ne retirez pas les capots. Le retrait des capots peut provoquer des blessures ou le dysfonctionnement du système. Il n'est pas nécessaire de retirer les capots pour procéder à la maintenance courante, à l'inspection ou au réglage. Contactez un technicien de service (FSE) SCIEX pour exécuter les réparations qui nécessitent de retirer les capots.**

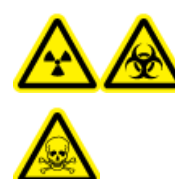

**AVERTISSEMENT ! Risque de rayonnement ionisant, risque biologique ou risque de toxicité chimique. Déterminez si une décontamination est nécessaire avant de procéder au nettoyage ou à l'entretien. Le client doit décontaminer le système avant de procéder au nettoyage ou à l'entretien si des matières radioactives, des agents biologiques ou des produits chimiques toxiques ont été utilisés avec le système.**

# **Calendrier recommandé de maintenance**

Les tableaux suivants fournissent un programme recommandé pour le nettoyage et la maintenance du système.

**Conseil !** Exécutez les tâches de maintenance régulièrement afin de garantir le fonctionnement optimal du spectromètre de masse.

Pour plus d'informations sur la maintenance de la source d'ions, consultez le *Guide de l'utilisateur* de la source d'ions.

Contactez un responsable de maintenance qualifié pour commander les consommables. Contacter un technicien de service SCIEX pour toute tâche de maintenance, de réparation et d'assistance.

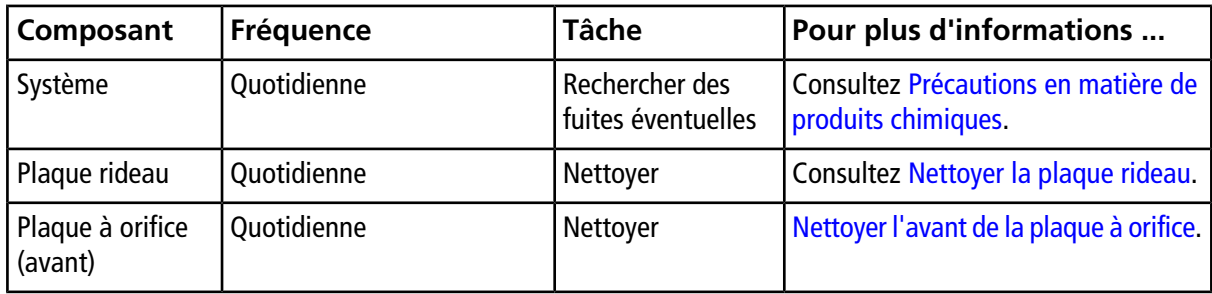

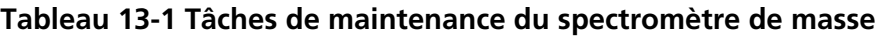

| Composant                                         | Fréquence            | <b>Tâche</b>         | Pour plus d'informations                                                                                                    |
|---------------------------------------------------|----------------------|----------------------|----------------------------------------------------------------------------------------------------|
| Huile de pompe<br>primaire                        | Une fois par semaine | Inspecter le niveau  | Consultez Vérifiez le niveau d'huile de<br>la pompe primaire. Contactez le<br>responsable de maintenance qualifié<br>ou le technicien de service local pour<br>ajouter de l'huile, si nécessaire. |
| Filtre à air du<br>spectromètre de<br>masse       | Tous les 6 mois      | Remplacer            | Contactez le responsable de<br>maintenance qualifié ou le technicien<br>de service local.                                                                                                    |
| Huile de pompe<br>primaire                        | Tous les ans         | Remplacer            | Contactez le responsable de<br>maintenance qualifié ou le technicien<br>de service local.                                                                                                    |
| Plaque à orifice<br>(avant et arrière)            | Selon les besoins    | Nettoyer             | Contactez le responsable de<br>maintenance qualifié ou le technicien<br>de service local.                                                                                                    |
| IonDrive™ QJet<br>Guide d'ions et<br>lentille IQ0 | Selon les besoins    | Nettoyer             | Contactez le responsable de<br>maintenance qualifié ou le technicien<br>de service local.                                                                                                    |
| Jeu de<br>barreaux Q0 et<br>lentilles IQ1         | Selon les besoins    | Nettoyer             | Contactez le responsable de<br>maintenance qualifié ou le technicien<br>de service local.                                                                                                    |
| Surfaces de<br>l'instrumentation                  | Selon les besoins    | Nettoyer             | Consultez Nettoyer les surfaces.                                                                                                    |
| Conteneur de<br>trop-plein                        | Selon les besoins    | Vider                | Consultez Vider le conteneur de<br>trop-plein.                                                                                                    |
| Chauffage<br>Interface                            | Selon les besoins    | Remplacer            | Contactez le responsable de<br>maintenance qualifié ou le technicien<br>de service local.                                                                                                    |
| Huile de pompe<br>primaire                        | Selon les besoins    | Refill (Remplissage) | Contactez le responsable de<br>maintenance qualifié ou le technicien<br>de service local.                                                                                                    |

**Tableau 13-1 Tâches de maintenance du spectromètre de masse (suite)**
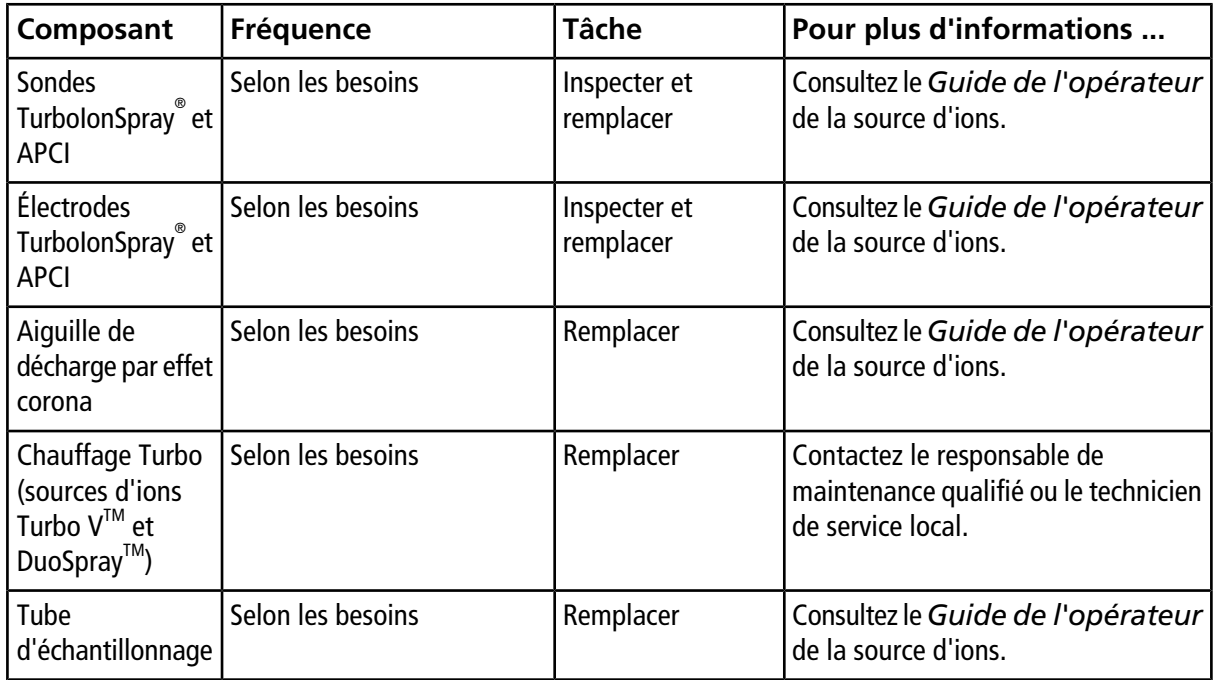

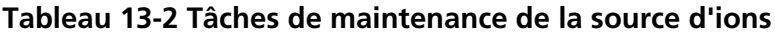

Pour les tâches « selon les besoins », suivez ces directives :

- Nettoyez les surfaces du spectromètre de masse après un déversement ou si elles sont sales.
- Videz la bouteille de vidange lorsqu'elle est pleine.
- Nettoyez la plaque à orifice, le guide d'ions IonDrive<sup>™</sup> QJet et la region Q0 si la sensibilité du système baisse.

**Conseil !** Nettoyez la zone Q0 régulièrement afin de minimiser l'impact de la charge (perte considérable de sensibilité des ions d'intérêt sur une courte durée) sur les quadripôles et les lentilles. Contactez un responsable de maintenance qualifié ou un technicien de service.

• Nettoyez la plaque à orifice, le quide d'ions IonDrive<sup>TM</sup> QJet et la region Q0 si la sensibilité du système baisse.

**Conseil !** Nettoyez la zone Q0 régulièrement afin de minimiser l'impact de la charge (perte considérable de sensibilité des ions d'intérêt sur une courte durée) sur les quadripôles et les lentilles. Contactez un responsable de maintenance qualifié ou un technicien de service.

• Remplissez l'huile de la pompe primaire lorsqu'elle descend en dessous du niveau d'huile minimum.

# **Nettoyer les surfaces**

Nettoyez les surfaces externes du spectromètre de masse après un déversement ou si elles sont sales.

#### **ATTENTION : Risque d'endommagement du système. Utilisez uniquement les méthodes et matériaux de nettoyage recommandés pour éviter d'endommager l'équipement.**

- 1. Essuyez les surfaces extérieures avec un chiffon doux humidifié à l'eau tiède et savonneuse.
- 2. Essuyez les surfaces extérieures avec un chiffon doux imbibé d'eau tiède et savonneuse.

## **Nettoyer la façade**

L'avertissement suivant s'applique à toutes les procédures de cette section :

Nettoyez l'avant du spectromètre de masse de manière classique pour :

- minimiser les temps d'arrêt du système,
- maintenir une sensibilité optimale,
- éviter un nettoyage plus important lors des visites d'entretien.

Lors d'une contamination, effectuez un premier nettoyage de routine. Nettoyez jusqu'à (et y compris) l'avant de la plaque à orifice. Si le nettoyage de routine ne résout pas les problèmes de sensibilité, un nettoyage complet sera peut-être nécessaire. Contactez le responsable de maintenance qualifié ou un technicien de service local.

Cette section fournit des instructions pour le nettoyage de routine sans interrompre le vide.

**Remarque :** suivez l'ensemble des réglementations locales applicables. Pour obtenir des consignes de santé et de sécurité, consultez [Précautions en matière de produits chimiques](#page-10-0).

### **Symptômes de contamination**

Le système peut être contaminé si l'un des éléments suivants est observé :

- importante perte de sensibilité ;
- bruit de fond accru ;
- les pics supplémentaires qui ne font pas partie de l'échantillon sont affichés dans les méthodes à balayage complet ou à balayage d'exploration.

Si l'utilisateur détecte l'un de ces problèmes, nettoyez la façade du spectromètre de masse.

### **Matériel nécessaire**

**Remarque :** les clients basés aux États-Unis peuvent composer le +1 877 740 2129 pour les informations de commande et les demandes de renseignements. Les clients internationaux peuvent consulter le site [sciex.com/contact-us.](https://sciex.com/contact-us)

- Gants sans poudre (nitrile ou néoprène recommandé)
- Lunettes de sécurité
- Blouse de laboratoire
- Eau (pure) fraîche et de grande qualité (minimum eau dé-ionisée 18 MΩ [DI] ou eau de qualité HPLC ultra-pure). De l'eau ancienne peut contenir des éléments susceptibles de contaminer le spectromètre de masse.
- Méthanol, isopropanol (2-propanol) ou acétonitrile de qualité MS
- Solution de nettoyage. Utiliser l'une des options suivantes :
	- 100 % de méthanol
	- 100 % d'isopropanol
	- Solution à 1:1 d'acétonitrile et d'eau (préparation au jour le jour)
	- Solution à 1:1 d'acétonitrile et d'eau avec 0,1 % d'acide acétique (préparation au jour le jour)
- Bécher propre en verre de 1 l ou 500 ml pour préparer des solutions de nettoyage
- Bécher de 1 l pour récupérer le solvant utilisé
- Conteneur de déchets organiques
- Lingettes non pelucheuses. Consultez [Outils et fournitures disponibles auprès du fabricant](#page-146-0).
- <span id="page-146-0"></span>• (En option) Écouvillons en polyester (poly)

### **Outils et fournitures disponibles auprès du fabricant**

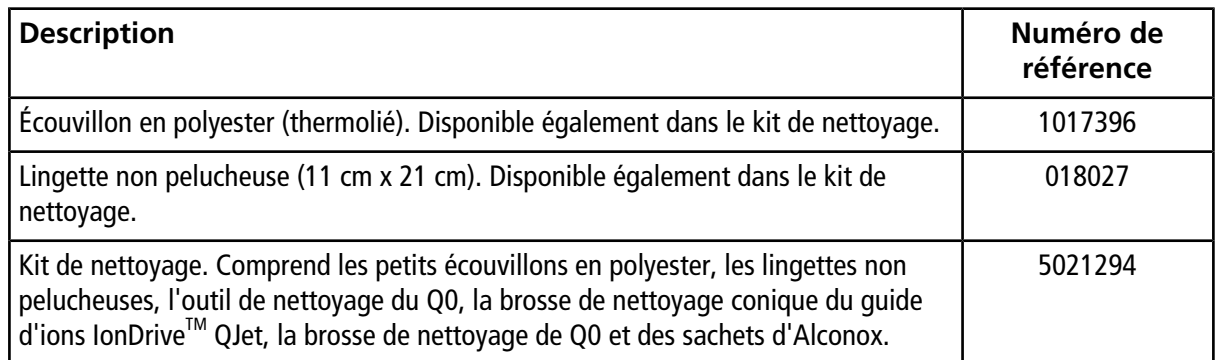

### **Bonnes pratiques de nettoyage**

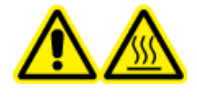

**AVERTISSEMENT ! Risque sur surface chaude. Lors de l'utilisation de la source d'ions Turbo VTM ou DuoSprayTM, laissez la source d'ions et l'interface refroidir pendant au moins 30 minutes avant de commencer les procédures de maintenance. Certaines surfaces de la source d'ions et de l'interface avec le vide deviennent chaudes pendant le fonctionnement.** **AVERTISSEMENT ! Risque de toxicité chimique. Consultez les** *fiches de données de sécurité* **des produits chimiques et suivez toutes les procédures de sécurité recommandées lors de la manipulation, du stockage et de l'élimination des produits chimiques. Pour connaître les précautions en matière de santé et de sécurité, consultez le** *guide de l'utilisateur du système***.**

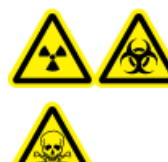

**AVERTISSEMENT ! Risque de rayonnement ionisant, risque biologique ou risque de toxicité chimique. Déterminez si une décontamination est nécessaire avant de procéder au nettoyage ou à l'entretien. Le client doit décontaminer le système avant de procéder au nettoyage ou à l'entretien si des matières radioactives, des agents biologiques ou des produits chimiques toxiques ont été utilisés avec le système.**

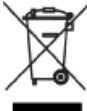

**AVERTISSEMENT ! Risque pour l'environnement. Ne jetez pas les composants du système dans les déchetteries municipales. Suivez les réglementations locales lors de la mise au rebut des composants.**

- Laissez la source d'ions refroidir avant de la retirer.
- Portez systématiquement des gants sans poudre (nitrile ou néoprène de préférence) pour les procédures de nettoyage.
- Après avoir nettoyé les composants du spectromètre de masse et avant de les remonter, enfilez une paire de gants propres et neufs.
- N'utilisez pas des produits de nettoyage autres que ceux spécifiés dans cette procédure.
- Si possible, préparez les solutions de nettoyage juste avant le nettoyage.
- Préparez et stockez toutes les solutions organiques et celles contenant de l'organique dans du verre très propre uniquement. N'utilisez jamais de bouteilles en plastique. Des contaminants peuvent s'échapper de ces bouteilles et contaminer le spectromètre de masse.
- Pour éviter de contaminer la solution de nettoyage, versez la solution sur la lingette ou sur l'écouvillon.
- Ne mettez que la partie centrale de la lingette en contact avec la surface du spectromètre de masse. Les bords de coupe peuvent perdre des fibres.

**Conseil !** Entourez d'un chiffon l'écouvillon en polyester thermolié.

#### **Figure 13-1 Exemple : pliage de la lingette**

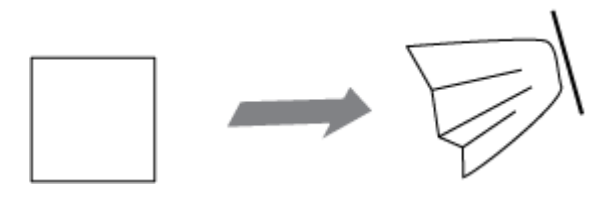

- Afin d'éviter toute contamination croisée, jetez la lingette ou l'écouvillon après le premier contact avec la surface.
- Les plus grandes pièces de l'interface avec le vide, comme la plaque rideau, peuvent nécessiter plusieurs nettoyages, utilisez plusieurs lingettes.
- Humidifiez la lingette ou l'écouvillon seulement lorsque vous utilisez de l'eau ou une solution de nettoyage. L'eau, plus souvent que les solvants organiques, risque de désagréger la lingette et de laisser des résidus sur le spectromètre de masse.
- Ne frottez pas la lingette sur l'ouverture. Essuyez autour de l'ouverture pour éviter que les fibres de la lingette ne pénètrent dans le spectromètre de masse.
- N'introduisez pas la brosse dans l'orifice de la plaque rideau ou de la plaque à orifice.

### **Préparer le spectromètre de masse**

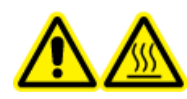

**AVERTISSEMENT ! Risque de surface chaude. Laissez la source d'ions refroidir pendant au moins 30 minutes avant de commencer la moindre procédure de maintenance. Les surfaces de la source d'ions et des composants de l'interface de l'enceinte sous vide deviennent chaudes pendant le fonctionnement.**

**ATTENTION : Risque d'endommagement du système. Ne laissez rien tomber dans le drain de la source une fois la source d'ions retirée.**

**Figure 13-2 Drain de la source sur l'interface avec le vide**

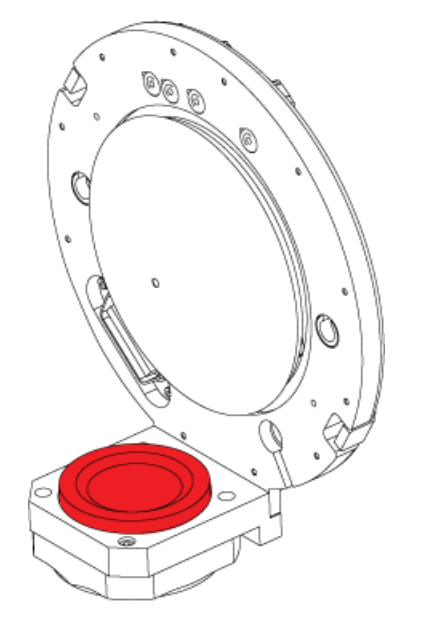

- 1. Désactivez le profil de matériel.
- 2. Désactivez la source d'ions. Consultez le *guide de fonctionnement* de la source d'ions.

Lorsque la source d'ions n'est pas utilisée, rangez-la afin de la protéger contre les détériorations et de maintenir l'intégrité de son fonctionnement.

### <span id="page-149-1"></span>**Nettoyer la plaque rideau**

**ATTENTION : Risque d'endommagement du système. Ne posez pas la plaque rideau ni la plaque à orifice sur la pointe de l'orifice. Vérifiez que le côté conique de la plaque rideau est tourné vers le haut.**

**ATTENTION : Risque d'endommagement du système. N'introduisez pas de câble ou de brosse métallique dans l'orifice de la plaque rideau, de la plaque à orifice ou du chauffage de l'interface pour éviter d'endommager l'orifice.**

1. Ôtez la plaque rideau de l'interface avec le vide, puis placez-la, côté conique tourné vers le haut, sur une surface propre et stable.

La plaque rideau est tenue en place par trois billes sur ressorts sur la plaque à orifice.

<span id="page-149-0"></span>**Conseil !** Si la plaque rideau ne se sépare pas immédiatement de la plaque à orifice, tournez légèrement la plaque rideau d'un quart de tour afin de la libérer des billes sur ressort.

2. Humidifiez une lingette non pelucheuse avec de l'eau pure et nettoyez les deux côtés de la plaque rideau.

**Remarque :** Utilisez plusieurs lingettes si nécessaire.

- 3. Répétez l'étape [2](#page-149-0) avec la solution de nettoyage.
- 4. Utilisez une lingette humide ou un petit écouvillon pour nettoyer l'ouverture.
- 5. Attendez le séchage de la plaque rideau.
- <span id="page-149-2"></span>6. Inspectez la plaque rideau pour vous assurer qu'elle est exempte de taches de solvant ou de peluches, éliminez les résidus avec une lingette propre, légèrement humide et non pelucheuse.

**Remarque :** les taches ou films persistants indiquent la présence d'un solvant contaminé.

### **Nettoyer l'avant de la plaque à orifice**

**ATTENTION : Risque d'endommagement du système. Lors du nettoyage de la surface de la plaque à orifice, ne retirez pas le chauffage de l'interface. Le retrait fréquent du chauffage de l'interface peut entraîner une détérioration de celui-ci. La surface du chauffage d'interface peut être nettoyée régulièrement.**

#### **ATTENTION : Risque d'endommagement du système. N'introduisez pas de câble ou de brosse métallique dans l'orifice de la plaque rideau, de la plaque à orifice ou du chauffage de l'interface pour éviter d'endommager l'orifice.**

- <span id="page-150-0"></span>1. Humidifiez une lingette non pelucheuse avec de l'eau, puis essuyez l'avant de la plaque à orifice, y compris le chauffage d'interface.
- 2. Répétez l'étape [1](#page-150-0) avec la solution de nettoyage.
- 3. Attendez le séchage de la plaque à orifice.
- 4. Inspectez la plaque à orifice pour vous assurer qu'elle est exempte de taches de solvant ou de peluches, éliminez les résidus avec une lingette propre, légèrement humide et non pelucheuse.

**Remarque :** les taches ou films persistants indiquent la présence d'un solvant contaminé.

### **Remettre le spectromètre de masse en service**

- 1. Installez la plaque rideau sur le spectromètre de masse.
- 2. Installez la source d'ions sur le spectromètre de masse. Consultez le *Guide de l'opérateur* de la source d'ions.
- 3. Activez le profil de matériel. Consultez le *Guide de l'utilisateur du système*.

# **Vérifiez le niveau d'huile de la pompe primaire**

• Inspectez le regard en verre sur la pompe primaire pour vérifier que le niveau d'huile est supérieur au repère minimal.

Si le niveau d'huile est inférieur au repère minimal, contactez le responsable de maintenance qualifié (QMP) ou un technicien de service (FSE) SCIEX.

# **Vider le conteneur de trop-plein**

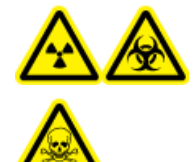

**AVERTISSEMENT ! Risque de rayonnement ionisant, risque biologique ou risque de toxicité chimique. Déposez les matières dangereuses dans des conteneurs de déchets convenablement étiquetés et mettez-les au rebut conformément aux réglementations locales.**

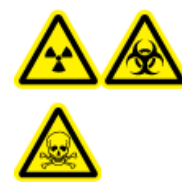

**AVERTISSEMENT ! Risque de rayonnement ionisant, risque biologique ou risque de toxicité chimique. Veillez à évacuer les gaz d'échappement dans une hotte aspirante de laboratoire prévue à cet effet ou un système d'évacuation et assurez-vous que le tuyau de ventilation est maintenu en place par des pinces. Vérifiez que le laboratoire dispose d'un échange d'air approprié pour le travail effectué.**

Inspectez régulièrement le conteneur de trop-plein de l'évacuation de la source et videz-le avant qu'il ne soit plein. Vérifiez également la présence de fuites sur la bouteille et les raccords, et serrez les raccordements ou remplacez des composants si nécessaire. Suivez les étapes de cette procédure pour vider la bouteille.

- 1. Désactivez la source d'ions. Consultez le *guide de fonctionnement de la source d'ions*.
- 2. Desserrez les colliers qui relient les tuyaux au capuchon du conteneur de trop-plein.

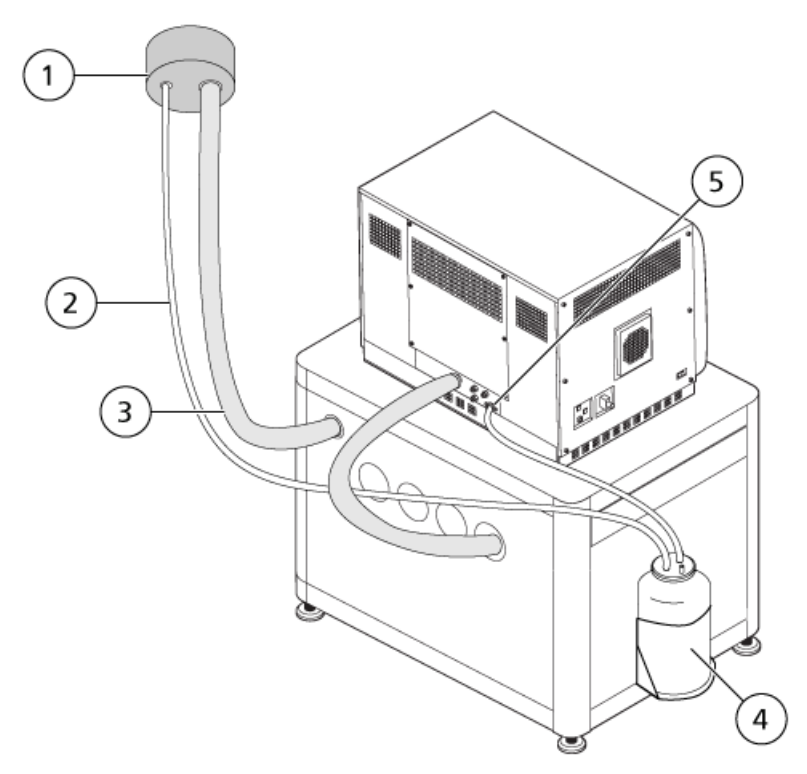

**Figure 13-3 Conteneur de trop-plein**

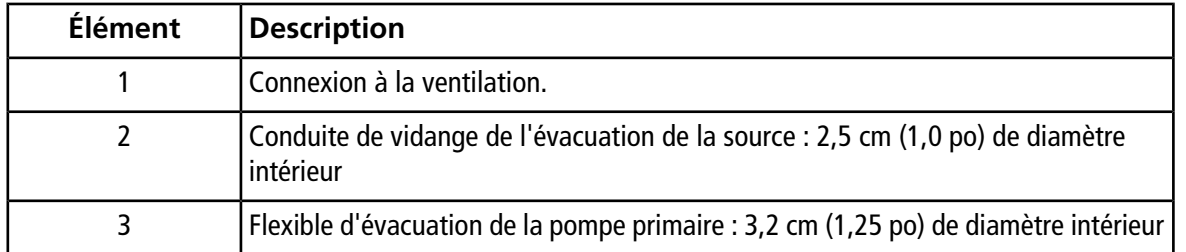

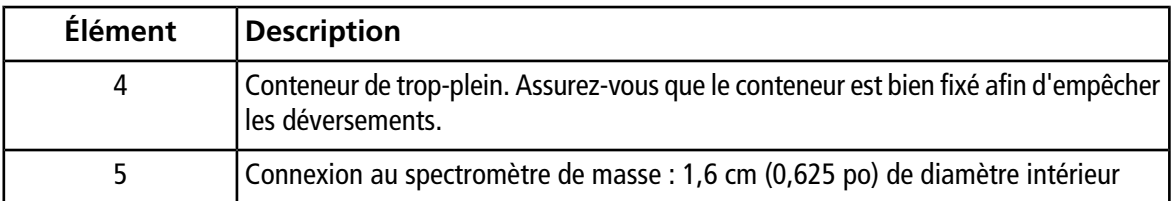

**Remarque :** les raccordements du flexible d'évacuation de la source sur le trop-plein, le spectromètre de masse et la ventilation du laboratoire sont fixés avec des colliers de serrage.

- 3. Détachez les tuyaux du capuchon.
- 4. Le cas échéant, soulevez la bouteille de vidange et retirez-la de son support.
- 5. Retirez le bouchon du conteneur de trop-plein.
- 6. Videz le conteneur de trop-plein, puis éliminez les déchets conformément aux procédures de laboratoire et aux réglementations locales concernant les déchets.
- 7. Remettez le capuchon sur le conteneur, puis replacez le conteneur dans son support.
- 8. Reliez les tuyaux au capuchon et fixez-les solidement à l'aide des colliers.

# **Stockage et manutention**

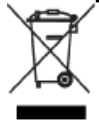

**AVERTISSEMENT ! Risque pour l'environnement. Ne jetez pas les composants du système dans les déchetteries municipales. Suivez les réglementations locales lors de la mise au rebut des composants.**

Si le spectromètre de masse doit être stocké pendant une période prolongée ou préparé pour son envoi, contactez un technicien de service SCIEX pour obtenir des informations relatives à sa mise hors service. Pour débrancher l'alimentation du spectromètre de masse, retirez la prise électrique de la prise secteur murale.

**Remarque :** la source d'ions et le spectromètre de masse doivent être transportés et stockés entre -30 °C et +60 °C (-22 °F et 140 °F.) Stockez le système à une altitude ne dépassant pas 2 000 m (6 562 pieds) au-dessus du niveau de la mer.

# **Dépannage du spectromètre de masse**

Cette section contient des informations pour le dépannage de problèmes courants sur le système. Certaines activités ne peuvent être effectuées que par un responsable de maintenance qualifié (QMP) formé par SCIEX dans le laboratoire. Pour un dépannage avancé, contactez un technicien de service SCIEX.

### **Tableau 14-1 Problèmes du système**

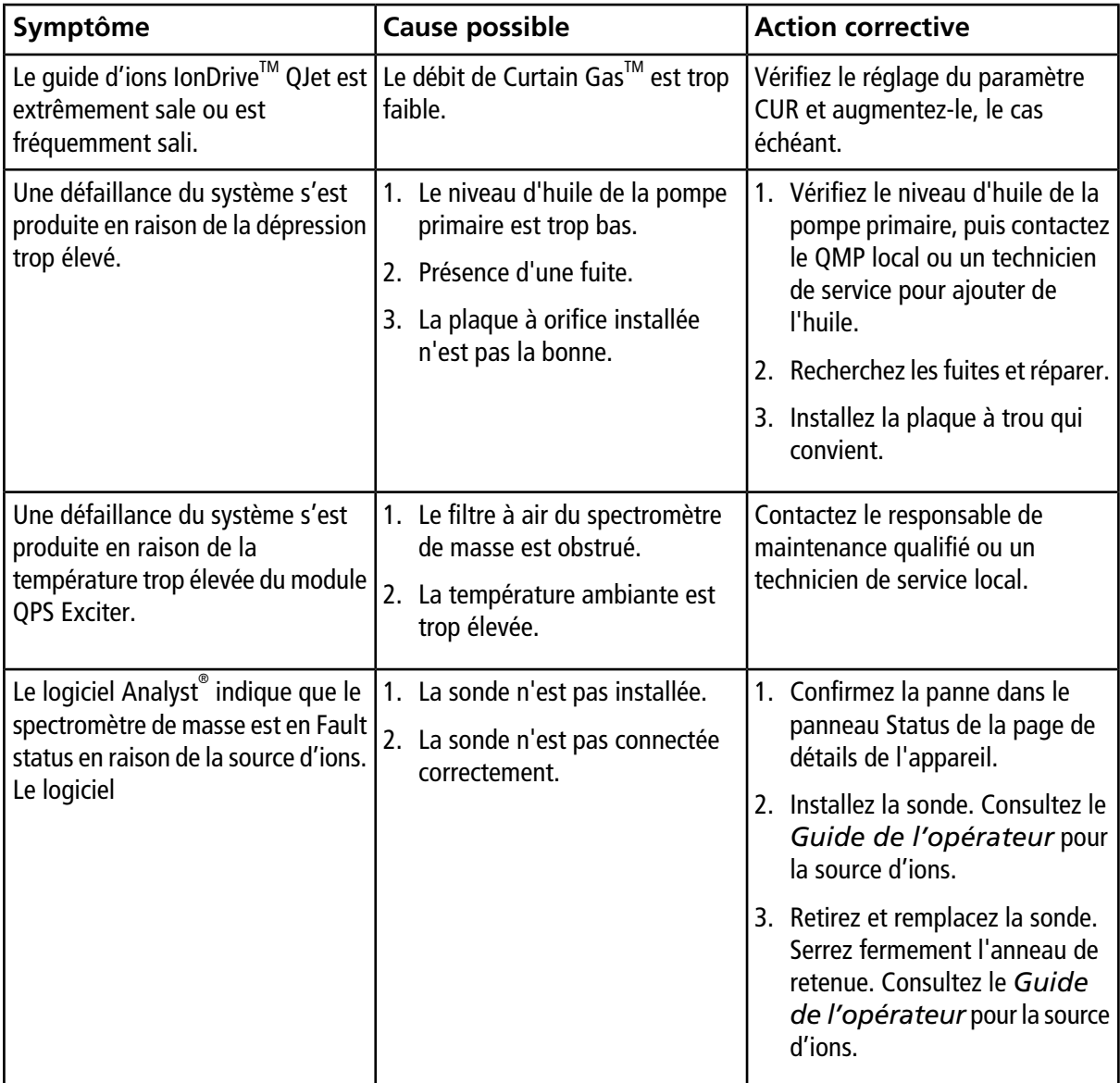

| Symptôme                                                                                                    | <b>Cause possible</b>                                                                                              | <b>Action corrective</b>                                                                                                    |  |  |
|----------------------------------------------------------------------------------------------------|----------------------------------------------------------------------------------------------------|----------------------------------------------------------------------------------------------------|--|--|
| Le logiciel Analyst® indique que la<br>sonde APCI est en cours<br>d'utilisation alors que la sonde<br>TurbolonSpray <sup>®</sup> est installée. | Le fusible F3 a sauté.                                                                                             | Contactez un FSE.                                                                                                    |  |  |
| La pulvérisation n'est pas uniforme.                                                                                                    | L'électrode est bloquée.                                                                                           | Nettoyer ou remplacer l'électrode.<br>Consultez le Guide de<br>l'opérateur pour la source d'ions.                                                                                     |  |  |
| La sensibilité est réduite.                                                                                                    | 1. Les paramètres de la source<br>d'ions ne sont pas optimisés.                                                    | 1. Optimisez les paramètres de la<br>source d'ions.                                                                                                    |  |  |
|                                                                                                    | 2. Le spectromètre de masse n'est   2. Utilisez l'assistant<br>pas optimisé.<br>3. La plaque rideau est sale.      | d'optimisation de l'instrument<br>pour optimiser le spectromètre<br>de masse.                                                                                                    |  |  |
|                                                                                                    | 4. La plaque à orifice est sale.<br>5. Le guide d'ions lonDrive <sup>1M</sup> QJet<br>ou la lentille IQ0 est sale. | 3. Nettoyez la plaque rideau.<br>Reportez-vous à Nettoyer la<br>plaque rideau.                                                                                                    |  |  |
|                                                                                                    | 6. La zone Q0 est sale.                                                                                            | 4. Nettoyez la plaque rideau.<br>Consultez Nettoyer l'avant de<br>la plaque à orifice ou contactez<br>le responsable de maintenance<br>qualifié ou un technicien de<br>service local. |  |  |
|                                                                                                    |                                                                                                    | 5. Nettoyez le guide d'ions<br>lonDrive <sup>™</sup> QJet et la lentille IQ0.<br>Contactez le responsable de<br>maintenance qualifié ou un<br>technicien de service local.            |  |  |
|                                                                                                    |                                                                                                    | 6. Testez la contamination de la<br>zone Q0. Contactez le<br>responsable de maintenance<br>qualifié ou un technicien de<br>service local.                                             |  |  |

**Tableau 14-1 Problèmes du système (suite)**

| Symptôme                               | Cause possible                                                              | <b>Action corrective</b>                                                                                                    |
|----------------------------------------|-----------------------------------------------------------------------------|----------------------------------------------------------------------------------------------------|
| La sensibilité est réduite.<br>(Suite) | 1. La ligne de la seringue ou de<br>l'échantillon fuit.                     | Inspectez la seringue ou la ligne<br>1.<br>d'échantillon pour identifier                                                                     |
|                                        | 2. L'échantillon s'est dégradé ou<br>a une faible concentration.            | d'éventuelles fuites, puis<br>réparez les fuites le cas échéant.<br>Assurez-vous que les raccords                                            |
|                                        | 3. La sonde n'est pas installée<br>correctement.                            | sont de type et de taille<br>adéquats.                                                                                                    |
|                                        | 4. La source d'ions n'est pas<br>installée correctement ou est en<br>panne. | 2. Vérifiez la concentration de<br>l'échantillon. Utilisez un<br>échantillon récent.                                                         |
|                                        | 5. Il manque un ou plusieurs joints                                         | 3. Retirez et installez la sonde.                                                                                                    |
|                                        | toriques sur l'interface avec le<br>vide.                                   | 4. Retirez et installez la source<br>d'ions, en vous assurant que les                                                                        |
|                                        | 6. Il y a un problème au niveau du<br>système LC ou des connexions.         | loquets sont bien fixés. Si cela<br>ne résout pas le problème,<br>installez et optimisez une autre<br>source d'ions.                         |
|                                        |                                                                             | 5. Si les joints toriques sont sur la<br>source d'ions, installez-les sur<br>l'interface avec le vide. S'ils n'y<br>sont pas, remplacez-les. |
|                                        |                                                                             | Dépannez le système LC.<br>6.                                                                                                    |

**Tableau 14-1 Problèmes du système (suite)**

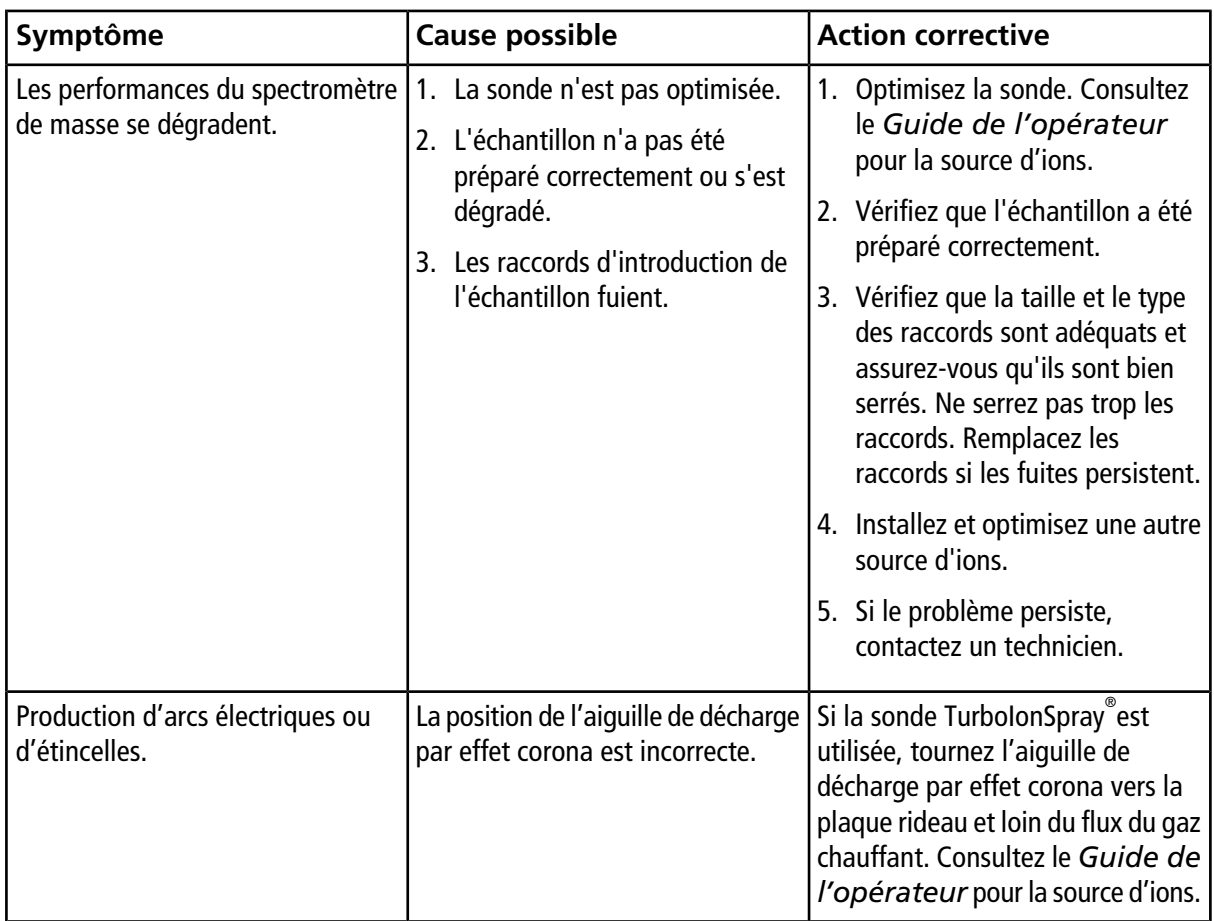

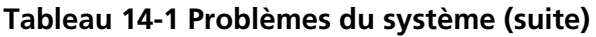

Pour les ventes, une assistance technique ou une maintenance, contactez un technicien de service ou consultez le site Web SCIEX à l'adresse [sciex.com](https://sciex.com) pour obtenir les coordonnées.

# **Instructions d'utilisation : optimisation manuelle du composé**

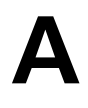

L'utilisateur doit contrôler manuellement l'auto-échantillonneur et la vanne d'injection puisque ces dispositifs ne peuvent pas être contrôlés par le biais du système en mode Tune and Calibrate.

### **Conditions préalables**

- Le spectromètre de masse est réglé et étalonné.
- Les conditions pour une séparation LC sont connues.
- L'ensemble des périphériques requis, y compris la pompe à seringue, le cas échéant, et les composants LC sont dans le profil de matériel.

### **Matériel nécessaire**

Pour ajuster les paramètres de l'instrument pour des composés particuliers, les solutions suivantes sont recommandées. Le mélange de quatre composés est utilisé pour illustrer les étapes de la procédure.

- Phase mobile : 1:1 acétonitrile:eau + 2 mM d'acétate d'ammonium + 0,1 % d'acide formique.
- Une pompe LC et un auto-échantillonneur.
- Des flacons pour auto-échantillonneur.

### **Tableau A-1 Composés et masses moléculaires**

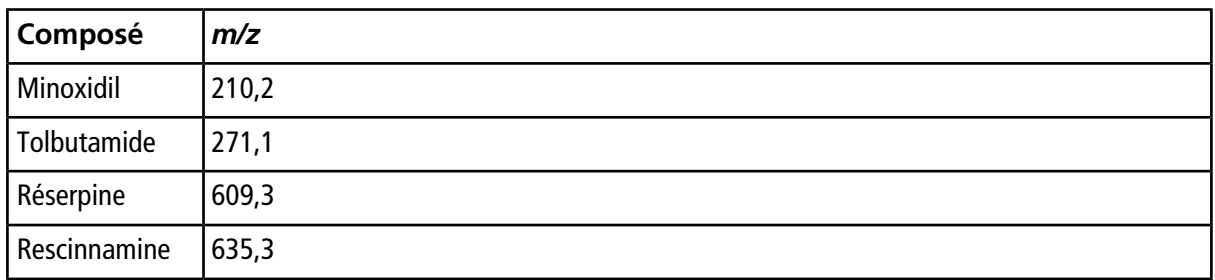

# **À propos de l'optimisation manuelle du composé**

L'optimisation manuelle du composé est utilisée pour optimiser les paramètres dépendants du composé et de la source d'ions pour un analyte. Quand un utilisateur optimise manuellement un analyte, une méthode d'acquisition MS est créée en mode Tune and Calibrate. En fonction de la méthode d'introduction de l'échantillon choisie, une méthode LC peut être ajoutée à la méthode d'acquisition pour pouvoir utiliser la perfusion ou la LC.

L'optimisation pour obtenir le meilleur signal ne donne pas toujours les meilleurs rapports signal/bruit. Le bruit peut évoluer avec le signal pour certains paramètres et doit être vérifié pendant l'optimisation si le but est d'obtenir le rapport signal/bruit maximal.

Lors de l'optimisation des paramètres dépendant de la source d'ions, il faut introduire l'échantillon aux débits utilisés pendant l'analyse de l'échantillon, avec soit l'analyse par injection en flux continu (FIA), soit le raccord en T pour perfusion comme méthode d'introduction de l'échantillon. Le gaz CAD est le seul paramètre dépendant du composé indiqué dans l'onglet Source/Gas et peut être facilement optimisé lors de la perfusion de l'analyte.

Avant d'optimiser les paramètres dépendant de la source d'ions, il faut optimiser la position de la source d'ions. Consultez le *guide de l'opérateur* de la source d'ions.

# **À propos des types de balayage**

Pour cet exemple, utilisez les types de balayage Q1 MS, Q1 MI, Ion produit et MRM. Le type de balayage Q1 MS est utilisé pour confirmer la présence de composés d'intérêt. Le balayage Q1 MI est utilisé pour optimiser les tensions de la MS ou de la cellule précollision. Le type de balayage Product Ion (Ion produit) est utilisé pour déterminer les ions produits de chaque composé. Le type de balayage MRM est utilisé pour optimiser l'énergie de collision (CE) et le potentiel de sortie de la cellule de collision (CXP) de chaque ion produit ou fragment. Les méthodes créées dans cette section peuvent être utilisées pour des analyses quantitatives ou qualitatives.

# **Optimiser manuellement un analyte**

Après la création de la méthode d'acquisition, il est possible d'optimiser les paramètres dépendants du composé en utilisant la fonction **Edit Ramp** ou en modifiant manuellement les paramètres dans Tune Method Editor. Les paramètres dépendant de la source d'ions peuvent uniquement être optimisés par l'ajustement manuel des paramètres dans Tune Method Editor. Selon le type de balayage utilisé, les paramètres pouvant être optimisés diffèrent.

Suivez les procédures dans l'ordre indiqué :

- 1. [Confirmer la présence de composés](#page-158-0)
- 2. [Optimiser les paramètres de la MS](#page-160-0)
- <span id="page-158-0"></span>3. [Déterminer les ions produits pour l'optimisation](#page-161-0)
- 4. [Optimiser le potentiel de sortie de la cellule de collision pour chaque ion produit](#page-163-0)

### **Confirmer la présence de composés**

- 1. Créez un projet.
- 2. Activez le profil d'équipement.
- 3. Pour préparer l'échantillon :
	- a. Aspirez la solution de composé dans une seringue et retirez l'air de la seringue.
	- b. Utilisez la tubulure avec le raccord spécial pour brancher la seringue au spectromètre de masse.
- c. Installez la seringue dans la pompe à seringue intégrée.
- 4. Perfusez le composé en solution à un débit de 5 à 10 µl/min.
- 5. Dans la barre de navigation, sous **Tune and Calibrate**, double-cliquez sur **Manual Tuning**.
- <span id="page-159-0"></span>6. Dans l'onglet Syringe Pump Method Properties, tapez les valeurs des paramètres figurant dans le [Tableau](#page-159-0) [A-2.](#page-159-0)

#### **Tableau A-2 Onglet Syringe Pump Method Properties**

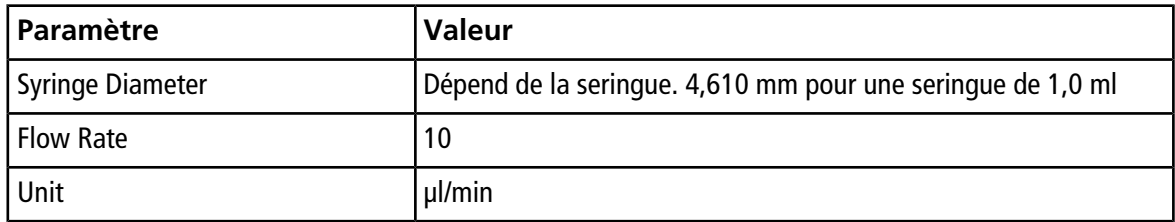

#### **Figure A-1 Onglet Syringe Pump Method Properties**

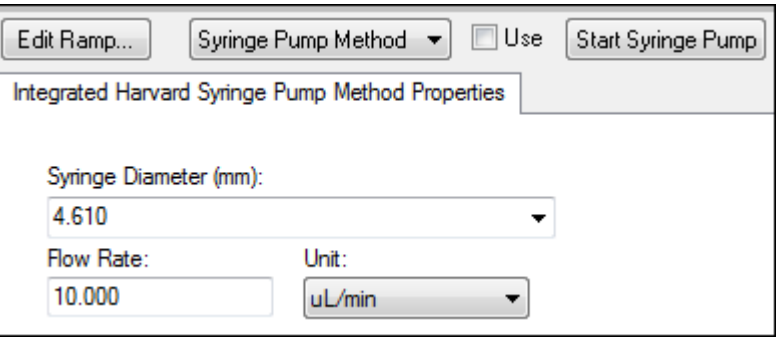

- 7. Cliquez sur **Start Syringe Pump**.
- 8. Cliquez sur **MS Method** dans la liste de méthodes.
- 9. Cliquez sur **Start**.
- 10. Attendez jusqu'à ce qu'un TIC régulier apparaisse sur la gauche ainsi que des pics sur la droite, puis cliquez sur **Stop**.
- 11. Sélectionnez la case à cocher **MCA**
- 12. Inscrivez **10** dans le champ **Cycles**.
- 13. Cliquez sur **Start**.
- 14. Après dix balayages, les masses des quatre composés sont affichées comme des ions.

**Conseil !** Si le volet du chromatogramme d'ions précédent ou prévu est masqué, sélectionnez la fenêtre à afficher depuis le menu **Windows**.

**Remarque :** les intensités des ions des composés peuvent montrer un écart important. Pour faciliter le déplacement d'une solution à une concentration supérieure ou inférieure selon les besoins au cours de l'optimisation, ayez plusieurs niveaux de concentration préparés avant de commencer l'optimisation.

- 15. Cliquez avec le bouton droit de la souris sur le volet spectral situé en bas à droite puis cliquez sur **Open File**.
- 16. Repérez les composés d'intérêt, puis notez les valeurs *m/z* des pics les plus élevés. Ces valeurs doivent être comprises entre 0,1 et 0,2 Da du rapport *m/z* attendu. Pour la procédure suivante, utilisez les valeurs *m/z*.

### <span id="page-160-0"></span>**Optimiser les paramètres de la MS**

Le DP est la différence entre l'orifice et la terre. Plus la différence de potentiel est élevée, plus la quantité de défragmentation est importante.

Le paramètre DP a un effet significatif sur le signal de l'analyte. Les valeurs DP types s'étendent de 20 V à 150 V. Une valeur DP trop basse entraînera une intensité des ions plus basse et de potentielles interférences venant des fragments. Une valeur DP trop élevée peut entraîner une fragmentation de l'analyte dans la source. Généralement, le DP doit être paramétré à la valeur qui fournit la plus haute intensité.

Le paramètre EP contrôle le potentiel d'entrée, qui guide et concentre les ions dans la zone à haute pression Q0. Il est généralement paramétré à 10 V pour les ions positifs ou -10 V pour les ions négatifs. L'EP a peu d'effet sur l'optimisation des composés et peut généralement être laissé aux valeurs par défaut sans qu'il n'y ait d'incidence sur les limites de détection de l'analyte.

- <span id="page-160-1"></span>1. Retournez au Tune Method Editor et changez la méthode pour le balayage de type **Q1 Multiple Ions (Q1 MI)**.
- 2. Dans le tableau des masses, entrez les valeurs de paramètre appropriées. Consultez le [Tableau A-3.](#page-160-1)

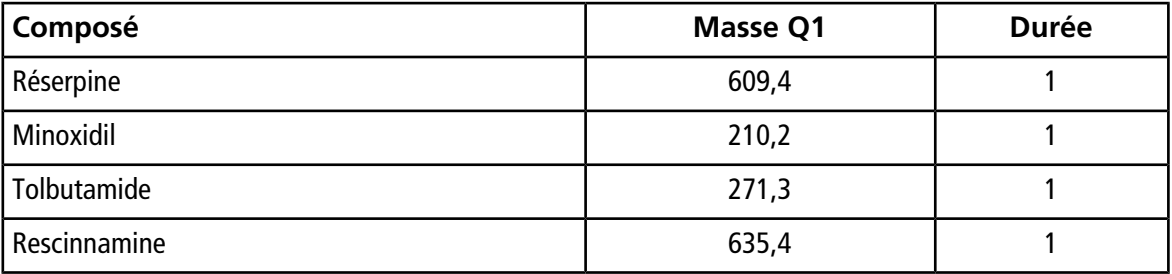

#### **Tableau A-3 Paramètres du tableau des masses - Q1 Ions Multiples (Q1 MI)**

Commencez avec la réserpine pour un cas simple. Répétez la procédure d'optimisation manuelle pour les composés restants.

- 3. Cliquez sur **Edit Ramp**.
- 4. Sélectionnez **Declustering Potential (DP)** dans la boîte de dialogue Ramp Parameter Settings.

**Remarque :** démarrez avec le paramètre DP, puis optimisez les autres paramètres dans l'ordre dans lequel ils sont affichés dans la boîte de dialogue. Les paramètres peuvent ne pas être optimisés correctement s'ils sont optimisés dans le désordre.

5. Entrez les valeurs nécessaires pour **Start**, **Stop** et **Step**.

**Conseil !** les valeurs existantes sont de bons points de départ. Utilisez la fonction **Edit Ramp** pour changer ces valeurs en valeurs plus performantes.

- 6. Cliquez sur **OK**.
- 7. Cliquez sur **Start**.
- 8. Cliquez avec le bouton droit de la souris sur le volet XIC situé en bas à droite puis cliquez sur **Open File** pour agrandir l'affichage de XIC.
- 9. Contrôlez les XIC.

**Remarque :** la valeur qui donne le meilleur signal par seconde pour l'ion à l'étude est la valeur optimale.

- 10. Notez la valeur optimale pour l'ion à l'étude.
- 11. Déplacez le curseur vers le tableau des masses, cliquez avec le bouton droit de la souris puis ajoutez le paramètre venant d'être optimisé.

Une colonne est ajoutée au tableau.

- 12. Ajoutez la valeur optimisée dans la rangée adéquate.
- 13. Recommencez ces étapes pour chaque masse de la méthode d'acquisition jusqu'à l'obtention d'une liste des valeurs optimales pour toutes les masses.
- 14. Recommencez ces étapes pour optimiser les autres paramètres spécifiques à la MS.

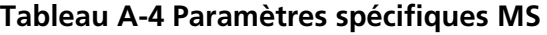

<span id="page-161-0"></span>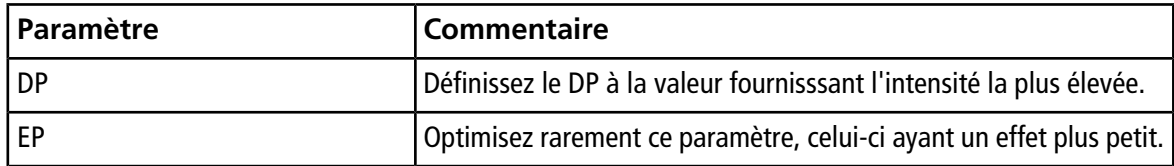

### **Déterminer les ions produits pour l'optimisation**

L'énergie de collision (CE) contrôle la quantité d'énergie que les ions précurseurs reçoivent quand ils sont accélérés dans la cellule de collision.

Exécutez cette procédure, un composé après l'autre, en utilisant les valeurs optimisées spécifiques à la MS obtenues précédemment. Les ions produits fournissent la masse Q3 des transitions MRM.

Dans cet exemple, on utilise le composé réserpine.

- 1. Dans Tune Method Editor, fermez les panneaux XIC.
- 2. Cliquez sur **Product Ion (MS2)** dans le champ **Scan type**.
- 3. Cliquez sur l'onglet **Compound**, puis saisissez la valeur optimale indiquée précédemment.
- 4. Dans l'onglet MS, dans le champ **Product Of**, entrez **609.4**. Cette valeur correspond à la mesure de masse pour la réserpine notée dans [Confirmer la présence de composés.](#page-158-0)
- 5. Vérifiez que la case **Center/Width** n'est pas cochée.
- <span id="page-162-0"></span>6. Dans le tableau des masses, entrez les valeurs Start, Stop et Time appropriées. Consultez le [Tableau A-5.](#page-162-0)

#### **Tableau A-5 Paramètres du tableau des masses (balayage des ions produits)**

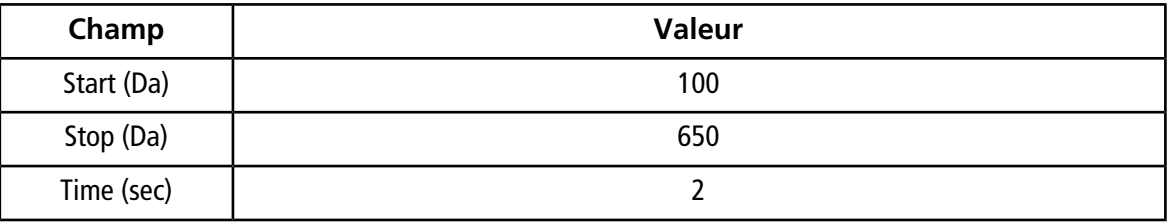

- 7. Cliquez sur **Edit Ramp**.
- 8. Dans la boîte de dialogue Ramp Parameter Settings, sélectionnez **Collision Energy** puis entrez les valeurs nécessaires pour **Start**, **Stop** et **Step**.

**Remarque :** les valeurs existantes sont de bons points de départ. Utilisez la fonction **Edit Ramp** pour changer ces valeurs en valeurs plus performantes.

- 9. Cliquez sur **OK**.
- 10. Cochez la case **MCA**.
- 11. Cliquez sur **Start**.
- 12. Cliquez avec le bouton droit de la souris sur le volet XIC situé en bas à droite puis cliquez sur **Open File**.
- 13. Sélectionnez les ions produits ayant l'intensité la plus élevée et notez la valeur *m/z* de l'ion produit jusqu'à la première décimale, par exemple 195,1.

Nous recommandons d'optimiser deux ou trois ions produits pour chaque composé. Les transitions supplémentaires peuvent servir de confirmation ou pour éviter d'optimiser de nouveau un composé en cas d'interférence.

**Remarque :** vérifiez que les pics les plus élevés sélectionnés pour l'optimisation ne représentent pas une perte fréquente de l'ion précurseur, comme l'eau ou le dioxyde de carbone. Vérifiez également que la masse de l'ion produit n'est pas trop faible, sous peine d'interférences pour cette transition dans les échantillons réels ou les agrégats dans la phase mobile lors de l'analyse sur colonne.

14. Répétez cette procédure pour les composés restants.

### <span id="page-163-0"></span>**Optimiser le potentiel de sortie de la cellule de collision pour chaque ion produit**

- 1. Dans Tune Method Editor, fermez les panneaux XIC.
- 2. Ouvrir la méthode précédemment enregistrée.
- 3. Dans le tableau des masses, vérifiez les valeurs *m/z* Q1 et Q3 pour le composé.
- 4. Cliquez sur l'onglet **Compound**, puis entrez les valeurs optimales pour le DP et la CE notées précédemment.
- 5. Cliquez sur **Edit Ramp**.
- 6. Sélectionnez **Collision Cell Exit Potential (CXP)** dans la boîte de dialogue Ramp Parameter Settings.
- 7. Entrez les valeurs nécessaires pour **Start**, **Stop** et **Step**.

**Conseil !** les valeurs existantes sont de bons points de départ. Utilisez la fonction **Edit Ramp** pour changer ces valeurs en valeurs plus performantes.

- 8. Cliquez sur **OK**.
- 9. Cliquez sur **Start**.
- 10. Cliquez avec le bouton droit de la souris sur le volet XIC situé en bas à droite puis cliquez sur **Open File**.
- 11. Notez la valeur optimale pour l'ion à l'étude.

la valeur qui donne le meilleur signal est la valeur optimale.

12. Dans le tableau des masses, cliquez avec le bouton droit de la souris, puis sélectionnez le paramètre venant d'être optimisé.

Cela ajoute une colonne au tableau.

- 13. Recommencez si d'autres ions produits ont été contrôlés.
- 14. Ajoutez les valeurs optimisées dans la rangée adéquate.
- 15. Enregistrez la méthode.
- 16. Répétez cette procédure pour tous les autres composés précédemment optimisés.

# **Optimiser manuellement les paramètres de la source d'ions et de gaz**

Les réglages de la source d'ions et du gaz doivent être correctement définis pour éviter la contamination du spectromètre de masse et pour s'assurer que les composés d'intérêt ont été placés en phase gazeuse en tant qu'ions de manière optimale.

**Remarque :** les réglages optimaux de la source d'ions et du gaz sont liés au débit et à la composition du solvant.

Les réglages de la source d'ions et de gaz doivent être ajustés quand les conditions de LC changent sensiblement.

Pour optimiser les paramètres de la source d'ions et de gaz, installez une pompe à seringue comprenant les composés d'intérêt et raccordez la ligne par un T au dispositif LC. La commande de la pompe LC peut être manuelle ou s'effectuer par le biais du logiciel.

Les réglages de la source d'ions et de gaz peuvent également être optimisés manuellement en utilisant un auto-échantillonneur pour injecter manuellement le composé d'intérêt tout en modifiant les paramètres par réglage manuel pour trouver les réglages optimaux.

### **Préparer la source d'ions**

- 1. Réglez le micromètre horizontal sur 5.
- <span id="page-164-0"></span>2. Réglez le micromètre vertical sur la source d'ions de manière à ce qu'il corresponde à votre débit.

Utilisez les paramètres figurant dans le [Tableau A-6.](#page-164-0)

#### **Tableau A-6 Paramètres verticaux de la source d'ions Turbo VTM**

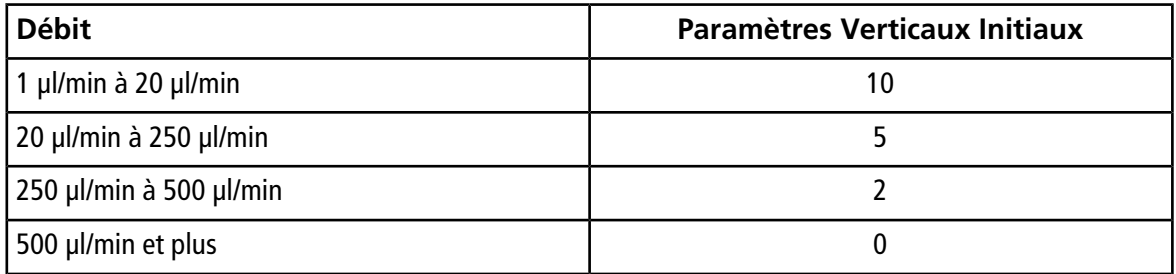

Selon le type d'exécution de l'optimisation, il peut être nécessaire de configurer un profil de matériel avec les pompes LC.

Consultez le *guide de l'opérateur* de la source d'ions.

### **Optimisez les paramètres de la source d'ions**

Les paramètres de la source d'ions sont optimisés pour obtenir un meilleur rapport signal/bruit pour le composé à l'étude. Le débit Curtain Gas<sup>™</sup> est optimisé sur le réglage maximum sans perdre en sensibilité. Consultez le *Guide de l'opérateur* de la source d'ions.

Utilisez la procédure suivante pour optimiser le paramètre de débit Curtain Gas<sup>TM</sup>. La principale fonction du paramètre de débit Curtain Gas<sup>™</sup> est d'empêcher la contamination de l'optique ionique. Le débit Curtain Gas<sup>™</sup> doit toujours être positionné sur le réglage le plus élevé possible sans perdre en sensibilité. La valeur dépend du type de spectromètre de masse et de source d'ions.

Ne réglez pas le paramètre en dessous de la valeur de départ.

Le débit minimum pris en charge par la sonde APCI est de 200 µl/min.

**Remarque :** selon le spectromètre de masse, tous les paramètres peuvent ne pas être disponibles.

- 1. Dans la barre de navigation, sous **Tune and Calibrate**, double-cliquez sur **Manual Tuning**.
- 2. Cliquez sur **File > Open**.
- 3. Dans la liste **Files**, cliquez sur la méthode d'acquisition utilisée pour optimiser le paramètre du composé puis cliquez sur **OK**.

La méthode s'ouvre dans Tune Method Editor.

- 4. Cliquez sur l'onglet **Source/Gas**.
- 5. Utilisez le guide de la source d'ions et du débit de gaz pour régler tous les paramètres de la source d'ions et de gaz, afin qu'ils correspondent au débit.
- 6. Choisissez une durée d'exécution suffisamment longue pour permettre d'ajuster de nombreux paramètres. La durée de départ recommandée est de 15 minutes.
- 7. Cliquez sur **Start**.

Les données s'affichent dans des panneaux situés sous Tune Method Editor.

- 8. Notez le signal du pic d'intérêt.
- 9. Augmentez la valeur de cinq dans le champ **Curtain Gas (CUR)**.
- 10. Continuez à augmenter la valeur **Curtain Gas (CUR)** jusqu'à trouver la valeur la plus élevée sans perte de sensibilité.

Comme pour la plupart des réglages Source/Gas, si deux valeurs donnent le même résultat, utilisez la valeur la plus élevée.

11. Recommencez ces étapes pour les autres paramètres Source/Gas.

Lors de l'optimisation de ces paramètres, cherchez la valeur qui donne la valeur signal/bruit la plus élevée.

# **Paramètres avancés**

Les paramètres suivants ne doivent être optimisés que par un opérateur expérimenté.

### **Optimiser AF2**

Le paramètre AF2 contrôle la fragmentation du deuxième ion précurseur au cours d'un balayage MS3. La quantité d'énergie d'excitation utilisée dépend du composé et de la quantité voulue de fragmentation.

1. Pour les modes d'ions positifs et négatifs, augmentez AF2 de 0,07 à 0,3 V, par incréments de 0,01 V.

La plage autorisée s'étend de 0 à 1 V.

2. Pour les modes d'ions positifs et négatifs, augmentez AF2 de 0 à 200 mV, par incrément de 5 mV.

3. Sélectionnez la valeur AF2 qui donne la meilleure quantité de fragmentation.

Si le balayage MS3 est sélectionné lors de l'utilisation des séries d'instruments 6500 et 6500<sup>+</sup>, l'option **No Fragmentation** n'est pas disponible. Toutefois, les utilisateurs peuvent obtenir l'effet de l'option **No Fragmentation** en définissant le paramètre **AF2** sur **0** dans l'onglet **Compound** du Tune Methode Editor.

### **À propos de la propagation de l'énergie de collision (CES)**

Sous les paramètres dépendant du composé en mode Enhanced Product Ion (EPI) et MS3 experiments, le champ Collision energy spread (CES) permet aux utilisateurs de spécifier la différence des énergies de collision qui sera appliquée lors de l'expérience. Par exemple, avec une valeur CE de 30 et une valeur CES de 15, les énergies de collision utilisées sont de valeur 15, 30 et 45.

La première valeur indiquée sous chaque type d'analyse est la valeur prédéfinie. La plage de valeurs représente la plage accessible pour chaque paramètre.

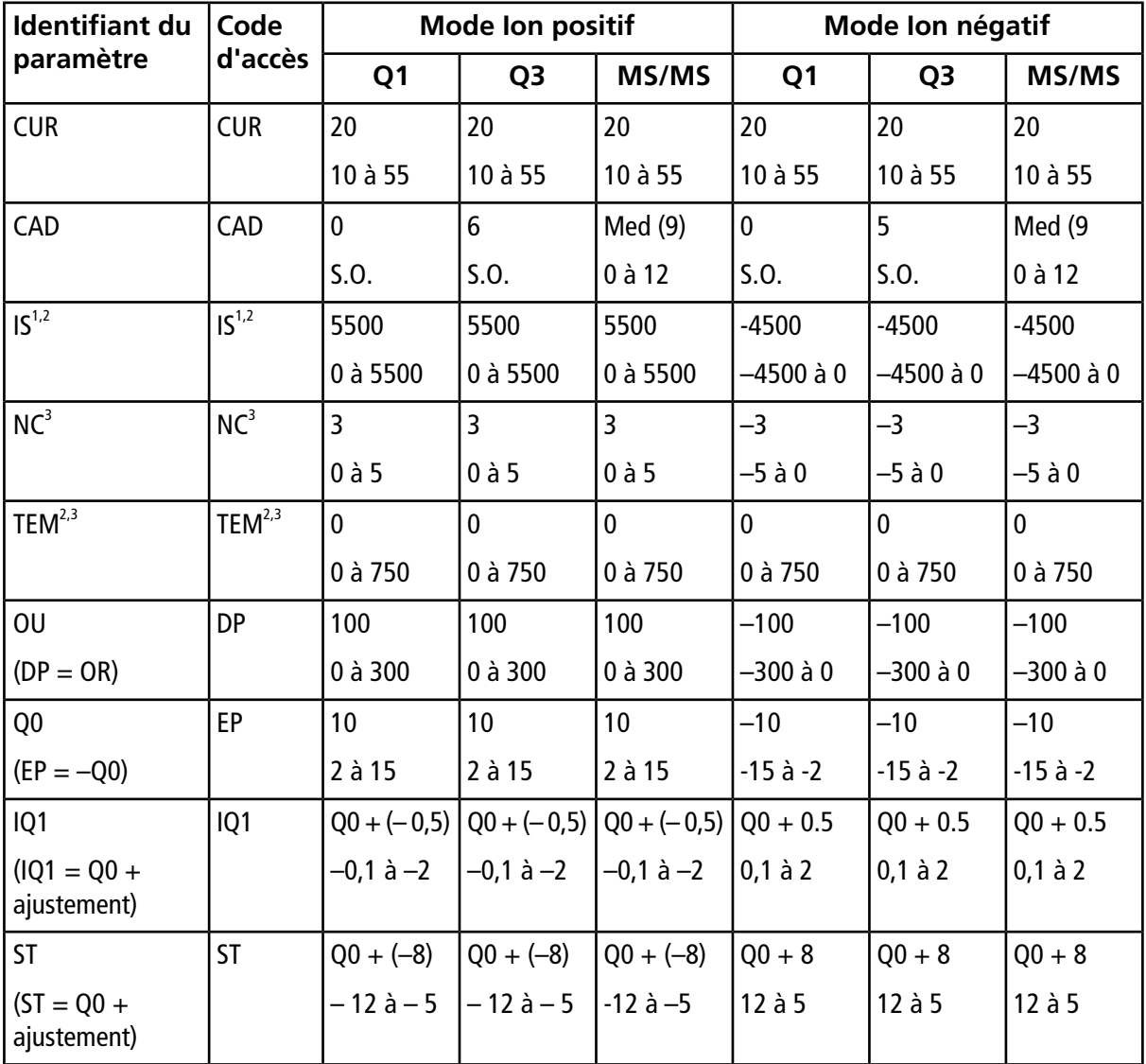

#### **Tableau B-1 Paramètres du système**

1 Source d'ions Turbo V<sup>™</sup>

<sup>2</sup> Sonde TurboIonSpray®

3 Sonde APCI

| <b>Identifiant du</b>                 | Code<br>d'accès | <b>Mode Ion positif</b> |                |                | Mode Ion négatif    |                |                   |
|---------------------------------------|-----------------|-------------------------|----------------|----------------|---------------------|----------------|-------------------|
| paramètre                             |                 | Q <sub>1</sub>          | Q <sub>3</sub> | MS/MS          | Q <sub>1</sub>      | Q <sub>3</sub> | MS/MS             |
| RO <sub>1</sub><br>$(IE1 = Q0 - RO1)$ | IE1             | 1<br>$0$ à $3$          | S.0.           | 1<br>$0$ à $3$ | $-1$<br>$-3$ à $-0$ | S.0.           | $-1$<br>$-3 à -0$ |
| IQ <sub>2</sub>                       | IQ <sub>2</sub> | $Q0 + (-10)$            | $Q0 + (-10)$   | $Q0 + (-10)$   | $Q0 + 10$           | $Q0 + 10$      | $Q0 + 10$         |
| $(1Q2 = Q0 +$<br>ajustement)          |                 | –30 à –8                | $-30$ à $-8$   | $-30$ à $-8$   | 8 à 30              | 8 à 30         | 8 à 30            |
| RO <sub>2</sub>                       | <b>RO2</b>      | $-20$                   | $-20$          | S.0.           | 20                  | 20             | S.0.              |
|                                       |                 | S.0.                    | S.0.           |                | S.0.                | S.0.           |                   |
| <b>RO2</b>                            | <b>CE</b>       | S.0.                    | S.0.           | 30             | S.0.                | S.0.           | $-30$             |
| $(CE = Q0 - RO2)$                     |                 |                         |                | 5 à 180        |                     |                | $-180$ à          |
|                                       |                 |                         |                |                |                     |                | $-5$              |
| ST <sub>3</sub>                       | ST <sub>3</sub> | $RO2 - 10$              | S.0.           | S.0.           | $RO2 + (10)$        | S.0.           | S.0.              |
| $(ST3 = RO2 +$<br>ajustement)         |                 | $-30$ à $-5$            |                |                | 5 à 30              |                |                   |
| ST <sub>3</sub>                       | <b>CXP</b>      | S.0.                    | 15             | 15             | S.0.                | $-15$          | $-15$             |
| $(CXP = RO2 - ST3)$                   |                 |                         | $0$ à 55       | $0$ à 55       |                     | $-55$ à 0      | $-55$ à 0         |
| RO <sub>3</sub>                       | RO <sub>3</sub> | -50                     | S.0.           | S.0.           | 50                  | S.0.           | S.0.              |
|                                       |                 | S.0.                    |                |                | S.0.                |                |                   |
| RO <sub>3</sub>                       | IE3             | S.0.                    | $\mathbf{1}$   | $\mathbf{1}$   | S.0.                | $-1$           | $-1$              |
| $(IE3 = RO2 - RO3)$                   |                 |                         | $0$ à 5        | $0$ à 5        |                     | $-5$ à 0       | $-5$ à 0          |
| <b>CEM</b>                            | <b>CEM</b>      | 1800                    | 1800           | 1800           | 1800                | 1800           | 1800              |
|                                       |                 | 0 à 3 300               | 0à 3 300       | 0 à 3 300      | 0 à 3 300           | 0 à 3 300      | 0 à 3 300         |
| GS1                                   | GS1             | 20                      | 20             | 20             | 20                  | 20             | 20                |
|                                       |                 | $0$ à $90$              | 0à 90          | $0$ à $90$     | $0$ à $90$          | $0$ à $90$     | $0$ à $90$        |
| GS <sub>2</sub>                       | GS2             | $\mathbf 0$             | $\mathbf 0$    | $\mathbf 0$    | $\mathbf 0$         | $\mathbf 0$    | $\mathbf 0$       |
|                                       |                 | $0$ à $90$              | 0à 90          | $0$ à $90$     | $0$ à $90$          | $0$ à $90$     | $0$ à $90$        |

**Tableau B-1 Paramètres du système (suite)**

### **Tableau B-2 Paramètres du type de balayages LIT (Si activés)**

Remarque : les types de balayages à pièges à ions linéaires ne sont disponibles que sur QTRAP<sup>®</sup>est activé.

### **Paramètres du système**

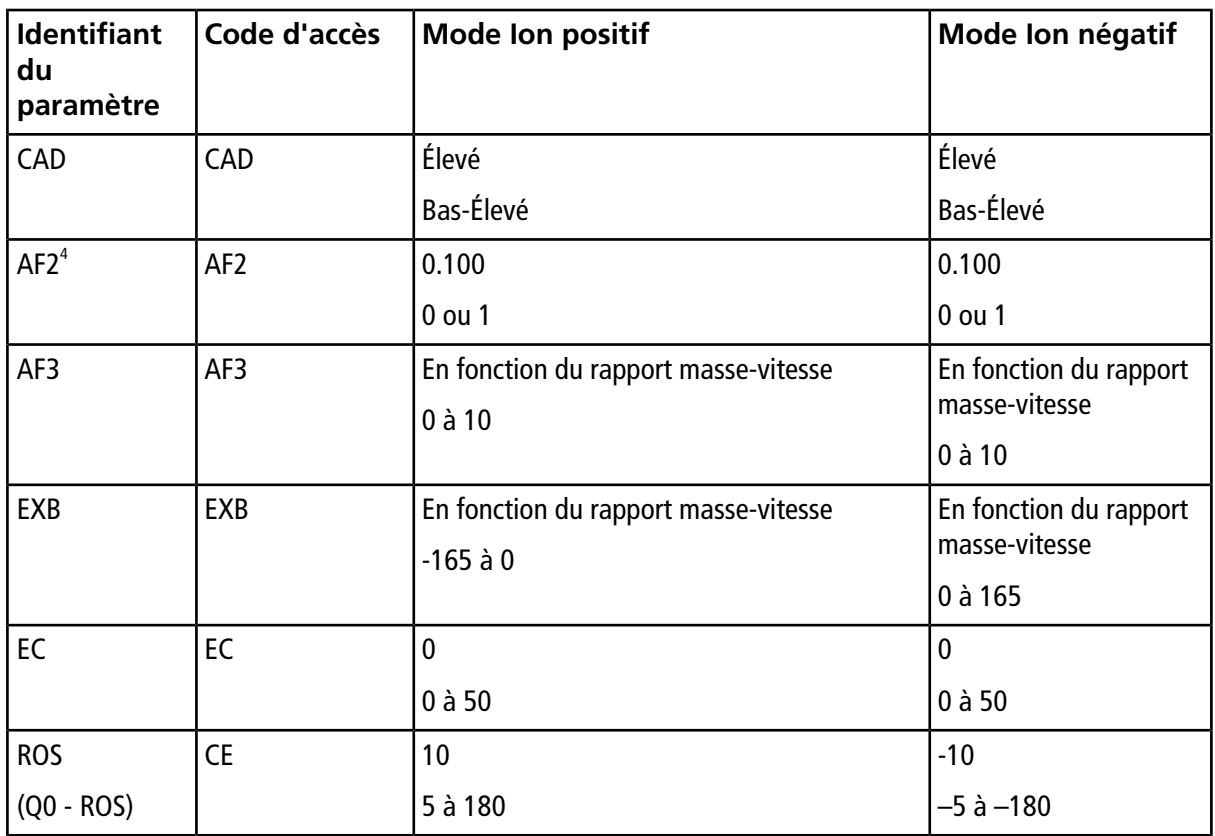

4 MS/MS/MS uniquement

# **Étalonnage des ions et solutions**

**ATTENTION : Risque de résultat erroné. N'utilisez pas de solution dont la date de péremption est dépassée.**

#### **Tableau C-1 Fréquence de réglage**

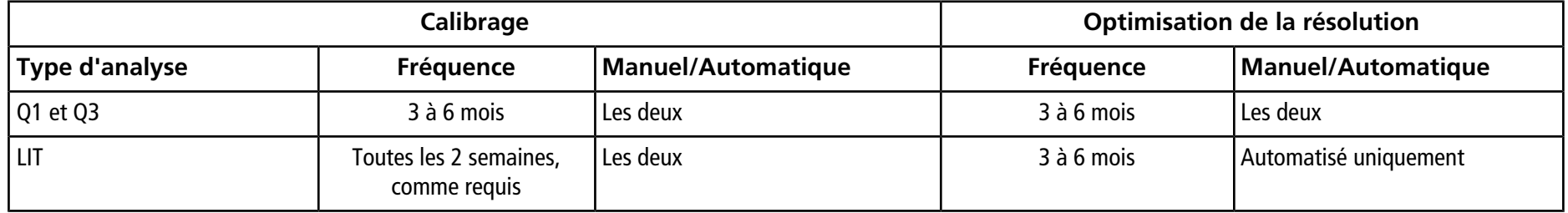

**Tableau C-2 Solutions de réglage suggérées**

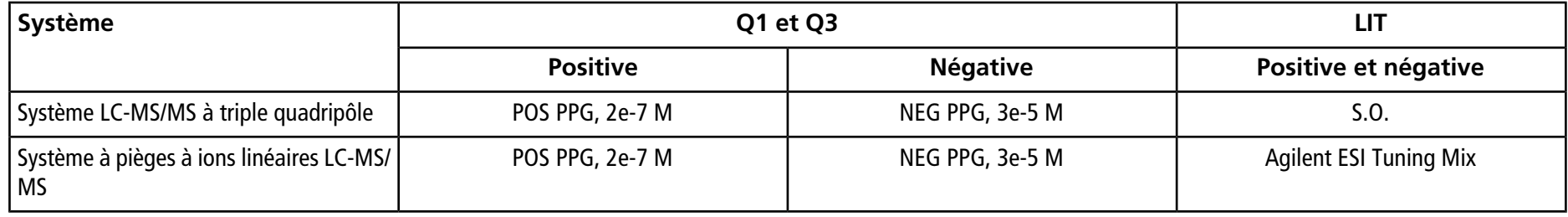

### **Étalonnage des ions et solutions**

### **Tableau C-3 Balayages à ions Q1 et Q3 PPG**

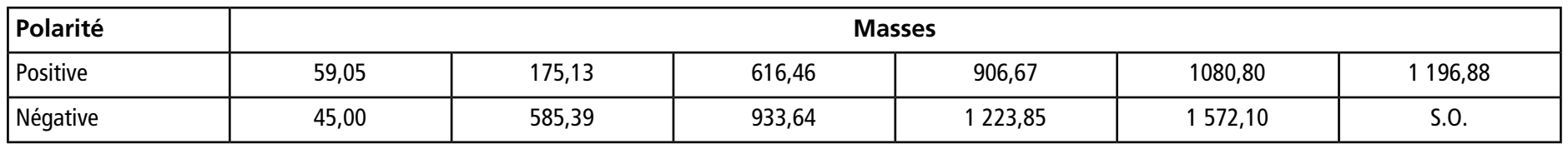

#### **Tableau C-4 Balayages LIT (Agilent)**

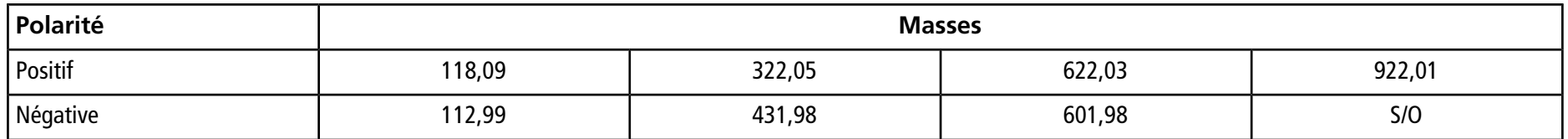

Pour les icônes supplémentaires de la barre d'outils, consultez le *Guide de l'utilisateur expert*.

| <b>Icône</b> | <b>Nom</b>      | <b>Description</b>                                                                                                    |
|--------------|-----------------|----------------------------------------------------------------------------------------------------|
|              | New Subproject  | Créez un sous-projet. Les Subprojects peuvent uniquement être créés<br>plus tard dans le processus si le projet a été initialement créé avec des<br>sous-projets.                                                                                                    |
| P            | Copy Subproject | Copie un dossier sous-projet.<br>Les sous-projets peuvent être copiés seulement à partir d'un autre projet<br>qui possède déjà des sous-projets. Si les mêmes dossiers existent tant au<br>niveau du projet que du sous-projet, le logiciel utilise les dossiers au niveau<br>du projet. |

**Tableau D-1 Icônes de la barre d'outils**

### **Tableau D-2 Icônes de l'éditeur des méthodes d'acquisition**

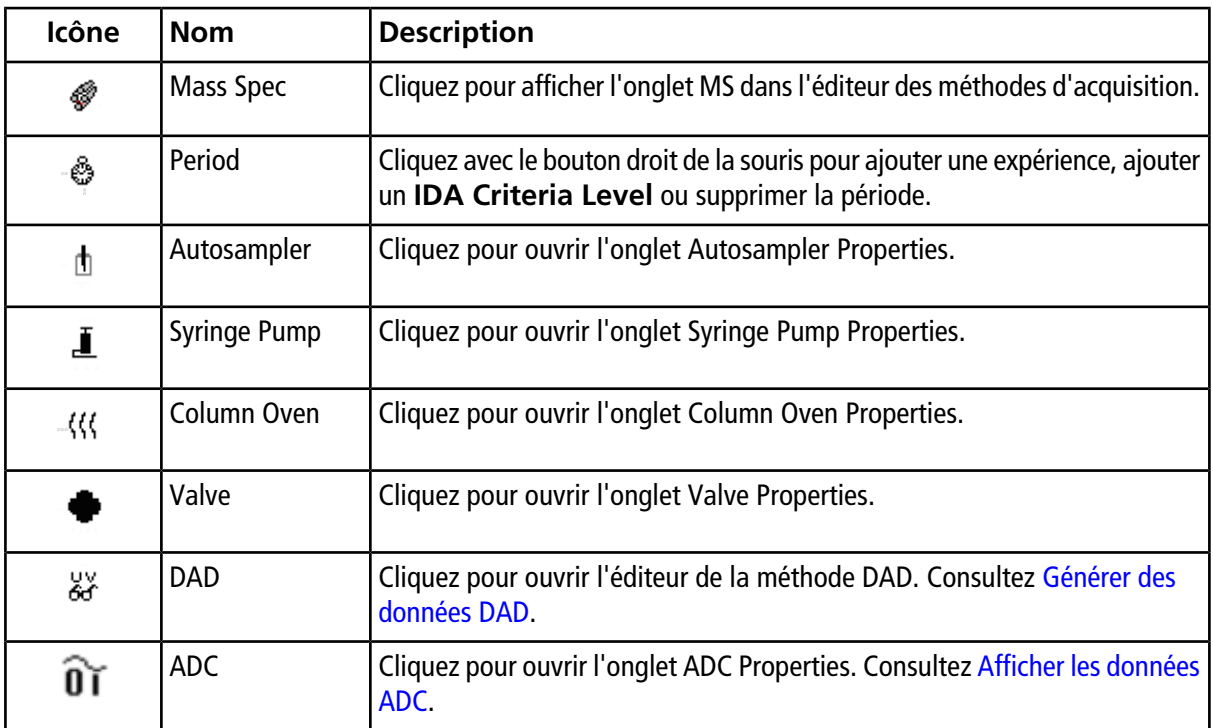

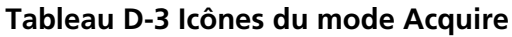

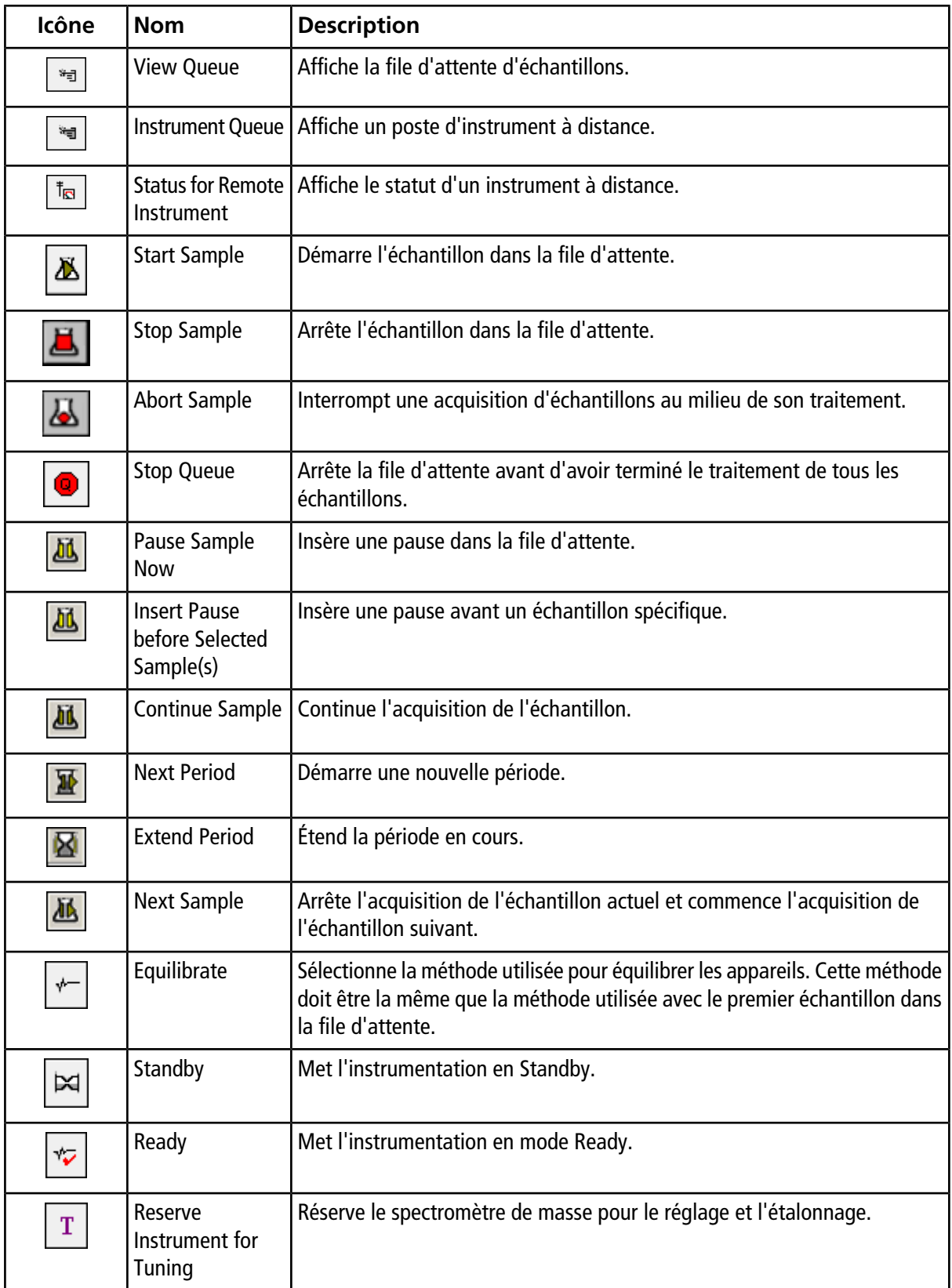

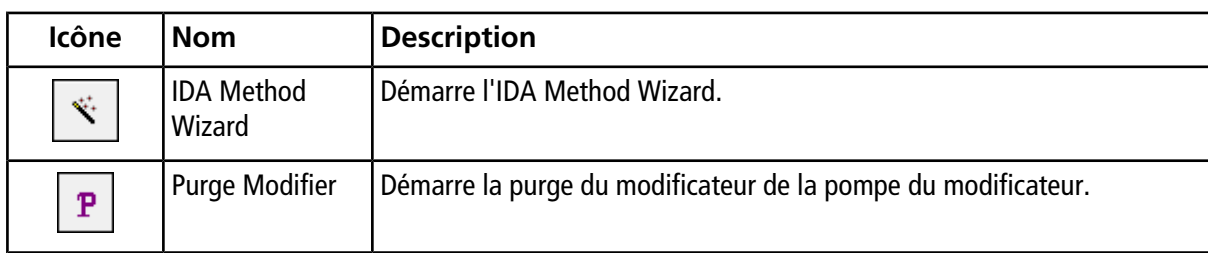

#### **Tableau D-3 Icônes du mode Acquire (suite)**

### **Tableau D-4 Icônes du mode Tune and Calibrate**

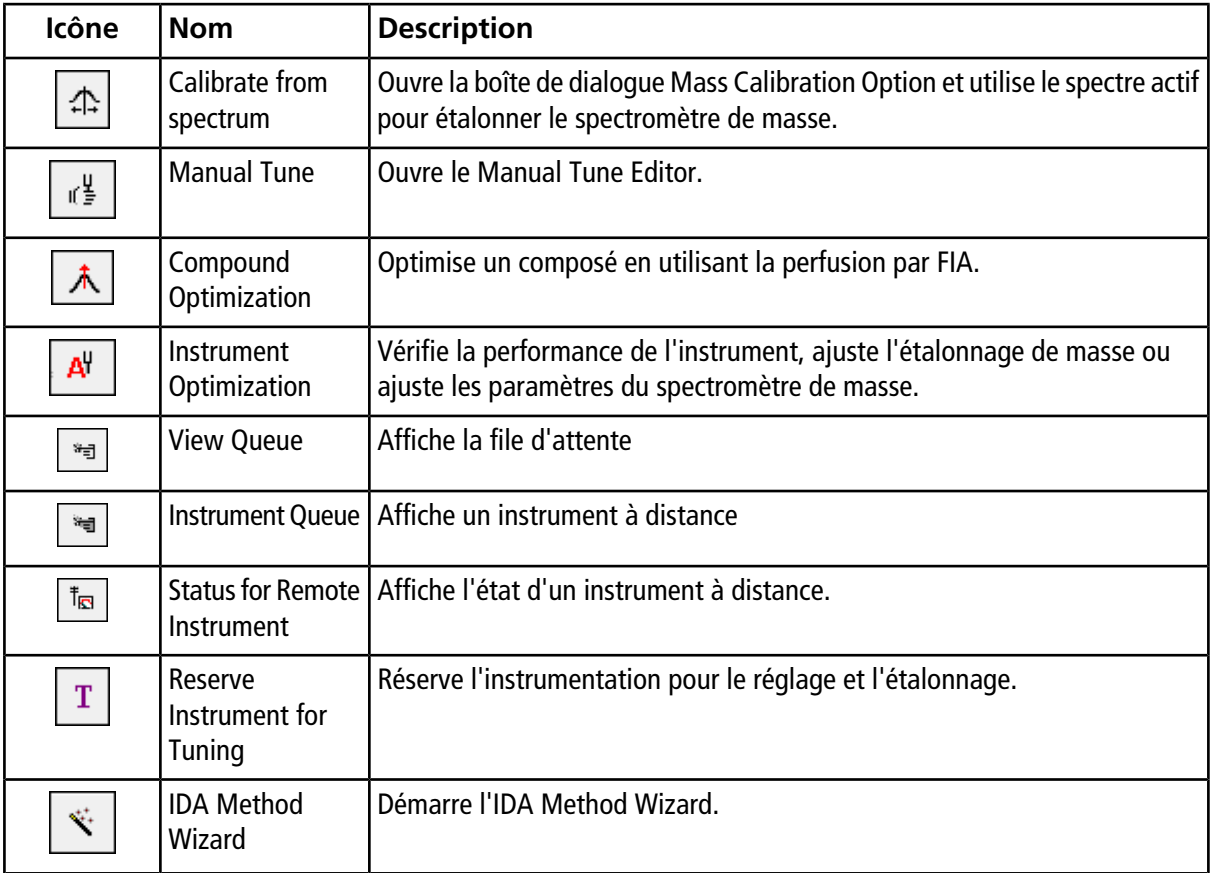

### **Tableau D-5 Référence exploration rapide : chromatogrammes et spectre**

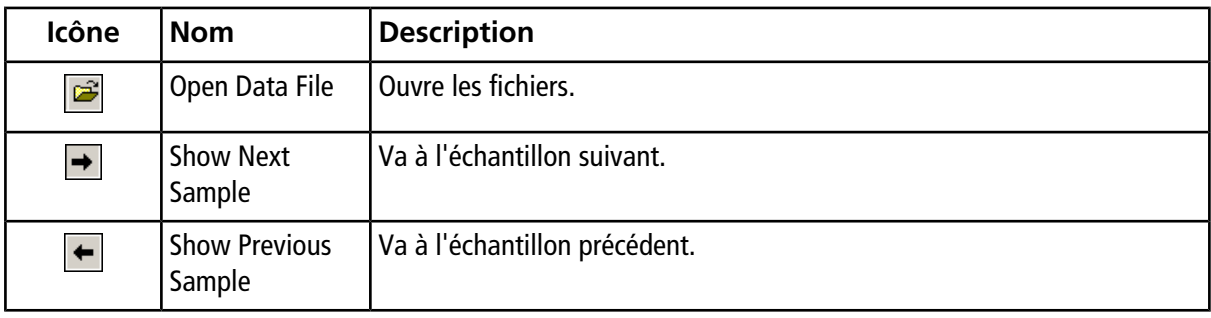

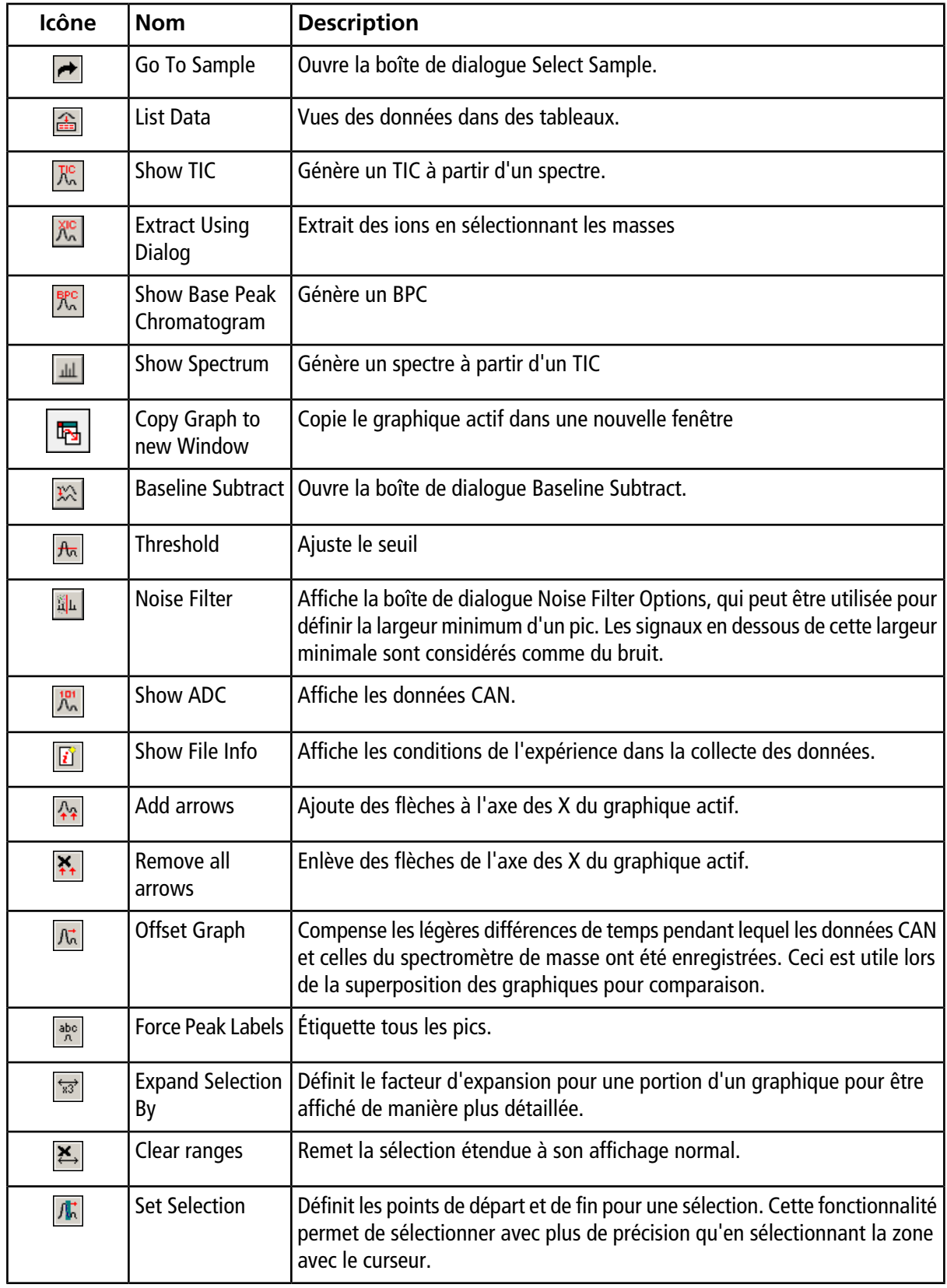

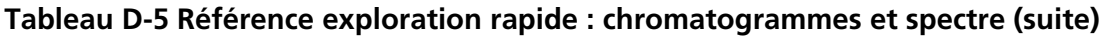

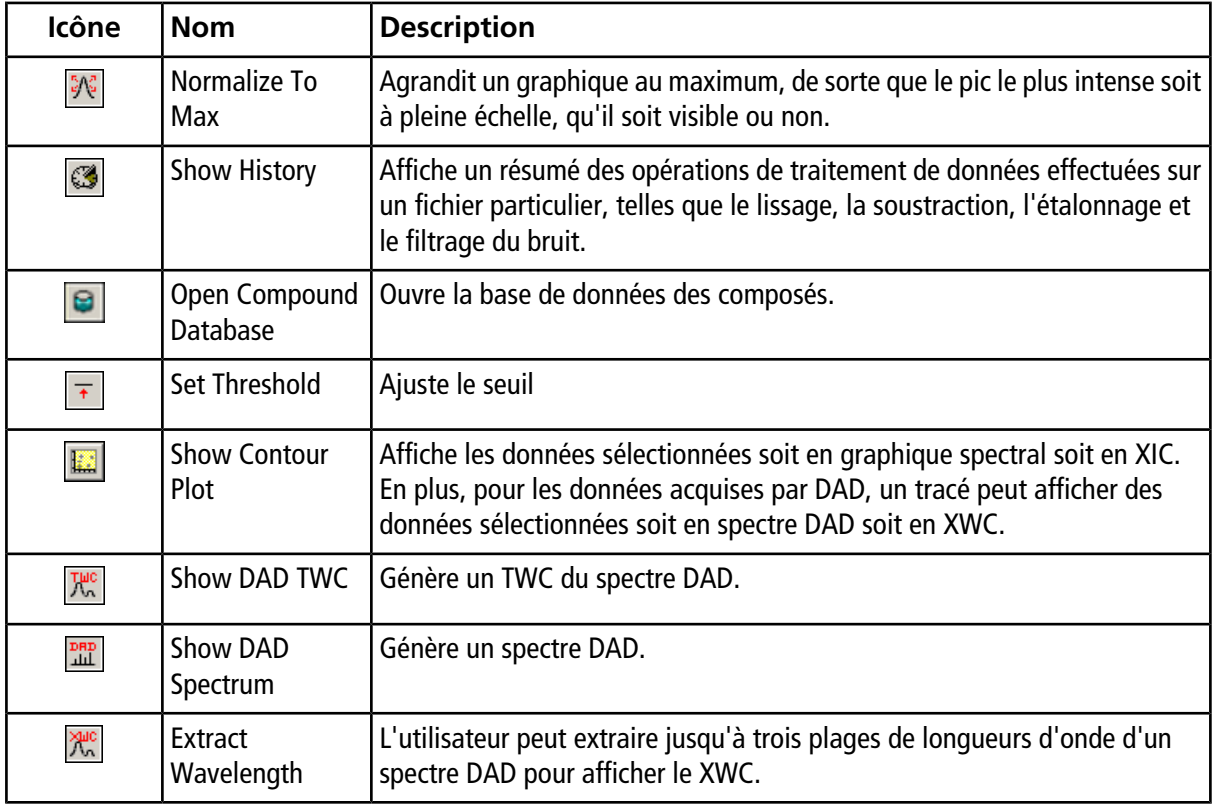

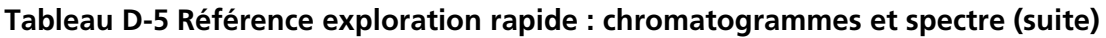

#### **Tableau D-6 Guide de référence rapide de la barre d'outils Explore : superposition des graphiques**

![](_page_176_Picture_176.jpeg)

#### **Tableau D-7 Guide de référence rapide de la barre d'outils Explore : Outil d'interprétation de la fragmentation**

![](_page_176_Picture_177.jpeg)

![](_page_177_Picture_166.jpeg)

### **Tableau D-8 Icônes de navigation de la barre d'outils Explore**

![](_page_178_Picture_167.jpeg)

#### **Tableau D-8 Icônes de navigation de la barre d'outils Explore (suite)**

### **Tableau D-9 Icônes de l'onglet Integration et de l'assistant de quantification**

![](_page_178_Picture_168.jpeg)

![](_page_179_Picture_154.jpeg)

### **Tableau D-9 Icônes de l'onglet Integration et de l'assistant de quantification (suite)**

### **Tableau D-10 Icônes du tableau de résultats**

![](_page_179_Picture_155.jpeg)

### **Tableau D-11 Icône Référence rapide : Mode Quantitate**

![](_page_179_Picture_156.jpeg)
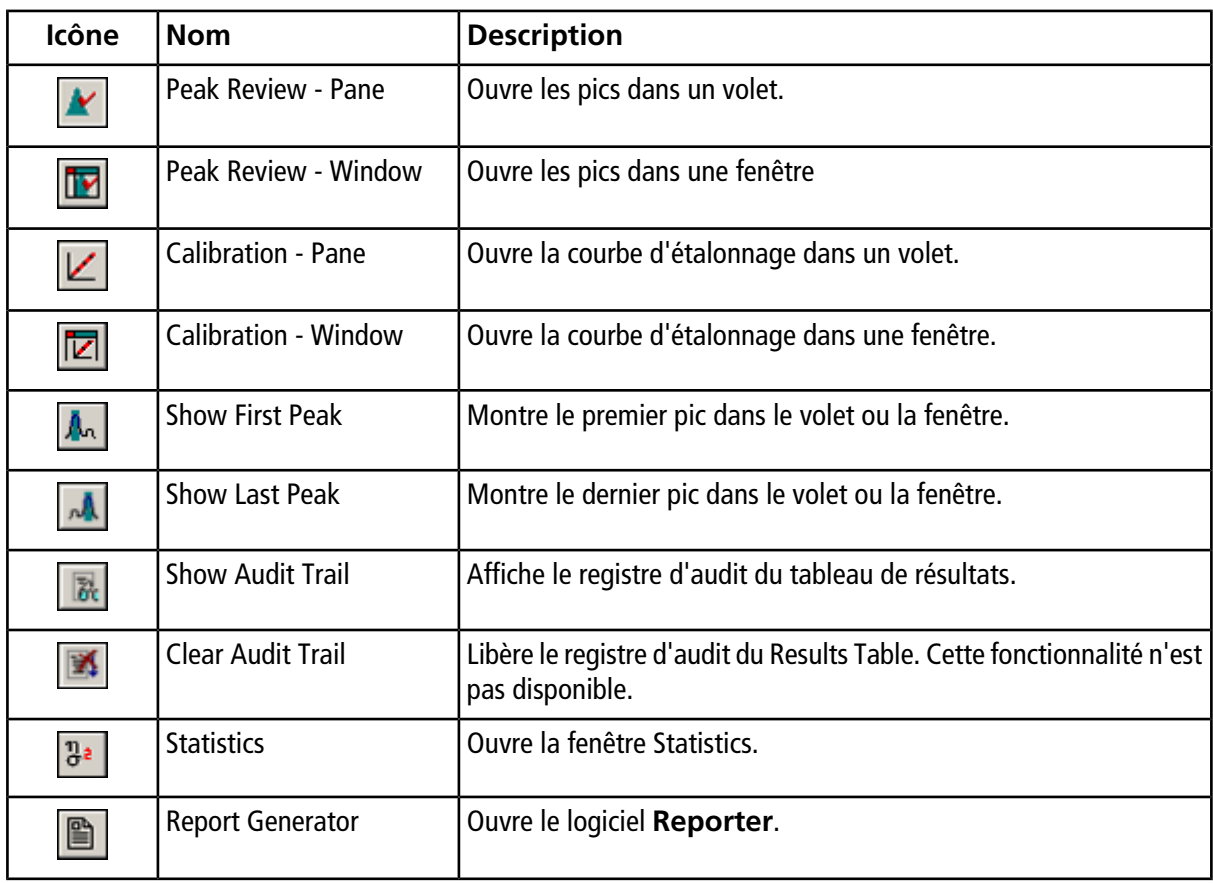

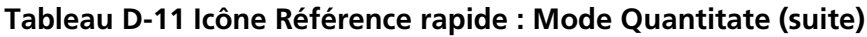

**Remarque :** Les symboles figurant dans le tableau suivant ne s'appliquent pas tous à chaque instrument.

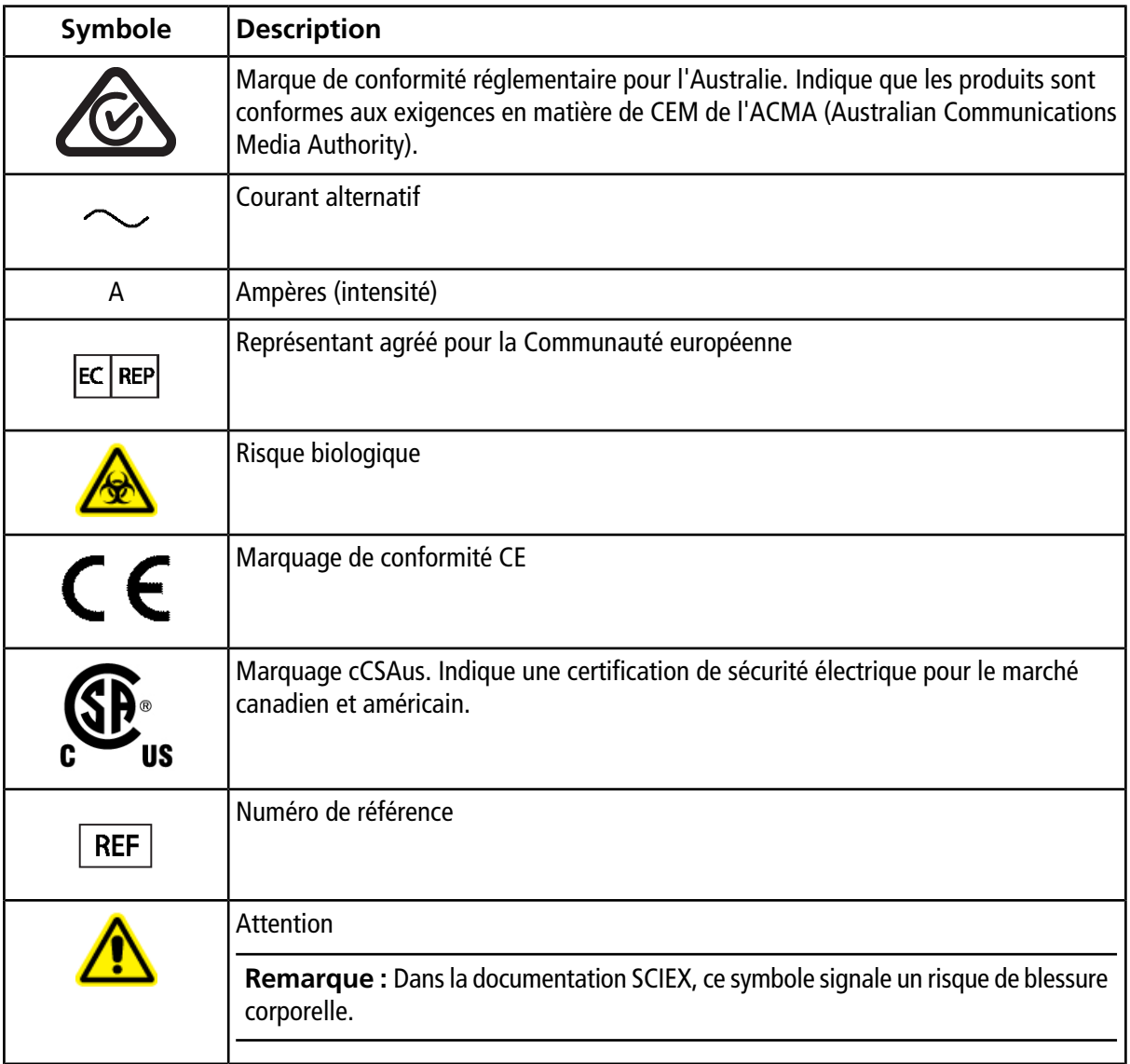

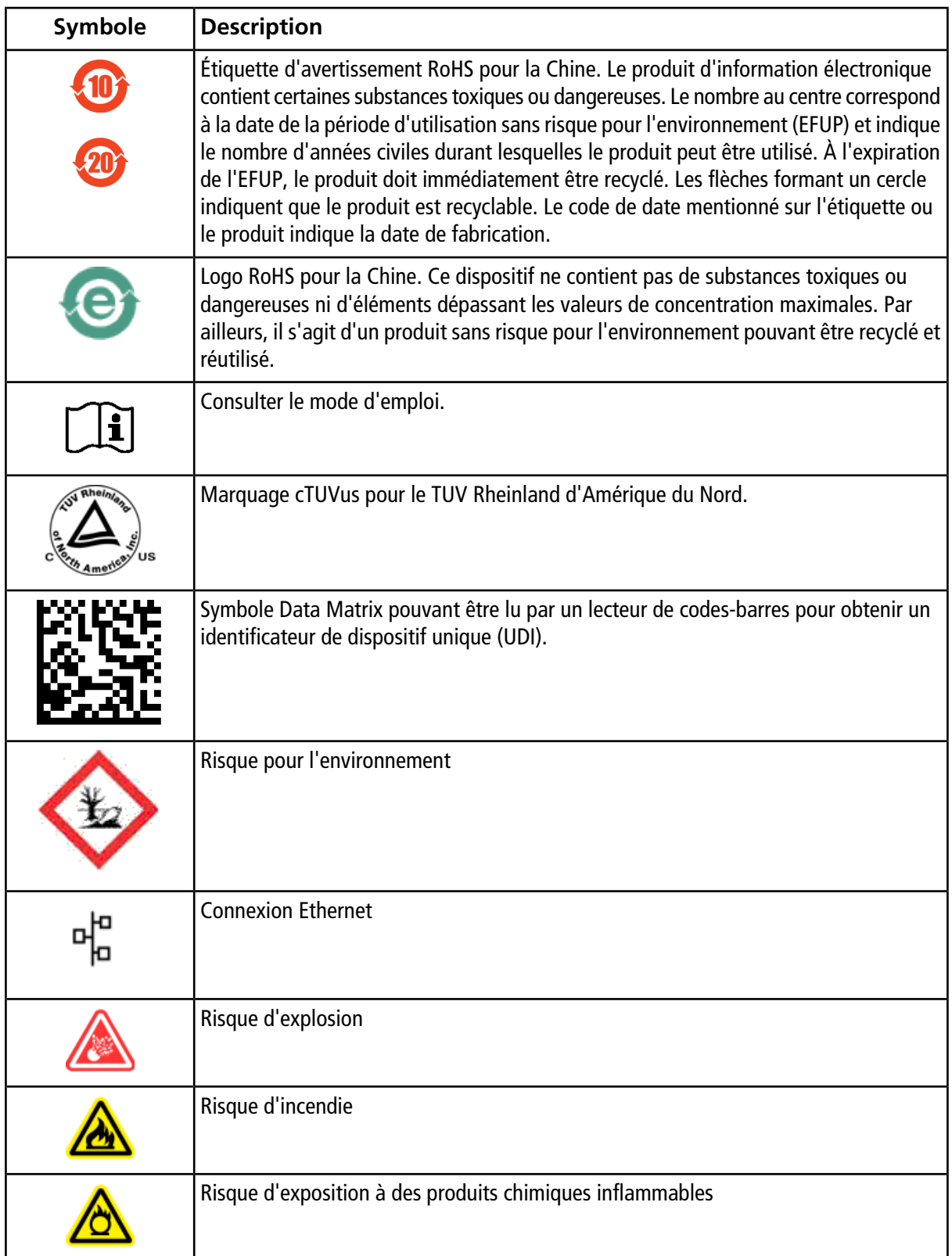

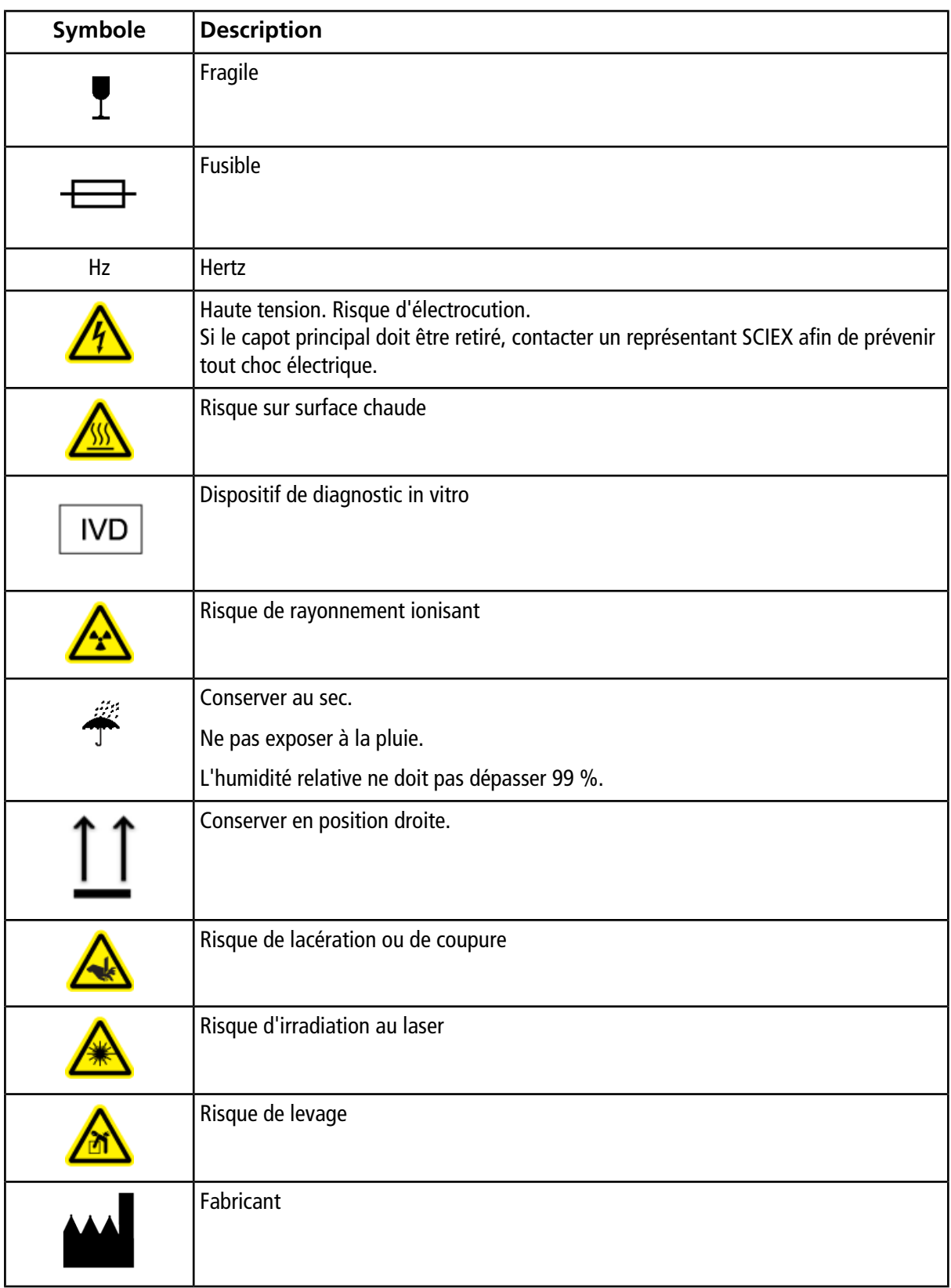

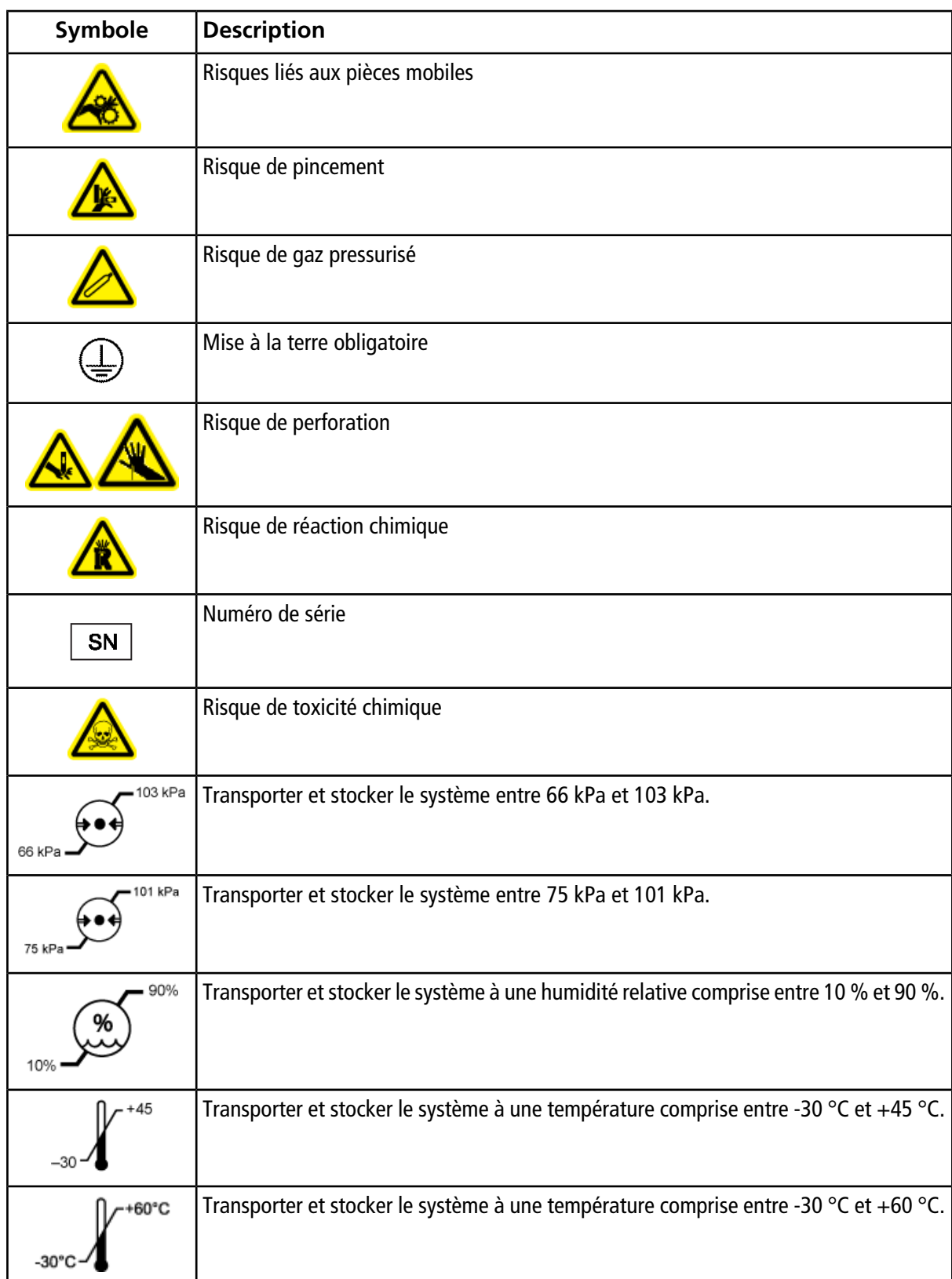

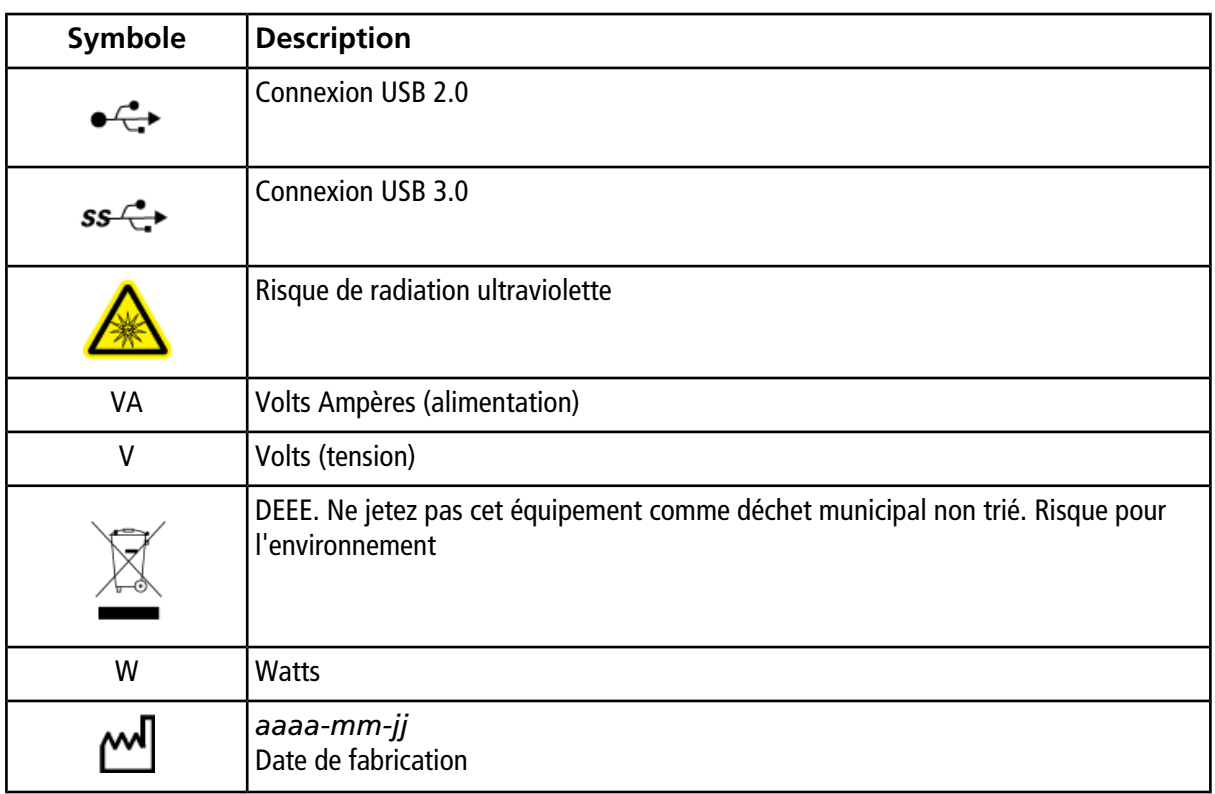

**Remarque :** en cas de détachement d'une étiquette d'identification d'un composant, contactez un technicien de service.

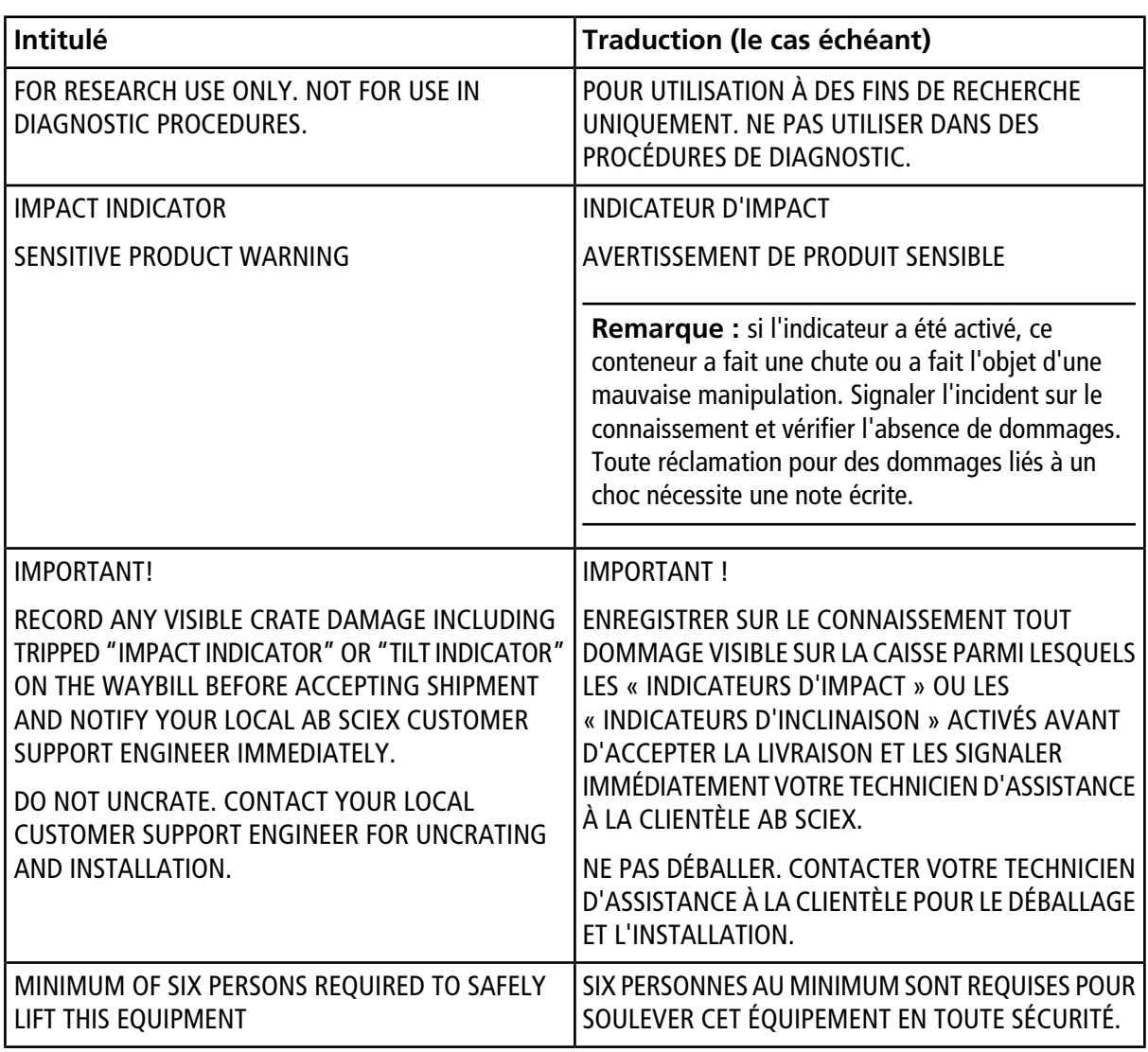

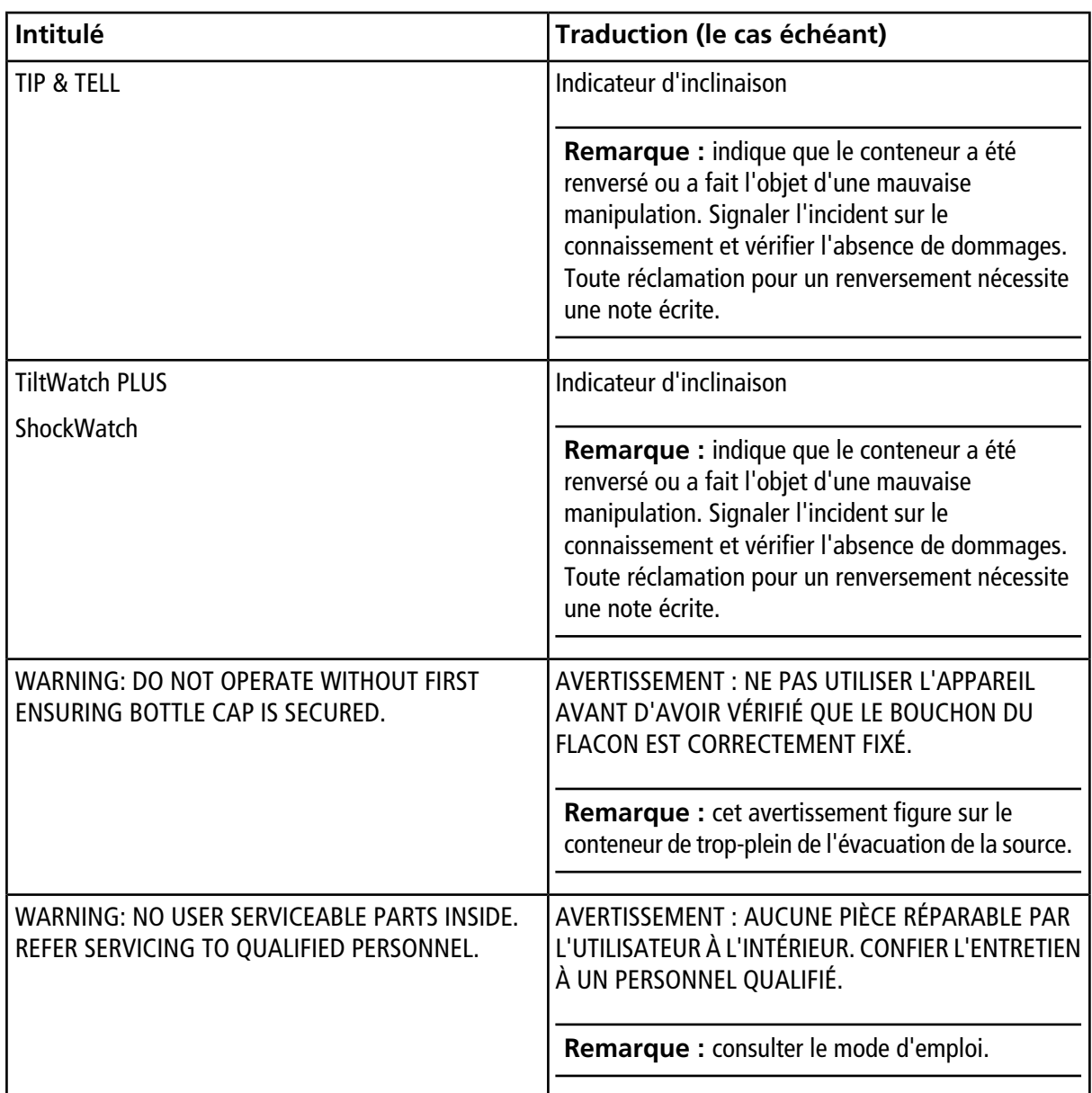

## **Formation destinée aux clients**

- En Amérique du Nord : [NA.CustomerTraining@sciex.com](mailto:NA.CustomerTraining@sciex.com)
- En Europe : [Europe.CustomerTraining@sciex.com](mailto:Europe.CustomerTraining@sciex.com)
- En dehors de l'UE et de l'Amérique du Nord, consultez le site [sciex.com/education](https://sciex.com/education) pour nous contacter.

## **Centre d'apprentissage en ligne**

• SCIEX**[University](https://training.sciex.com)**

## **Assistance technique SCIEX**

SCIEX et ses représentants disposent de personnel dûment qualifié et de spécialistes techniques dans le monde entier. Ils peuvent répondre aux questions sur le système ou tout problème technique qui pourrait survenir. Pour plus d'informations, consultez le site Web SCIEX à l'adresse [sciex.com](https://sciex.com) ou choisissez parmi les options suivantes pour nous contacter :

- [sciex.com/contact-us](https://sciex.com/contact-us)
- [sciex.com/request-support](https://sciex.com/request-support)

# **Cybersécurité**

Pour obtenir les informations les plus récentes sur la cybersécurité des produits SCIEX, consultez la page [sciex.com/productsecurity.](https://sciex.com/productsecurity)

## **Documentation**

Cette version du document remplace toutes les versions antérieures.

L'affichage électronique de ce document nécessite le lecteur Adobe Acrobat Reader. Pour télécharger la dernière version, consultez<https://get.adobe.com/reader>.

Pour trouver la documentation du logiciel, reportez-vous aux notes de version ou au guide d'installation du logiciel fourni avec ce dernier. La documentation du matériel informatique est disponible sur le DVD *Customer Reference* fourni avec le système ou le composant.

#### **Nous contacter**

Pour obtenir les dernières versions de la documentation, consultez le site Web SCIEX à l'adresse [sciex.com.](https://sciex.com)

**Remarque :** pour demander une version imprimée gratuite de ce document, contactez [sciex.com/contact-us.](https://sciex.com/contact-us)